**High Performance Image Control System, Version 6.4** 

# HiPic

## **HAMAMATSU**

HiPicソフトウェア(以下「本ソフトウェア」という)およびすべての付属の文書(以下「文書」という)につい ての著作権はHamamatsu Photonics Deutschland GmbH(以下「HPD」と略す)が有するものです。HPDによ る書面での許可なく本ソフトウェア及び文書またはその一部をコピー(下記の「ライセンスの許諾」によって 承諾されたものは除く)、複製、販売および頒布することは違法です。

本ソフトウェアをリバースエンジニアリング、逆アセンブル、リソースすること、また本ソフトウェアをい かなる形で改変することはHPDの著作権に対する違法であり、その場合法的に起訴されます。

HPDは本ソフトウェアの意図された目的においての使用で、絶対的に必要であるとされる個人の使用である 限り本ソフトウェアのコピーの許可を与えます。これには本ソフトウェアをお客様のコンピュータメモリへ ロードすること、またバックアップ目的のためにインストールディスクのコピーを作ることが含まれます。 更にお客様はデータ検査や分析の目的で複製された本ソフトウェアのコピーを多数のコンピュータで使用 することができます。ただし、いかなる条件下においても本ソフトウェアを同時に1台以上のコンピュータ ハードウェアへのデータ追加として使用することは許可されていません。

本ソフトウェアおよび文書は可能な限り「バグ」フリーかつ正確に作成するため全力を尽くして参りました。 しかしながら、HPDは、市場性および特定の目的への適合性を含めて、明示的にも黙示的にも、一切の保証 をいたしません。本ソフトウェアを使用したことによる商品や所有物の直接的、間接的また派生的損害、お 客様の過失による損害の条件下で生じ得る不都合、時間や事業情報の喪失

、また利益のいかなる損害に関して、たとえ損害の発生可能性を承知している場合でも、一切責任を負わな いものとします。本ソフトウェアを使用した結果や履行によるリスク全体は購入者が負うことになっていま す。

特に、健康や人命に関わる場合は、いかなる結論が出される前に本ソフトウェアによって得られたそのよう な結果を充分調査しなければなりません。本ソフトウェアおよび文書は人間の診断や治療に使用するに適切 な信頼基準を保証するために設計またテストされたものではありません。

本ソフトウェアまた文書に記載された商品名および会社名などは各社の商標また登録商標です。

アップデートの状況はお客様が商品を購入された地域により異なります。有効なアップデートの状況につい ての情報を得るために浜松ホトニクスへご連絡ください。

HPDは商品の信頼性とお客様の満足をお約束致します。本ソフトウェアまた文書にエラー、バグ、または他 の障害が見い出された場合は次のアップデートの際に対策可能となりますので浜松ホトニクスへご連絡く ださい。

© Copyright by Hamamatsu Photonics Deutschland GmbH Hamamatsu Photonics K. K. 2002 ver 6.3/01

<span id="page-2-0"></span>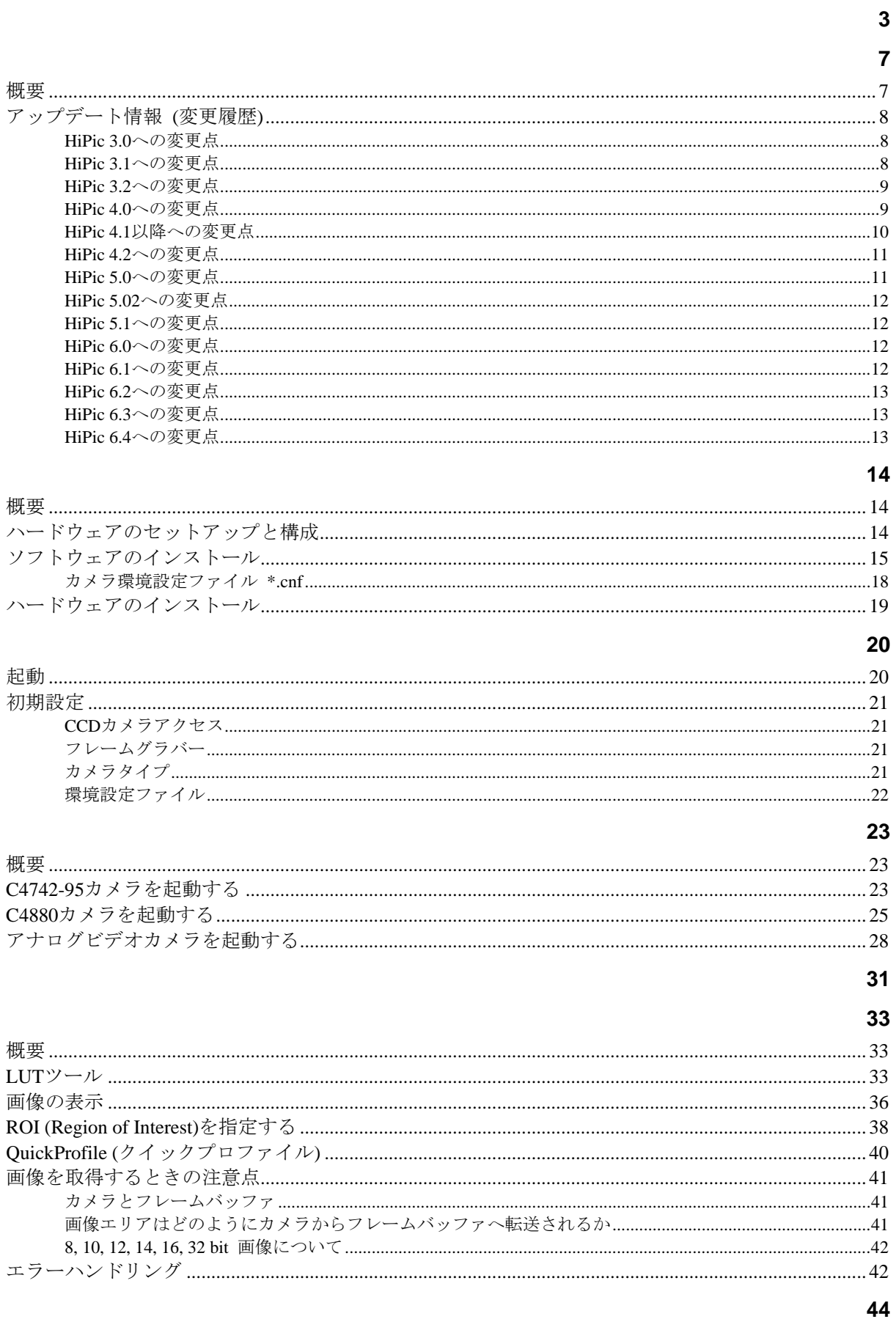

#### $\overline{\cdot}$

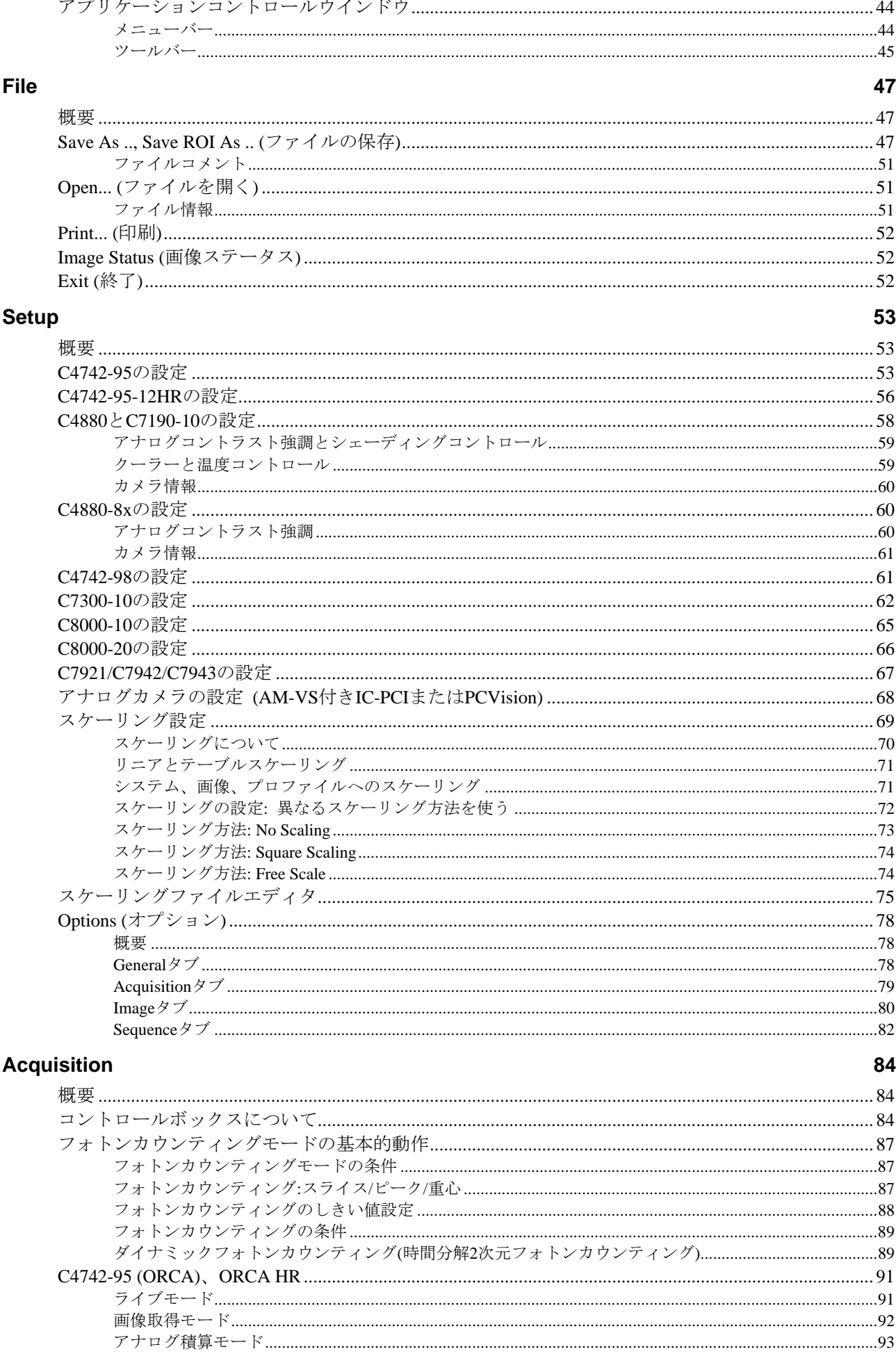

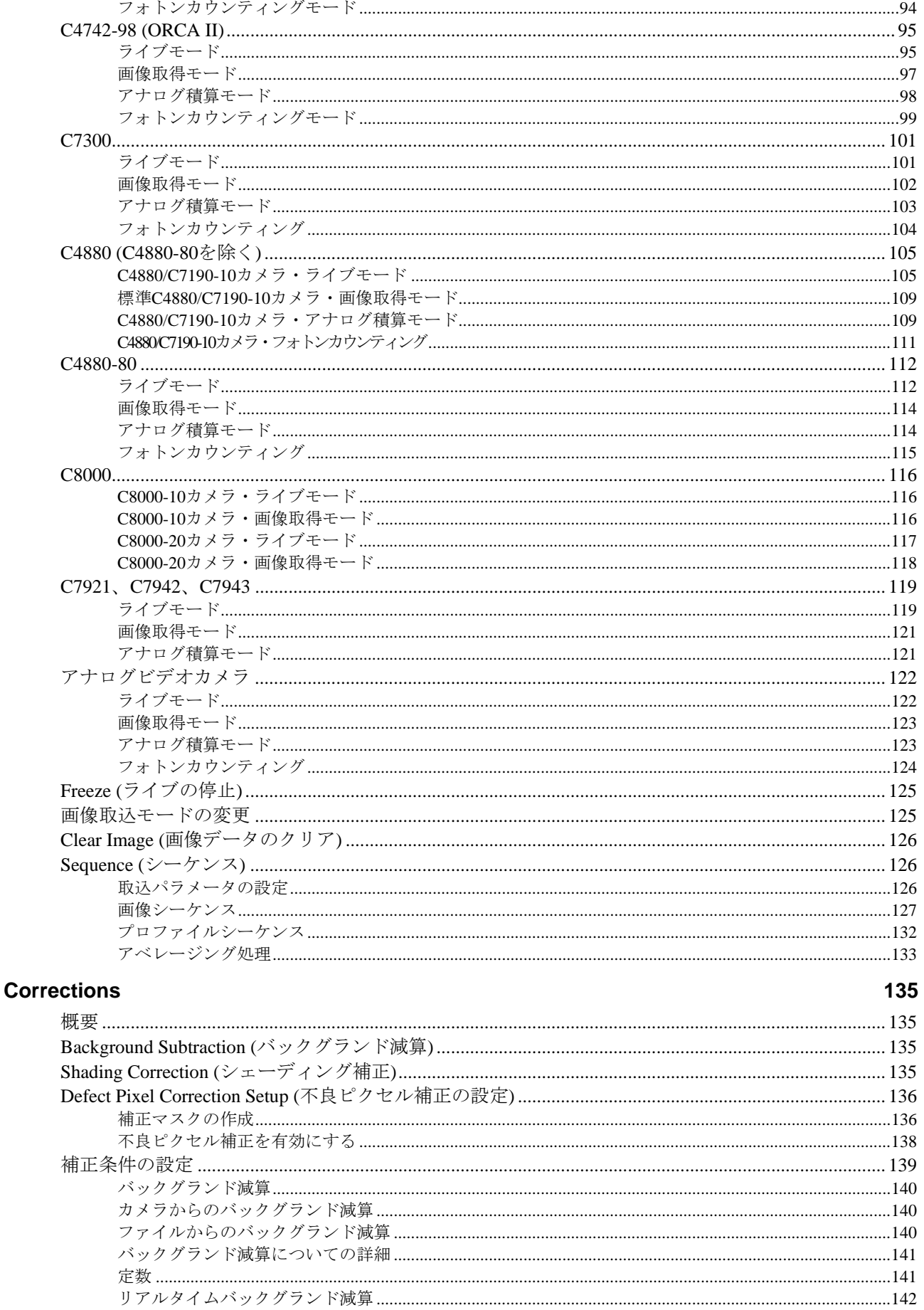

## **Analysis**

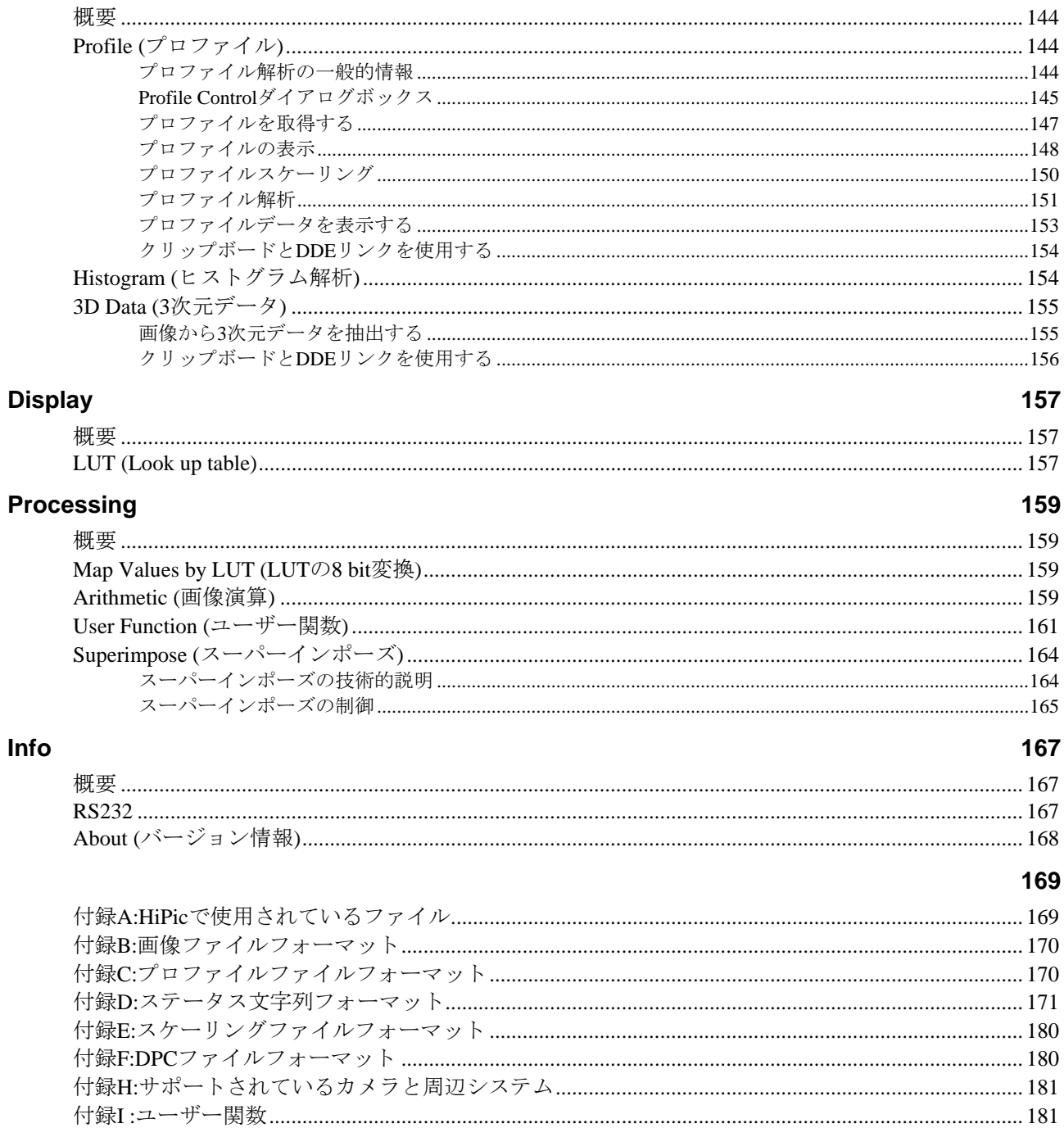

188

<span id="page-6-0"></span>HiPicは高性能CCDカメラ用の画像処理ソフトウェアです。主としてORCA (C4742-9x b/w)デジタルカメラやC4880冷却CCDカメラと組み合わせて使用 するために設計されましたが、標準アナログビデオカメラ(CCIRまたはEIA 規格)やCMOS X線フラットパネルセンサにも使用できます。

ルーチン作業に必要なすべての基本的な画像処理機能をはじめ、HiPicには上 記のカメラを手軽に操作できるユーザフレンドリーな設計がなされていま す。

本マニュアルは下記の2つの目的に使用できます。

- デジタル画像処理システムを起動する。
- 複雑な操作方法や手順の詳しい情報を得る。 HiPic は、実際に「見て、触れながら」操作できるプログラムですので、 日常の作業の多くは本マニュアルを参照することなく行うことができま す。しかし、プログラムを使用するだけでは簡単に理解できない機能もあ ります。本マニュアルでは、それらの機能を優先的に説明しています。

最初に、[14](#page-13-1)ページの「セットアップとインストール」をお読みするようお勧 めします。次に、[20](#page-19-1)ページの「プログラムを起動する」、[33](#page-32-1)ページの「基本 的な操作」、そして[53](#page-52-1)ページの「Setupメニュー」をお読みください。

「プログラムを起動する」では、プログラムの起動方法を説明しています。 「起動してみましょう」では、画像を最初に取得する方法をステップごとに 説明しています。またメインコマンドの概要も示されています。「基本的な 操作」の章には、重要で基本的なプログラムについての情報が含められてい ます。「Setupメニュー」では、システム設定のためのコマンドについて説 明しています。システムを拡張して使用するときは、これらのコマンドをよ く理解してから、システムの構成に合った設定をしてください。

弊社によってシステムが既にプリインストールされている機器をご使用の場 合は、「セットアップとインストール」の説明を読まずに進んでも構いませ  $\lambda$ 

後日、特殊な機能などを理解したいときやそれらを使用するときに、本マニ ュアルを参照してください。

本マニュアルは、Microsoft Windows/Windows NT、およびそれらの標準的な 操作をご存知の方を対象に書かれています。もし、Windows/Windows NT を 始めてご使用になる場合は、それらの機能について最初に学んでください。

本マニュアルを読み進む前に、実際に使用するハードウエアの構成をご確認 ください。HiPicの幾つかの機能は、実際に使用するカメラやフレームグラバ ーによって異なりますので、どのようなシステムや機器を使用するかを知っ ておくことは重要です。

C4742-95 C4742-95ER C4742-98 ORCA ORCA ER ORCA II用に設計された浜松ホトニクス製カメラの型名です。

## <span id="page-7-0"></span>アップデート情報 **(**変更履歴**)**

旧バージョンからHiPicソフトウェアをアップデートする場合に、旧バージョ ンと比べ、どんな機能が追加されたかをお知りになりたいかもしれません。 各バージョンへの変更箇所について以下に説明します。初めてHiPicをご使用 になる場合は、このアップデート情報 (変更履歴) をお読みになる必要はあ りません。

## **HiPic 3.0**

HiPic 3.0では多くの役立つ機能が新たに追加されて、全面的なバージョンア ップがなされました。旧バージョンとは100%の互換性がありますので、前 バージョンで作成された全てのファイルを読み込むことができます。主な変 更点は以下のとおりです。

- 新しい高機能のスケーリング方式が導入されました。
- プロファイル機能が全面改訂され、別々のプロファイル表示ウインドウ、 自動アップデート、詳細解析、高速プロファイル作成、プロファイル面積 表示、プリント機能、ASCII ペア(X,Y)によるプロファイルデータの保存、 リアルタイムプロファイル表示が可能になりました。
- ハードウエアのロック機能が新たに追加されました (AFG ボードに GAL を挿入する必要があります。)
- 新しいシェーディング補正機能が追加されました。
- 自動バックグランド補正、自動シューデング補正機能が追加されました。
- スクロール機能が改良されました。
- 単項およびバイナリ算術計算が可能になりました。
- 新しいTIGA拡張コードにより、バックグランド補正、シューデング補正、 およびプロファイル作成の速度が格段に向上しました。
- GAOI 選択ボックスにスケーリング情報が表示されました。
- C4880 カメラ用コマンドインターフェースが改良されました。
- 新しい 16 bit モードによりフレームバッファへの積算が可能なりました。

#### **HiPic 3.1**

HiPic 3.1サブバージョンでは、下記の新しい特長や改良された機能が加えら れました。

- アナログビデオ個号用のビデオゲインやオフセット調整が追加されまし た。
- SyncLive モードと呼ばれるアナログカメラ用の新しい画像取得モードが 追加され、外部イベント(低繰り返しレートのレーザーなど)との同期が可 能になりました。このモードは、AFG ボードのトリガー入力を使用して いますので、新たにハードウエアを追加する必要はありません。
- サイクルモードでのプロファイルデータの保存が可能になりました。
- <span id="page-8-0"></span>● スケーリング情報を含むテキストボックス内にプロファイルデータを表 示できようになりました。
- プロファイルデータを他のプログラム (例:Microsoft Word for Windows, Microsoft Excel など) に転送する DDE リンクが設定可能になり、手早く また任意にデータの表示や解析ができるようになりました。
- 3次元表示が可能になりました。
- 3次元データを他のプログラム (例: Microsoft Word for Windows, Microsoft Excel など) に転送する DDE リンクが設定可能になり、手早く また任意にデータの表示や解析ができるようになりました。
- C4880カメラを使用する際にCOMポートを指定できるようになりました。
- 非直線スケーリングデータをイメージファイルに保存できるようになり、 スケーリングファイルを別に作成する必要がなくなりました。
- プロファイルラァイルフォーマットが改良され、他のプログラム とのデータ交換が簡単になりました。
- エラー発生時に詳しいエラー内容を記述するインテリジェント・エラーハ ンドラが追加されました。旧バージョンと比べ、エラーのデバッグがより 迅速に行えるようになり、プログラムの信頼性も向上しました。

#### **HiPic 3.2**

HiPic 3.2サブバージョンでは、下記の新しい特長や改良された機能が加えら れました。

- セットアッププログラムがより簡単になりました。
- 16 bit TIFF フォーマットでの保存が可能となりました。
- アナログカメラ入力チャンネル間の切り替えが可能になりました。
- C4880 カメラ用のリアルタイムバックグランド減算機能が追加されまし た。
- HiPic 内でのユーザーDLL の呼び出しが可能になりました。HiPic の実行 中でも、外部ハードウエアやフレームグラバー、カメラの制御、さらにデ ータの解析が可能になりました。これらの DLL は、1 サイクル内の画像の 取得前または取得後に、HiPic 内の様々な箇所から呼び出しできます。
- ファイル情報のプリントアウトが可能になりました。

#### **HiPic 4.0**

HiPic 4.0バージョンでは、下記の新しい特長や改良が加えられました。

- 新しい高性能な PCI 規格のフレームグラバー (Imaging Technology (ITI) 社の IC-PCI) がサポートされました。
- 14 bit および 16 bit データが取り込めるようになりました。
- VGAモニタでの表示が可能になりました。
- 一度に2つ以上の表示が可能となりました。
- フレームグラバーを使用せずに画像の観察、解析および保存ができるモー ドがサポートされました。
- 旧バージョンと比べ、多くの機能の動作速度が格段に向上しました。
- 旧バージョンでの画像データおよびプロファイルデータのファイルとは 100%互換性があります。
- ハードウエアのロック機能が使用されるようになりました。プロテクショ ン GAL 付きの AFG ボードも使用できます。

#### <span id="page-9-0"></span>**HiPic 4.1**

HiPic 4.1サブバージョンでは、下記の新しい特長や改良が加えられました。

- C4880 用にシーケンス画像の高速取り込みモードが用意されました。この シーケンスモードにより、カメラからの画像出力を高速で行うことができ、 出力速度は使用しているコンピュータの RAM サイズにのみ制限されます。
- IC-PCI 用のアナログ画像を取り込むためのモード (AM-VS) がサポート されました。専用の小型ハードウエアにより、浜松ホトニクス製 C3077 や C5405 カメラのオンチップ積算機能がサポートされました。
- C4880-81/82 カメラがサポートされました。
- 専用 HiPic/EM プログラムにのみ用意されていたスーパーインポーズやフ ォトンカウンティング機能が標準の HiPic にもサポートされました。この ため HiPic/EM は製造中止になりました。

上記の特長に加え、HiPic 4.1.2サブバージョンには、下記の新しい特長や改 良が含められました。

- C4880-81/82 カメラのサポート機能が改良されました。
- C4742-95 カメラがサポートされました。
- C4880-96/97 カメラがサポートされました。
- 画像サイズが 1280 x 1024 ピクセルとなりました。(4M バージョンの IC-PCI を使用したときのみ有効)
- スケーリングテーブルの浮動小数点数が 1024 になりました。(旧バージョ ンのスケーリングファイルも使用可能です。)
- 垂直ブランキング (VB) が非常に短い場合でもシーケンスモードが使用 できるようになりました。旧バージョンのプログラムでは、VB は少なく とも数ミリ秒は必要でした。
- 前バージョンの幾つかのバグが解決されました。

上記の特長に加え、HiPic 4.1.3サブバージョンには、下記の新しい特長や改 良が含められました。

- サイクルモード中に、画像を IMG、DataToTiff または Display-ToTiff フォ ーマットで保存できるようになりました。
- ビデオ取り込み用のフォトンカウンティング・アルゴリズムが改良され、 リアルタイムでフォトンカウンティングが行なえるようになりました。 (使用しているコンピュータが十分に高速な場合) また、重心検出、ピーク 検出、スライスモードの 3 つのフォトンカウンティングモードが選択でき るようになりました。
- ライセンスがない場合 (ハードウエアのロック機能や GAL を使用してい ない場合)、システムはデモモードでのみ動作するようになりました。こ のとき、取り込みモードまたは処理モードを選択でき、取り込みモードで は画像の取得が可能です。(カメラやフレームグラバーにシーケンス機能 があれば、シーケンス取り込みも可能) ただし、画像データやプロファイ ルデータの保存はできません。処理モードは画像の取得はできませんが、 データの保存や読み込みが可能です。
- シャッタカメラ C5987 (C4880-92) やサブナノ秒シャッタカメラ C6918-05 (C4880-93) がサポートされました。

上記の特長に加え、HiPic 4.1.4サブバージョンには、下記の新しい特長や改 良が含められました。

● C4742-95 カメラが、ライブ、画像取得、アナログ積算、フォトンカウン ティングモードで動作可能となりました。

- <span id="page-10-0"></span>● フォトンカウンティングやアナログ積算モードの性能が向上しました。ア ナログビデオカメラの場合、これらのモードはリアルタイムで動作できま す。
- TIFF ファイルにスケーリング情報が含められました。シーケンスデータ を TIFF フォーマットで保存することが可能となりました。また、FITS フ ォーマットもサポートされました。
- ROI (計測ウインドウ) に新機能が追加され、移動やサイズ変更が可能と なりました。
- シーケンスモード中に、ROI (計測ウインドウ) 内のデータのみを保存す ることが可能となりました。

#### **HiPic 4.2**

HiPic 4.2サブバージョンでは、下記の新しい特長や改良が含められました。

- リアルタイムプロファイル機能が、より汎用性の高い Quick プロファイル と呼ばれる機能に変わりました。
- シーケンス機能が標準アナログビデオカメラにも使用できるようになり ました。
- 画像が ASCII フォーマットで保存できるようになりました。
- シーケンス機能が改善され、周期的な画像取リ込みやリプレイにも使用で きるようになりました。また、シーケンス取り込み中でも画像が表示でき るようになりました。

#### **HiPic 5.0**

HiPic 5.0バージョンでは、下記の新しい特長や改良が加えられました。

- プログラムが True 32 bit コードとなり、Windows 95 をはじめ、Windows NT 上でも動作可能となりました。
- MDI (Multiple document インターフェース) に対応しました。
- 画像保存と読み込み機能が全面的に改訂され、よりユーザーフレンドリー な操作となりました。
- アナログ積算機能が最適化され、非常に短い積算時間でも高精度な計測が 可能となりました。
- 全ての画像取得モードの操作メニューがより分かり易く改善されました。 (オンライン情報を示すツールチップなど)
- 「アナログカメラ構成時、トリガー後に積算する」オプションが新しく追 加されました。

以下の機能は、本バージョンからなくなりました。

- フレームグラバーAFG はサポートされていません。
- C4742-01 カメラはサポートされていません。
- プログラムが Windows 3.1 上では動作しません。
- 標準アナログカメラでのオンチップ積算はサポートされていません。

#### <span id="page-11-0"></span>**HiPic 5.02**

HiPic 5.02サブバージョンでは、下記の新しい特長や改良が含められました。

- より汎用性の高い機能とするため、シーケンスおよびサイクルモードが改 訂され、統合されました。これにより、処理速度が向上しました。
- 「ダイナミックフォトンカウンティング」と呼ばれる時間分解2次元フォ トンカウンティング機能が追加されました。

### **HiPic 5.1**

HiPic 5.1サブバージョンでは、下記の新しい特長や改良が含められました。

- ライブモードにリアルタイムバックグランド減算機能が追加されました。
- ライブモードでの画像表示が改良されました。
- 非直線コントラスト・エンハンスメント機能が追加されました。

#### **HiPic 6.0**

HiPic 6.0バージョンでは、下記の新しい特長や改良が加えられました。

- コードの再配列やオブジェクトの分類が可能となり、以下の2つの機能が 有効になりました。 A) テスト、デバッグ、メンテナンスが容易になりました。 B) 別のアプリケーションからプログラムをリモート制御できるようにな りました。
- C4742-98 と C7300-10 の制御が可能となりました。
- ROI (計測ウインドウ) だけを保存する "Save ROI As" メニューコマンド が追加されました。Save As コマンドは、確認表示なしで画像全体を保存 します。
- オブジェクトに応じて、オプションがより論理的に分類されました。
- 新しいエラーハンドラがインストールされ、エラーが起きる前の呼び出し リストや最新の実行コマンドやイベントの正確な情報を得ることが可能 となりました。
- 多くの場合、特にトリガーを使った画像取り込みの場合のタイムアウト動 作が新しくなりました。

#### **HiPic 6.1**

HiPic 6.1サブバージョンでは、下記の新しい特長や改良された機能が含めら れました。

- 最大 16 bit A/D コンバータを備えた冷却 CCD カメラがサポートされまし た。
- 32-bit ファイルフォーマットが使用されるようになりました。前バージョ ンでは、このファイルを読むことはできません。
- デジタルカメラ用に PCDIG、アナログカメラ用に PCVision の新しいフレ ームグラバーがサポートされました。
- ORCA ER, C8000 シリーズ および C7190 シリーズの新しいカメラがサ ポートされました。

### <span id="page-12-0"></span>**HiPic 6.2**

HiPic 6.2サブバージョンでは、下記の新しい特長や改良された機能が含めら れました

● C8484, ORCA HR および X 線フラットパネルセンサ C7943/C7942 がサ ポートされました。.

## **HiPic 6.3**

HiPic 6.3サブバージョンでは、下記の新しい特長や改良された機能が含めら れました

- FireWire (IEEE1394) インターフェース付きカメラが弊社の DCAM ドラ イバソフトを使用することによりサポートされました。
- 不良ピクセル補正機能が追加されました。
- X線フラットパネルセンサのサポート機能が拡張されました。

## **HiPic 6.4**

HiPic 6.4サブバージョンでは、下記の新しい特長や改良された機能が含めら れました

● セットアップインストーラーが改良されました。

<span id="page-13-1"></span><span id="page-13-0"></span>本章ではハードウェアの構成、セットアップ、およびHiPicシステムのインス トール方法について説明します。弊社によってシステムが既にプリインスト ールされている機器をご使用の場合は、本章の説明を読む必要はありません。 **NOTE: その後ハードウェアをインストールしているのがある。** 

HiPicを使用するためには、以下のシステム構成品が必要です。

- **RS422 または RS 644 インターフェース付きカメラ:** フレームグラバー: IC-PCI+AM-DIG または PCDig
- IEEE1394 インターフェース付きカメラ: IEEE1394 adapter
- アナログカメラ フレームグラバー: IC-PCI+AM-VS または PC-Vision
- コンピュータ環境: DOS/V PC (Pentium プロセッサ以上)、 32 MB 以上の RAM (64 MB 推奨), VGA ボード (PCI 推奨)、1 シリアルポート (C4880、 C4742-98、C4742-95 カメラ用)、1 PCI スロット、 Windows 95/98/ME, Windows NT, Windows XP または Windows 2000
- HiPic ソフトウェア
- カメラ : 浜松ホトニクス製デジタルカメラ C4742-95、-98 (B/W)、C4880、C7190、 C7300-10、C8000、X 線フラットパネルセンサまたは標準アナログビデ オ信号付きアナログカメラ (例:浜松ホトニクス C3077).
- アクセサリ (C4880を使用する場合): ご使用になる C4880 カメラのタイプにより、水冷式クーラーや真空ポン プが必要になります。.

<span id="page-14-1"></span><span id="page-14-0"></span>HiPicソフトウェアはCDにて納品されます。

 $\mathsf{NOTE:}\tag{3.13}$ 

IEEE1394 )

Windows 95/98/ME, Windows NT, Windows XP または Windows 2000 を起動 します。

: Windows 95 Windows NT IEEE1394

コンピュータのCDドライブにCDを挿入します。通常、インストールプログ ラムが自動的に起動します。

インストールプログラムが自動的に起動しない場合は、スタートメニューか らファイル名を指定して実行を選択し、D:¥SETUPと入力してOKをクリック してください。(CDドライブ が「Dドライブ」の場合)

セットアッププログラムが起動したら、表示された指示に従ってインストー ルを始めます。

インストール中に次のダイアログが表示されますので、"Typical" (標準)、 "Compact" (コンパクト)、"Custom" (カスタム) から選択してください。

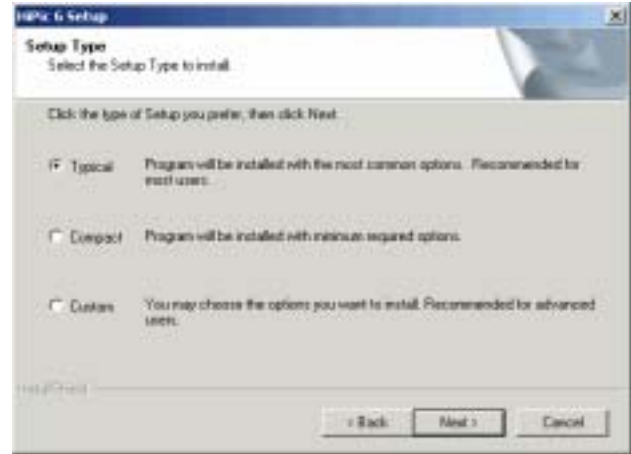

"Typical" (標準) を選択してインストールすることをお勧めします。ハードウ ェアドライバを含め、すべての必要なプログラムファイルがインストールさ れます。

"Compact" (コンパクト)を選択すると、主なプログラムを実行するために必 要なファイルのみがインストールされます。画像の取得をせずに、画像の解 析だけをするときだけに本プログラムを使用する場合のみこのオプションを 選択してください。

"Custom" (カスタム) を選択すると、プログラムファイルを選択するダイア ログが開きますので、インストールしたいファイルを個々に選択できます。 本プログラムの内容を熟知している場合のみこのオプションを選択してくだ さい。ファイルを不適切にインストールすると、システムが正常に動作しな いことがあります。

デフォルトでは、プログラムは C:¥Program Files¥Hipic¥HiPic640 にインス トールされます。

前バージョンのソフトウェアがインストールされている場合は、警告メッセ ージが現れ、既存の環境設定ファイルを上書きしてよいかを尋ねてきます。 ハードウェア構成を変更していない場合は、既存のファイルをそのまま使用 してください。

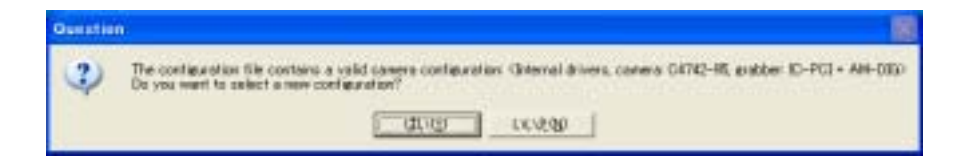

カメラのモデルやインターフェースタイプに応じて、どのセットアップを選 択するか決定してください。

弊社のDCAMドライバがサポートしている構成の場合は、DCamAPI module を選択します。(例:IEEE 1394インターフェースで接続されたカメラ)

DCAMでサポートされていないカメラの場合はInternal driverを選択します。

ご使用になるカメラがどちらのタイプか不明なときは、カメラサプライヤー にお尋ねください。

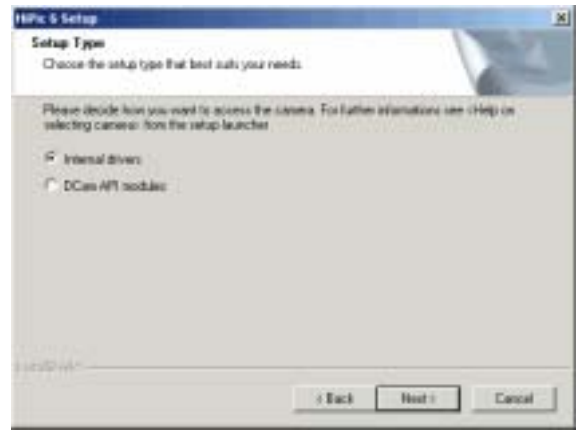

Setup Type

#### **Internal driver**

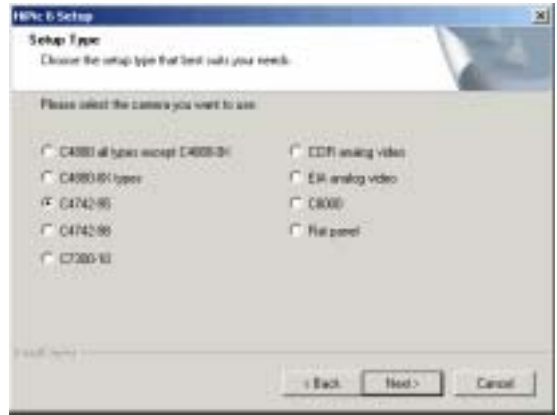

次のダイアログで、使用するフレームグラバーを選択します。

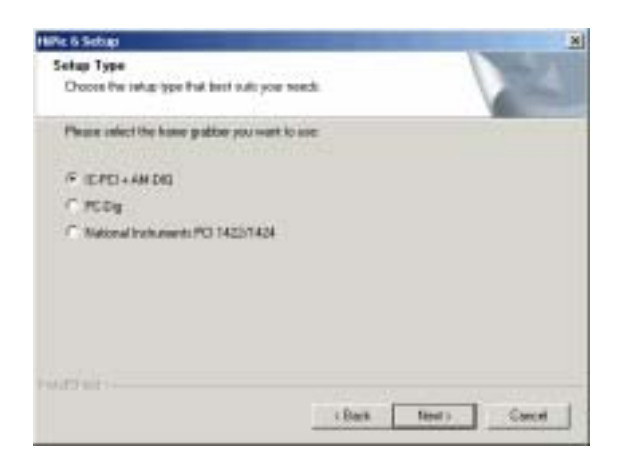

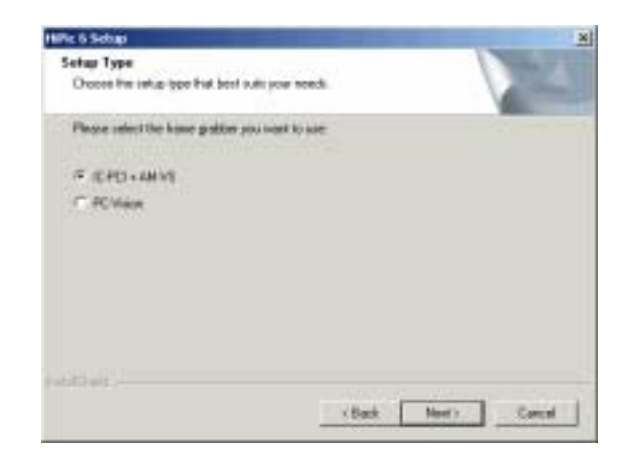

インストールの最後に、どのような(ハードウェアロックドライバーまたは フレームグラバドライバー)追加プログラムコンポーネントをインストール するか知らせて、そしてコンピュータを再起動するかどうかを尋ねるダイア ログが現れます。後で再起動するときは、本プログラムを起動する前にコン ピュータの再起動を忘れずにしてください。

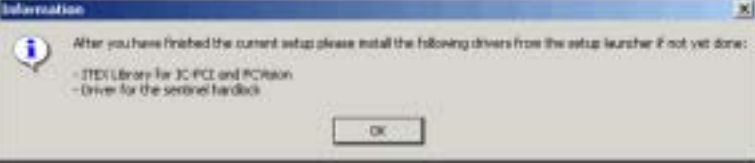

注:ハードウェアロックドライバーは、HiPIcのインストールと同時にインス トールされるので、あらためてインストールする必要はありません。

<span id="page-17-0"></span>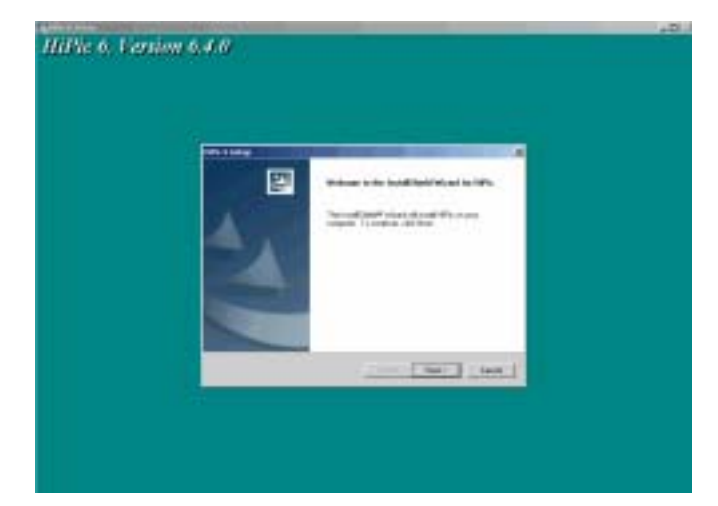

HiPicを初めてご使用になる場合は、操作を始める前に本マニュアルの必要な 箇所をお読みになることをお勧めします。最初の画像を取得するときは、[20](#page-19-1) ページの「プログラムを起動する」に進んでください。

以下に、ソフトウェアに関する補足的な情報を説明しますが、システムに問 題が見つかったときのみお読みになればよいでしょう。

#### カメラ環境設定ファイル **\*.cnf**

<span id="page-17-1"></span>インストール中に、使用するカメラやフレームグラバーに合った環境設定フ ァイルがプログラムによって読み込まれ起動します。もし、後ほど他のカメ ラに変更したいときは、環境設定ファイル (\*.cnf) も変更する必要がありま す。スタートアップウインドウ ([20](#page-19-1)ページの「プログラムを起動する」を参 照) の環境設定ファイル名を正しい名前に変更してください。現在、下記の 環境設定ファイルが用意されています。

環境設定

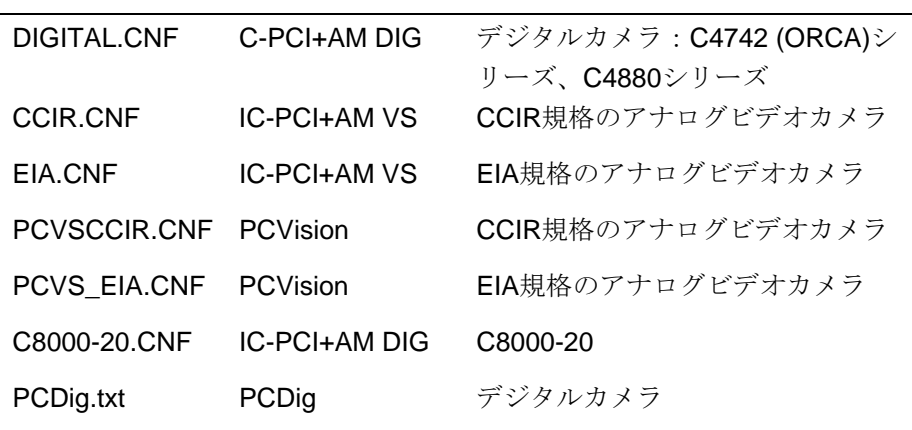

<span id="page-18-0"></span>以下のステップに従って、HiPicシステムのハードウェアをインストールして ください。

#### **Step 1:** *IEEE1394*

コンピュータの空きPCIスロットにフレームグラバーボードをインストール します。現在、以下のフレームグラバーがサポートされています。

AM-DIG付きIC-PCI、AM-VSモジュール、PCVi-sion、PCDig

IEEE1394 (FireWire)インターフェース付きのカメラをご使用になる場合は、 フレームグラバーボードの代わりにインターフェースアダプタが必要です。

#### **Step 2:**

HiPicをご使用になるには、ハードウェアのプロテクション機能をインストー ルする必要があります。この機能をインストールしないと、HiPicはデモモー ドでしか動作できません。

コンピュータのパラレルポート(LPT1)にハードウェアのロック (プログラム 名のラベルの付いた25ピンコネクタ) を取り付けます。ハードウェアのロッ クは、HiPicプログラムCDと一緒に納品されています。

#### **Step 3:**

- すべての必要なケーブルをコンピュータに接続します。 (AC ケーブル、 キーボードケーブル、マウスケーブル、モニタケーブルなど)
- 他の周辺機器の AC ケーブルを接続します。
- カメラをフレームグラバーボードの入力コネクタに接続します。

浜松ホトニクス製デジタルカメラを使用する場合:

- カメラヘッドをカメラコントローラに接続します。
- シリアルケーブルをコンピュータのシリアルインターフェースポート(デ フォルトは COM 1)に接続します。どの COM ポートでも使用できますが、 スタートアップ時にポートを指定する必要があります。([20](#page-19-1) の「プログラ ムを起動する」を参照)
- 真空ポンプ (永久真空機能のないカメラの場合のみ) を接続します。
- 水冷式クーラー (水冷式カメラの場合) を接続します。

<span id="page-19-1"></span>この章では、システムの起動手順を説明します。また、本プログラムのコマ ンドや機能について概略を述べます。HiPicを動作させる前に、本章をお読み ください。

<span id="page-19-0"></span>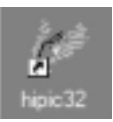

HiPicをインストールすると、プログラムグループの中に"HiPic 32"が追加さ れます。このアイコンをクリックするか、ウインドウズのアプリケーション を起動するときの他の方法を使って、HiPicを起動してください。 HiPicが起 *HiPic* アイコン 動すると、初期ダイアログボックスが現れます。

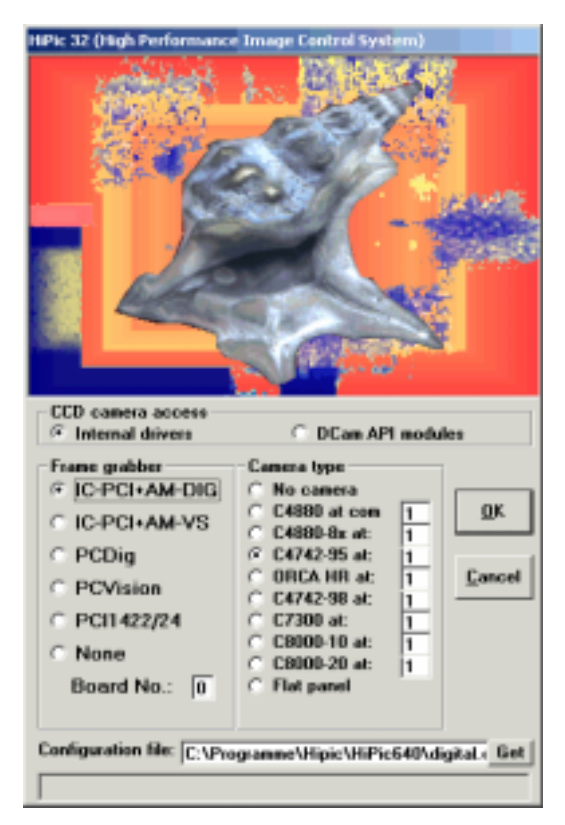

Hipic初期ダイアログ画面 (IEEE1394インターフェース付きカメラを使用し た場合)

<span id="page-20-1"></span><span id="page-20-0"></span>初期設定ダイアログに表示されている基本的な設定の幾つかを選択する必要 があります。

#### **CCD**カメラアクセス

HiPic内部カメラドライバがサポートしているカメラを使用するときは、 Internal driverを選択します。 (フレームグラバーを使用するカメラの多くは この方式です。) 次に、以下に説明するように、フレームグラバー、カメラ タイプ、環境設定ファイルの指定をしてください。

Dcam APIモジュールがサポートしているカメラを使用するときは、DCam API modulesを選択します。(例:IEEE1394インターフェース付きカメラ) こ の場合、カメラは自動的に検出されますので、補足的な設定は必要ありませ  $h_{\circ}$ 

Internal driverを選択した場合は、以下の設定をしてください。

- フレームグラバーがインストールされていないときは、None を選択しま す。
- デジタル入力モジュール付きの IC-PCI ボードがインストールされている ときは、IC-PCI+AM-DIG を選択します。
- アナログ入力モジュール付きの IC-PCI ボードがインストールされている ときは、IC-PCI+AM-VS を選択します。
- デジタル入力モジュール付きの PCDig ボードがインストールされている ときは、PCDig を選択します。
- アナログ入力モジュール付きの PCVision ボードがインストールされてい るときは、PCVsion を選択します。

同じタイプのフレームグラバーが2つ以上インストールされているときは、 Board No.: 欄に、計測時に実際に使用するグラバーの番号を選択する必要が あります。インストールされているグラバーが1つだけの場合は、"0" を指定 してください。

システムにインストールされているカメラタイプを選択してください。

AM-DIGモジュール付きのIC-PCIボードあるいはPCDigボードを使用してい る場合は、No Camera、C4880、C4880-8x、C8000-10、C8000-20, C7300-10 C4742-98またはC4742-95の中から選択できます。

AM-VSモジュール付きのIC-PCIボードあるいはPCVisionボードを使用して いる場合は、No Camera、C8000-20、または弊社C3077、C5405カメラや他 の標準アナログビデオカメラ用にはアナログ0入力を選択できます。

フレームグラバーをなし (None) に設定したときは、No Cameraしか選択で きません。

<span id="page-21-0"></span>フレームグラバーは、専用の環境設定ファイルを使用して初期化されます。

通常、ソフトウェアのインストール中に正しいファイルにポインタが自動的 に設定されます。

また、プログラムのインストール中に使用したいカメラを指定しますので、 初期設定ファイルには自動的に環境設定ファイルやカメラの設定値が入力さ れています。この設定環境が正しくない場合にのみ、Configuration fileテキス トボックスに正しい環境設定ファイル名を入力してください。([18](#page-17-1)ページの 「カメラ環境設定ファイル\*.cnf」をご覧ください。) ファイル選択ダイアロ グを開く場合は、Get をクリックしてください。

ソフトウェアプロテクションがインストールされていない、または正しくイ ンストールされていない (18ページの「Step 2:ソフトウェアプロテクション のインストール」も参照)、あるいは現在のアプリケーションにライセンス機 能がない場合、 警告メッセージが現れ、プログラムはデモモードのみ実行さ れます。ソフトウェアプロテクションとは、ハードウェアロック機能のひと つです。

NOTE:  $\blacksquare$ 

設定が完了したら、OKをクリックしてください。メインプログラムウインド ウやLUTツールが表示されます。

<span id="page-22-0"></span>本章では、初めてシステムを起動し、最初の画像を取得するためのファース トステップを説明します。本プログラムの操作についての詳細をお知りにな りたい場合は、次章以降の詳しい説明を参照してください。

## C4742-95

C4742-95 (ORCAまたはORCA ER)カメラを含むシステム構成での起動方法 を説明します。

フレームグラバーボードやHiPicプログラムをはじめ、C4742-95カメラが既 にセットアップされていることを前提として説明します。これらのセットア ップ方法の詳細は、C4742-95カメラのマニュアルや、本マニュアルの[14](#page-13-1)ペー ジの「セットアップとインストール」を参照してください。

HiPicソフトウェアを起動する前に、カメラの電源をONにします。

コンピュータの電源をONにしてWindowsを起動します。HiPicがWindows上 にインストールされていない場合は, インストールをしてください。 (Windowsマニュアル、および 本マニュアルの[15](#page-14-1)ページ「ソフトウェアのイ ンストール」を参照)

hipic32 *HiPic* アイコン

HiPicアイコンをダブルクリックします。

HiPicが起動すると、初期設定ダイアログボックスが表示されます。

[21](#page-20-1)ページの「初期設定」を参照して、初期設定を行ってください。

カメラやフレームグラバ Camera TypeはC4742-95を選択します。

COM1以外のシリアルインターフェースポートを使用する場合は、C4742-95 オプションボタンの右側のテキストボックスにポート番号を入力してくださ い。

IC-PCIボードを使用しているときは IC-PCI+AM-DIGを、PCDigボードを使 用しているときはPCDigを選択します。

初期設定ダイアログのOKボタンをクリックします。

数秒後、HiPicが初期化され、メインメニュー (他の幾つかのウインドウも一 緒に) が表示されます。 メインメニューが表示さ れる

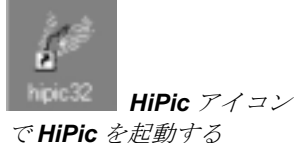

ーを選択する

メインメニューには下記のメニュー項目があります。

File (ファイル), Setup (設定), Acquisition (画像取得), Corrections (補正), Analysis (解析), Display (表示), Processing (演算) , Window, and Info (情報)

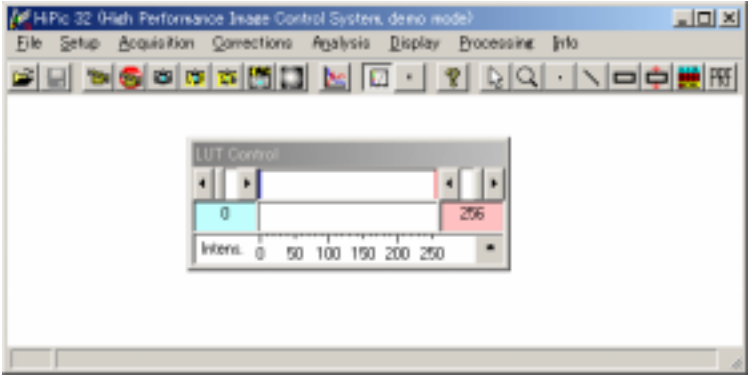

次のようにコマンドを実行して、画像の取得を始めることができます。

Acquisitionをクリックします。コマンドリストが現れます。

Liveコマンドクリックします。ライブコントロールボックスが現れます。

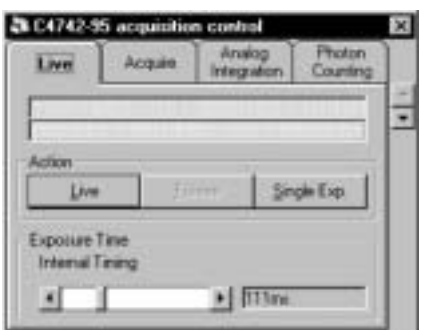

#### C4742-95

 Live ボタンをクリックしてライブモードを開始すると、カメラはデフォ ルト設定の露光時間 (222 ms) で画像を取得します。

カメラの基本的な特性を把握するため、通常の照明条件 (昼間の光や明るい 照明下) でカメラに標準レンズを付けて画像を取得することをお勧めしま す。

十分な照明があれば画像が見えるはずです。見えないときは、光学系の焦点 や絞りを調整したり、カメラの下に撮像対象が置かれているか確認してくだ さい。

画像の最も明るい部分が赤色で表示される場合はCCDが飽和しています。 露光時間を短くするか照明レベルを下げてください。ただし、照明レベルが 低すぎると良好な画像を得ることができません。その場合は以下の方法の1 つ、また幾つかを試してください。

 C4742-95 ライブモードタブの Exposure Time スライドバーを使って、 C4742-95 カメラの露光時間を長くします。

 LUT ツールを使って画像のコントラストを調整します。 LUT (Look up table) ツールは、HiPic を起動したときに表示されていま す。

ツールバーの ボタンをク リックするとライブコントロ ールボックス現れ、もう一度 クリックするとライブモード が始まる

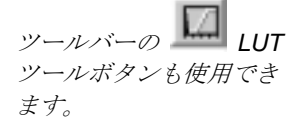

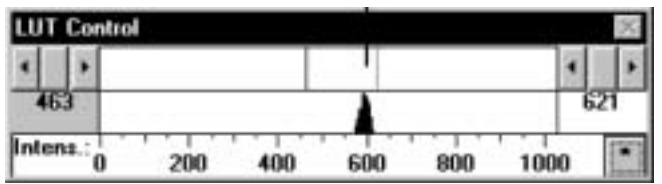

<span id="page-24-0"></span>このボタンを押すと、 コントラスト強調が自動 的に行われる

LUT (Look up table)

このツールで、画面に画像を表示する方法をコントロールできます。 グレイレベル値を変えることにより、コントラストの微小な差を強調できま す。

 LUT ツール上部ラインの右半分をクリックすると、コントラストを強調 した画像の最も明るいグレイレベルを示す赤いラインが現れます。マウ スの左ボタンを押しながらこのラインをドラッグすることにより、コン トラストを上げたり、下げたりできます。

これで、C4742-95カメラで最初の画像を取得することができます。カメラの 設定、画像処理コマンド、画像保存コマンドに関する詳細は、次章の説明を 参照してください。

## **C4880**カメラを起動する

C4880カメラを含むシステム構成での起動方法を説明します。

フレームグラバーボードやHiPicプログラムをはじめ、冷却器と真空ユニット オプション付きC4880カメラが既にセットアップされていることを前提とし て説明します。これらのセットアップ方法の詳細は、C4880カメラのマニュ アルや、本マニュアルの[14](#page-13-1)ページの「セットアップとインストール」を参照 してください。

冷却水サーキュレータ(冷却型C4880の場合)、モニター、カメラの電源をON にします

次に、コンピュータの電源をONにしてWindowsを起動します。HiPicが Windows上にインストールされていない場合は, インストールをしてくださ い。(Windowsマニュアル、および 本マニュアルの[15](#page-14-1)ページ「ソフトウェア インストール」を参照)

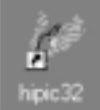

HiPicアイコンをダブルクリックします。

HiPicが起動すると、初期設定ダイアログボックスが表示されます。

[21](#page-20-1)ページの「初期設定」を参照して、初期設定を行ってください。

カメラやフレームグラバー Camera TypeはC4880を選択します。

を選択する COM1 以外のシリアルインターフェースポートを使用する場合は、C4880 ラジオボタンの隣のテキストボックスにポート番号を入力してください。

> コンピュータに内蔵したフレームグラバーに応じて、フレームグラバー選択 ボックスから IC-PCI+AM-DIG またはPCDigを選択します。

初期設定ダイアログのOKボタンをクリックします。

数秒後、HiPicが初期化され、メインメニュー (他の幾つかのウインドウも一 緒に) が表示されます。

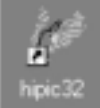

で *HiPic* を起動する

 *HiPic* アイコン

#### メインメニューには下記のメニュー項目があります。

メインメニューが表示さ れる

File (ファイル), Setup (設定), Acquisition (画像取得), Corrections (補正), Analysis (解析), Display (表示), Processing (演算) , Window, and Info (情報)

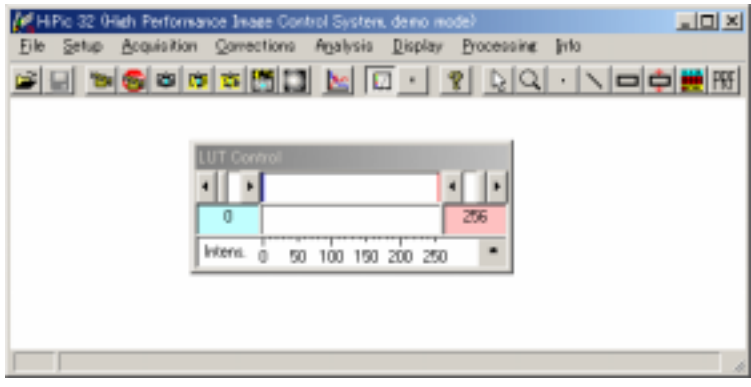

次のようにコマンドを実行して、画像の取得を始めることができます。

Acquisitionをクリックします。コマンドリストが現れます。

 Liveコマンドを選択します。高速スキャンモード用の画像取得ダイアロ グが現れます。

C4880カメラは、高速スキャンと高精細スキャンの2つの異なるスキャンモー ドで動作します。高速スキャンモードは画像の調整 (フォーカス合わせなど) に適しており、高精細モードは精細な画像を取得するときに使用します。 HiPicでは、高速スキャンモードを「ライブモード」、高精細スキャンモード を「画像取得モード」と呼んでいます。

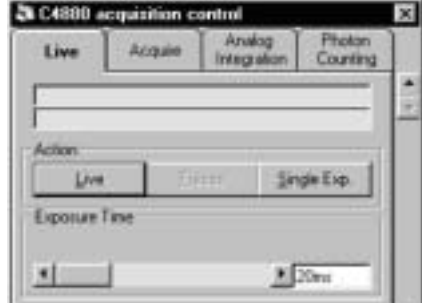

C4880

- Live ボタンをクリックと、カメラはデフォルト設定のフレーム露光時間 (20 ms) で画像を連続して取得します。(メカニカルシャッタを備えた C4880 を使用している場合は、C4880 のシャッタがフレームレートで動 作する音が聞こえます。) 画像表示ボックスが現れますが、まだ画像を 見ることはできません(特に微弱光の場合)。また、C4880 用の冷却器も まだ動作していません。
- 画像の取得を停止するときは、Freeze ボタンをクリックします。最後に 取得された画像が取り込まれます。

カメラの基本的な特性を把握するため、通常の照明条件 (昼間の光や明るい 照明下) でカメラに標準レンズを付けて画像を取得することをお勧めしま す。

十分な照明があれば画像が見えるはずです。見えないときは、光学系の焦点 や絞りを調整したり、カメラの下に撮像対象が置かれているか確認してくだ さい。

または、 ツールバーの ボタンをクリックするとライ ブモードダイアログが現れ、 もう一度クリックするとライ ブモードが始まる

> ツールバーの ボタン でもライブモードを開始

> ツールバーの ボタン でもライブモードを停止

できます。

できます。

露光時間を変えるには

 Live ボタンを再度クリックしてから、Exposure Time スライドバーの左 右の矢印ボタンを使って、カメラの露光時間を長くまたは短くします。 モニター画面上の画像が明るくまたは暗くなります。

画像の最も明るい部分が赤色で表示される場合はCCDが飽和しています。 露光時間を短くするか照明レベルを下げてください。

照明レベルをさらに下げて、カメラの感度を確認することもできます。

より良好な画像を得るためには、Exposure Timeスライドバーで露光時間を 大幅に長くする必要があるかもしれません。この場合は、カメラの冷却器の スイッチをONにしてください。

- Setup メニューから C4880 を選択して、カメラ設定ボックスを表示しま
- 表示されたメニュー内の Cooler On にチェックを付けます。クーラーが 作動し、デフォルト値の-30°C に検出器を冷却します。冷却温度を変え たいときは、[59](#page-58-1) ページの「クーラーと温度コントロール」を参照してく ださい。
- OK ボタンをクリックして、C4880 カメラ設定メニューを閉じます。

以上の設定が終わったら、露光時間を長くすることができます。高速スキャ ンモードでは、露光時間は最大10秒に制限されています。露光時間を長くし ても光量が少ないために良好な画像が得られないときは、以下の方法の1つ、 また幾つかを試してください。

- ライブダイアログボックスの High ボタンをクリックして、カメラゲイ ンを"High" に変更します。高ゲインモードでカメラが動作します。
- LUT ツールを使って画像のコントラストを調整します。 LUT (Look up table) ツールは、HiPic を起動したときに表示されていま す。

このエリアをクリックする

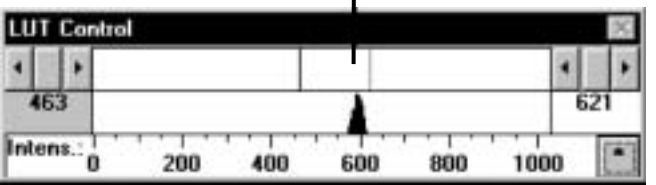

#### LUT (Look up table)

このツールで、画面に画像を表示する方法をコントロールできます。 グレイレベル値を変えることにより、コントラストの微小な差を強調できま す。

 LUT ツール上部ラインの右半分をクリックすると、コントラストを強調 した画像の最も明るいグレイレベルを示す赤いラインが現れます。マウ スの左ボタンを押しながらこのラインをドラッグすることにより、コン トラストを上げたり下げたりできます。

ライブコントロールボックスのScan ModeをSuper-Pixにして、C4880スーパ ーピクセルモードを使用します。このモードは、4ピクセルの電荷を1ピクセ ルに加算します。モニタ上の画像は小さく見えますが、カメラの感度が高く なります。

注意*:* カメラのクーラーを す。 *ON* にする前に、真空ポンプ と水冷式クーラー *(*水冷式 の場合*)*の電源が *ON* になっ ており、正常に動作している ことを確認してください。 さもないと、カメラが所定の 温度に冷却されず、最悪の場 合はカメラが損傷します。

このボタンを押すと、 コントラスト強調が自動的 に行われる

<span id="page-27-0"></span>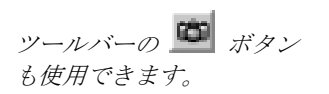

Acquire (画像取得) モードに入り、より長い露光時間を設定します。画像取 得モードに入るには、AcquireメニューからAcquireコマンドを選択します。 Acquireダイアログボックスが現れますので、ライブモードで行ったように露 光時間を調整してください。Acquireボタンをクリックすると、1枚の画像が 取得されます。

これで、C4880カメラで最初の画像を取得することができます。カメラの設 定、画像処理コマンド、画像保存コマンドに関する詳細は、次章の説明を参 照してください。

アナログビデオカメラを含むシステム構成での起動方法を説明します。

フレームグラバーボード、画像表示モニタ、HiPicプログラムをはじめ、カメ ラが既にセットアップされていることを前提として説明します。これらのセ ットアップ方法の詳細は、ご使用になるカメラのマニュアルや、本マニュア ルの[14](#page-13-1)ページの「セットアップとインストール」を参照してください。

HiPicソフトウェアを起動する前に、カメラの電源をONにします。

コンピュータの電源をONにしてWindowsを起動します。HiPicがWindows上 にインストールされていない場合は, インストールをしてください。 (Windowsマニュアル、および 本マニュアルの[15](#page-14-1)ページ「ソフトウェアイン ストール」を参照)

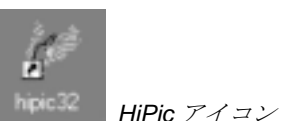

で *HiPic* を起動する

HiPicアイコンをダブルクリックします。

HiPicが起動すると、初期設定ダイアログボックスが表示されます。 [21](#page-20-1)ページの「初期設定」を参照して、初期設定を行ってください。

システムに使用しているフレームグラバーに応じて、IC-PCI+AM-VSまたは PCVisionを選択します。 カメラやフレームグラバ ーを選択する

Camera Typeはアナログ0を選択します。

ペ 初期設定ダイアログの <u>O</u>K ボタンをクリックします。<br>メインメニューが*表示さ* グインバニュ が我がさ 数秒後、HiPicが初期化され、メインメニュー (他の幾つかのウインドウも一 緒に) が表示されます。

#### **NOTE:** カメラからフレームグラバーにビデオを取り出す

メインメニューには下記のメニュー項目があります。

File (ファイル), Setup (設定), Acquisition (画像取得), Corrections (補正), Analysis (解析), Display (表示), Processing (演算) , Window, and Info (情報)

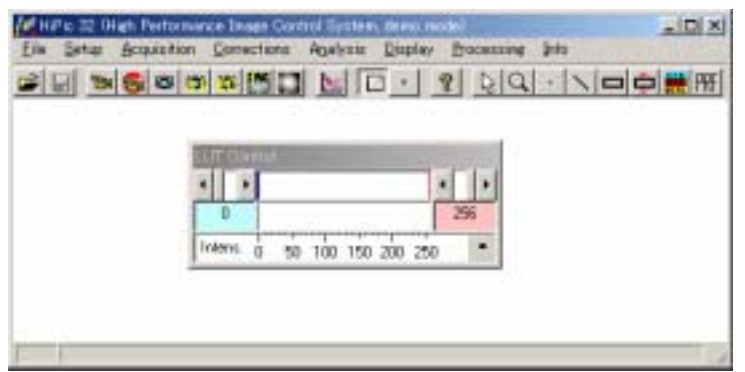

次のようにコマンドを実行して、画像の取得を始めることができます。

Acquisitionをクリックします。コマンドリストが現れます。

Liveコマンドクリックします。ライブコントロールボックスが現れます。

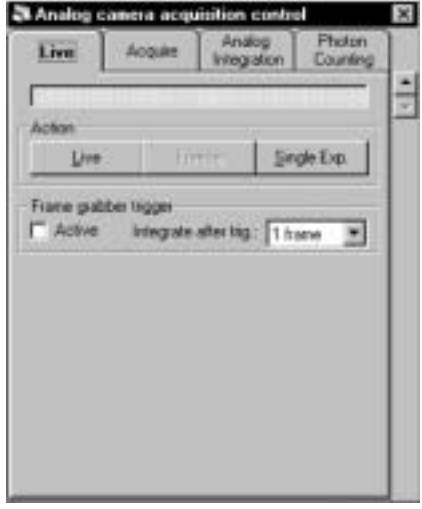

 Live ボタンをクリックしてライブモードを起動すると、カメラは画像を 取得します。

画像の最も明るい部分が赤色で表示される場合は、CCDが飽和しています。 露光時間を短くするか照明レベルを下げてください。

照明レベルが低すぎますと、良好な画像を得ることができません。その場合 は以下の方を試してください。

■ LUT ツールボタン

. が始まる

ツールバーの ボタンをク リックするとライブコントロ ールボックス現れ、もう一度 クリックするとライブモード

> LUT ツールを使って画像のコントラストを調整します。 LUT (Look up table) ツールは、HiPic を起動したときに表示されていま す。

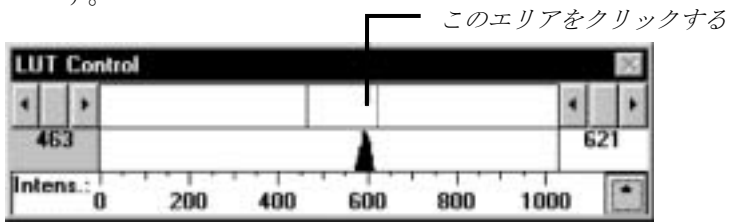

LUT (Look up table)

このツールで、画面に画像を表示する方法をコントロールできます。 グレイレベル値を変えることにより、コントラストの微小な差を強調できま す。

r. このボタンを押すと、 コントラスト強調が自動 的に行われる

 LUT ツール上部ラインの右半分をクリックすると、コントラストを強調 した画像の最も明るいグレイレベルを示す赤いラインが現れます。マウ スの左ボタンを押しながらこのラインをドラッグすることにより、コン トラストを上げたり、下げたりできます。

これで、アナログカメラで最初の画像を取得することができます。カメラの 設定、画像処理コマンド、画像保存コマンドに関する詳細は、次章の説明を 参照してください。

<span id="page-30-0"></span>HiPicで実行できる主なコマンドのリストを下記に示します。各詳細は次章以 降を参照してください。

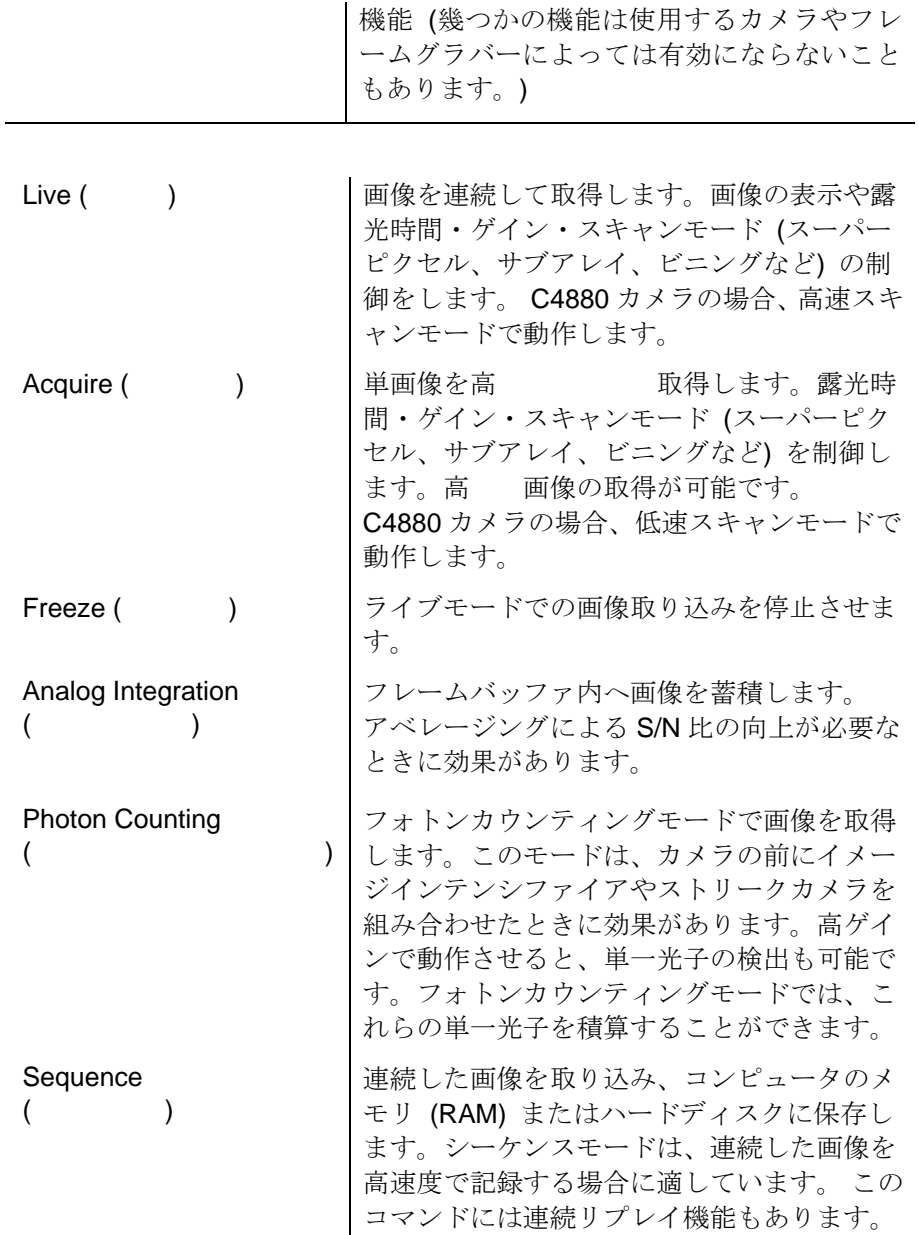

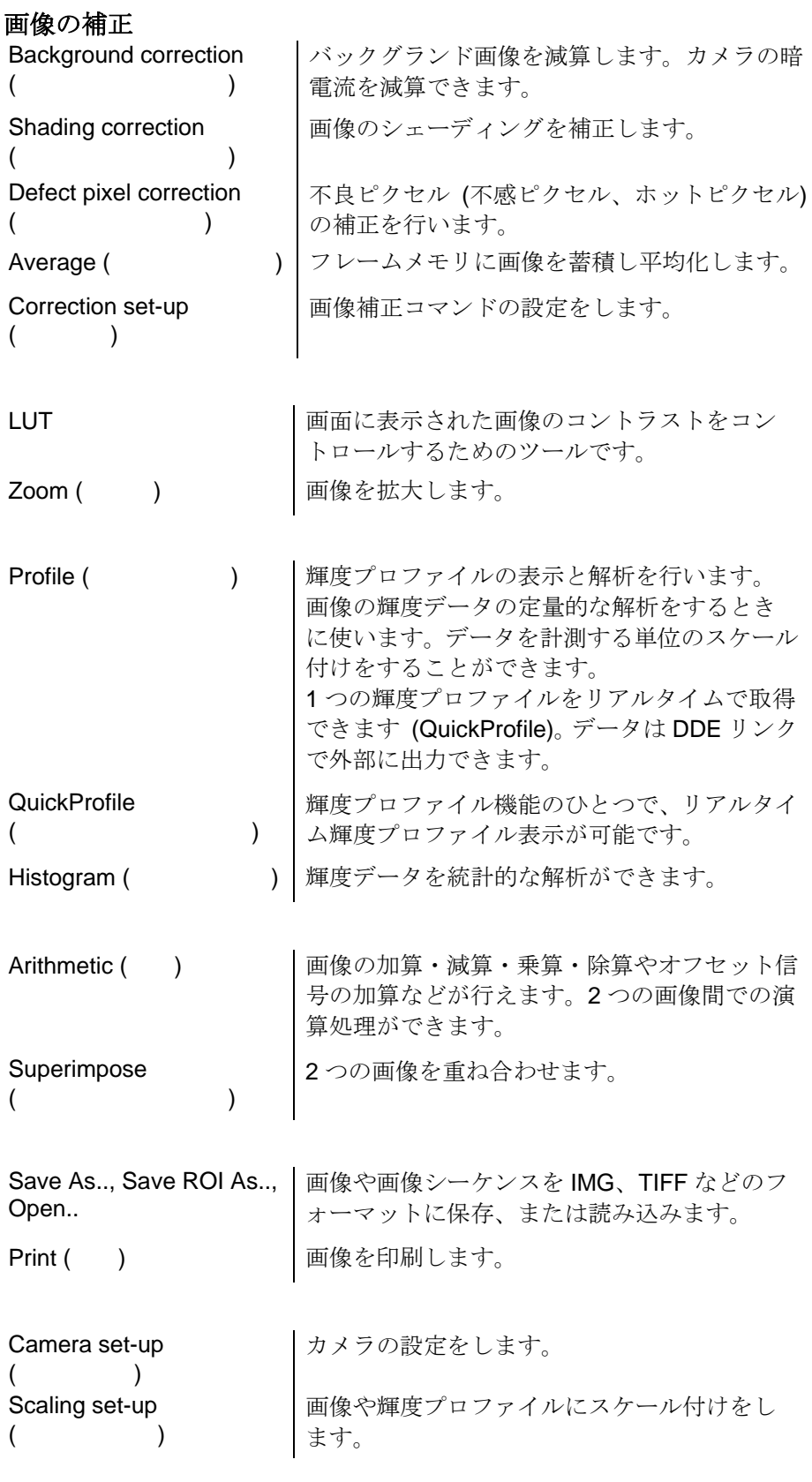

[33](#page-32-1)ページの「基本的な操作」と[53](#page-52-1)ページの「Setupメニュー」をお読みにな ることをお勧めします。「基本的な操作」の章には、プログラムに関する基 本かつ重要な情報が載せられています。「Setupメニュー」には、システム 設定のコマンドが説明されています。システムを本格的に使用する前に、こ れらのコマンドをよく理解し、システム構成に合った設定をしてください。

<span id="page-32-1"></span><span id="page-32-0"></span>HiPicの幾つかの操作手順や方法は、プログラム全体を通して使われます。例 えば、画像を扱うときは必ずコントラスト強調のためのツールが必要です。 また、画像の領域を制限するときは必ず計測エリアを選択するツールが必要 でス。本章では、これらの基本的な操作について説明します。

## **LUT**

LUTツールは、表示された画像の明るさやコントラストをコントロールする ときに使用します。

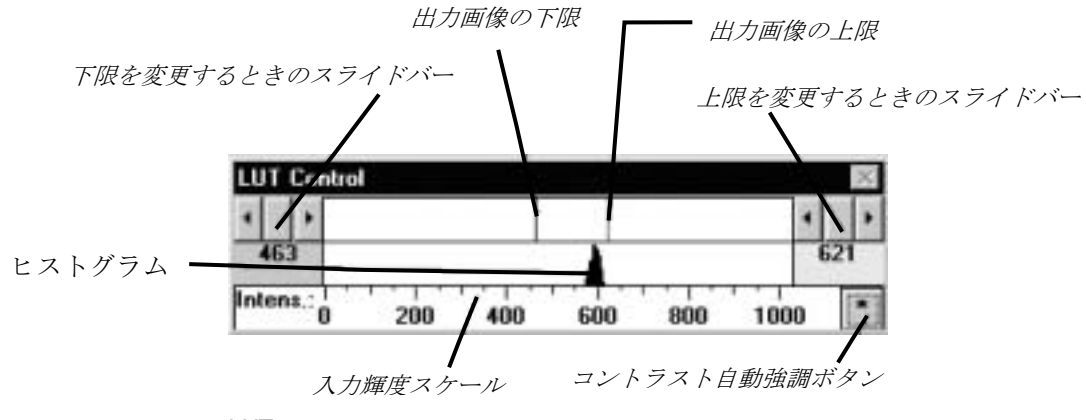

LUT

■ LUT ツールボタン

画像を取得したときに、表示された画像のコントラストが弱すぎる、あるい は強すぎることがあります。特に、微弱光下で画像を取得したときは、表示 画像が暗すぎることがあります。このような場合、LUTツールを使って、表 示する画像のグレイレベルの下限と上限を決めることにより、画像のコント ラストを改善できます。

このツールには、LUTの下限 (青のカーソル) と上限 (赤いカーソル) を示す 2本のカーソルがあります。これらのカーソルは、その近くをクリックする か、マウスの左ボタンを押しながらドラッグして移動することができます。 マウスの右ボタンを使うと、2本のカーソルの間隔を一定に保ちながら、同 時に移動することができます。あるいは、LUTツールの左右に設けられた2 組のスライドバーを使って、カーソルを移動することもできます。スライド バーの下に表示される数値 (青と赤) は、2本のカーソルの正確な位置を示し ています。

LUTの上限と下限を変えると、画像のコントラストが変化するのが容易に分 かるでしょう。

LUTの下部には入力されている輝度を表すスケールが表示されています。こ のスケールのレンジは、8 bitモードでは0~255、10 bitモードでは0~1023、 12 bitモードでは0~4095、16 bitモードでは0~32767です。

LUTツールの中央 (スケールの上) には、画像内の輝度の頻度分布ヒストグ ラムが表示されています。このヒストグラムはLUTの上限・下限を設定する 目安として使うこともできます。

LUTツールは水平方向にサイズを変えることができます。LUTツールのサイ ズが長いと、輝度スケールをより細かく見たり評価したりできますが、ヒス トグラムを更新するときに時間が長くなります。.

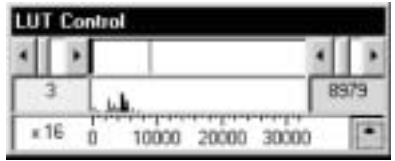

LUTツール (32 bit 画像データファイルを使用した場合)

例えば、16 bit デジタルカメラで32 bit 画像データフォーマットを使用する ときは、 LUTの左下に "x16" という表示が現れ、実際の輝度値は16倍であ ることが分かります。

HiPicは、白黒モードまたは擬似カラーモードで画像を表示します。([157](#page-156-1)ペー ジの 「LUT (Look up Table)」を参照) 両方のモードでのLUTの上限・下限に ついて以下に説明します。

上限と下限の間の輝度値は、LUT (グレイスケールまたはカラーでも) のフル レンジで表示されます。上限を超えた値 (現在のLUTの範囲を超えた値) は 黄色 (グレイスケールLUTの場合) または黒 (カラーLUTの場合) で表示さ れます。

現在の画像取得モードでの最も明るい輝度値は、赤 (グレイスケールLUTの 場合) または白 (カラーLUTの場合) で表示されます。これらの色で表された 箇所は、CCDカメラがオーバーフローしていることを示しています。このオ ーバーフローの値は、10 bit画像の場合は1023 、12 bit 画像の場合は 4095 です。オーバーフローの状態が見られたら、必ず照明レベルを減光してくだ さい。LUTの補足的な機能については、[80](#page-79-1)ページの「Image」を参照してく ださい。

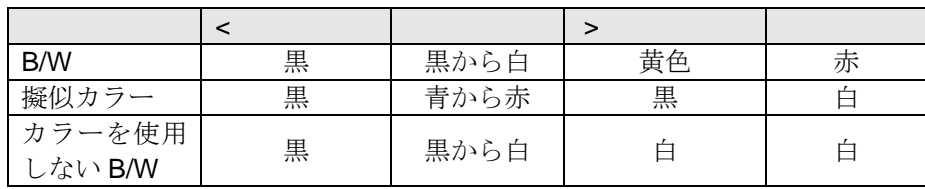

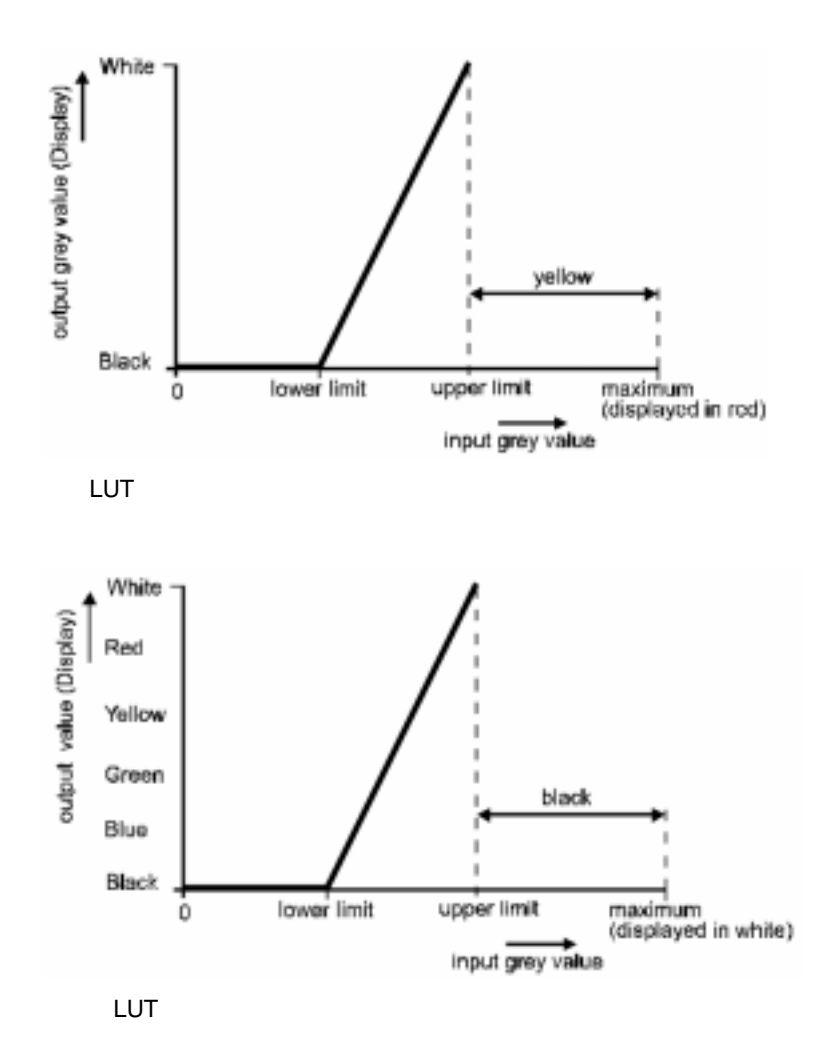

標準 (デフォルト) の強調モードでは、下限と上限の間がリニアに強調され ます。

用途によっては、非線形コントラスト強調が適していることがあります。本 プログラムは、Gamma (ガンマ) と Sigmoid (シグモイド) の2つの非線形モ ードをサポートしています。

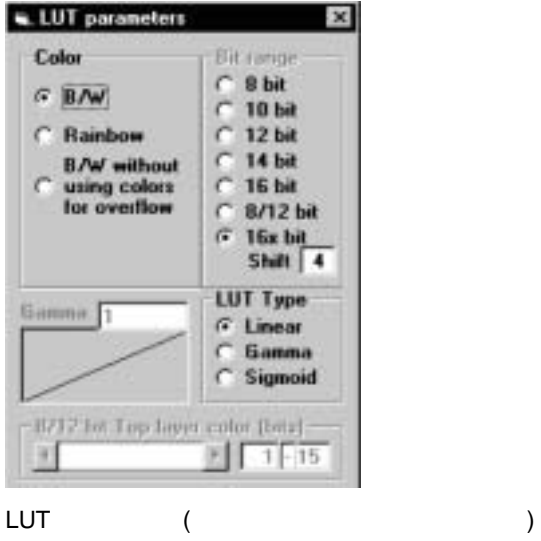

リニア強調モードから非線形モードに切り替えるには、Displayメニューから LUTダイアログを開き、LUT Type のラジオボタンをクリックして使用する モードを選択します。次に、グラフボックスの中の強調カーブをクリックま たはドラッグして、強調ファクタ(ガンマファクタ、またはシグモイドファク タ) を設定します。あるいは、Gammaテキストボックスに数値を入力します。 最後にEnterキーを押して新しいファクタを確定すると、画像処理が行われま す。([157](#page-156-1)ページの「LUT (Look up Table)」も参照してください。)

<span id="page-35-0"></span>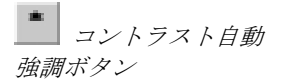

LUTツールの右下にあるアスタリスク(\*)の付いたボタン、またはメニューバ ーの対応するボタンをクリックすると、画像内の輝度値に応じてLUTの上 限・下限が自動的に計算されます。多くの場合この方法で簡単にLUTの設定 を現在の画像に合わせることができ、最適なデジタルコントラスト強調が得 られます。

最大20の画像を一度に表示することが可能です。各画像の状態はそのまま保 たれます。画像処理の機能は、現在選択されている画像に対して適用されま す。現在選択されている画像を切り替えるには、選択したい画像をマウスで クリックします。

LUTやカラー設定に関する特性は画像ごとに保たれていますが、異なるカラ ー設定をもつ複数の画像が表示されている場合、すべての画像が正しく表示 されるとは限りません。Windowsで選択した表示カラーの深さにもよります が、通常は現在選択されている画像だけが正しく表示されます。

画像は、指定された拡大率でウインドウ内に表示されます。拡大率は1/8~8 倍の指定ができます。ウインドウに収まらないサイズに画像を拡大した場合 はスクロールバーが現れ、画像の一部だけが表示されます。(37ページの

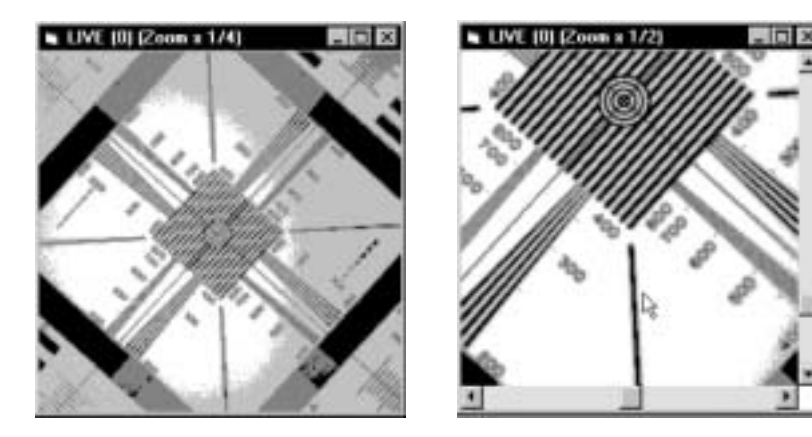

「Zoom (ズーム)」を参照)
ウインドウのサイズが画像よりも大きい場合、ウインドウの一部は白く表示 されます。

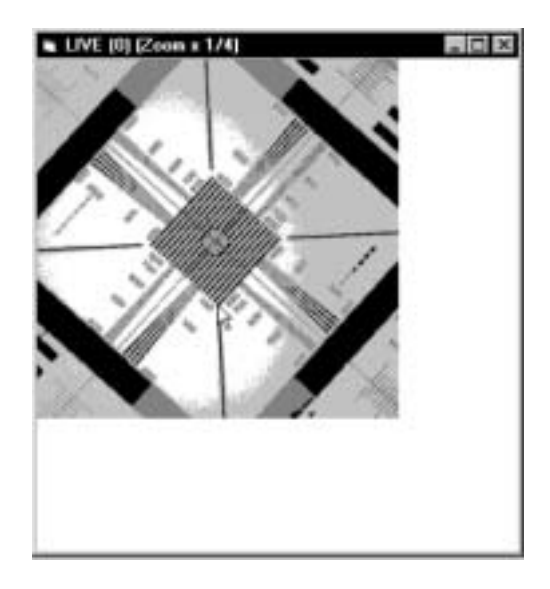

ウインドウのサイズも自由に変更することができます。例えば、ウインドウ のサイズを画像サイズと正確に一致させたいときなどは、画像のグレイ領域 をダブルクリックするか (ウインドウが画像より小さい場合は右下角に小さ なグレイ領域が示されていますので、そこをクリック)、画像を選択してファ ンクションキー[F2]を押してください。

ウインドウ上部のタイトルバーには、画像のモード、ファイル名、拡大率な どの情報が表示されています。コマンド (Acquire, Open.., バックグランド 減算 など) によっては、ウインドウのサイズと画像サイズと一致するように 自動的に調整されます。

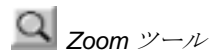

#### **Zoom (**ズーム**)**

**Q** Zoom ツール <br>
Zoom ツール 200mツールを選択すると、マウスの右と左のボタンで拡大率を変更できま す。現在選択されている画像上でマウスの左ボタンをクリックするたびに画 像の拡大率が2倍ずつ大きくなり、右ボタンでクリックするたびに拡大率が 1/2ずつ小さくなります。

拡大率の範囲は1/8~8倍です。

クリックした位置が画像の中心となりますので、ある部分を拡大したいとき は、そこをマウスの左ボタンでクリックすればよいわけです。

ウインドウの右側と下側にスクロールバーが表示されているときは、画像の 一部がウインドウから隠れていることを示しています。スクロールバーを使 って現在表示されていない箇所を見ることができます。あるいは、マウスの 右ボタンをクリックして画像をズームアウトさせ、表示させたい箇所がウイ ンドウ内に現れたら、その箇所をマウスの右ボタンで拡大する方法も便利で す。

## <span id="page-37-0"></span>**ROI (Region of Interest)**

画像上の特定の部分だけを計測したり、保存したりしたいときは、その特定 部分 (Region Of Interest=ROIと呼びます) を指定する必要があります。ROI を指定するためのツールについて説明します。

HiPicのメインウインドウ上には、現在選択されている画像上にROIを指定す るための幾つかのボタンがあります。

 $\mathbb{R}$ ポインティングツール  $\vert \cdot \vert$ ポイントROI選択ツール in provided a project of the contract of the contract of the contract of the contract of the contract of the contract of the contract of the contract of the contract of the contract of the contract of the contract of the c ラインROI選択ツール g<br>O 矩形ROI選択ツール ROI移動・サイズ変更ツール 璽 ROI情報表示ツール

ポインティングツールを選ぶと他のツールは非選択になり、このツールで画 像内をクリックすると、その画像に設定されているROIが削除されます。

#### *ROI*

画像ごとに別々のROI (Region Of Interest) を指定することができますが、各 画像に1つのROIだけしか設定できません。

HiPicでは、ポイント、ライン、矩形の3タイプのROIが設定できます。プロ グラムコマンドがROIを指定するよう要求する場合、最初に正しいROIのタ イプを選択してから、そのコマンドを実行してください。間違ったROIが選 択されていると、プログラムはエラーメッセージを出力し、コマンドを実行 しません。ROIを指定するときは、下記のようにします。

最初にメインウインドウ上のアイコンをクリックして、ROIのタイプを選び ます。

#### ポイント *ROI*

**イント ROI** ツール 現在選択されている画像上の任意の位置をクリックすると、その位置の1ピ クセルがROIに指定されます。

#### ライン *ROI*

任意の始点と終点を結ぶ直線 (1次元) がROIに指定されます。通常、サンプ **N** ライン ROI ツール 生意の始点と終点を結ふ 世様 (1次

> 現在選択されている画像上で始点としたい位置にマウスカーソルを合わせ、 マウスの左ボタンを押しながら終点としたい位置までドラッグします。終点 としたい位置でマウスボタンを離すと、ラインROIが画像上に表示されます。

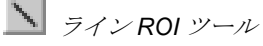

#### 矩形 *ROI*

*NOTE:* 一旦指定した *ROI* は*(ROI* のラインや枠が表 示されていなくても*)*、別 の *ROI* を指定するか、ポ インタツールで *ROI* を削 除するまで保持されます。

**■ ROI** 移動・リサイズ ツール

**ー ###ROI**ッール 矩形 (2次元) のROIを指定されます。通常、画像をディスクへ保存したり、 ディスクから読み込むとき、またヒストグラムを作成するときに使用します。 また、垂直・水平プロファイルのサンプリングエリアとして使用します。

> 現在選択されている画像上で矩形ROIの始点としたい位置にマウスカーソル を合わせ、マウスの左ボタンを押しながら終点としたい対角位置までドラッ グします。終点としたい位置でマウスボタンを離すと、選択させた矩形ROI が画像上に窓枠として表示されます。

> 矩形ROI を必要とする画像処理を行う場合、プログラムは指定された矩形 ROI 内で処理を行います。このとき、矩形ROIが指定されていないと、画像 全体を処理します。

#### *ROI* の移動とサイズ変更

ROI移動・リサイズツールを選択すると、既に定義したROIの位置やサイズ を変更できます。

ROIを移動したいときは、矩形ROI 内またはラインROIの隣にマウスカーソ ルを置き、マウスの左ボタンを押しながら別の位置にドラッグします。

ROIのサイズを変更したいときは、ROIの近くにマウスカーソルを置き、マ ウスの右ボタンを押しながらドラッグします。マウスカーソルの移動に従っ てROIサイズが変わります。(ポイントROIのサイズ変更はできません。)

別の方法として、カーソルキー (左右・上下矢印キー) を使用してROIを移動 することもできます。カーソルキーを押すごとに、ROIが1ピクセル単位で移 動します。ICTRLI+カーソルキーを押すと、ROIは10ピクセル単位で移動し ます。[CTRL]+ [ALT]+カーソルキーを押すと、ROIは100ピクセル単位で移動 します。

[Shift key] +カーソルキーを押すと、右下角がシフトしてROIのサイズが変わ ります。

ROIを水平方向に拡大したいときは、ROIを選択して "H" キーを押します。 ROIを垂直方向に拡大したいときは、ROIを選択して "V" キーを押します。 "F" キーを押すと、ROI全体が拡大します。

別の方法として、ROI情報表示ツールを使ってROIのサイズや位置を正確に 設定できます。(次ページ参照)

#### *ROI* 情報表示

 *ROI* 情報表示ツール

画面にROIが表示されているときに ROI情報表示ツールをクリックすると、 ROIインターフェースダイアログボックスが開きます。マウスの左ボタンを クリックして変更したいROIパラメータを選択し、数値を入力します。

をこの方法は、ROIのサイズや位置を正確に設定したいとき(1ピクセル単位 の精度) に特に有効です。

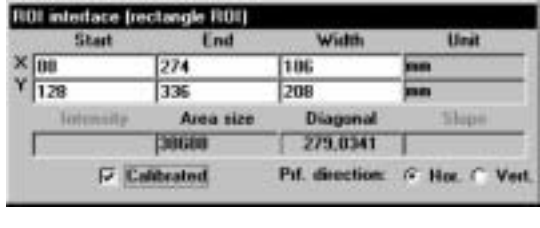

上記のダイアログボックスには、現在指定されているROIのパラメータ値が 示されています。

ポイントROIの場合は、XY座標と輝度データが表示されます。

ラインROIの場合は、始点と終点のXY座標、ラインの長さが表示されます。 矩形ROIの場合は、始点と終点のXY座標、幅と高さ、さらに対角線の長さと ROI の面積も表示されます。

スケール情報も一緒に表示させたいときは、Calibratedチェックボックスを 選択してください。

QuickProfile (次項「QuickProfile」参照) の解析方向を選択したいときは、Prf. Direction の Hor. または Vert. オプションを指定します。

## **QuickProfile (**

QuickProfile機能を使うと、輝度プロファイルをリアルタイムで解析すること ができます。この機能は、ライブモードをはじめ、いつでも使用できます。 プロファイルは現在の画像に重ね合わせて表示されます。

**PNT** OuickProfile ボタン ライブモードが実行中、または他の画像取得モードの実行中か実行後に、 QuickProfileは表示できます。この機能はフォーカス合わせなどセットアップ をするときに大変便利です。QuickProfileを表示するには、画像上に矩形ROI を指定してから、QuickProfileボタンを押します。QuickProfileは画像の上に 重ねて表示され、水平または垂直プロファイルが選択できます。

プロファイルの方向を選択するには、次の2つの方法があります。

- デフォルト方向を設定 デフォルト方向は Options/Acquisition and Display ダイアログボックスで 設定できます。([79](#page-78-0) ページの「Acquisition タブ」を参照)
- オンライン設定 ROI 情報表示ボタンをクリックして ROI インターフェースダイアログ ボックスを開き、Prf. Direction の Hor.または Vert.オプションを指定しま す。

ROI内にピークがはっきりとした輝度分布がある場合、QuickProfile機能は、 このピークの半値幅 (FWHM: Full width at half maximum) を計算します。結 果は画像の左上に表示されます。

QuickProfileでは、LUTの下限で決められた輝度レベルが画像の下部 (垂直プ ロファイルの場合は画像の左) に表示され、LUTの上限で決められた輝度レ ベルが画像の上部 (垂直プロファイルの場合は画像の右) に表示されます。

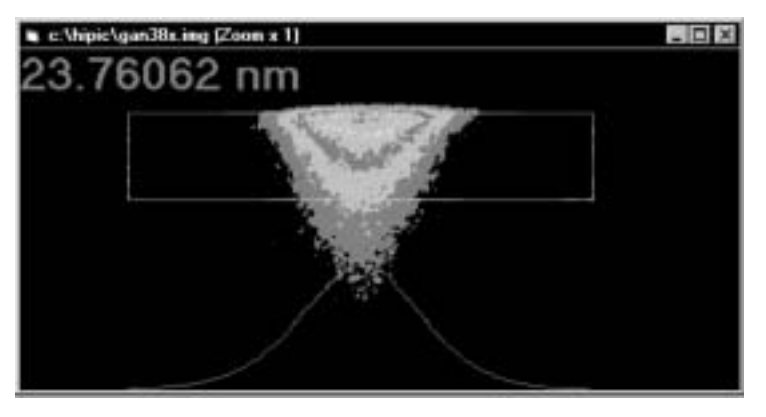

QuickProfile

水平プロファイル水平に、垂直プロファイルは垂直に表示されます。

 $\overline{\text{NOTE}}:$ 

画像データを取得するときには、下記の2つデバイスが動作します。

- カメラが画像を取り込む。
- フレームバッファは画像を蓄積し、表示する。

カメラは画像の2次元情報 (XY) と深さ情報を取り込みます。 例えば:

弊社のC3077アナログカメラは 8 bitのデータ深さと768 x 572の画像サイズ をもっています。 C4880-10の場合、データの深さは10 または12 bit (画像 の取得モードによる)、画像サイズは 1000 x 1018 (または、Optical Black (光 学的黒) が有効の場合は1008 x 1018) です。

フレームバッファ (IC-PCIボード) は、データ深さが 8、16 または32 bit で、 画像エリアは m x n ピクセルです。フレームバッファは常にコンピュータの メモリ内に置かれます。

これら2つのデバイスは構造や動作が異なっており、画像データがカメラか らフレームバッファにどのように転送されるかを知っておく必要がありま す。データ転送される下記のパラメータについて定義します。

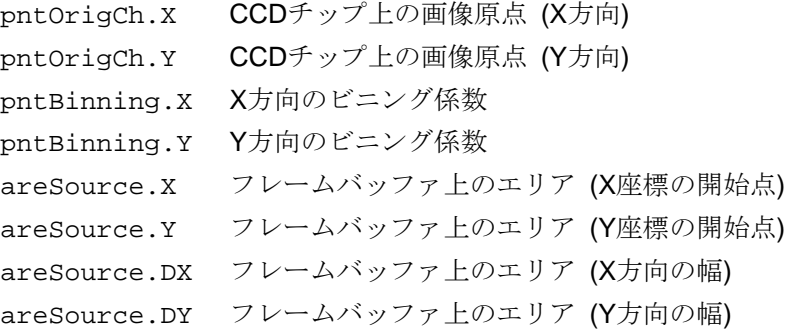

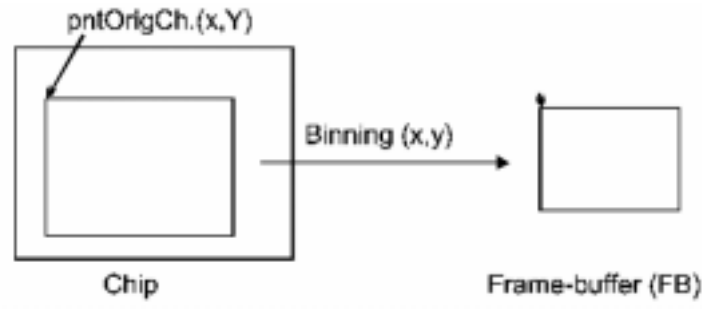

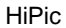

チップ上の画像原点 pntOrigCh (X,Y) から画像の読み出しが始まり、フレー ムバッファに転送されます。ビニング動作のときは、ビニング係数に応じて 画像は縮小されます。a.m. numbersが分かれば、フレームバッファ内の各ピ クセルのチップ原点が計算できます。これは、スケーリングやシェーディン グ補正のときに特に必要になります。

- システムにスケーリングを割り当てる場合、チップ上の各ピクセルには XY 方向のスケール値が割り当てられます。このスケール値を得るために は、チップ上のピクセル原点を知る必要があります。
- シェーディング補正は、チップ上の各ピクセルの出力を基にしてシステム 全体の感度ムラを補正することです。この場合も、フレームバッファのエ リア (areSource) を得るために、チップ上の正確な原点を知る必要があ ります。

"areSource"値は、有効な画像を含むフレームバッファ上の画像エリアを示し ます。もし、画像の一部分だけが保存されると、これらの値もそれに応じて 修正されます。

これらの画像パラメータを見るときは、Image Statusダイアログボックスを 開きます。([52](#page-51-0)ページの「Image Status」を参照)

#### **8, 10, 12, 14, 16, 32 bit**

カメラや画像取得モードにより、画像は一定のデータタイプ (データの深さ) をもちます。IC-PCIは 8, 10, 12, 14 または16 bitのデータ深さの画像を取得 します。バックグランド減算を行ったときに、あるピクセルがネガティブ値 をもつ場合、通常はゼロにクリップされます。しかし、16 bit画像だけは、 SetupメニューのOptions>Acquisitionタブの"Clip to zero during background sub."チェックボックスを選ぶことにより ([78](#page-77-0)ページの「Generalタブ」も参 照)、ネガティブ値 (符号付データタイプ) をもつことができます。

画像のデータタイプは次のとおりです。

| Live (ライブモード)          | 8 bit (アナログカメラ), 10 または 12 bit (C4880<br>または C4742-95 のバージョンによる) |
|------------------------|------------------------------------------------------------------|
|                        |                                                                  |
| Acquire                | 8, 10, 12,14 または 16 bit (カメラのバージョン                               |
| (画像取得モード)              | による)                                                             |
| Analog Integration     |                                                                  |
| (アナログ積算モード)            | 16 または 32 bit                                                    |
| <b>Photon Cuonting</b> |                                                                  |
| (フォトンカウンティ             | 16 bit                                                           |
| ングモード)                 |                                                                  |

データそのものは 8, 16 または32 bitで保存されます。

カメラが16 bit画像を出力する場合、得られる画像は常に32 bit画像 (符号値 を保存できるようにするため) となります。なお、アナログ積算モードで32 bit画像を作ることも可能です。([79](#page-78-0)ページの「Acquisitionタブ」を参照)

本プログラムの開発にあたり、念入りな設計、プラニング、コーディング、 テスト、デバッグが行われました。しかし、一定のコード量を超えるソフト ウェアでは、すべての環境下やパラメータ設定においてバグを完全になくす ことは不可能です。本プログラムにおいても、テスト中には検出できなかっ

たもののユーザーによる実際の使用中にバグが発生することがあります。こ のような場合でもプログラムの信頼性を維持するために、本プログラムには 簡単にデバッグを行えるエラーハンドラーが設定されています。万一、致命 的なエラーが起こった場合、プログラムが終了する前に関連した機能が呼び 出され、重要なデータをファイルに書き込みます。このファイルを使って、 エラーの原因がどこにあるのか手早く調べることができます。

エラーが起きると、エラーメッセージボックスが現れて内容を知らせます。 すべてのエラー情報はプログラムEXEファイルの入っているデレクトリ内の ERRORS. TXTファイルに書き込まれます。本プログラムのご使用中にその ようなエラーが起きたときは、そのファイルを弊社までお送りください。

本マニュアルの次章以降には、プログラムに使われているコマンドが詳述さ れています。コマンドの詳細について知る必要がなければ、読まなくても構 いません。しかし、システムを拡張して使用したり、システムに応じて設定 を変更する場合は、それを行う前に[53](#page-52-0)ページの「Setupメニュー」の章をお 読みください。「Setupメニュー」の章にはシステム設定に関するコマンド が説明されていますので、それらをよく理解するようにしてください。

初期化ダイアログボックス ([20](#page-19-0)ページの「プログラムを起動する」を参照) の OKボタンをクリックすると、アプリケーションコントロールウインドウが現 れます。

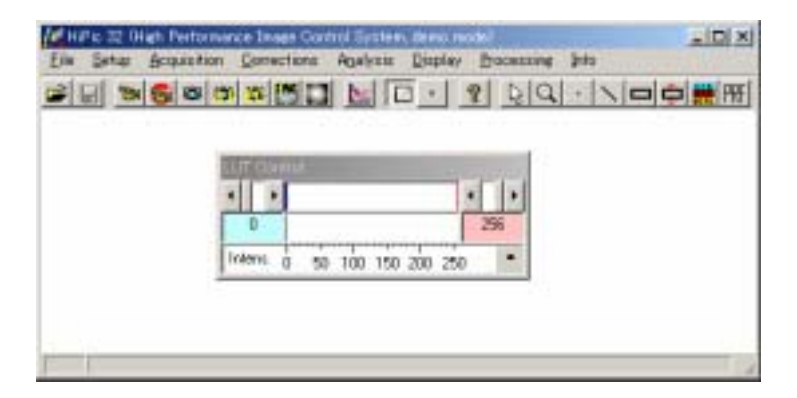

アプリケーションコントロールウインドウには、メニューバー、ツールバー 、 そして下部にステータスバーがあります。

ステータスバーには、実行中のアクションについてのメッセージ (例:. "Save image file xxxx") や他の重要なシステムステータスパラメータが表示されま す。

アプリケーションコントロールウインドウのメニューバーには以下のメニュ ー項目が表示されます。

File, Setup, Acquisition, Corrections, Analysis, Display, Processing, Window (少なくともひとつの画像が表示されている場合), Info

Fileメニューには、画像の保存や読み込み、選択されている画像のステータ ス表示、プログラムの終了などのコマンドがあります。

Setupメニューには、システム全体の動作をコントロールするためのコマン ドがあります。

Acquisitionメニューには、画像を取得するためのコマンドがあります。

Correctionsメニューには、画像の補正をするためのコマンドがあります。

Analysisメニューには、画像データを解析するためのコマンドがあります。

Displayメニューは、モニタ上の画像表示のプロパティを設定するときに選択 します。

Processingメニューには、画像処理に関するコマンドがあります。

Windowメニューの下には、画面上に開いている画像名がリストされます。

Infoメニューは、本プログラムのバージョンやステータスなどの情報を表示 します。

ツールバーには、頻繁に使用するコマンドを簡単に実行するためのボタンが 用意されています。

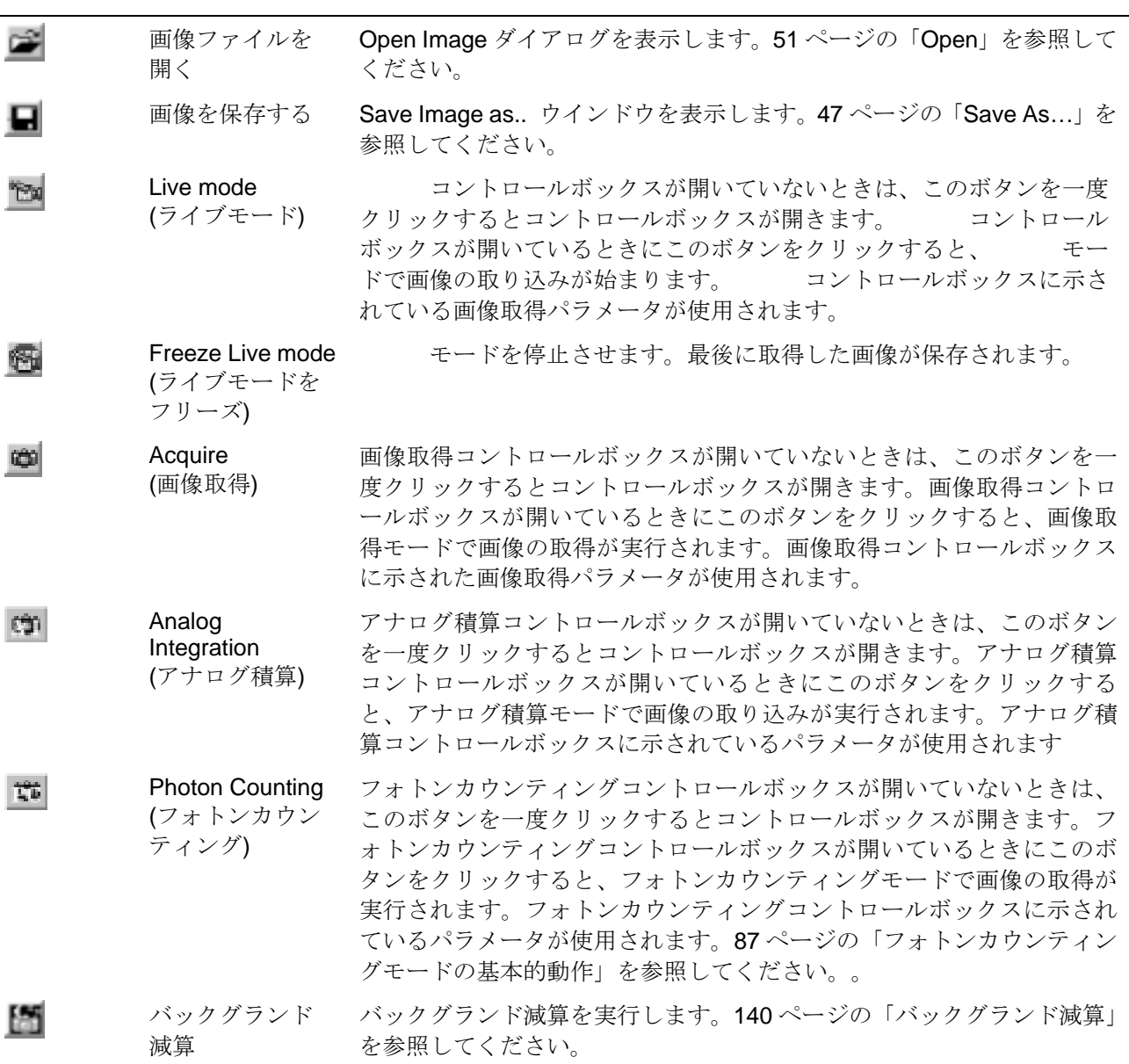

- シェーディング シェーディング補正を実行します。[142](#page-141-0) ページの「シェーディング補正」 o 補正 を参照してください。 プロファイル解析ウインドウを開き、最前面に表示します。[144](#page-143-0) ページ  $\approx$ プロファイル解 析 の「Profile(プロファイル)」を参照してください。 LUT LUT ツールを表示します。[33](#page-32-0)ページの「LUT ツール」を参照してくださ Z い。  $\blacksquare$ 自動 LUT コントラスト自動強調を実行します バージョン情報 本プログラムのバージョン情報を表示します。[168](#page-167-0) ページの「About (バ  $\mathbb{R}$ ージョン情報)」を参照してください。 ポインティング このツールを選ぶと他のツールは非選択になり、このツールで画像内を  $\mathbb{Z}$ ツール クリックすると、その画像に設定されている ROI が削除されます。この ツールや以下のツールについての詳細は、[33](#page-32-1) ページの「基本的な操作」 を参照してください。 Q ズームツール 画像内に置かれているカーソルが拡大/縮小ツールになります。  $\cdot$ ポイント ROI 選 画像内に置かれているカーソルがポイント ROI 選択ツールになります。 択ツール ライン ROI 選択 画像内に置かれているカーソルがライン ROI 選択ツールになります。  $\mathscr{N}$ ツール 矩形 ROI 選択ツ 画像内に置かれているカーソルが矩形 ROI 選択ツールになります。 o ール ROI 移動・リサイ ROI 内にマウスカーソルを置き、マウスの左ボタンを押しながらドラッ ⇔ ズツール グすると、その方向に ROI が移動します。マウスの右ボタンを押しなが らドラッグすると、マウスカーソルの移動に従って ROI サイズが変わり ます。 ROI 情報表示ツー 現在選択されている ROI の情報 (位置やサイズなど) を表示するダイア 鰦 ログボックスが現れます。 ル QuickProfile 丽 矩形 ROI を選択した後にこのツールをクリックすると、画像データ上に (クイックプロフ 輝度プロファイルが表示されます。このプロファイルは画像を取得する ァイル) たび更新されます。 NOTE:  $\blacksquare$ 
	- (
	Wild in the grabber mode"

Live Freeze Acquire

# **File**メニュー

Fileメニューには、Open..., Save As..., Print, Image Status, Exit コマンドが あります。

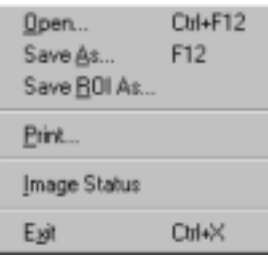

File

## <span id="page-46-0"></span> $Save As ..., Save ROI As ...$  ( )

Save As..コマンドを選択すると画像データを保存するダイアログボックス が現れます。保存する画像データのファイル名, ファイルタイプ、ドライブ やディレクトリ名を入力してください。画像全体のデータが保存されます。 Save ROI As..コマンドは、現在選択されている矩形ROI内の画像データだけ を保存します。

ツールバーの ボタン も使用できます。

FileメニューからSave As... を選択します。 Save As...ダイアログ ボックスが開きます。

*Save ROI As...*を選択する 前に、矩形 *ROI* を定義して おく必要があります。

画像の一部分だけを保存したいときは、Save ROI As..コマンドを選択す る前に、ROIを指定してください。([38](#page-37-0)ページの「ROIを指定する」も参 照してください。)

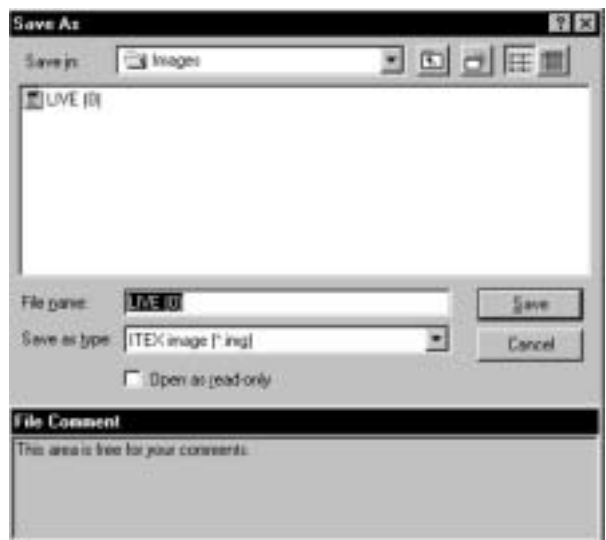

Save As...

Cancelボタンをクリックすると、保存操作をキャンセルされます。

このダイアログボックスは、ファイルの保存に使用するWindowsの標準的な ダイアログボックスと同じです。ファイルを保存するディレクトリを選択し たり、新たに作成したり、異なるフォーマットのファイルリストを表示させ たりできます。

ディレクトリを選択したら、File nameボックスにファイル名を入力します。

NOTE:  $($  ".tif" ".img") (
: "image.pix.tif")

Save as type

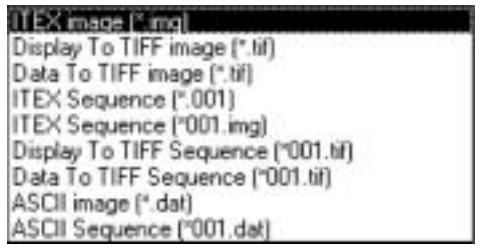

現在選択されている画像がシーケンス画像の場合、シーケンス画像のための ファイルフォーマットも使用できます。

**a** ITEX image (\*.img  $\qquad$ ). 標準フォーマットのひとつで (別の標準フォーマットは "Data to TIFF image")、すべての画像の全情報を保持します。本プログラムのすべての データ処理機能に対応しています。ファイルフォーマットの詳細について は、付録 A の「HiPic で使用されているファイル」を参照してください。 NOTE: 16 bit The United States extends the MOTE: 16 bit/pixel  $32$  bit

 $6.1$ 

**•** TIFF

TIFF (Tagged Image File Format) は幅広く使用されている画像フォーマ ットで、ほとんどの画像処理ソフトおよびワードプロセッサで使用できま す。

HiPic もこのファイルフォーマットをサポートしており、下記の 2 種類の TIFF ファイルを作成できます。

#### **•** Display to TIFF image

Display to TIFF image を選択すると、8 bit TIFF (パレタイズド) で保存さ れます。

このコマンドの機能は、LUT によるコントラスト強調も含め、画面に表示 される画像と全く同じ画像のファイルを作成することです。しかし、画像 の全ビット深さは含まれませんので、測定データとしてではなく画面表示 用として保存してください。

ROIオーバーレイや QuickProfile (クイックプロファイル) は保存されま せん。

TIFF画像は画面で見る画像と全く同じように表示されます。

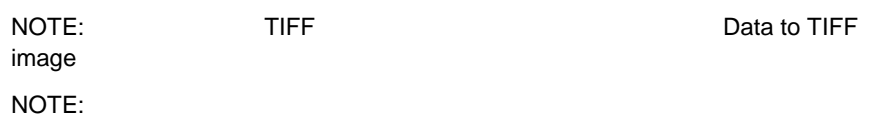

#### z **Data to TIFF image**

Data to TIFF image を指定すると、画像の全ビット深さを含む TIFF フォ ーマットで保存されます。このファイルは、LUT 変換のない 8 bit または 16 bit データです。

NOTE: 16 bit TIFF THE CONSTRUCTION TIPE

#### Display to TIFF image TIFF

32 bitフォーマットで保存した画像は、16bit/pixelフォーマットで保存され ます。上位16ビットは使用されますが、下位ビットは省略されます。  $\mathsf{NOTE}:\mathsf{R} \to \mathsf{NOTE}$ 

#### z **ITEX Sequence**

このコマンドは Sequence 機能で記録した連続した画像を保存すること ができます。 ([126](#page-125-0) ページの「Sequence (シーケンス)」参照).

シーケンス内の最初の画像の名前を選択すると、他の画像に自動的に名前 が付けられます。ROI内の画像も選択できます。

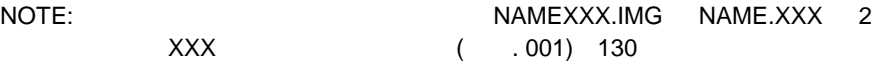

シーケンス画像をNAMEXXX.imgフォーマットで保存するときは、ITEX Sequence (\*001.img) を選択してください。

シーケンス画像をNAME.XXXフォーマットで保存するときは、ITEX Sequence (\*.001) を選択してください。

*NOTE: Display to TIFF image* で保存すると、画像 のビット深さが減ります。

*HiPic* 画像データを *IMG* や *TIFF* 以外のファイルフォー マットで保存したいときは、 まず *TIFF* フォーマットで保 存し、それからグラフィック ソフト *(PhotoShop, Paint Shop Pro, Corel PhotoPaint)*  で変換してください。

シーケンス画像のネーミ ング方法に従ってファイ ル名を選択します。

NOTE: このフォーマットは、本プログラムでは将来サポートされなくな る場合があります。現在は旧プログラムとの互換性のためにだけ使われて います。

ファイル名に何も番号を付けないときは、本プログラムが自動的に番号を 付けます。

#### *TIFF Sequence*

HiPicも画像シーケンス用のTIFFファイルフォーマットをサポートしており、 下記の2種類のTIFFファイルシーケンスを作成できます。

- **Display to TIFF Sequence** 
	- Display to TIFF Sequence を選択すると、複数の 8 bit TIFF ファイルが保 存されます。

このコマンドの機能は、LUT によるコントラスト強調も含め、画面に表示 される画像と全く同じ画像の TIFF ファイルシーケンスを作成することで す。これらのファイルには、元画像の全ビット深さは含まれませんので、 測定データとしてではなく画面表示用として保存してください。

NOTE: TIFF TIFF ACCORDING TIFF Data to TIFF image

シーケンスデータは、NAMEXXX.tif のネーミング方法で保存されます。

#### **• Data to TIFF Sequence**

Data to TIFF Sequence を指定すると、画像の全ビット深さを含むシーケ ンス画像データが TIFF フォーマットで保存されます。これらのファイル は、LUT 変換のない 8 bit または 16 bit データです。

注意: 16 bit TIFFファイルは、定義に応じた情報をもつ比較的新しい TIFFフォー

Display to TIFF Sequence TIFF

32 bitフォーマットで保存した画像は、16bit/pixelフォーマットで保存され ます。上位16ビットは使用されますが、下位ビットは省略されます。

シーケンスデータは、NAMEXXX.tif のネーミング方法で保存されます。

#### z **ASCII image**

画像データを ASCII フォーマットで保存できます。ヘッダ情報はすべて保 存されません。各ピクセルデータは TAB コードで区切られます。各行の 終わりは復帰コード+改行コードで示されます。

このデータを本プログラムで読む込むことはできません。Excelなどの表 計算ソフトやOriginなどのデータ解析プログラムで読むことができます。

拡張子は \*.dat が使われ、ASCII画像ファイルであることを示します。

#### z **ASCII Sequence**

画像シーケンスもこのコマンドを使うと ASCII フォーマットで保存でき ます。ヘッダ情報はすべて保存されません。各ピクセルデータはTAB コ ードで区切られます。各行の終わりは復帰コード+改行コードで示されま す。

このデータを本プログラムで読み込むことはできません。Excelなどの表 計算ソフトやOriginなどのデータ解析プログラムで読むことができます。

*NOTE*:*Display to TIFF sequence* で保存すると、 画像のビット深さが減り ます。

このファイルフォーマットには、NAMEXXX.datのネーミング方法が使わ れます。

#### **•** DPC image file

DPC ファイルフォーマットはフォトンカウンティング画像専用のファイ ルフォーマットです。各フォトンの XY 座標と検出された時間がこれらの ファイルに保存されます。フォーマット \*.dpc は、DPC タイプのフォト ンカウンティング画像が作成された場合にだけ使われます。(詳しくは [87](#page-86-0) ページの「フォトンカウンティングモードの基本的動作」を参照してくだ さい。)

Save As.. またはSave ROI As...ダイアログの下部にあるテキストボックス にコメントを入力することができます。このコメントは画像ファイルと一緒 に保存されますので、画像の内容を識別するために使用できます。

### <span id="page-50-0"></span>**Open... (**

も使用できます。

ツールバーの ボタン

このコマンドは既存の画像ファイルを読み込んで表示します。

Open...コマンドを選択すると、Save As...ダイアログによく似たダイアログ が現れますので、読み込んで表示したい画像ファイルタイプを選択します。 ファイルを選択するには、File nameボックスに直接ファイル名を入力する か、ファイルリストのファイル名をダブルクリックします。

選択したファイルが画像シーケンスのときは、選択したファイル番号から始 まるシーケンスが読み込まれます。

本プログラムでは、下記のファイルタイプを読み込むことができます。 ITEXファイルおよびそのシーケンス、TIFFファイルおよびそのシーケンス (ただし 24 bitカラーTIFF画像は読み込めません), DPCファイルおよびDPC シーケンス ([89](#page-88-0)ページの「ダイナミックフォトンカウンティング (時間分解2 次元フォトンカウンティング)を参照」

ファイルを選択すると、File Infoウインドウが現れ、選択したファイルの詳 細情報が表示されます。

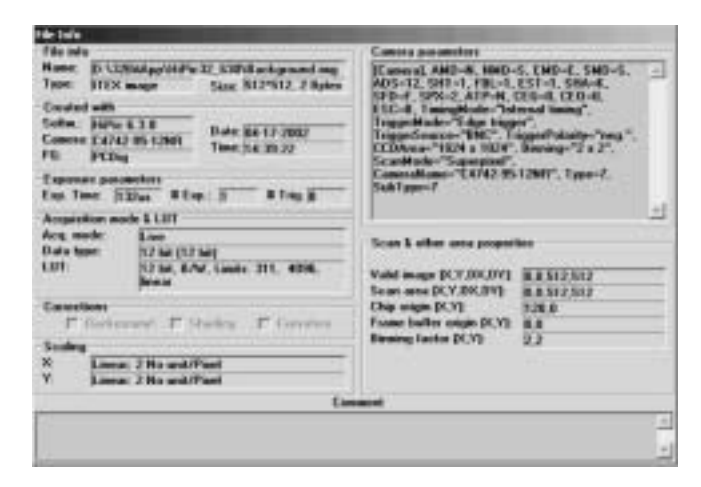

File Info

# **Print... (** )

このコマンドを実行すると、接続されたプリンタが現在選択されている画像 を印刷します。

## <span id="page-51-0"></span>**Image Status (William Status )**

Image Statusコマンドは、現在選択されている画像の情報を表示します。

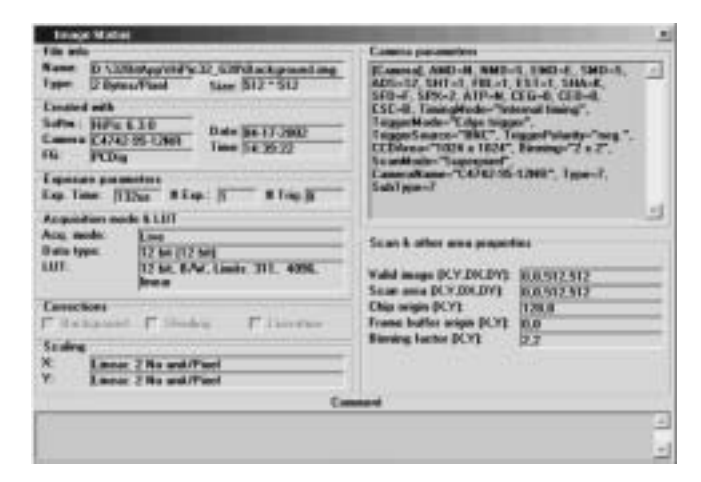

Image Status

# **Exit (** )

Exitコマンドを選択すると、本プログラムが無条件で終了します。

設定パラメータはディスクに自動的に保存され、本プログラムを次回に起動 したときに読み込まれます。

# <span id="page-52-0"></span>**Setup**

Setupメニューでは、システムパラメータの設定が行えます。システムを拡 張して使用する前には、この章の説明をお読みください。システムを適切に 動作させるために、幾つかの変更が必要になる場合があります。

Setupメニューには、下記のサブメニューがあります。

Camera (初期設定で選択されているカメラによって、Analog Camera, C4880, C4742, C4742-98, C4880-8x, C7300- 10, C8000-10, C8000-20など のサブメニューが示されます), Scaling, Scaling File Editor, Options

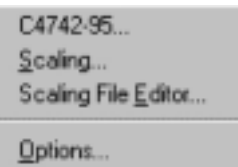

Setup

## **C4742-95**の設定

NOTE: C4742-95 C8484

幾つかのパラメータは、カメラのバージョンによって多少異なります。

SetupメニューからC4742を選択すると、C4742-95 set-upダイアログボック スが開きます。 このダイアログボックスで、C4742-95カメラの基本的なパラメータを設定で

きます。

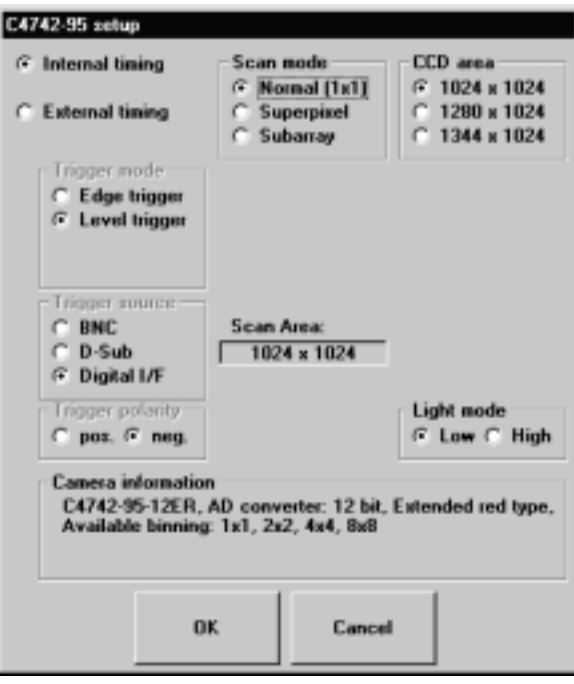

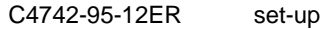

C4742-95-12ERカメラset-upダイアログボックスで設定したパラメータは自 動的に保存されますので、次回にHiPicを起動したときに同じ設定が使用でき ます。

#### **CCD area**

使用するCCDのエリアを、全エリアの1344 x 1024、あるいは1280 x 1024、 または方形の1024 x 1024 から選択します。

#### **Scan mode**

カメラの走査モードを、Normalモード(解像度が最大), Superpixelモード(3つ のビニングモードが選択可能)、または Subarrayモード(読み出しエリアの指 定が可能) から選択します。

: Subarray  $\begin{array}{c}\n0\n\end{array}$ 

#### **Binning**

ビニングのフォーマットを指定します。SuperpixelまたはSubarrayモードを 選択した場合のみ有効です。

#### **Timing**

Internal timingを選択すると、露光時間はコンピュータから、露光の開始は C4742-95カメラからコントロールされます。External timingを選択すると、 外部トリガー信号によって露光時間とその開始 (あるいはそのどちらか) が コントロールされます。(詳細しくはカメラのマニュアルを参考にしてくださ い。)

External timingを選択した場合、Edge または Level (詳しくはカメラのマニ ュアルを参考) の2つのトリガーモードが選択できます。

Edge triggerモードでは、露光の開始が外部トリガー信号から、露光時間の長 さがプログラムから制御されます。

Level triggerモードでは、露光の開始と露光時間の長さの両方が外部トリガー 信号で制御されます。

*NOTE: 2 MB* のメモリをもつ *IC-PCI* フレームグラバーが コンピュータにインストール されているときは、*1280 x 1024* または *1344 x 1024* <sup>の</sup> *1x1* ビニングは選択できませ ん。

External timingを選択した場合は、トリガー信号をカメラへ送る3つの方法を Trigger sourceのオプションから選択できます。カメラコントロールユニット のコネクターがBNCのときは、BNCを選択します。D-Subコネクターのとき は、D-Subを選択します。また、デジタルカメラケーブルでコンピュータか ら信号が送られる場合は、デジタルI/Fを選択してください。

Trigger Polarityは入力するトリガー信号に応じて選択します。

#### **Camera information**

このテキストボックスには、カメラのバージョンやその他の重要な情報が表 示されます。

#### **Light mode**

この機能はC4742-95 ERカメラにのみ有効です。

LowとHighの2つのモードがあり、Lowモードではカメラの感度が低くなりま すが、ダイナミックレンジが最大になります。Highモードではカメラの感度 が高くなりますが、ダイナミックレンジが少し低くなります。(詳しくはカメ ラのマニュアルを参考にしてください。)

#### **Subarray mode**

Scan modeをSubarray にしたときは、ダイアログボックスが下記のように 少し変わります。

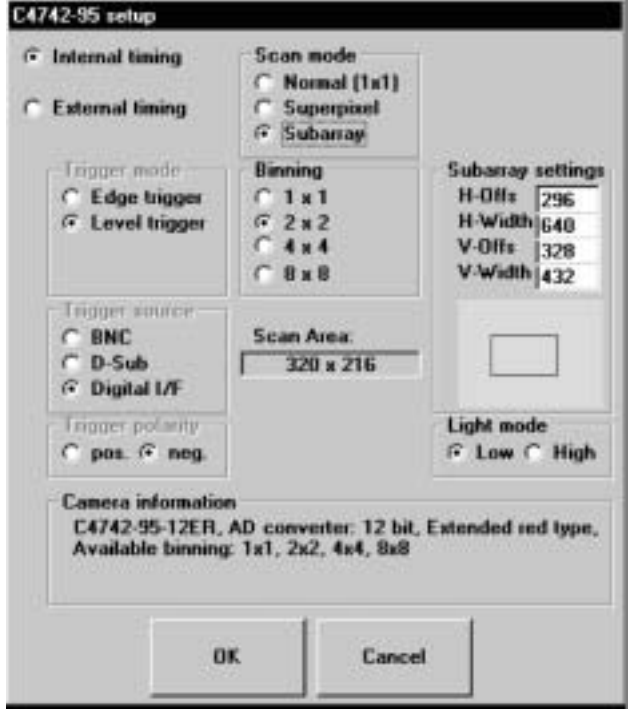

C4742-95-12ER setup (Subarray  $(3.000)(3.000)(3.000)(3.000)(3.000)(3.000)(3.000)(3.000)(3.000)(3.000)(3.000)(3.000)(3.000)(3.000)(3.000)(3.000)(3.000)(3.000)(3.000)(3.000)(3.000)(4.000)(5.000)(5.000)(5.000)(6.000)(7.000)(7.000)(8.000)(9.000)(9.000)(9.00$ 

読み出しをしたいCCDエリアをSubarray settingsの項目に数値を入力する か、その下の空欄に長方形を描きます。(マウスの左ボタンを押しながら、左 上角から右下角にドラッグすると長方形が描けます。)

設定が完了したら、OKボタンをクリックして確定します。

## **C4742-95-12HR**の設定

NOTE: **ORCA HR (C4742-95-12HR)** 

ORCA HRを最大解像度で動作させて画像を取得するには、Windows 2000 PC DIG

SetupメニューからC4742を選択すると、C4742-95 set-upダイアログボック スが開きます。

このダイアログボックスで、C4742-95-12HRカメラの基本的なパラメータを 設定できます。

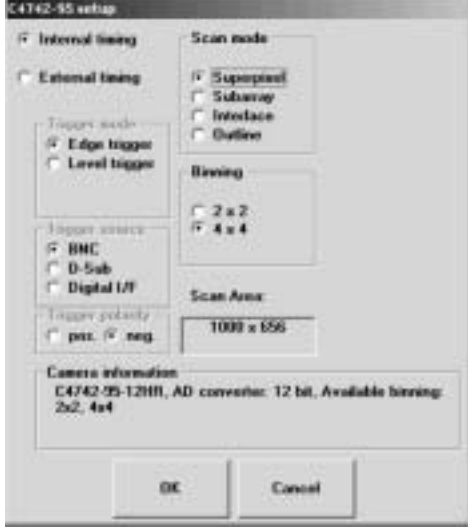

C4742-95-12HR setup

C4742-95-12HR setupダイアログボックスで設定したパラメータは自動的に 保存されますので、次回にHiPicを起動したときに同じ設定が使用できます。

#### **Scan mode**

下記の4つの走査モードを選択できます。

Superpixelモードでは、方形フォーマットのピクセルビニングが行えま す。Binningに設定されたビニング係数が適用されます。

Subarrayモードでは、画像の一部を読み出して表示できます。Binning に設定されたビニング係数とSubarrayの設定が適用されます。

Interlaceモードを選ぶと、画像が2つの部分に分かれて取り込まれます。 空間解像度が最大になりますが、画像を更新する速度が遅くなります。

Outlineモードでは、画像を読み出すときの解像度が低下しますが、フレ ームレートは最大になります。このモードはプレビュー用に適していま す。

#### **Binning**

2つの異なるビニングフォーマットが選択できます。Superpixelまたは Subarrayモードを選択した場合のみ有効です。

#### **Fast repeat mode (PIV)**

PIV (Particle Imaging Velocimetry) モードは、粒子イメージングベロシメト リ用の高速繰り返し動作モードです。PIVオプションを装備したカメラを使 用しているときだけ有効になります。

External timingとFast repeat mode (PIV)のトリガーモードを選択すると、カ メラはPIVモードで動作します。このモードでは、ライブモードまたは Sequence (シーケンス) モードのときに外部トリガー信号をカメラが検出す ると、短時間に2つの画像が取得されます。

最初の画像の露光時間はライブコントロールボックスで設定します。2番目 の画像の露光時間は、カメラのフレーム読み出し時間で決められます。 PIVモードは、Scan modeがNormalまたはSuperpixel のときだけ有効となり ます。

#### **Timing**

Internal timingを選択すると、露光時間はコンピュータから、露光の開始は C4742-95カメラから制御されます。External timingを選択すると、露光時間 とその開始 (あるいはそのどちらか) が外部トリガー信号によって制御され ます。(詳しくはカメラのマニュアルを参考にしてください。)

SuperpixelとSubarrayモードは、External timingを選択したときだけ有効とな ります。External timingを選択した場合、EdgeまたはLevel (詳しくはカメラ のマニュアルを参考) の2つのトリガーモードが選択できます。

Edge triggerモードでは、露光の開始が外部トリガー信号から、露光時間の長 さがプログラムから制御されます。

Level triggerモードでは、露光の開始と露光時間の長さの両方が外部トリガー 信号で制御されます。

External timingの場合、トリガー信号をカメラへ送る3つの方法をTrigger sourceのオプションから選択できます。カメラコントロールユニットのコネ クターがBNCのときは、BNCを選択します。D-Subコネクターのときは、 D-Subを選択します。また、デジタルカメラケーブルでコンピュータから信 号が送られる場合は、Digital I/Fを選択してください。

Trigger Polarityは入力するトリガー信号に応じて選択します。

#### **Camera information**

このテキストボックスには、カメラのバージョンやその他の重要な情報が表 示されます。

#### **Subarray mode**

Scan modeをSubarrayにしたときは、ダイアログボックスが下記のように少 し変わります。

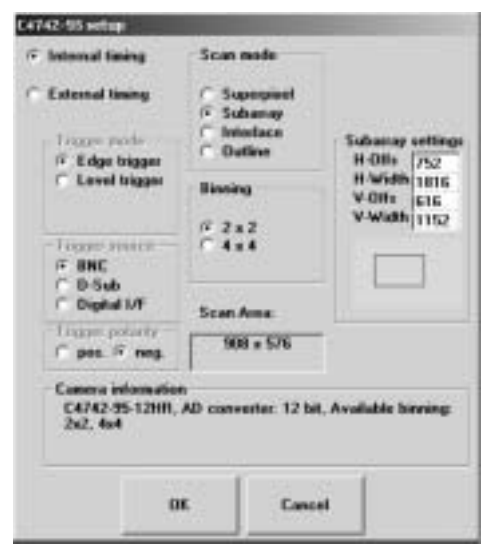

C4742-95-12HR set-up (Subarray )

CCD areaの代わりにSubarray settingsの項目が現れますので、読み出しエリ アとして設定したい数値を入力するか、その下の空欄に長方形を描きます。 (マウスの左ボタンを押しながら、左上角から右下角にドラッグすると長方形 が描けます。) ここで設定したエリアが読み出しエリアとなります。

設定が完了したら、OKボタンをクリックして確定します。

## **C4880**と**C7190-10**の設定

#### NOTE: C4880 $\,$

ここでは、3つの項目に分けてカメラの設定について説明します。最初はコ ントラスト強調やシェーディング補正について、次にカメラを冷却するとき の設定について、最後に補足的な設定について説明します。なお、C4880カ メラのマニュアルも参照してください。

SetupメニューからC4880を選択すると、C4880 set-upダイアログボックス が開きます。このダイアログボックスで、C4880カメラの基本的なパラメー タを設定できます。

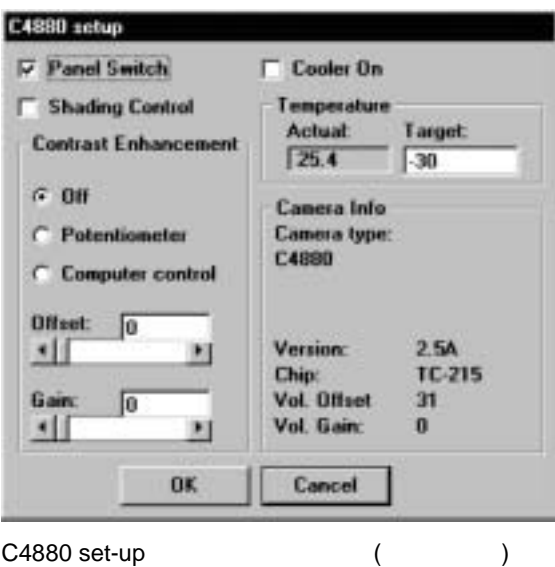

Panel Switchチェックボックスをクリックして、C4880のパネルスイッチを 有効にするかどうかを指定できます。チェックを付けると、C4880のパネル スイッチが有効になります(デフォルト設定)。 通常はパネルスイッチを有効 にする必要はないかもしれません。

C4880カメラは高速スキャンモードでアナログシェーディング補正が行え、 ある程度の照明ムラも補正できます。Shading Controlにチェックを付ける と、C4880コントローラーの側面にある4つのポテンショメータがライブモー ド (高速スキャンモード) で使用可能なります。

C4880カメラは、高速スキャンモードでアナログコントラスト強調が行えま す。非常に強いコントラストが必要な用途(明視野またはDIC顕微鏡など)に 使用できます。しかし、通常の用途ではHiPicのデジタルコントラスト強調機 能で十分です。([33](#page-32-0)ページの「LUTツール」を参照)

Contrast Enhancement欄のラジオボタンで、ライブモード (高速スキャンモ ード) でコントラスト強調機能を使用するかどうかを選択します。

- Offラジオボタンを選択すると、コントラスト強調機能はOFFになります。
- Potentiometer ラジオボタンを選択すると、C4880 コントローラーの前面 パネルの中央にあるポテンショメータでコントラストを調整できます。
- Computer control ラジオボタンを選択すると、Computer control ラジオボ タンの下にある Offset と Gain スライドバーでコントラスト強調を調整で きます。

カメラのクーラーを *ON* にす る前に、真空ポンプや水冷ク ーラーの電源が *ON* になって いることを確認してくださ い。

Cooler Onチェックボックスをクリックして、カメラのクーラーをONにする かOFFにするかを選択します。HiPicプログラムを起動後、デフォルト設定で はクーラーはOFFのままです。クーラーをONにしたいときは、このチェック ボックスにチェックを付けておきます。

$$
\frac{1}{\sqrt{2}}\int_{\mathbb{R}^2} \left| \frac{d\mu}{d\mu} \right|^2 \, d\mu = \int_{\mathbb{R}^2} \left| \frac{d\mu}{d\mu} \right|^2 \, d\mu = \int_{\mathbb{R}^2} \left| \frac{d\mu}{d\mu} \right|^2 \, d\mu = \int_{\mathbb{R}^2} \left| \frac{d\mu}{d\mu} \right|^2 \, d\mu = \int_{\mathbb{R}^2} \left| \frac{d\mu}{d\mu} \right|^2 \, d\mu = \int_{\mathbb{R}^2} \left| \frac{d\mu}{d\mu} \right|^2 \, d\mu = \int_{\mathbb{R}^2} \left| \frac{d\mu}{d\mu} \right|^2 \, d\mu = \int_{\mathbb{R}^2} \left| \frac{d\mu}{d\mu} \right|^2 \, d\mu = \int_{\mathbb{R}^2} \left| \frac{d\mu}{d\mu} \right|^2 \, d\mu = \int_{\mathbb{R}^2} \left| \frac{d\mu}{d\mu} \right|^2 \, d\mu = \int_{\mathbb{R}^2} \left| \frac{d\mu}{d\mu} \right|^2 \, d\mu = \int_{\mathbb{R}^2} \left| \frac{d\mu}{d\mu} \right|^2 \, d\mu = \int_{\mathbb{R}^2} \left| \frac{d\mu}{d\mu} \right|^2 \, d\mu = \int_{\mathbb{R}^2} \left| \frac{d\mu}{d\mu} \right|^2 \, d\mu = \int_{\mathbb{R}^2} \left| \frac{d\mu}{d\mu} \right|^2 \, d\mu = \int_{\mathbb{R}^2} \left| \frac{d\mu}{d\mu} \right|^2 \, d\mu = \int_{\mathbb{R}^2} \left| \frac{d\mu}{d\mu} \right|^2 \, d\mu = \int_{\mathbb{R}^2} \left| \frac{d\mu}{d\mu} \right|^2 \, d\mu = \int_{\mathbb{R}^2} \left| \frac{d\mu}{d\mu} \right|^2 \, d\mu = \int_{\mathbb{R}^2} \left| \frac{d\mu}{d\mu} \right|^2 \, d\mu = \int_{\mathbb{R}^2} \left| \frac{d\mu}{d\mu} \right|^2
$$

 $\bullet$  -  $\bullet$  ON

シェーディング補正と アナログコントラスト 強調はライブモードで のみ有効です。

Temperature欄でC4880カメラ内のCCDの温度を制御できます。 ActualボックスにはCCDの実際の温度が表示されます。Target編集ボックス には冷却する目標温度を設定します。(-110~+50°Cの範囲で5°Cステップ) 使用しているカメラのマニュアルを参照して推奨動作温度を確認してくださ い。

Camera Info欄には、ROMバージョン (カメラファームウエアバージョン)、 Chipタイプやコントラスト強調 (Vol. Offs.やVol. gain) 用ポテンショメータ の設定などの情報が表示されます。

## **C4880-8x**の設定

NOTE: C4880-8x

SetupメニューからC4880-8xを選択すると、C4880-8x set-upダイアログボッ クスが開きます。このダイアログボックスで、C4880-8xカメラの基本的なパ ラメータを設定できます。

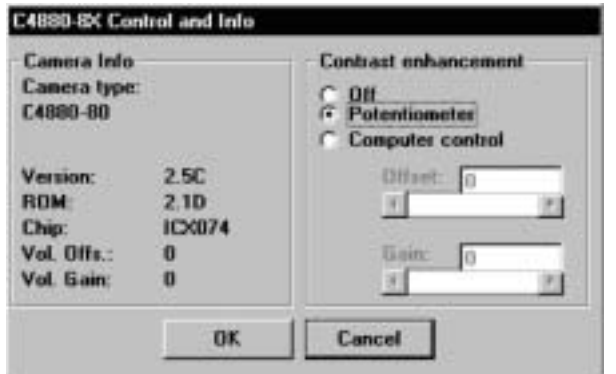

C4880-8x set-up

アナログコントラスト強 調はライブモードでのみ 有効です。

C4880-8xカメラは、高速スキャンモードでアナログコントラスト強調が行え ます。非常に強いコントラストが必要な用途 (明視野またはDIC顕微鏡など) に使用できます。しかし、通常の用途ではHiPicのデジタルコントラスト強調 機能で十分です。([33](#page-32-0)ページの「LUTツール」を参照)

Contrast Enhancement欄のラジオボタンで、ライブモード (高速スキャンモ ード) でコントラスト強調機能を使用するかどうかを選択します。

- Offラジオボタンを選択すると、コントラスト強調機能はOFFになります。
- Potentiometer ラジオボタンを選択すると、C4880 コントローラーの前面 パネルの右側にあるポテンショメータでコントラストを調整できます。
- Computer control ラジオボタンを選択すると、Computer control ラジオボ タンの下にある Offset と Gain スライドバーでコントラスト強調を調整で きます。

Camera Info欄には、ROMバージョン (カメラファームウエアバージョン)、 Chipタイプやコントラスト強調 (Vol. Offs.やVol. gain) 用のポテンショメー タの設定などの情報が表示されます。

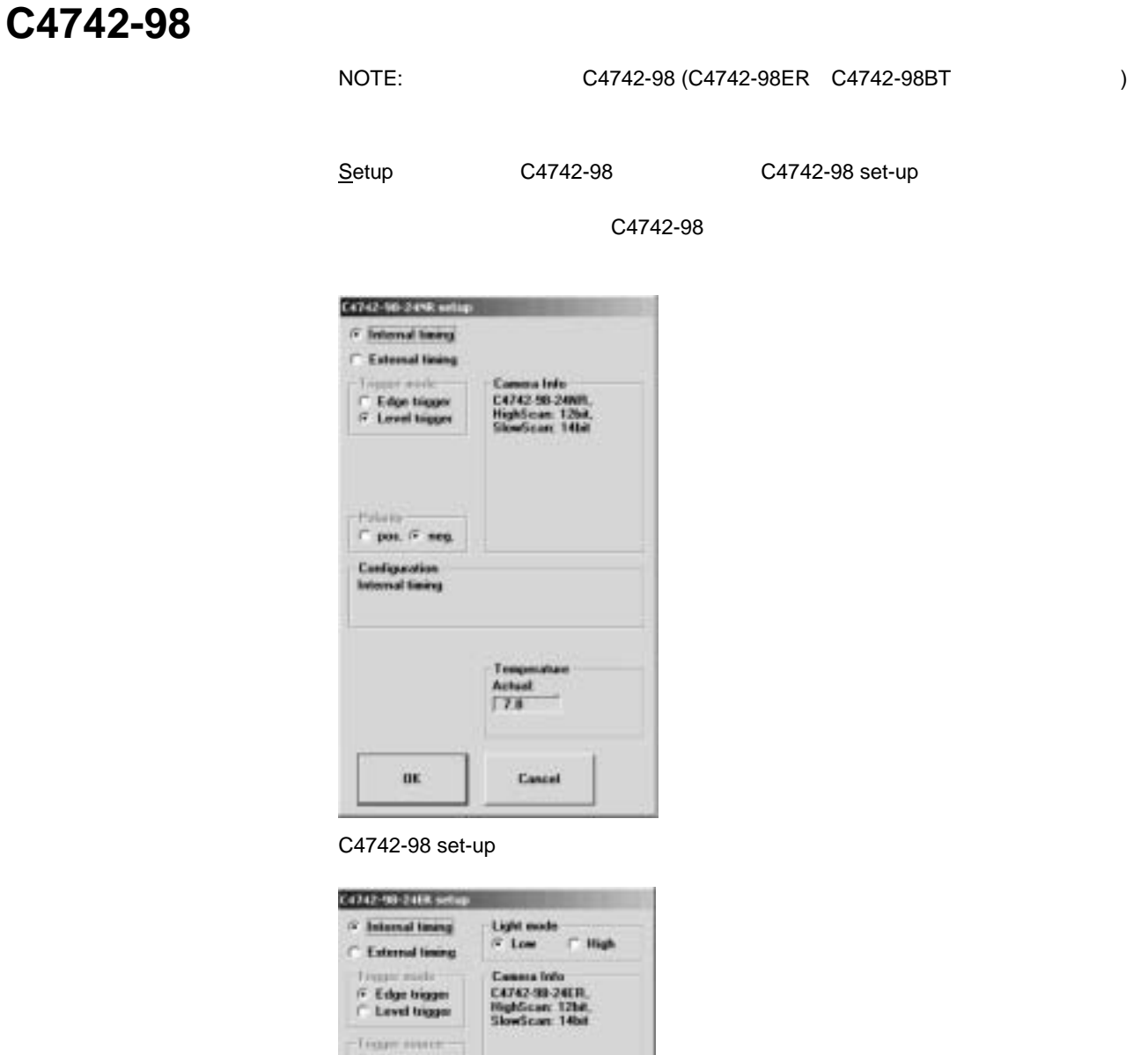

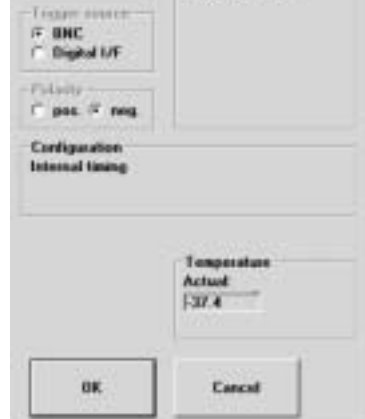

C4742-98ER set-up

ダイアログボックスで設定したパラメータは自動的に保存されますので、次 回にHiPicを起動したときに同じ設定が使用できます。

#### **Light mode**

この機能はC4742-985 ERカメラにのみ有効です。

LowとHighの2つのモードがあり、Lowモードではカメラの感度が低くなりま すが、ダイナミックレンジが最大になります。Highモードではカメラの感度 が高くなりますが、ダイナミックレンジが少し低くなります。(詳しくはカメ ラのマニュアルを参照してください。)

#### **Timing**

Internal timingを選択すると、露光時間はコンピュータから、露光の開始は C4742-98カメラから制御されます。External timingを選択すると、露光時間 とその開始 (あるいはそのどちらか) が外部トリガー信号によって制御され ます。(詳しくはカメラのマニュアルを参照してください。)

External timingを選択した場合、EdgeまたはLevel (詳しくはカメラのマニュ アルを参照) の2つのトリガーモードが選択できます。

Edge triggerモードでは、露光の開始が外部トリガー信号から、露光時間の長 さがプログラムから制御されます。

Level triggerモードでは、露光の開始と露光時間の長さの両方が外部トリガー 信号で制御されます。

Trigger Polarityは入力するトリガー信号に応じて選択します。

#### **Shutter control**

この機能は、C4742-98 BTタイプカメラでのみ有効です。 Openを選択するとシャッタは常に開いています。Closeを選択するとシャッ タは常に閉じています。Close on readoutを選択するとシャッタは露光時間 の間だけ自動的に開きます。

#### **Camera information**

このテキストボックスには、カメラのバージョンやその他の重要な情報が表 示されます。

設定が完了したら、OKボタンをクリックして確定します。

## **C7300-10**の設定

NOTE: C7300-10

Setup
C7300-10
C7300-10
C7300-10
C7300-10
C7300-10
C7300-10
C7300-10
C7300-10
C7300-10
C7300-10
C7300-10
C7300-10
C7300-10
C7300-10
C7300-10
C7300-10
C7300-10
C7300-10
C7300-10
C7300-10
C7300-10
C7300-10
C7300-10
C7300-10

C7300-10

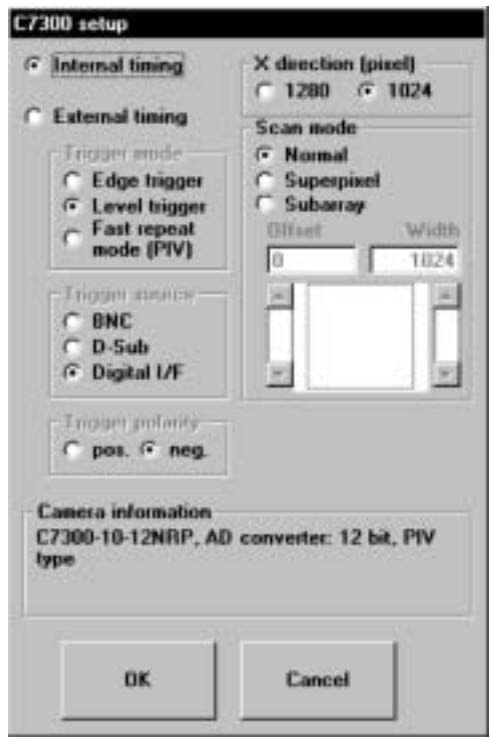

C7300-10 set-up

C7300-10カメラset-upダイアログボックスで設定したパラメータは自動的 に保存されますので、次回にHiPicを起動したときに同じ設定が使用できま す。

#### **CCD area**

使用するCCDのエリアを、全エリアの1280 x 1024、または方形の1024 x 1024から選択します。

#### **Scan mode**

走査モードを選択します。

Normal: CCDエリアが最大解像度で読み出されます。

Superpixel: 2 x 2 ピクセルビニングでカメラを動作させます。

Subarray:CCDエリアの一部が読み出されます。水平方向は常に全走査ライ ンが読み出されますが、垂直方向は選択した小さなエリアで読み出しできま す。このサブアレイエリアは、Scan mode欄のスライダーで垂直オフセット (開始ライン) と幅 (スキャンエリアの幅) を決めて選択します。

#### **Timing**

Internal timingを選択すると、露光時間はコンピュータから、露光の開始はカ メラからコントロールされます。External timingを選択すると、外部トリガ ー信号によって露光時間とその開始 (あるいはそのどちらか) がコントロー ルされます。(詳しくはカメラのマニュアルを参照してください。)

*NOTE: 2 MB* のメモリをもつ *IC-PCI* フレームグラバーが コンピュータにインストール されているときは、*1280 x 1024* または *1344 x 1024* <sup>の</sup> *1x1* ビニングは選択できませ ん。

#### **Fast repeat mode (PIV)**

PIV (Particle Imaging Velocimetry) モードは、粒子イメージングベロシメト リ用の高速繰り返し動作モードです。

External timingとFast repeat mode (PIV)のトリガーモードを選択すると、カ メラはPIVモードで動作します。このモードでは、ライブモードまたは Sequence (シーケンス) モードのときに外部トリガー信号をカメラが検出す ると、短時間に2つの画像が取得されます。

最初の画像の露光時間はライブコントロールボックスで設定します。2番目 の画像の露光時間は、カメラのフレーム読み出し時間で決められます。 PIVモードは、Scan modeがNormalまたはSuperpixel のときだけ有効となり ます。

信号タイミングの詳細は、C7300-10カメラのマニュアルのPIVモード設定を 参照してください。

#### **PIV**

ライブモードでカメラや測定装置の設定を確認できます。

上述した方法でカメラをPIVモードに設定します。

ライブコントロールボックスを開き、Liveボタンを押して画像の取り込みを 開始します。 ([101](#page-100-0)ページの「ライブモード」を参照)。外部からトリガー信 号が入力すると、2つの画像が取得されます。表示されるのは最初の画像だ けです。

Sequence (シーケンス) モードでは、PIV画像のシーケンスが取り込めます。

シーケンスコントロールボックスを開き ([126](#page-125-0)ページの「Sequence (シーケ ンス)」を参照)、AcquisitionタブのAcquisition modeをLiveにし、Cycle features をFull speed に設定します。1対の画像を取得する場合は、No. of loopsを"2" に設定します。(5対の画像を取得するときは"5"に設定します。) なお、Option ダイアログのAlways display imageオプションが選択されていないことを確 認してください。Start Acquisitionボタンを押して、画像の取得を開始します。 外部トリガー信号が入力されるごとに、連続して2枚の画像が取り込まれ保 存されます。

External timingを選択した場合、EdgeまたはLevel (詳しくはカメラのマニュ アルを参考) の2つのトリガーモードが選択できます。

Edge triggerモードでは、露光の開始が外部トリガー信号から、露光時間の長 さがプログラムから制御されます。

Level triggerモードでは、露光の開始と露光時間の長さの両方が外部トリガー 信号で制御されます。

External timingの場合、トリガー信号をカメラへ送る3つの方法をTrigger sourceのオプションから選択できます。カメラコントロールユニットのコネ クターがBNCのときは、BNCを選択します。D-Subコネクターのときは、 D-Subを選択します。また、デジタルカメラケーブルでコンピュータから信 号が送られる場合は、Digital I/Fを選択してください。

Trigger Polarityは入力するトリガー信号に応じて選択します。

#### **Camera information**

このテキストボックスには、カメラのバージョンやその他の重要な情報が表 示されます。

設定が完了したら、OKボタンをクリックして確定します。

## **C8000-10**の設定

NOTE: C8000-10

SetupメニューからC8000を選択すると、C8000-10 set-upダイアログボック スが開きます。このダイアログボックスで、C8000-10カメラの基本的なパラ メータを設定できます。

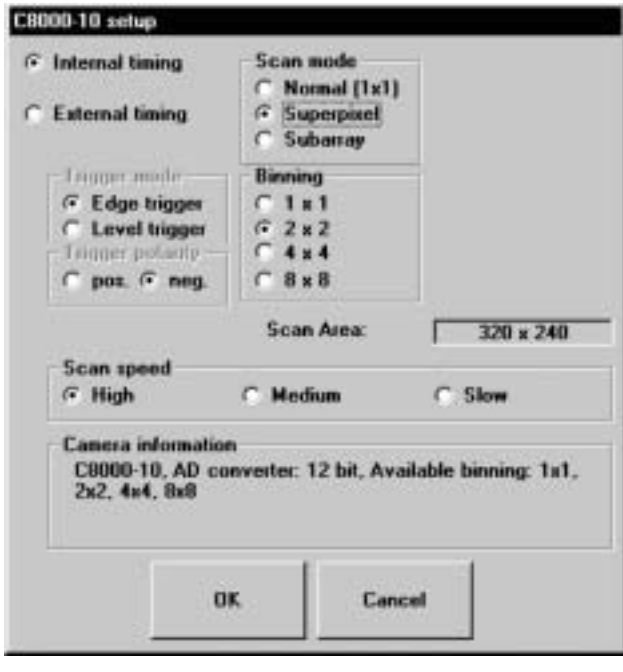

C8000-10 set-up
(Superpixel
)

ここで設定したパラメータは自動的に保存されますので、次回にHiPicを起動 したときに同じ設定が使用できます。

#### **Binning**

4つの異なるビニングフォーマットが選択できます。

#### **Timing**

Internal timingを選択すると、露光時間はコンピュータから、露光の開始はカ メラから制御されます。External timingを選択すると、露光時間とその開始 (あるいはそのどちらか) が外部トリガー信号によって制御されます。(詳しく はカメラのマニュアルを参照してください。)

External timingを選択した場合、EdgeまたはLevel (詳しくはカメラのマニュ アルを参照) の2つのトリガーモードが選択できます。

Edge triggerモードでは、露光の開始が外部トリガー信号から、露光時間の長 さがプログラムから制御されます。

Level triggerモードでは、露光の開始と露光時間の長さの両方が外部トリガー 信号で制御されます。

Trigger Polarityは入力するトリガー信号に応じて選択します。

#### **Camera information**

このテキストボックスには、カメラのバージョンやその他の重要な情報が表 示されます。

#### **Subarray mode**

Scan modeをSubarray にしたときは、ダイアログボックスが下記のように 少し変わります。

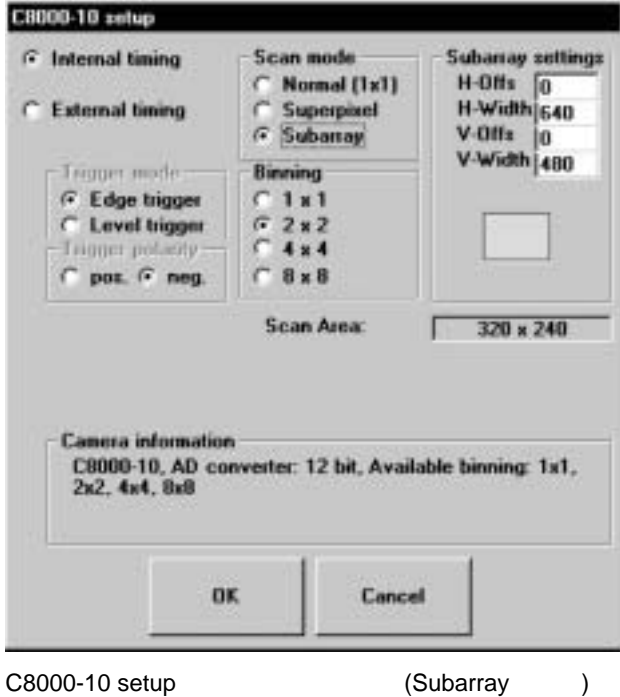

読み出しをしたいCCDエリアをSubarray settingsの項目に数値を入力する か、その下の空欄に長方形を描きます。(マウスの左ボタンを押しながら、左 上角から右下角にドラッグすると長方形が描けます。)

設定が完了したら、OKボタンをクリックして確定します。

## **C8000-20**の設定

#### C8000-20

カメラステータス情報を示すダイアログボックスが表示されます。

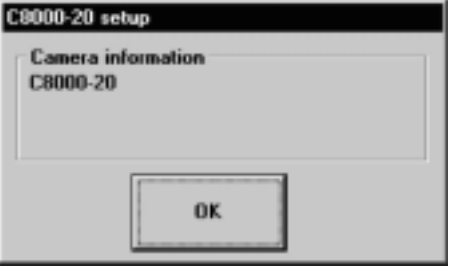

C8000-20 setup

## **C7921/C7942/C7943**の設定

NOTE: C7921 C7942 C7943

これらのカメラのセンサを最大解像度で動作させて画像を取得するには、 Windows 2000とPC DIGフレームグラバーが使用されます。他の構成のとき は、画像の一部が取得できないことがあります。

SetupメニューからFlat Panelを選択すると、C7942/C7943 set-upダイアログ ボックスが開きます。

このダイアログボックスで、C7942/C7943の基本的なパラメータを設定でき ます。

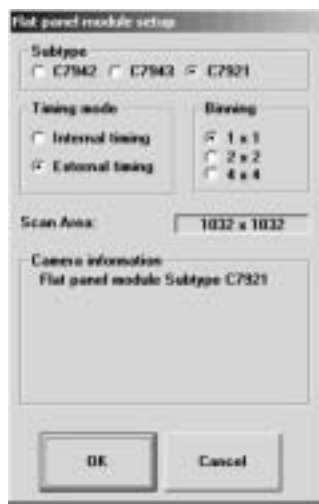

Flat panel module (C7921/C7942/C7943) setup (Superpixel )

このダイアログボックスで設定したパラメータは自動的に保存されますの で、次回にHiPicを起動したときに同じ設定が使用できます。

#### **Binning**

3つの異なるビニングフォーマットが選択できます。

#### **Timing**

Internal timingを選択すると、露光時間はセンサから制御されます。センサの タイプやビニングによって露光時間が決まります。External timingを選択す ると、露光時間とその開始 (あるいはそのどちらか) がフレームグラバーか らのトリガー信号によって制御されます。画像取得ダイアログで露光時間を 設定できます。(カメラのマニュアルも参照してください。)

#### **Camera information**

このテキストボックスには、カメラのバージョンやその他の重要な情報が表 示されます。

## (AM-VS IC-PCI

## **PCVision)**

NOTE: PCVision AM-VS IC-PCI

このメニューで、アナログビデオカメラの設定が行えます。

使用するカメラのタイプや内部設定により、カメラの駆動方法が異なります。 以下の設定をする前に、実際に使用するカメラ構成を確認してください。使 用するカメラのタイプが不明なときは、カメラサプライヤーまたは弊社にお 尋ねください

SetupメニューからAnalog Cameraを選択すると、Analog camera set-upダイ アログボックスが開きます。

プログラム上で、カメラを内部同期で駆動するか、外部同期で駆動するかを 設定する必要があります。

IC-PCIとAM-VSを使用する場合のみ、プログラムからAM-VSのジャンパ設定 が示されます。フレームグラバー上の設定が正しいかどうかを確認し、必要 に応じて変更してください。

注意*:* コンピュータの電源 が *ON* のときに、カメラケ ーブルを取り外さないでく ださい。必ず電源ケーブル を取り外してから、コンピ <sup>ュ</sup>ータのパネルを取り外し てください。

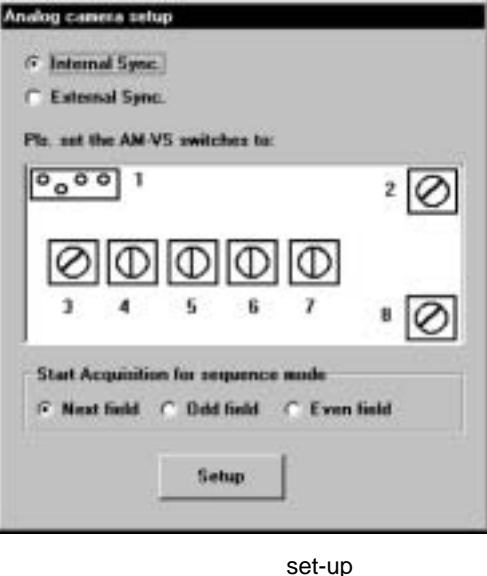

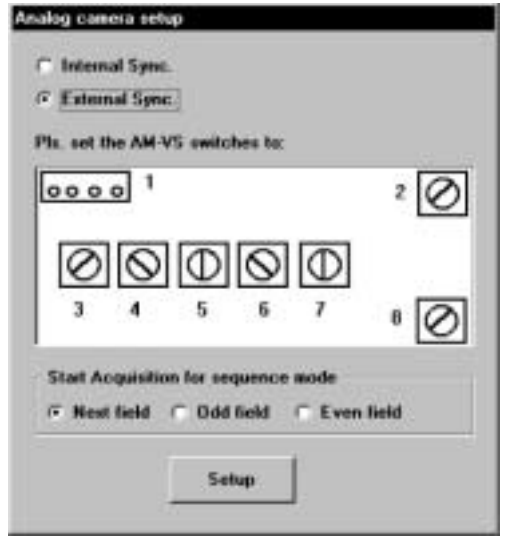

set-up (C3077/C5405)

Start Acquisition for sequence mode欄のラジオボタンで、シーケンス取り込 みの開始をNext field、Odd fieldまたはEven fieldから選択できます。(126ペ ージの「Sequence (シーケンス)」を参照)

HiPicは、画像の水平および垂直軸に対し任意のスケールを割り当てることが できます。スケーリング情報は、システム、現在選択されている画像、ある いは輝度プロファイルに対して割り当てられます。

ここでは、最初にプログラムにとってスケーリングが何を意味するかを説明 します。次に、HiPicで使われているスケーリング方法 (リニア、テーブルタ イプ) を紹介します。「システム、画像、輝度プロファイルへのスケーリン グ」の項目では、スケーリングの階層順位について触れます。また、続く章 ではスケーリングの設定方法を説明します。

#### $\mathbf{R}$

2次元カメラで画像を取り込む場合、光強度は検出器の素子ごとに測定されます。これらの素子は、画 素またはピクセルと呼ばれます。これらのピクセルと実際の被写体には特定の尺度上の関係が成り立 ちます。カメラは、通常の対物レンズを付けたカメラで部屋の中を写す、あるいは顕微鏡の像を見る、 さらに分光器やストリークカメラの後ろに接続してそれらの検出器として使うなど、様々な用途で使 われますが、これらの用途ごとにカメラと被写体には特定の尺度上の関係が生まれます。スケーリン グとは、カメラの画像からデータを取り出し、被写体の実寸情報を得る方法のことです。

スケーリング処理による幾何学的変換は、システム内で行われる度量単位の変換方式により、単純な 場合もあり、また複雑な場合もります。

最も単純で、よく使われているスケーリングとして、システムに単一のスケーリング係数を割り当て、 ピクセルの間の距離にその係数を掛ける方法があります。この最も一般的なスケーリング方法の特徴 は、下記の例のように、まったく自由に算術的な座標変関数が使えることです。

#### X\_scaled =X\_scaled (X\_camera,Y\_ camera) Y\_scaled =Y\_scaled (X\_ camera, Y\_ camera).

- このような一般的なスケーリング方法は、融通性や利便さはありますが、以下の3つの欠点があります。
- 水平 x 垂直(少なくとも x 4 bvte)ピクセル数のサイズの 2 次元スケーリングアレイが必要となる。
- 一定の X\_scaled のラインまたは Y\_scaled のラインは直線にならないため、そのようなラインに 沿ったプロファイルを取り出すことは (通常、このうような情報が求められる) 非常に難しい。
- $\bullet$  . The state  $\bullet$  the state  $\bullet$  the state  $\bullet$  the state  $\bullet$  the state  $\bullet$

実用性を考慮して、使い易い上に多くの用途で十分な機能をもつスケーリン グ方法がHiPicに採用されています。このスケーリング方法で行えることと、 制限されることを以下に述べます。

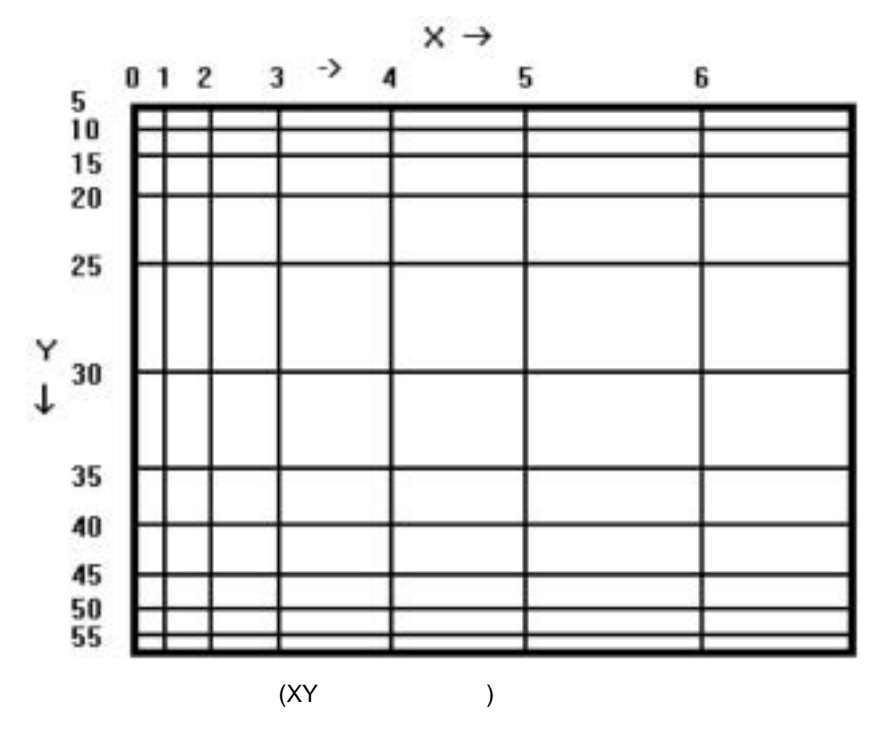

● 一定の X\_scaled または Y\_scaled のラインは、常にカメラの軸と平行で なければなりません。

- XとYのスケールはリニアでも非リニアでもかまいませんが、非リニアの 場合、単に増減のみになります。
- 非リニアスケーリングは関数表 (テーブルスケーリングと呼びます) によ って決まり、「単調性条件」が一致する限りユーザによって自由に関数関 係を作成できます。
- 両次元のリニアスケーリングにより、任意の方向に沿った (または軸に非 平行の) データの計測が可能です。

システムのスケーリングには、2セットのスケーリングデータが含まれます。 ひとつはX軸用、他方はY軸用で、どちらのスケーリング軸もリニアまたはテ ーブルタイプです。

リニアスケーリングは、スケーリング係数と単位から成ります。単位が両方 向とも同じで、スケーリングは両軸ともリニアの場合、任意の方向に作成し たプロファイルにスケーリング情報を与えることができます。(74ページの 「スケーリング方法: Square Scaling」と[74](#page-73-0)ページの「スケーリング方法: Free Scale」を参照) 寸法が同じない、または少なくともひとつの軸にテー ブルスケーリングが使われているときは、水平または垂直プロファイルにス ケール付けができます。

リニアスケーリングを使用すると、輝度プロファイルのスケリーングデータ のゼロ点は常にプロファイルの開始点となります。それゆえ、プロファイル のスケーリングは下記のようになります。

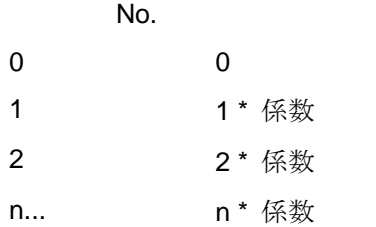

つまり、絶対値は開始点の位置に依存することになります。通常の画像を解 析する場合は、この情報が必要となります。そのため、2つのプロファイルを 比べる場合、それらの開始点は同じ場所であるべきです。オフセットを補正 するときは単純に開始点を変更します。

テーブルタイプスケーリングは浮動小数点n値のテーブルと単位から構成さ れます。このnは、軸上のピクセル数に相当します。n値は、拡張子.sclのス ケーリングファイルの中に保存され、必要なときにメモリに自動的に読み込 まれます。増減するだけのまったく単調なものなら、テーブルはどんな値を 含んでもかまいません。(テーブルを近似した関数は反転可能であるべきで す。)

非リニアスケーリングを作成したい、あるいはあるピクセルに絶対値を与え たいとき、あるいはゼロから始まらないスケーリング情報を作成したいとき (例えば分光器などの用途)、テーブルスケーリングを使用すべきです。テー ブルスケーリングを使うと、常に同じピクセル位置に同じスケールを付ける ことができます。それゆえ、たとえプロファイル・ウインドウが同じ位置か ら始まらなくても、絶対的な比較が可能となります。

プログラムは、システムスケーリング、画像スケーリング、および輝度プロ ファイルごとのスケーリングを区別します。

システム、画像、またすべてのプロファイルに個々に異なるスケーリング情 報をもたせることができます。

システムに割り当てられたスケーリングは、画像が取得される瞬間にその画 像に自動的に適用されます。ある画像からプロフィルが抽出されると、現在 選択されている画像のスケーリングがプロファイルに適用されます。システ ムはそのスケーリングを画像に渡し、画像はそのスケーリングをプロファイ ルに渡します。

この転送過程により、下記の状況が現れます。

- システムスケーリングでは、その情報がチップ (カメラ) 上のピクセルへ 付けられます。チップ上の画像原点とフレームバッファ上の画像原点は同 じではないので、システムスケーリングはそれに応じてシフトさせる必要 があります。
- ビニング動作を行いながら画像を取得するときは、それに応じてシステム スケーリングが修正されます。つまり、テーブルが内部的に圧縮されるこ とになり、スケーリング係数はビニング係数を掛けた値になります。これ らの修正はすべて自動的になされますので、特に何もする必要はありませ  $h<sub>a</sub>$
- フレームバッファからプロファイルが抽出されると、プロファイル・サン プリングウインドウ (ROI) が有効画像エリア内に収まっているかどうか が自動的にチェックされます。有効画像エリア内に入らないときは、ROI ウインドウのサイズを変更するようにという指示が現れますので、スケー リングデータのリニアリティを拡げるか、そのプロファイルにはスケーリ ング情報を割り当てないようにします。

スケーリングは常に画像とプロファイルに自動的に付けられ、その画像また はプロファイルがディスクから再び読み込まれたときにアクティブになりま す。多くの場合、システムスケーリングは画像またはプロファイルの中の情 報から再構築することもできます。

SetupメニューからScalingを選択すると、Scaling set-upダイアログボックス が現れます。

スケーリングの設定**:** 異なるスケーリング方法を使う

XY軸にどのスケーリングを適用させるかをシステムに設定するには幾つか の方法があります。

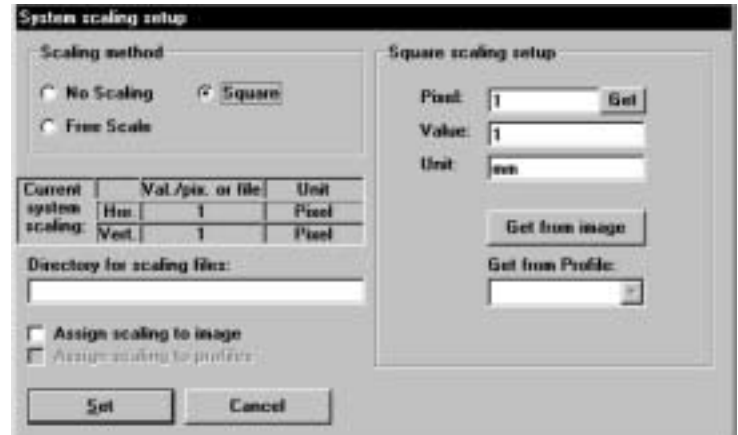

Scaling set-up

Scaling setupダイアログボックスの左側でスケーリング方法の一般的な情報 を定義できます。右側ではスケーリングの詳細を指定することができます。

「スケーリング方法」と は、システムがどのように スケーリングを定義する かを意味します。
Scaling method欄の下記オプションからスケーリング方法を選択します。

### No Scaling, Square Scaling, Free Scaling

[73](#page-72-0)ページの「スケーリング方法:No Scaling」と[74](#page-73-0)ページの「スケーリング 方法:Free Scale」を参照してください。

Scaling method欄の下には、現在のシステムスケーリングの水平および垂直 方向のパラメータが表示されています。スケーリング係数またはスケーリン グファイル名、そして単位も表示されています。

その下のDirectory for scaling filesテキストボックスには、スケーリングファ イルの保存されているディレクトリ名が表示されます。

システムスケーリングを設定するときに、そのスケーリングを現在選択され ている画像や既に存在するプロファイルに適用させるかどうかを選択できま す。 (注意:画像を取り込んだ後は、これがその画像やプロファイルにスケ ーリングを適用させる唯一の方法です。)

Assign scaling to current imageをチェックすると、現在選択されている画像 にスケーリングが割り当てられます。Assign scaling to existing profileをチェ ックすると、すべての既存のプロファイルにスケーリングが割り当てられま す。このとき、それ以前に割り当てられていたスケーリング情報は上書きさ れますので、注意してください。下記の場合以外は、通常これらのチェック ボックスは選択しないでおきます。

これらにチェックを付けるのは、下記の場合があります。 取得した画像からプロファイルを抽出し、そのプロファイルに特殊なスケーリング情報を割り当 てたいとき。

現在選択されている画像やプロファイルにスケーリング情報を割り当てたいとき。

既にシステムに有効な値を割り当てて画像やプロファイルを取り込んだ後にシステムの設定 (拡大率など) を変更するときは、当然ながら既存のデータのスケーリングは変更しないように **.**<br>します。

以上のように、スケーリング情報を画像やプロファイルに割り当てるかどうかを選択できます。 また、単位が同じであれば、異なるスケーリング情報をもつプロファイルを一緒に表示すること も可能です。

## : No Scaling

<span id="page-72-0"></span>プログラムを最初に起動すると、Scaling Methodにはデフォルトで"No Scaling"が選択されます。No Scalingは、係数1でXY方向の「単位はなし」の リニアスケーリングとみなすことができます。

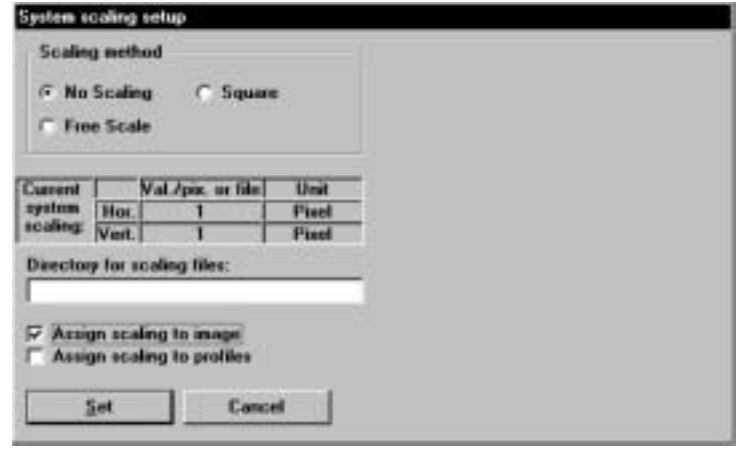

No scaling

### **: Square Scaling**

Square Scalingとは、両方向に同じ係数と単位を割り当てたスケーリングで す。

Square Scalingを有効にしたいときは、Scaling Method欄のSquareラジオボ タンを選択します。

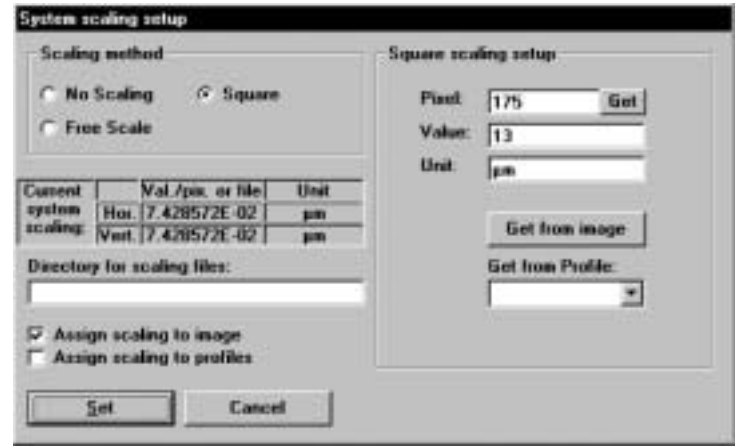

Square Scaling

方形のピクセルの場合 は、*Square Saling* を適 用してください。

方形ピクセルのセンサを使用したカメラ (弊社C4742-95、C4880-10) で画像 を取り込むときはSquare Scalingを指定します。さらに右側のSquare scaling setup欄に下記の3つのパラメータ値を入力します。

### **Pixel, Value, Unit**

スケーリングは、Pixel (ピクセル間距離)、対応する長さ (Value)、そして単 位 (Unit) に基づいて計算されます。.

ピクセル間距離は、ラインROIを選択し、Pixel編集ボックスの右のGetボタ ンをクリックして自動的に計算させることもできます。計算された値はPixel 編集ボックスに表示されます。

ある状況下では、これらの3つの値を現在選択されている画像またはプロフ ァイルから転送させることもできます。

Get From Imageをクリックすると、現在選択されている画像に割り当てられ ているスケーリングがシステムスケーリングに送られます。この場合、スケ ーリングは「下から上に」つまり通常(自動)の逆方向に転送されます。画像 を取り込んだときのビニング情報も考慮に入れられて送られます。

Get From Profileをクリックすると、現在選択されているプロファイルのスケ ーリング係数だけが引き出されます。画像スケーリングの全情報は再設定さ れません。

### **: Free Scale**

<span id="page-73-0"></span>Free Scaleでは、XY方向に異なるスケーリングを選ぶことができます。

任意のスケーリング方法を指定したいときは、Scaling Method欄のFree Scaleラジオボタンを選択します。

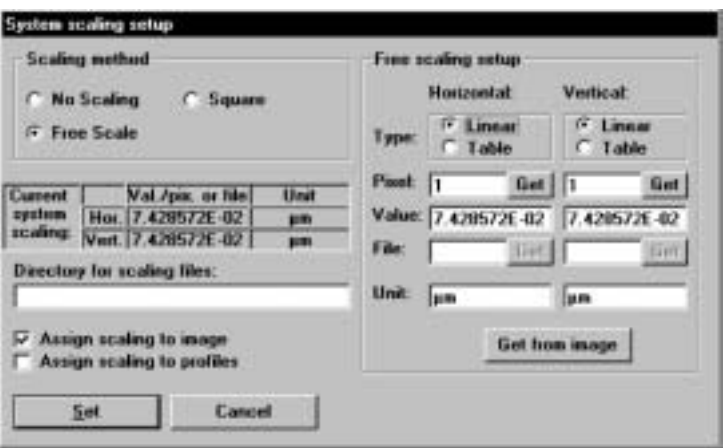

Free Scale

両方向にそれぞれ異なるスケーリングタイプと単位を指定することができま す。右側のFree scaling setupの欄で、方向ごとに下記の5つのパラメータを 選択または入力します。

### **Type, Pixel, Value, File and Unit**

TypeにLinearを選択したときは、Pixel、Value、UnitパラメータはSquare Scalingと同じように設定します。Square Scalingとの唯一の違いは、ここで は各軸別々にスケーリングを設定することで、Horizontalには水平方向のピク セル間隔、Verticalには垂直方向のピクセル間隔を入力します。入力を容易に するため、矩形ROI (39ページの「矩形ROI」を参照) を選択し、軸方向に応 じて幅または高さを利用してピクセル間隔の計算をするとよいでしょう。

TypeにTableを選択したときは、Valueの値は無効になります。代わりに、File を指定します。File入力ボックスの右にあるGetボタンをクリックして、表示 されるリストからスケーリングファイルを選んでください。(スケーリングフ ァイルの作成方法については、[75](#page-74-0)ページの「スケーリングファイルエディタ」 も参照してください。)

Get From Imageをクリックすると、現在選択されている画像に割り当てられ ているスケーリングがシステムスケーリングに送られます。画像を取得した ときのビニング情報も考慮に入れられて送られます。

<span id="page-74-0"></span>スケーリングファイルエディタを使ってスケーリングファイル (テーブル) の作成、確認、編集が行えます。

スケーリングファイルは、昇順あるいは降順に浮動小数点値が入力 (旧タイ プのスケーリングファイルには1024または1280の浮動小数点値が入力) さ れたファイルで、システムにスケーリング情報を割り当てるときに使われま す。

新しいスケーリングテーブルを作成したいときは、まずそのための十分なデ ータ (多項式係数) が必要です。

SetupメニューからScaling File Editorを選択すると、スケーリングファイル エディタが開きます.

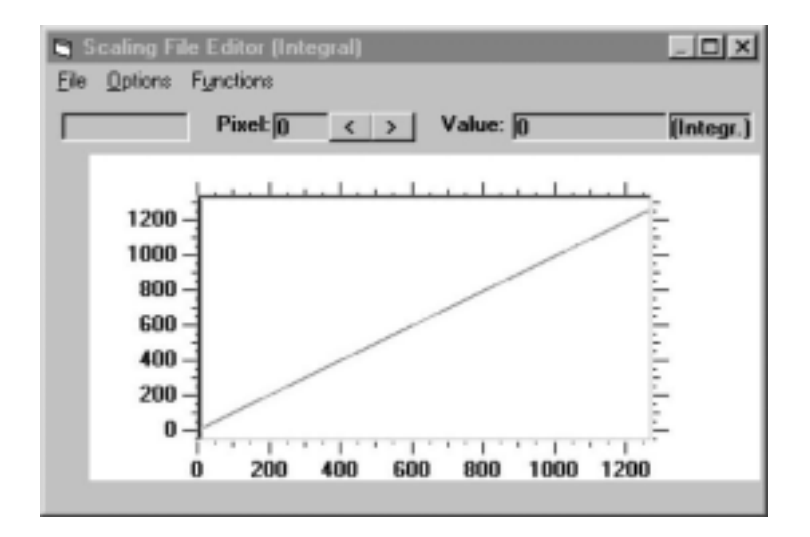

ここには、浮動小数点値がグラフ上の曲線で表示されています。積分表示ま たは微分表示のどちらでも可能です。積分表示のときは値そのものが表示さ れます。微分表示のときは隣接値の微分が示されます。カーソルを特定の位 置に移動して、その箇所の値を読むこともできます。[ < ]または[ > ]をクリッ クすると、カーソルが徐々に移動して全ての値が順に示されます。また、フ ァイル名であればその名前、実際に表示されている値のピクセルNo.と数値、 および積分表示か微分表示かも示されます。

スケーリングファイルエディタが開くと、プログラムのメインメニューはス ケーリングファイルエディタのメニューに変わります。このメニューには下 記のコマンドが用意されています。

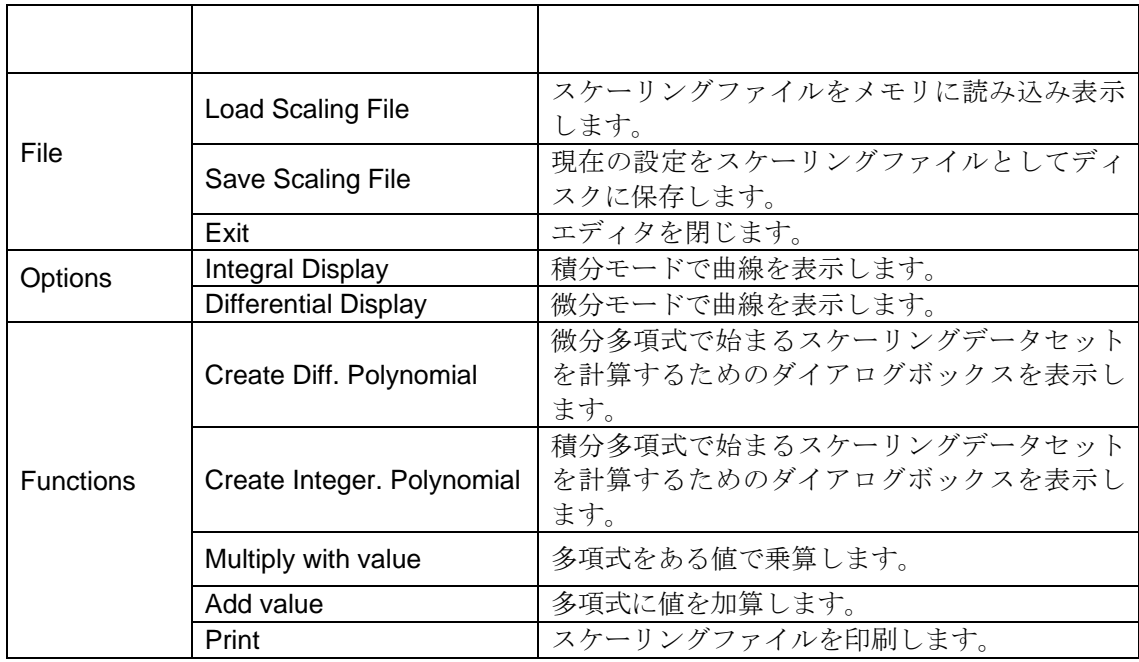

**Load Scaling File:** スケーリングファイルをメモリに読み込み表示します。 また、この機能は指定したファイルが有効なスケーリングファイルかどうか を自動的にチェックします。

**Save Scaling File**: 現在の設定をスケーリングファイルとしてディスクに保 存します。有効なスケーリングファイルが定義されているときにだけ有効で ス。

**Exit**:スケーリングファイルエディタを閉じます。

**Integral Display:** 積分表示モードに切り替えます。

**Differential Display:** 微分表示モードに切り替えます。

**Create Diff. Polynomial:** データ値の差を指定する多項式から始まるスケー リングデータセットを計算するためのダイアログボックスを表示します。

 $Diff = A0 + A1 * i + A2 * i^2 + ...$ 

A0: 係数 0 A1: 係数 1 など An: 係数 n (多項式次数がnの場合)

FunctionsメニューからCreate Diff. Polynomialを選ぶと、Create Differential Polynomialダイアログボックスが開きます。多項式を作成するには、最初に Order of polynomial (多項式の次数)を指定します。次にCoefficient (係数)を入 力し、最後にOKをクリックして確定します。

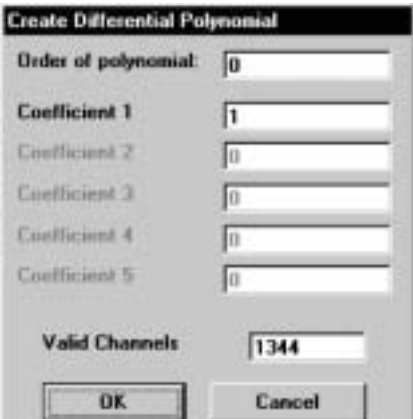

Create Differential Polynomial

**Create Integr. Polynomial:** データ値を指定する多項式から始まるスケーリ ングデータセットを計算するためのダイアログボックスを表示します。

Value = 
$$
\sum_{0}^{x} A0 + A1 \times i + A2 \times i^{2} + ...
$$

A0: 係数 0 A1: 係数 1 など An: 係数 n (多項式次数がnの場合)

FunctionsメニューからCreate Integr. Polynomialを選ぶと、Create Integr. Polynomialダイアログボックスが開きます。多項式を作成するには、最初に Order of polynomial (多項式の次数)を指定します。次にCoefficient (係数)を入 力し、最後にOKをクリックして確定します。

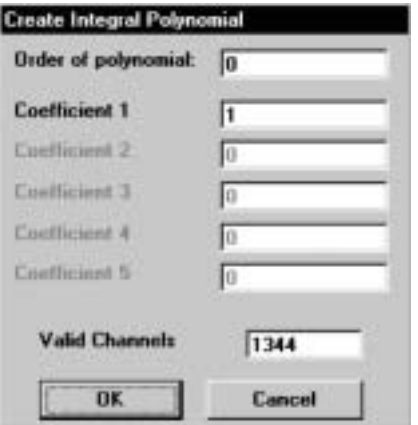

Create Integral Polynomial

積分・微分多項式の最大次数は5です。

# **Options (**オプション**)**

SetupメニューのOptionsコマンドを使って、プログラムのオプション機能を コントロールできます。

SetupメニューからOptionsを選択すると、All Optionsダイアログボックスが 現れます。このダイアログボックスは、General, Acquisition, Image、そして Sequenceの4つのタブに分かれています。

### **General**

Generalタブを選ぶと次の画面が開きます。

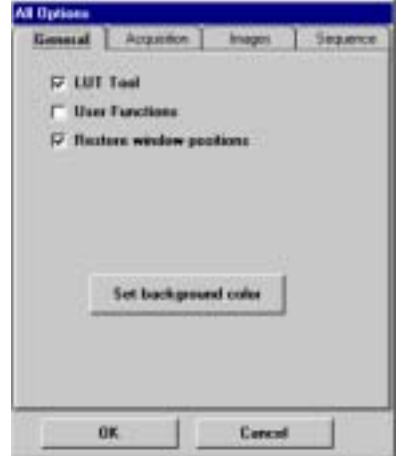

Options – Generalタブ

### **LUT Tool**

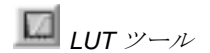

LUT Toolオプションにチェックを付けると(デフォルト設定)、プログラムが **■ LUT Too**lオプションにチェックを付けると(<br>おいちゃん *お*動するときに**LUT**ツールが表示されます。

### **User Functions**

User Functionsオプションにチェックを付けると、CUSTOMER.DLLと呼ば れるDLLファイルが有効になり、ユーザ独自のコントロール機能やデータ解 析機能を設定できます。(162ページの「User Function (ユーザ関数)」も参照 してください。)

### **Restore Window Positions**

このオプションにチェックを付けると、プログラムはウインドウを閉じると きに、その位置とサイズのデータを保存します。次にウインドウを開いたと きに、保存した設定が回復されます。

### **Set background color**

Set background colorボタンをクリックすると、背景カラーを選択するためダ イアログボックスが現れ、プログラムメインウインドウの背景カラーを選択 できます。

## <span id="page-78-0"></span>**Acquisition**

Acquisitionタブを開くと、画像の取得に関するオプション設定ができます。

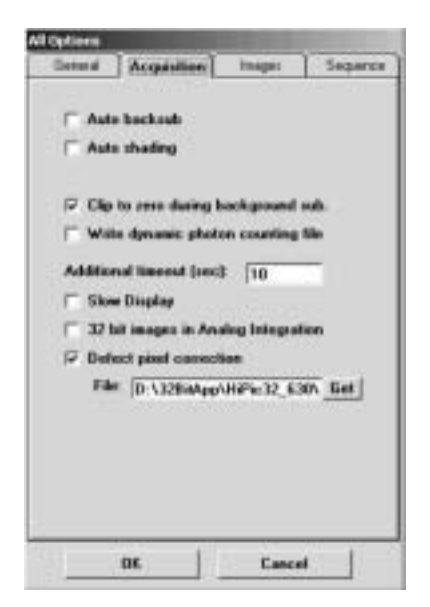

Options – Acquisition

### **Auto Backsub**

Auto Backsubオプションにチェックを付けると、画像を取得した後に自動的 にバックグランド減算が行われます。(バックグランド減算の詳細は、[140](#page-139-0)ペ ージの「バックグランド減算」を参照してください。)

### **Auto Shading**

Auto Shadingオプションにチェックを付けると、画像を取得した後に自動的 にシェーディング補正が行われます。この機能はAuto backsubが選択されて いるときだけ有効です。(シェーディング補正の詳細は、[135](#page-134-0)と[142](#page-141-0)ページの 「シェーディング補正」を参照してください。)

### **Clip to zero during background sub.**

このオプションにチェックを付けると、バックグランド減算後に生じること があるネガティブ輝度値をゼロにクリッピングします。

### **Write dynamic photon counting file**

このオプションにチェックを付けると、フォトンカウンティング画像がDPC ファイルフォーマットで記録されます。DPCファイルには各フォトンのXY 座標や検出された時間が記録されますので、フォトンカウンティング画像の 時間解析が可能となります。([89](#page-88-0)ページの「ダイナミックフォトンカウンティ ング (時間分解2次元フォトンカウンティング) 」を参照。)

### **Additional timeout (sec)**

カメラが画像の取得を開始してから完了するまでの時間 (タイムアウト時 間) に付加的な時間(秒)を指定できます。

通常この値は0にしておきますが、画像の取得が完了する前にタイムアウト エラーが起きるような場合は、この値を大きくします。なお、タイムアウト は下記のように自動的に計算されます。

タイムアウト = システムで定義したタイムアウト(露光時間より決まる) + Additional timeout (sec)

### **Slow Display**

このオプションにチェックを付けると、画像表示速度が遅くなります。現在 の設定速度でコンピュータに特別な問題がないなら、このオプションは選ば ないでください。

### **32bit image in analog integration**

このオプションにチェックを付けると、アナログ積算モード (93ページの「ア ナログ積算モード」を参照)で取り込んだすべての画像のファイルが32 bitの 深さとなります。チェックされていないときは、カメラが16 bitデータ出力を 備えているときだけ、32 bitファイルになります。

### **Defect pixel correction**

このオプションにチェックを付けると、新たに取得したすべての画像に不良 ピクセル補正が適用されます。 使用しているセンサに合ったピクセル補正マップをFileボックスに指定して ください。(ピクセル補正ファイルの作成方法については、[135](#page-134-1)ページの 「Correctionsメニュー」を参照してください。)

### **Image**

Imageタブを開くと、画像に関するオプション設定ができます。

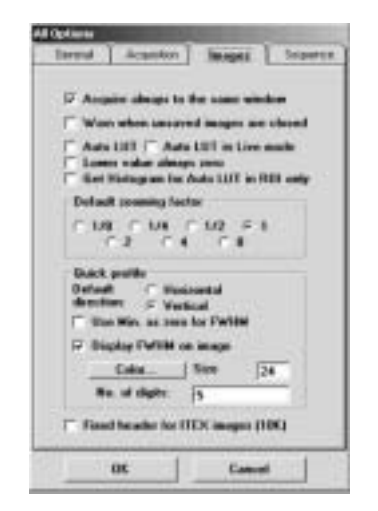

Options – Image

### **Acquire always to the same window**

このオプションにチェックを付けると、AcquireとAnalog Integrationコマンド は常に同じイメージウインドウに画像を取得します。この機能を使うと、画 像保存のためにコンピュータメモリが直ぐに一杯になるのを避けられます。 新しく取り込む画像に対するデフォルト動作は次のとおりです。

ライブモードでは常に同じウインドウに画像を取り込みます。画像の読み込 み機能は常に新しい画像を開きます。AcquireとAnalog Integrationコマンドは 実行されるたびに、新しいウインドウを開きます。

### **Warn when unsaved images are closed**

このオプションにチェックを付ける (デフォルト) と、ウインドウを閉じる ときに画像が完全に保存されているかどうかの警告メッセージが現れます。 チェックを付けないときはプログラムは何も警告を出しません。

### **Auto LUT**

このオプションにチェックを付けると、画像の取得中 (例えばアナログ積算 中やフォトンカウンティング中) または画像の取得後、バックグランド補正 後、あるいは画像の読み込み後に、LUTが自動的に適用されます。([33](#page-32-0)ページ の「LUTツール」も参照してください。)

### **Auto LUT in Live mode**

このオプションにチェックを付けると、新しい画像が表示されるたび画像コ ントラストがAUTO LUT機能によって更新されます。

### **Lower values always zero**

このオプションにチェックを付けると、自動LUT計算が実行されるときに (例えば LUTツールの[ \* ]ボタンを押したときやAuto LUTモードを使用した とき)、LUTの下限が常に0に設定されます。チェックを付けないときは下限 が計算されます。

### **Get Histogram for Auto LUT in ROI only**

このオプションにチェックを付けると、Auto LUT機能によりROI内の画像の グレイレベルコントラストが最適化されます。この機能により、限定された 画像エリア内のグレイレベルを基にコントラストを最適化できます。ROIの 指定方法については、39ページの「矩形ROI」を参照してください。ROIが 指定されていないときは、画像全体がROIとみなされます。この機能はAuto LUTが有効になっているときだけ使用できます。

### **Default zooming factor**

新しいウインドウが開いたとき、ここで選択したデフォルト倍率で表示され ます。デフォルトとして使いたい倍率のラジオボタンを選択してください。

### **Quick profile**

Quick profileの欄で、QuickProfle機能のデフォルトパラメータを設定できま す。([40](#page-39-0)ページの「QuickProfile (クイックプロファイル)」も参照してくださ い。)

Default directionのHorizontalまたはVerticalラジオボタンで、輝度プロファイ ルを解析する方向を選択します。この方向は、後ほどROI Infoダイアログボ ックスで変更することができます。([40](#page-39-0)ページの「QuickProfile(クイックプロ ファイル)」も参照してください。)

プロファイルの最小輝度からの半値幅 (FWHM) を計算したいときは、Use Min. as zero for FWHMにチェックを付けます。チェックを付けないときは輝 度0からの半値幅 (FWHM) が計算されます。

FWHM値を表示したいときはDisplay FWHM on imageにチェックを付けま す。このとき、ColorとSizeでFWHMの数値の色やサイズも指定できます。ま た、FWHM値の桁数をNo. of digitsに指定します。

### **Fixed header for ITEX image**

画像ステータス情報は画像ファイルのヘッダ文字列として保存されます。通 常このヘッダ文字列の長さは内容によって変わりますが、場合によっては長 さを固定したいことがあります。このオプションにチェックを付けると、ヘ ッダ文字列が常に10Kに固定されます。

### **Sequence**

Sequenceタブを開くと、画像シーケンスを取り込みときのオプションやデフ ォルトパラメータを設定できます。

このタブの画面は、Sequence controlダイアログボックスから開くこともで きます。 ([126](#page-125-0)ページの「Sequence (シーケンス)」を参照)

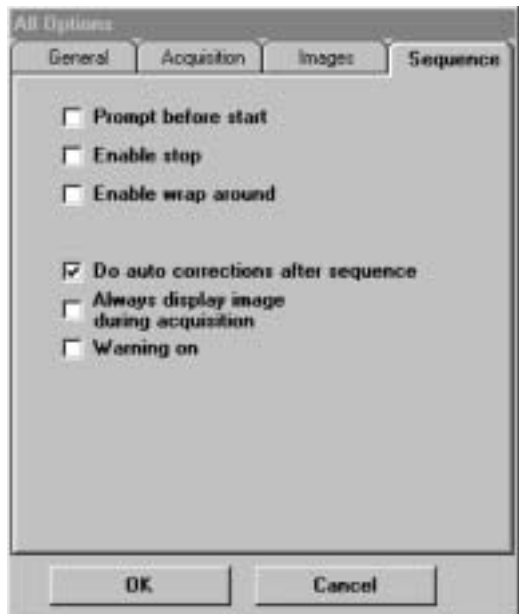

Options – Sequence

### **Prompt before start**

シーケンス画像の取り込みは、Sequence control > AcquisitionタブのStart Acquisitionボタン (126ページの「Sequence (シーケンス)」を参照) をクリ ックした直後に始まるわけではありません。実際に取り込みが始まる前に、 初期処理が実行されます。

このPrompt before start にチェックを付けておくと、初期処理が終了すると メッセージボックスが現れます。そのメッセージボックス内のOKボタンをク リックすると、シーケンス取り込みが直ぐに始まります。この機能は、シー ケンス取り込みの開始時間を正確にコントロールしたいときに役立ちます。

### **Enable stop**

Enable stopにチェックを付けると、シーケンス取り込みをいつでも停止させ ることができます。チェックを付けてないときは、ユーザ関数 ([161](#page-160-0)ページの 「User Function (ユーザ関数)」を参照)を使ってシーケンス取り込みを停止 します。もちろん指定された画像数がすべて取得されると、シーケンス取り 込みは停止します。Enable stopが有効な場合、コンピュータの能力によって はシーケンス取り込みが少し遅くなることがあります。

### **Enable wrap around**

Enable wrap aroundにチェックを付けると、Wrap aroundモード([126](#page-125-0)ページ の「Sequence (シーケンス)」を参照) でシーケンス取り込みが行われます。 この機能はEnable stopが有効なときだけ使用できます。

### **Do auto corrections after sequence**

Do auto corrections after sequenceにチェックを付けると (デフォルト設 定)、完全なシーケンスが取り込まれた後にバックグランド補正やシェーディ ング補正などの補正機能が実行されます。バックグランド像はシーケンスの 最後に一度だけ取得されます。このチェックボックスをクリアしておくと、 各画像が取得されたときに補正が行われます。Do auto correction after sequenceが有効なときは画像シーケンス処理がはるかに速くなりますので、 デフォルト設定を使用することをお勧めします。しかし、各画像を取得した 後にバックグランド像が変化する場合など、この機能を使用できないような 状況もあります。その場合は、一枚の画像を取得した直後に、新しく取得し たバックグランド画像を使ってバックグランド減算を行うとよいでしょう。 ([135](#page-134-2)ページの「Background Subtraction (バックグランド減算)」と[126](#page-125-0)ページ の「Sequence (シーケンス)」を参照してください。)

### **Always display image during acquisition**

このオプションにチェックを付けると、シーケンス取り込み中に取得した各 画像が表示されます。この機能を使うと取り込み速度が低下します。高速取 り込みが必要な場合は使用しないようお勧めします。

### **Warning on**

このオプションにチェックを付けると、シーケンス取り込みを始める前に警 告メッセージが現れます。このオプションは、使うようにお勧めします。

# **Acquisition**

Acquisition (画像の取得)メニューには、画像の取得に関係するすべてのコマ ンドがまとめられています。

Acquisitionメニュー には次のコマンドがあります。

Live, Freeze, Acquire, Analog Integration, Photon Counting, Clear Image, **Sequence** 

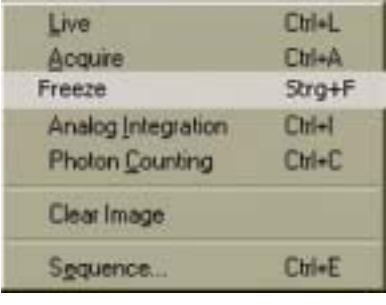

Acquisition

画像を取得するにはコントロールボックスを使います。このボックスは4つ のタブで分けられており、それぞれLive (ライブ)、Acquire (画像取得)、Analog Integration (アナログ積算)、Photon Counting (フォトンカウンティング)の各 モードをコントロールできます。

次のどちらかの方法でコントロールボックスを表示できます。

- 1. Acquisitionメニューから使用したい画像取込モードを選択する。
- 2. ツールバー上の使用したい画像取込モードのボタンをクリックする。

各モードについて下記に説明します。

Live (ライブ)モードは画像を連続して取り込みます。最大速度で画像をモニ タしたいときに適しています。他の画像取込モードと異なり、ライブ画像は 常に同じウインドウに表示されますが、他のモードでは新しく取得した画像 は新しい表示ウインドウに表示されます。

Acquire (画像取得)モードでは、C4880やC4742-98カメラは12 bitまたは16 bit のダイナミックレンジをもつ低速スキャンモードで読み出しを行いながら画 像を取得します。高精細画像が求められる計測に適しています。 C4742-95、C7300-10、C8000-10、その他のアナログビデオカメラ用の画像 取得モードもあります。これらのカメラの場合は、表示ウインドウが異なる

ことを除けば、ライブモードのSingle exposureモードと同じように動作し ます。(ライブモードを参照してください。)

Analog Integration (アナログ積算)モードでは、カメラからの複数の画像が最 大16 bit深さのフレームメモリに積算されます。

Photon Counting (フォトンカウンティング)モードでは、単一光子信号がフレ ームメモリに蓄えられます。信号の積算時間が十分に長いときは非常に高い S/N比が得られます。このモードは、イメージインテンシファイアやストリ ーク管のクロストークを低減する効果もあります。また、ダイナミックフォ トンカウンティングモードを使うと、フォトンカウンティング画像の時間解 析が可能になります。

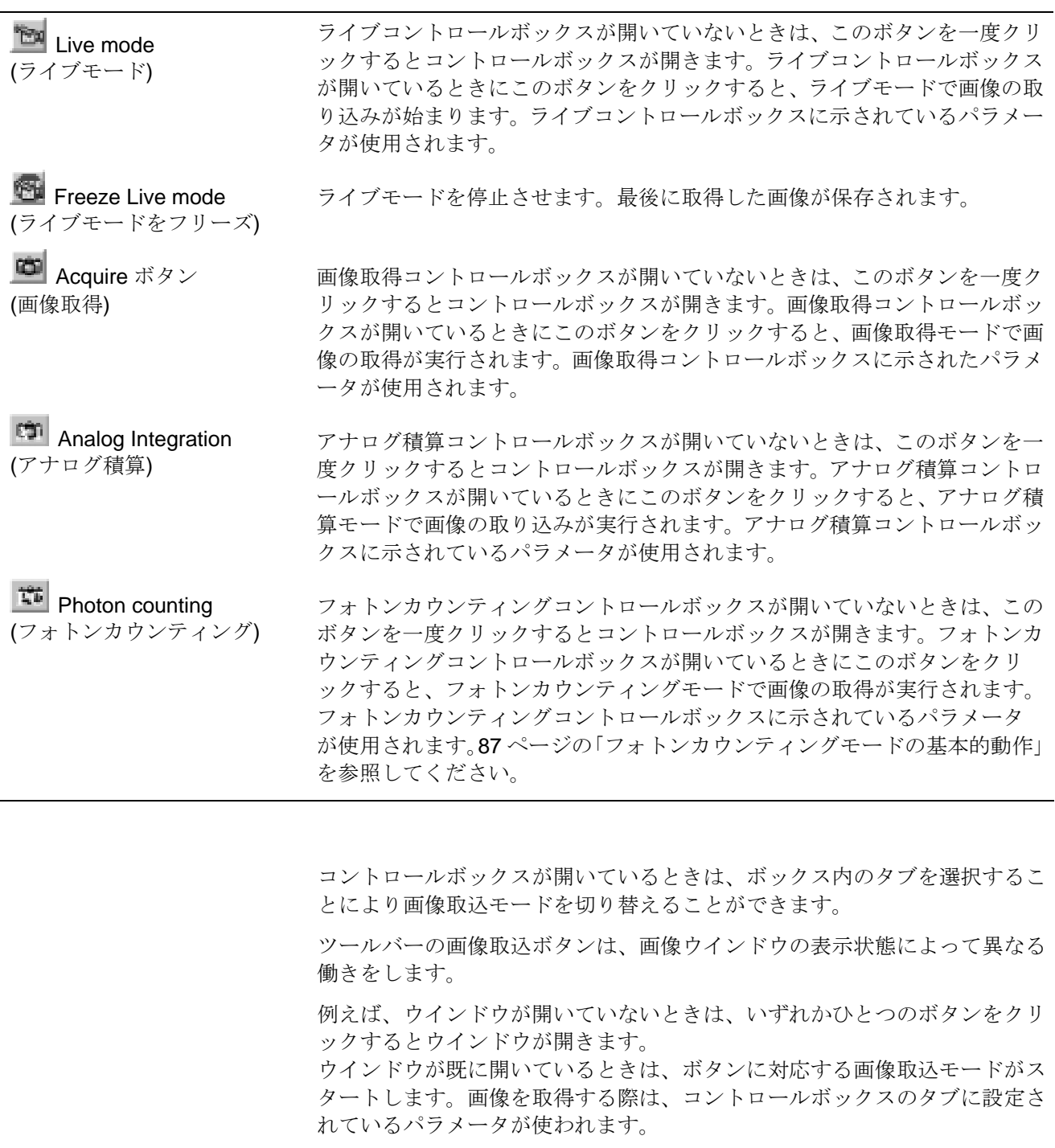

コントロールボックスのサイズを右側の2つの矢印ボタンで変更することが できます。全体を表示させてすべてのオプションパラメータを確認または変 更したいときは、下矢印ボタンを押してサイズを大きくします。オプション パラメータを確認後または変更後、サイズを小さくして隠したいときは、上 矢印ボタンを押してください。

各画像取込モードはショートカットキーで選択することもできますし、ESC きーを押して停止させることもできます。

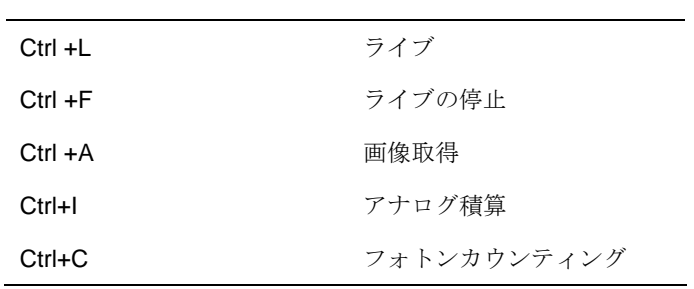

DCAM APIモジュールアクセスのCCDカメラを使用する場合、予備的プログ ラムコードの制限により、以下に説明する機能の幾つかが使えないことがあ ります。これらの制限は将来のプログラムバージョンでは取り除かれる予定 です。

DCAM APIアクセスでは基本的に下記の機能がサポートされています。

- · すべての画像取込モード (Live, Acquisition, Analog Integration, Sequence etc.)
- ・ 露光時間の制御
- ・ ビニング (サブアレイを除く)

 $($ 

- ・ 外部トリガー
- ・ カメラ情報

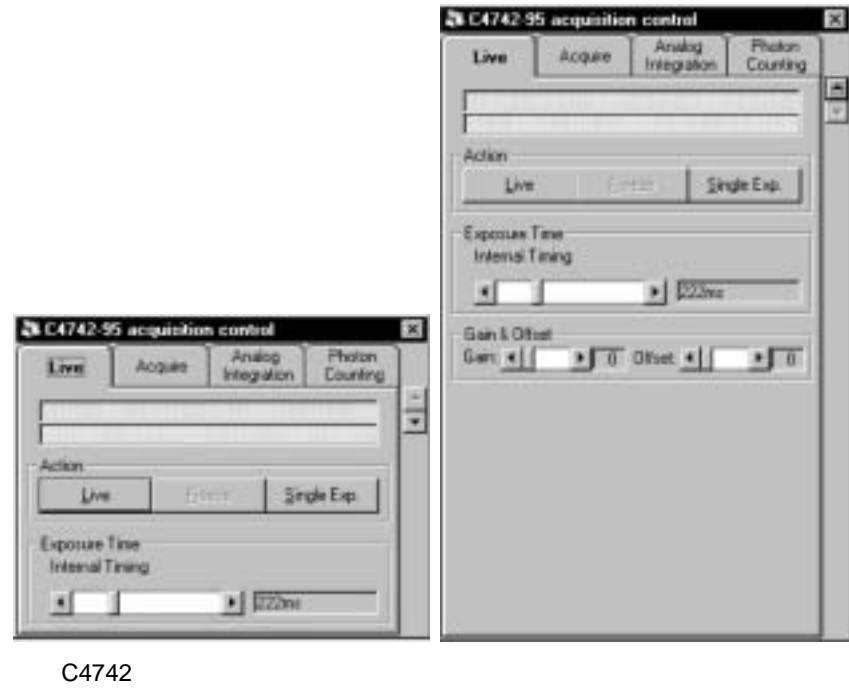

<span id="page-86-0"></span>フォトンカウンティングモードでは、単一光子信号がフレームメモリに蓄え られます。信号の積算時間が十分に長いときは非常に高いS/N比が得られま す。このモードは、イメージインテンシファイアやストリーク管のクロスト ークを低減する効果もあります。また、ダイナミックフォトンカウンティン グモードを使うと、フォトンカウンティング画像の時間解析が可能になりま す。

ここでは、6つの項目に分けてフォトンカウンティングについて説明します。

最初に、フォトンカウンティングの原理について述べます。続いて、本プロ グラムがサポートしている3つのカウンティング方法 (スライス、ピーク、重 心) の詳述します。次に、フォトンカウンティングを行うときの設定方法を ステップごとに説明します。最後に、ダイナミックフォトンカウンティング 画像の取得方法とその解析について説明します。

<span id="page-86-1"></span>フォトンカウンティングを行うには、単一光子イベントを検出できる十分に 感度の高いシステムが要求されます。例えば、CCDカメラに他の光増幅デバ イスと組み合わせて使用する必要があります。光増幅デバイスとしては、ゲ インをあるしきい値以上に設定したイメージインテンシファイアが使われま す。

## フォトンカウンティング**:**スライス**/**ピーク**/**重心

フレームグラバーやカメラの特性により、フォトンカウンティングにはスラ イス、ピーク、重心法と呼ばれる3つの画像処理方法があります。

これらすべてに共通したひとつの点は、画像の一部だけが一定のしきい値以 上であるとみなされることです。これらの部分だけがフォトンカウンティン グの対象となります。このしきい値の設定は、カメラの性能やカメラに記録 された輝点の特性に依存します。

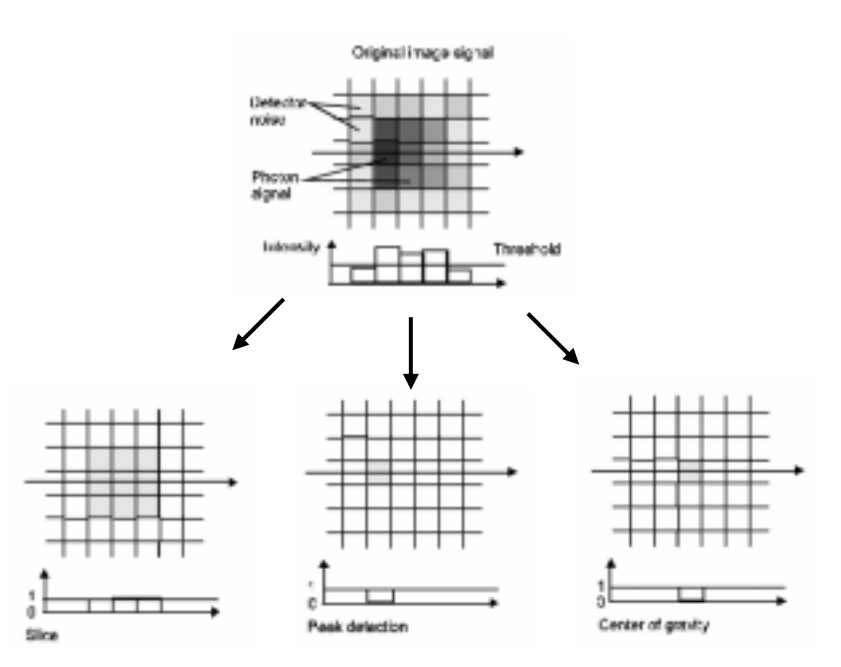

フォトンカウンティングを行うときの最もシンプルな方法が「スライス」で す。しきい値を超えるすべてのピクセルはフレームバッファ値の増加に寄与 します。通常、検出器の光電面に入射するフォトンは、幾つかのピクセルか ら成るエリアの輝点として撮像され、そのエリア内のフレームバッファ輝度 も1つずつ増加します。このエリアの大きさは撮像システムの解像度、MCP (つまりイメージインテンシファイア) のゲイン設定、そしてしきい値に依存 します。このため、フレームバッファのあるエリア内の全カウント数は、入 射したフォトン数とは同じではありませんが、検出されたフォトン数に単一 光電子が輝点として作り出す平均エリアを掛けた値とは等しくなります。光 電子のパルス波高は一定の分布をもっていますので、そのエリアも同様に一 定の分布となります。また、検出される電子の数はシステム全体の感度に依 存し、シェーディングなどの影響を受けます。

ピーク検出モードは、スライスモードの欠点を取り除き、1光電子に対し1カ ウントを行います。ピーク検出では、フォトンによる輝点エリア内の最大カ ウントレートをもつピクセルを求めますので、画像内の対応するピクセル値 のみが増加します。ピーク検出や重心検出においては、1フォトンごとに1カ ウントだけが画像に加算されますので、ポアソン分布となり統計解析が簡単 に行えます。

カメラの特性よっては、ピーク検出法ではフォトンの正確な位置を捉えられ ないことがあります。この場合は、ピーク検出に加え、重心検出モードを使 って重心検出を行う必要があります。例えば、インターレース読み出しのと きにXY方向の奇数と偶数ピクセル間に差がある場合は重心検出モードをお 勧めします。

デジタルカメラはピーク検出モードまたはスライスモードのどちらかでしか 使用できませんが、アナログビデオカメラは、スライス、ピーク検出、重心 検出のいずれも選択可能です。フォトンカウンティングはPCプロセッサで行 われ、各フレームは高速度でPC RAM (50~100 MB/秒) に転送されて解析さ れます。カウントレートは、画像を解析する頻度にのみ制限されます。最近 のコンピュータの場合、カウンティングアルゴリズムは通常リアルタイムで 動作しますので、すべてのフレームが解析できます。

フォトンカウンティングによる画像取り込みを始める前に、適切なしきい値 を設定しなければなりません。本プログラムには、最適なしきい値を自動的 に求めるための先進の自動設定ルーチンが組み込まれています。

フォトンカウンティングコントロールボックスのSetupボタンをクリックす ると、このルーチンがスタートします。プログラムは自動的にライブモード 画像を取り込み、ヒストグラム解析を行います。続いてシステムに適したし きい値を探すためテストモードでフォトンカウンティング画像の取り込みが 始まります。 最後に、[87](#page-86-1)ページの「フォトンカウンティングの条件」で説 明されているフォトンカウンティングに必要な条件値が提案されます。検出 器の設定やタイプによっては、この手順には数十分かかることがあります。

 $\mathsf{No.}$  $(CCD$  )

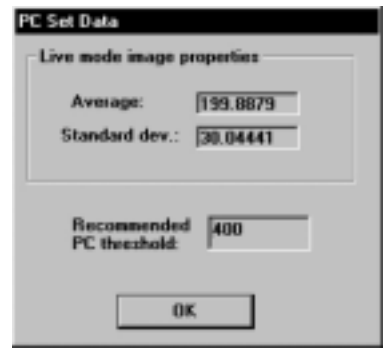

フォトンカウンティング**)** 

2つのフォトンによる輝点がCCD上の同じ画像に重なった場合は、それらは 同じイベントとみなされます。このようなカウンティングエラーを避けるた めに、「2重フォトンイベント」の確率が低いことが望まれます。この確率 は、画像がフォトンで覆われるパーセント、つまりしきい値を超える画像の パーセントで示されます。このパーセントが小さいほど、既に記録された箇 所に新たなフォトンが入射する確率も小さくなります。この値を小さく保つ には、光信号の強度を下げるか、単一光電子による輝点サイズをできるだけ 小さくするかして、単一光電子の発生確率を低くします。

指定されたROI内に、しきい値を超えたピクセルのパーセントが表示されま す。通常、この値は数パーセント(5~7%) を超えることはありません。

# <span id="page-88-0"></span>ダイナミックフォトンカウンティング**(**時間分解**2**次元

標準のフォトンカウンティングは、画像取得中に検出したフォトンを蓄積す るだけです。フォトンが検出された時間を記録したいときは、ダイナミック フォトンカウンティングモードを使います。このモードを有効にすると、各 フォトンを検出した時間やXY座標を記録するためのDPCタイプファイルが 作成されます。後ほどこのファイルを使って、フォトンカウンティング画像 の時間解析を行うことができます。

ダイナミックフォトンカウンティングモードを有効にするには、Setupメニ ューからOptionコマンドを選択し、AcquisitionタブのWrite dynamic photon counting fileにチェックを付けます。([79](#page-78-0)ページの「Acquisitionタブ」を参照)

続いて、上記に説明したフォトンカウンティング画像の取り込みを開始しま す。

画像の取り込みをはじめる前に、ファイル名を選択するためのダイアログが 現れます。画像データを保存するファイル名を指定してください。これらの ファイルには、特別な拡張子 \*.dpc がつけらており、各フォトンが検出され たXY座標と時間(CCDフレーム番号)が保存されます。時間分解能は画像を取 得するカメラのフレームレートに制限されます。

DPCファイルへのデータ記録と平行して、上に説明したように積算されたフ ォトンカウンティング画像が作成されます。

DPCフォーマットのダイナミックフォトンカウンティング画像ファイルを 使うには、2つの方法があります。

- 時間情報なしで積算したフォトンカウンティング画像を見たいときは、 File > Open ダイアログボックスで"dpc file"を選択してファイルを読み込 むことができます。
- DPC ファイルの時間情報を解析したいときは、File > Open ダイアログボ ックスで"dpc sequence"を選択してファイルを読み込む必要があります。 そのファイルから画像シーケンスが作成されます。

このファイルを開くと、次のダイアログボックスが現れます。作成したい 画像シーケンスの幾つかのパラメータを設定できます。

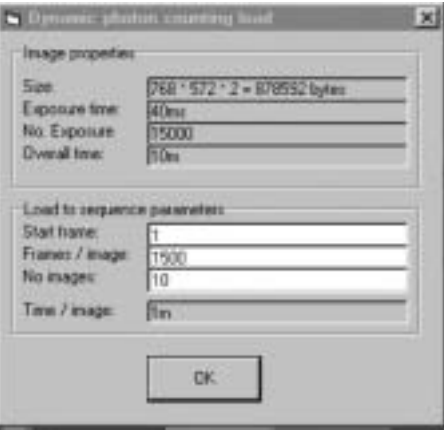

このダイアログボックスの上部には、ファイルサイズ、1フレームの露光 時間、露光の回数、画像を取り込む合計時間などのDPCファイルの基本的 なパラメータが表示されます。

下部には、作成したいシーケンスのパラメータを設定できます。

Start frameには、シーケンスを開始するときのフォトンカウンティング画 像のフレームを設定します。Frames /imageには、シーケンスの1画像を積 算するフレーム数を指定します。No imagesには、シーケンスの画像数を 指定します。

上記のダイアログを例にすると: データを15000カメラフレーム数で記録 し、そのデータを10画像数に分割する場合、各画像は1500フレーム数で計 算されます。

No imagesパラメータには、作成したいシーケンス画像の数を指定します。 もし、この数がNo.exposures / Frames/imageの値を超えると、No images パラメータは自動的に修正されます。シーケンス画像のヘッダは、時間フ レームの最初の画像時間を示します。

シーケンスパラメータの設定が終了したら、OKボタンをクリックします。 作成されたシーケンスは、通常の画像シーケンスと同じように扱うことが できます。

画像シーケンスの扱いや解析についての詳細は、[126](#page-125-0)ページの「Squence (シーケンス)」を参照してください。

DPCファイルフォーマットの詳細は付録Fに説明されています。DPCファイ ルの解析にユーザ独自のプログラムを使いたい場合は、その説明を参考にし てください。

# **C4742-95 (ORCA)**、**ORCA HR**

ここでは、C4742-95-12ERとC4742-95HRタイプを含むC4742-95カメラの画 像取得モードについて説明します。

<span id="page-90-0"></span>AcquisitionメニューからLiveを選択すると、ライブコントロールボックスが 開きます。

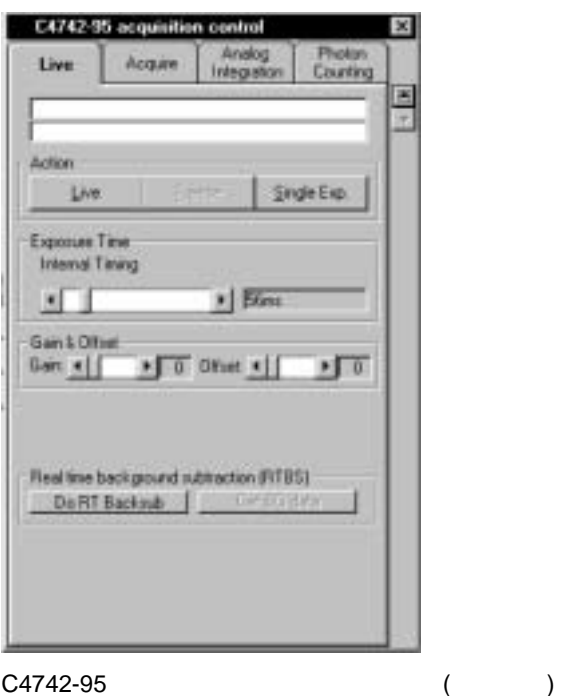

ツールバーの ボタン でもライブモードを開始 できます。

ツールバーの ボタン でもライブモードを停止 できます。

ライブコントロールボックスが開いているときにLiveボタンをクリックする と、ライブモードで画像を取り込み始めます。ライブモード中にFreezeボタ ンをクリックすると、画像の取り込みが停止します。Exposure Timeスライ ドバーで露光時間を設定できます。

1つの画像だけを取得したいときは、Single Exp.ボタンをクリックします。

ライブモードの実行中は、他のすべての画像取得コマンドが無効になります。

Freezeボタンをクリックすると、最後に取得した画像が表示され、その画像 の輝度ヒストグラムが計算されてLUTツール上に表示されます。このヒスト グラムを参考にしてLUT値を容易に調整できます。(詳しくは、[33](#page-32-0)ページの 「LUTツール」を参考)画像には実際に使用したパラメータが付けられてい

ます。画像を保存したときに、これらのパラメータは画像ファイルのヘッダ に保持されますます。([47](#page-46-0)ページの「Save As…」も参照)

ライブモード中や画像の取得後にQuickProfileを表示することもできます。 (詳しくは、[40](#page-39-0)ページの「QuickProfile (クイックプロファイル)」を参照)

ライブコントロールボックスのGainとOffsetでは、アナログカメラのゲイン とオフセットを設定できます。詳しくは、[53](#page-52-0)ページの「C4742-95の設定」や カメラのマニュアルを参照してください。

### **Realtime background subtraction (**

算**)** 

リアルタイムバックグランド減算は、取り込んでいる画像から連続してバッ クグランド画像を減算します。この機能は、ダーク電流画像や輝度オフセッ ト信号などのバックグランド画像を減算したいときに役立ちます。

バックグランド減算を実行する前に、新たにバックグランド画像を取得する か、保存しておいたバックグランド画像を使用するかを選択する必要があり ます。CorrectionsメニューからCorrection Setupを選択し、開いたダイアロ グボックスのGet real-time backsub data from cameraをチェックするか、チ ェックを外してバックグランド画像を取得する方法を選択してください。

- Get real-time backsub data from camera をチェックした場合: カメラをライブモードで動作させた状態で、ライブコントロールボックス の Get BG data ボタンをクリックすると、新しいバックグランド画像を取 得します。
- Get real-time backsub data from camera をチェックしない場合: バックグランド画像として保存してあるファイルを使用します。(前もっ てバックグランド画像を取得してコンピュータのハードディスクに保存 しておく必要があります。) ライブコントロールボックスの Get BG data ボタンをクリックすると、ファイル選択ダイアログが開きます。リアルタ イムバックグランド減算に使いたいファイルを選択してください。

リアルタイムバックグランド減算を開始するには、カメラがライブモードで 動作しているときに、Do RT Backsubボタンをクリックします。

画面にはバックグランド減算された画像が表示されます。多くの場合、得ら れた画像のコントラストを改善するために、LUTツールを使ってコントラス トを調整する必要があります。

リアルタイムバックグランド減算を停止するには、再度 Do RT Backsubボタ ンをクリックします。

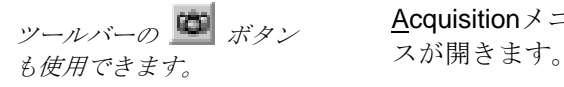

AcquisitionメニューからAcquireを選択すると、画像取得コントロールボック

このコントロールボックスは、前項のライブコントロールボックスと似てい ますが、Acquireボタンをクリックすると画像が1枚だけ取得されます。

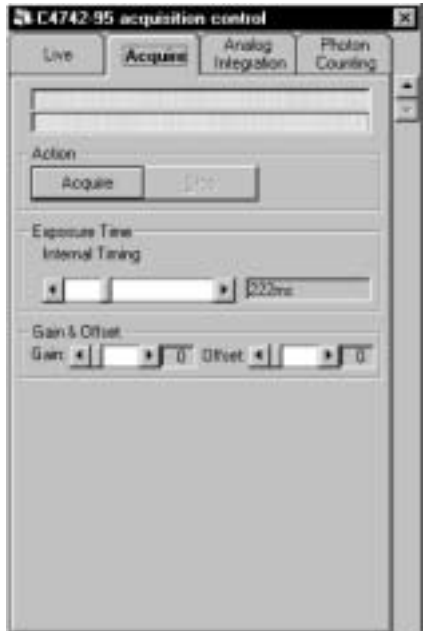

C4742-95

C4742-95をアナログ積算モードで使用すると、指定したフレーム数の画像が フレームメモリに追加されます。

AcquisitionメニューからAnalog Integrationを選択すると、アナログ積算コン

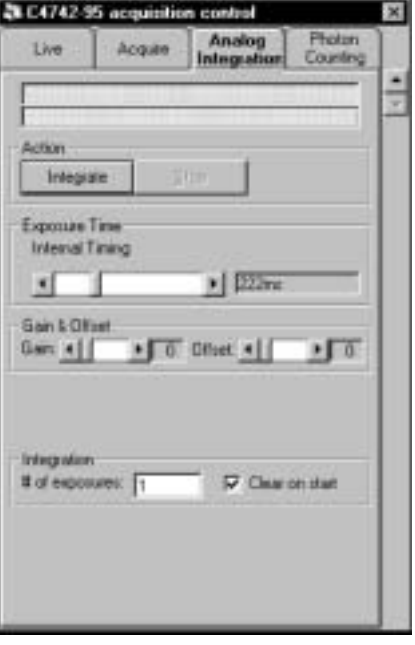

このコントロールボックスは、ライブコントロールボックス([91](#page-90-0)ページ)と似 ていますが、Integration欄の # of Exposuresパラメータが追加されています。 ここに積算したいフレーム数を指定します。

また、Clear on startにチェックを付けると、前回に取得した画像がクリアさ れます。チェックを外すと、前回に取得した画像に新しい画像を追加します。

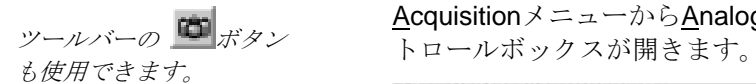

Integrateボタンをクリックすると画像の取得が始まり、# of Exposuresに指 定されたフレーム数の画像が積算されます。各画像は、Exposure timeに設定 された露光時間で取得されます。

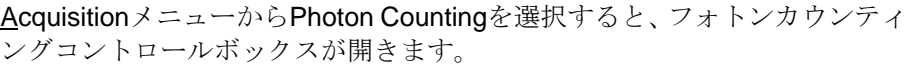

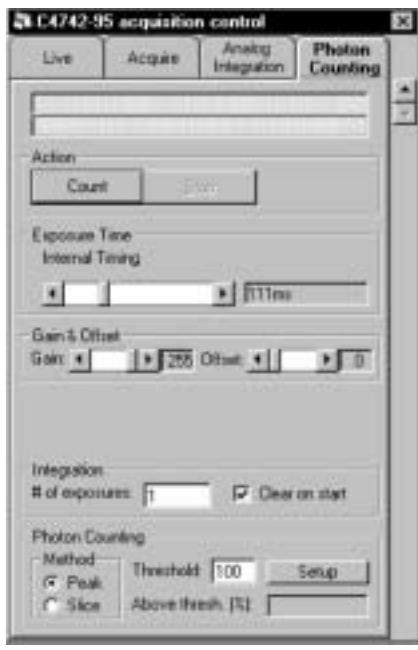

 $(C4742-95)$ 

このコントロールボックスには、露光時間やゲイン・オフセットの標準設定 に加え、下記のパラメータやコマンドがあります。

Setup, Threshold, Clear on start, Method Peak, Method Slice, # of Exposures, Above thresh. (%)

これらのパラメータの意味は下記のとおりです。

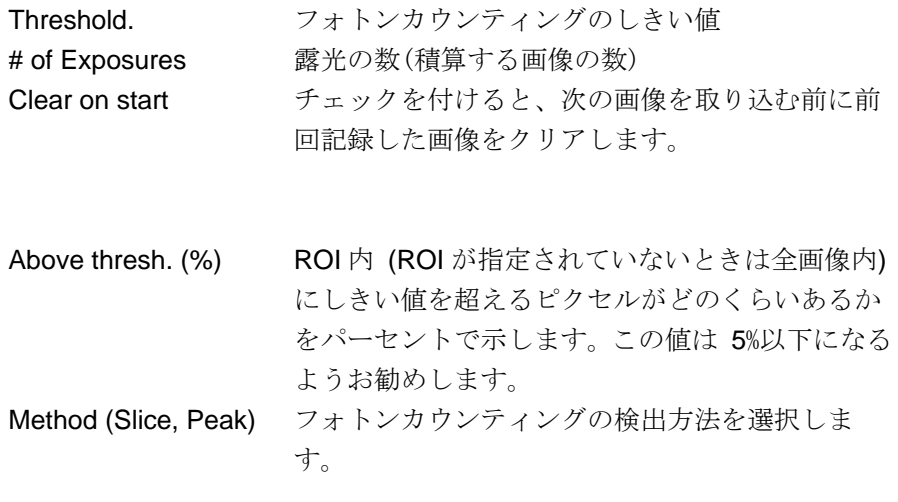

でもフォトンカウンティン グを開始できます。

ツールバーの <u>ドレ</u> ボタン <br> **WEDTA: 必要な設定をした後、Action欄のCountボタンをクリックすると、フォトンカ** ウンティング画像の取り込みが始まります。

# **C4742-98 (ORCA II)**

<span id="page-94-0"></span>AcquisitionメニューからLiveを選択すると、ライブコントロールボックスが 開きます。

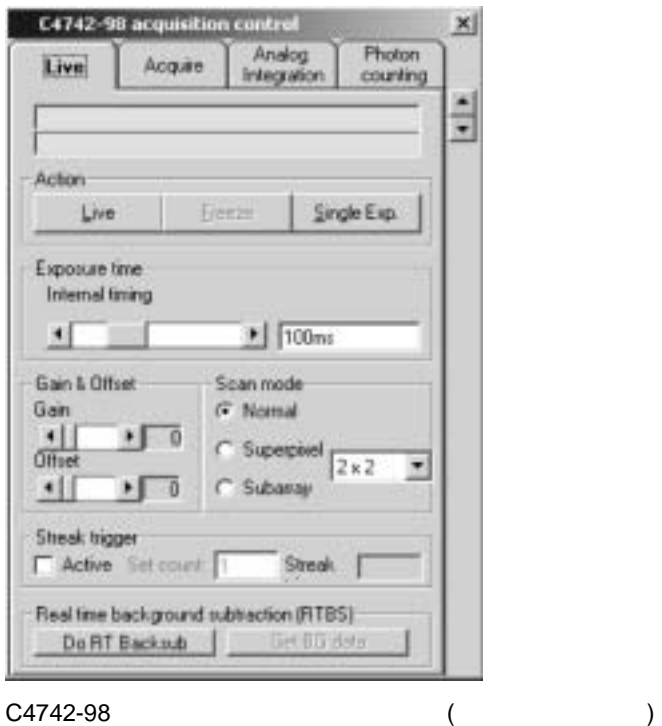

ライブモードでは、C4742-98 (ORCA II) は12 bitのダイナミックレンジをも つ高速スキャンモードで動作します。高速画像取り込みが必要なカメラの設 定やフォーカス合わせなどの調整に使用します。

Liveボタンをクリックすると、ライブモードでカメラが動作を始め、フレー ムグラバーは連続取り込みモードに切り換わり、最適なLUTが選択されます。

Freezeボタンをクリックすると、ライブモードが停止します。Single Exp. ボ タンをクリックすると、高速スキャンモードで1つの画像だけが取得されま す。

ライブコントロールボックスでは、ライブモードを実行するパラメータを設 定できます。

### **Exposure Time (**a)

Exposureスライドバーで露光時間を変更できます。設定できる露光時間の範 囲は、カメラのモデルによって異なります。

### **Gain & Offset (** $\overline{\phantom{a}}$ )

Gain & Offsetで、カメラのアナログアンプのゲインとオフセットを調整でき ます。詳しくは、[61](#page-60-0)ページの「C4742-98の設定」やカメラのマニュアルも参 照してください。

ツールバーの ボタン でもライブモードを開始 できます。

ツールバーの ボタン でもライブモードを停止 できます。

### **Scan mode**

Scan modeでは、CCDセンサのどの部分をシステムで読み出すかを指定でき ます。(詳しくは、C4742-98カメラのマニュアルを参照してください。) Scan modeは、Normal (全エリア)、Subarray (センサの一部)、または Superpixelから選択します。対応するラジオボタンを選んでください。

### **Subarray**

Scan modeにSubarrayを選択すると、サブアレイ選択ダイアログボックスが 現れます。

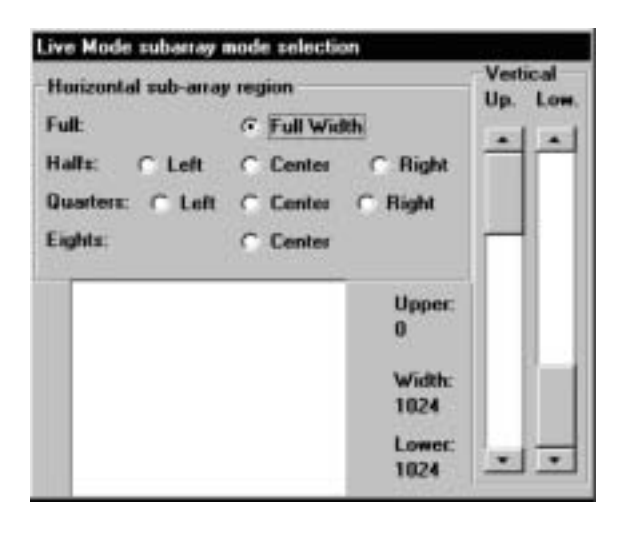

Horizontal sub-array region欄のラジオボタンを選択して、CCDセンサのどの 部分から画像を読み出すかを指定します。また、右側のVertical欄のスライド バーで、サブアレイスキャンの垂直領域を定義します。Upスライドバーで上 限を、Lowスライドバーで下限を指定してください。中央の四角形のエリア はCCDの全エリアを表しています。読み出されるサブアレイの相対位置が、 このエリア内に赤い四角形で表示されます。

### NOTE: Superpixelモードで設定したビニング係数は、Subarrayモードにも適用され

ライブモードの実行中は、他のすべての画像取得コマンドが無効になります。

Freezeボタンをクリックすると、最後に取得した画像が表示され、その画像 の輝度ヒストグラムが計算されてLUTツール上に表示されます。このヒスト グラムを参考にしてLUT値を容易に調整できます。(詳しくは[33](#page-32-0)ページの

「LUTツール」を参考) 画像には実際に使用したパラメータが付けられてい ます。画像を保存したときに、これらのパラメータは画像ファイルのヘッダ に保持されますます。([47](#page-46-0)ページの「Save As...」も参照)

ライブモード中にQuickProfileを表示することもできます。(詳しくは[40](#page-39-0)ペー ジの「QuickProfile (プロファイル)」を参照)

### **Realtime background subtraction (**

算**)** 

リアルタイムバックグランド減算は、ライブモードで取り込んでいる画像か ら連続してバックグランド画像を減算します。この機能は、ダーク電流画像 や輝度オフセット信号などのバックグランド画像を減算したいときに役立ち ます。

バックグランド減算を実行する前に、新たにバックグランド画像を取得する か、保存しておいたバックグランド画像を使用するかを選択する必要があり ます。CorrectionsメニューからCorrection Setupを選択し、開いたダイアロ グボックスのGet real-time backsub data from cameraをチェックするか、チ ェックを外してバックグランド画像を取得する方法を選択してください。

- Get real-time backsub data from camera をチェックした場合: カメラをライブモードで動作させた状態で、ライブコントロールボックス の Get BG data ボタンをクリックすると、新しいバックグランド画像を取 得します。
- Get real-time backsub data from camera をチェックしない場合: バックグランド画像として保存してあるファイルを使用します。(前もっ てバックグランド画像を取得してコンピュータのハードディスクに保存 しておく必要があります。) ライブコントロールボックスの Get BG data ボタンをクリックすると、ファイル選択ダイアログが開きます。リアルタ イムバックグランド減算に使いたいファイルを選択してください。

リアルタイムバックグランド減算を開始するには、カメラがライブモードで 動作しているときに、Do RT Backsubボタンをクリックします。

画面にはバックグランド減算された画像が表示されます。多くの場合、得ら れた画像のコントラストを改善するために、LUTツールを使ってコントラス トを調整する必要があります。

リアルタイムバックグランド減算を停止するには、再度 Do RT Backsubボタ ンをクリックします。

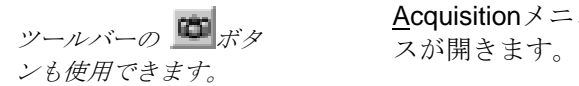

AcquisitionメニューからAcquireを選択すると、画像取得コントロールボック

画像取得コントロールボックスのAcquireボタンをクリックすると、画像を1 枚だけ取得するためのサイクルが開始されます。フレームグラバーはシング ルフレームスナップモードになり、最適なLUTが選択されます。

画像の取得中にStopボタンをクリックすると、画像の取得が中断されます。

画像が取得されていないときにだけ、カメラのパラメータを設定することが できます。

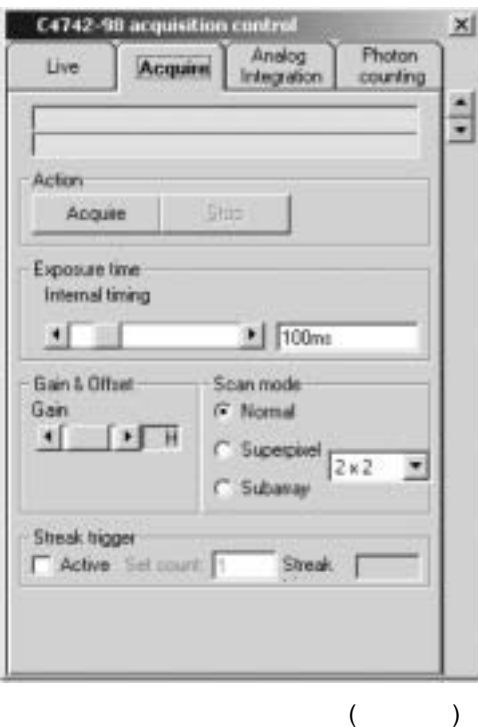

このコントロールボックスは、ライブコントロールボックスと似ていますが、 下記の違いがあります。

画像取得モードでは、Low、High、Super Highの3つのゲイン設定が選べます。 (Gainスライダーで選択してください。)

AcquisitionメニューからAnalog Integrationを選択すると、アナログ積算コン トロールボックスが開きます

このコントロールボックスは、ライブコントロールボックス([95](#page-94-0)ページ)と似 ていますが、積算機能のパラメータが追加されています。

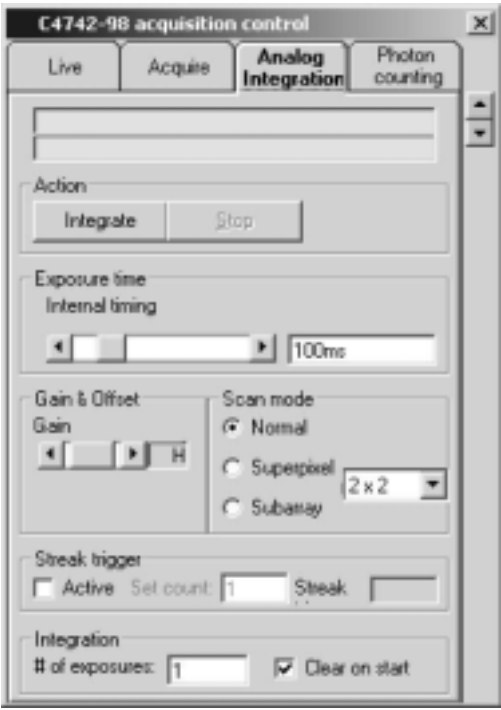

C4742-98 アナログ積算コントロールボックス

最初に、フレームメモリに積算したい画像数を # of Exposuresテキストボッ クスに入力します。次に、現在フレームメモリに保存されている画像をクリ アするかどうかを指定します。Clear on startにチェックを付けると、画像が クリアされます。チェックを外すと、現在の画像にさらに新しい画像を積算 します。

アナログ積算モードでは符号付16 bit画像が作成されます。16 bitレンジを超 えないように注意してください。もし超えると、オーバーフローが起き、バ ックグランド減算の際にネガティブ値が生じます。(詳しくは、[33](#page-32-1)ページの「基 本的な操作」と[140](#page-139-0)ページの「バックグランド減算」を参照してください。)

Integrateボタンをクリックすると画像の取得が始まり、# of Exposuresに指 定されたフレーム数の画像が積算されます。各画像はExposure timeパラメー ツールバーの <del>南 ボタン アンセンタンシーム数の画像か</del>傾鼻されます。<br>フェー・コード オタン タに設定された露光時間で取得されます。

> Exposure Timeパラメータは、1枚の画像を取得するための露光時間を示しま す。(積算する画像全体の露光時間ではありません。) また、# of Exposures の数値は、新たに積算された画像数と同じです。通常 (画像の取り込みが中 断されない限り) 全露光時間は、# of Exposures x Exposure Time となりま す。

> AcquisitionメニューからPhoton Countingを選択すると、フォトンカウンティ ングコントロールボックスが開きます。

> C4742-98カメラでフォトンカウンティングを行うときは、カメラは高速スキ ャンモードに切り換わります。読み出し中はメカニカルシャッタが閉じます ので、読み出しに時間を浪費しないように、読み出し時間に対する露光時間 の比は1よりずっと小さくすべきです。一方、カウント可能な最大輝度は、 繰り返しレートで決まりますので、露光時間を長くし過ぎるべきではありま せん。最初は 200 ms~1秒程度に設定することをお勧めします。

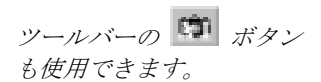

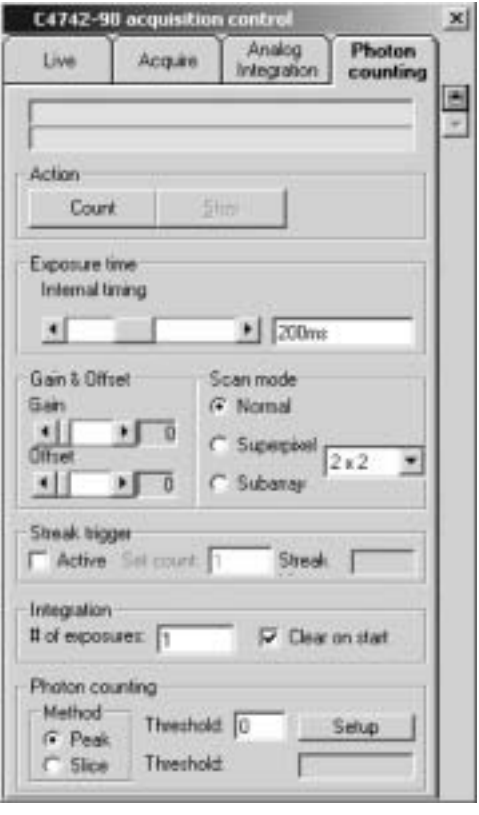

### $(C4742-98)$

このコントロールボックスは、ライブコントロールボックス([95](#page-94-0)ページの「ラ イブモード」を参照) と似ていますが、下記のパラメータやコマンドがあり ます。

Setup, Threshold, Clear on Start, Method Peak, Method Slice, # of Exposures, Above thresh. (%).

付加的パラメータの意味は下記のとおりです。

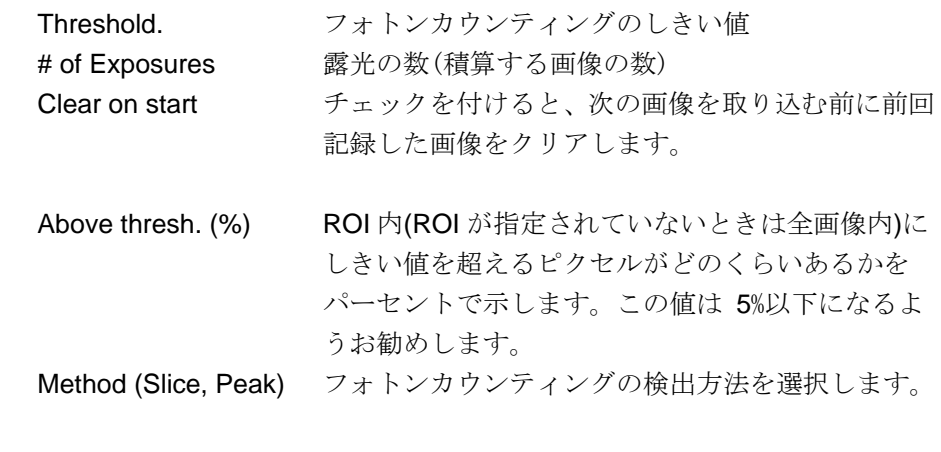

グを開始できます。

*ツールバーの* ■■ ボタン → 必要な設定をした後、Action欄のCountボタンをクリックすると、フォトンカ でもフォトンカウンティン ウンティング画像の取り込みが始まります。

## **C7300**

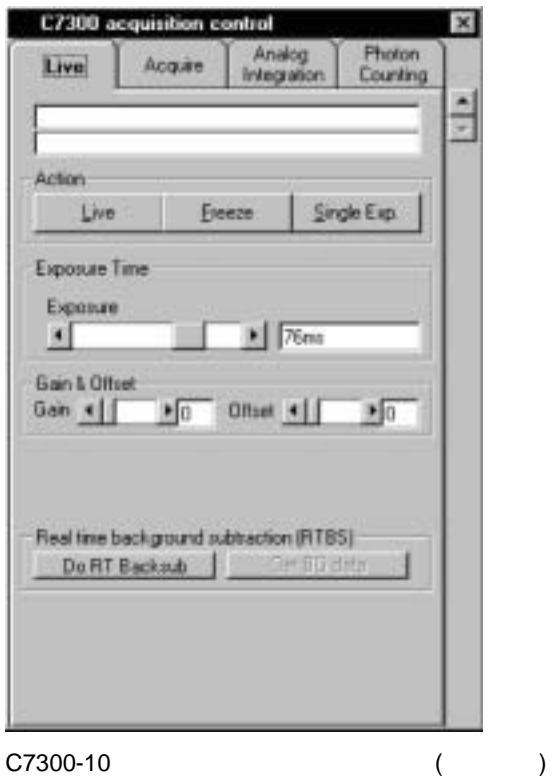

<span id="page-100-0"></span>AcquisitionメニューからLiveを選択すると、ライブコントロールボックスが 開きます。

ツールバーの ボタン でもライブモードを開始 できます。 ツールバーの ボタン でもライブモードを停止

できます。

ライブコントロールボックスが開いているときにLiveボタンをクリックする と、ライブモードで画像を取り込み始めます。ライブモード中にFreezeボタ ンをクリックすると、画像の取り込みが停止します。Exposure Timeスライ ドバーで露光時間を設定できます。

1つの画像だけを取得したいときは、Single Exp.ボタンをクリックします。

ライブモードの実行中は、他のすべての画像取得コマンドが無効になります。

Freezeボタンをクリックすると、最後に取得した画像が表示され、その画像 の輝度ヒストグラムが計算されてLUTツール上に表示されます。このヒスト グラムを参考にしてLUT値を容易に調整できます。(詳しくは[33](#page-32-0)ページの

「LUTツール」を参考)画像には実際に使用したパラメータが付けられてい ます。画像を保存したときに、これらのパラメータは画像ファイルのヘッダ に保持されますます。([47](#page-46-0)ページの「Save As…」も参照)

ライブモード中や画像の取得後にQuickProfileを表示することもできます。 (詳しくは[40](#page-39-0)ページの「QuickProfile (プロファイル)」を参照)

ライブコントロールボックスのGainとOffsetでは、アナログカメラのゲイン とオフセットを設定できます。詳しくは、[62](#page-61-0)ページの「C7300-10の設定」や カメラのマニュアルを参照してください。

C7300-10

Fast repeat mode (PIV)

[62](#page-61-0) C7300-10

## **Realtime background subtraction (**

算**)** 

リアルタイムバックグランド減算は、ライブモードで取り込んでいる画像か ら連続してバックグランド画像を減算します。この機能は、ダーク電流画像 や輝度オフセット信号などのバックグランド画像を減算したいときに役立ち ます。

バックグランド減算を実行する前に、新たにバックグランド画像を取得する か、保存しておいたバックグランド画像を使用するかを選択する必要があり ます。CorrectionsメニューからCorrection Setupを選択し、開いたダイアロ グボックスのGet real-time backsub data from cameraをチェックするか、チ ェックを外してバックグランド画像を取得する方法を選択してください。

- Get real-time backsub data from camera をチェックした場合: カメラをライブモードで動作させた状態で、ライブコントロールボックス の Get BG data ボタンをクリックすると、新しいバックグランド画像を取 得します。
- Get real-time backsub data from camera をチェックしない場合: バックグランド画像として保存してあるファイルを使用します。(前もっ てバックグランド画像を取得してコンピュータのハードディスクに保存 しておく必要があります。) ライブコントロールボックスの Get BG data ボタンをクリックすると、ファイル選択ダイアログが開きます。リアルタ イムバックグランド減算に使いたいファイルを選択してください。

リアルタイムバックグランド減算を開始するには、カメラがライブモードで 動作しているときに、Do RT Backsubボタンをクリックします。

画面にはバックグランド減算された画像が表示されます。多くの場合、得ら れた画像のコントラストを改善するために、LUTツールを使ってコントラス トを調整する必要があります。

リアルタイムバックグランド減算を停止するには、再度 Do RT Backsubボタ ンをクリックします。

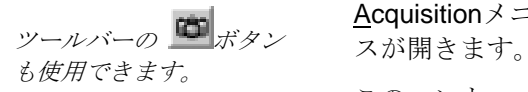

AcquisitionメニューからAcquireを選択すると、画像取得コントロールボック

このコントロールボックスは、前項のライブコントロールボックスと似てい ますが、Acquireボタンをクリックすると画像が1枚だけ取得されます。

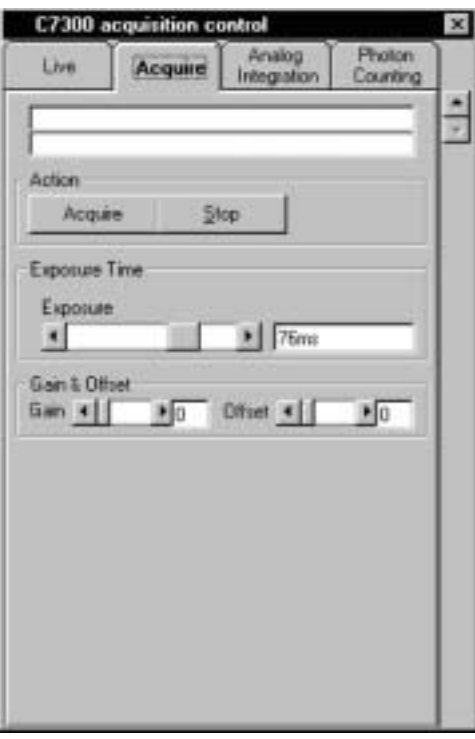

C7300-10

C7300-10をアナログ積算モードで使用すると、指定したフレーム数の画像が フレームメモリに追加されます。

<u>A</u>cquisitionメニューから<u>A</u>nalog Integrationを選択すると、アナログ積算コン トロールボックスが開きます。

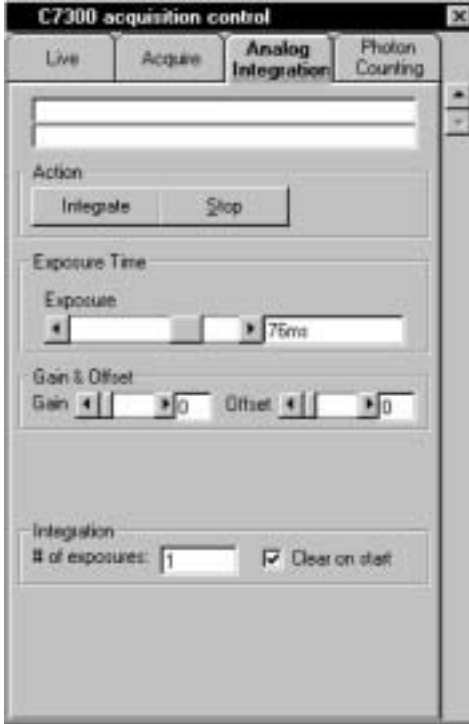

C7300-10

アナログ積算コントロールボックスは、ライブコントロールボックス([101](#page-100-0)ペ ージ)と似ていますが、Integration欄の # of Exposuresパラメータが追加され ています。ここに積算したいフレーム数を指定します。

また、Clear on startにチェックを付けると、前回に取得した画像がクリアさ れます。チェックを外すと、前回に取得した画像に新しい画像を追加します。

ツールバーの ボタン も使用できます。

Integrateボタンをクリックすると画像の取得が始まり、# of Exposuresに指 定されたフレーム数の画像が積算されます。各画像は、Exposure timeに設定 された露光時間で取得されます。

AcquisitionメニューからPhoton Countingを選択すると、フォトンカウンティ ングコントロールボックスが開きます。

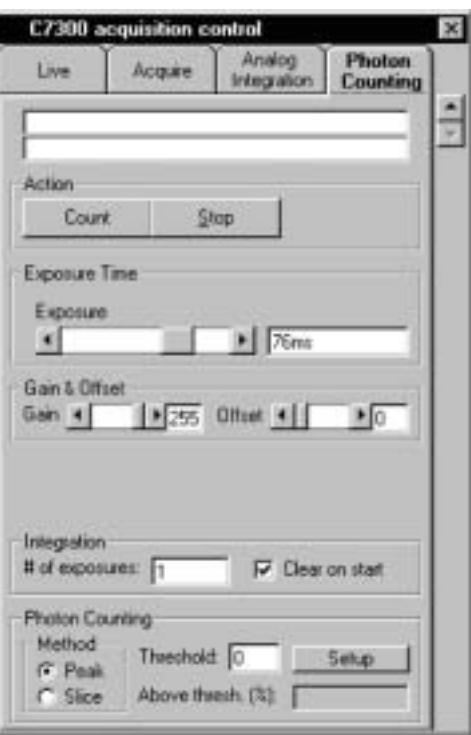

 $(C7300-10)$ 

このコントロールボックスには、露光時間やゲイン・オフセットの標準設定 に加え、下記のパラメータやコマンドがあります。

Setup, Threshold, Clear on start, Method Peak, Method Slice, # of Exposures, Above thresh. (%)

これらのパラメータの意味は下記のとおりです。

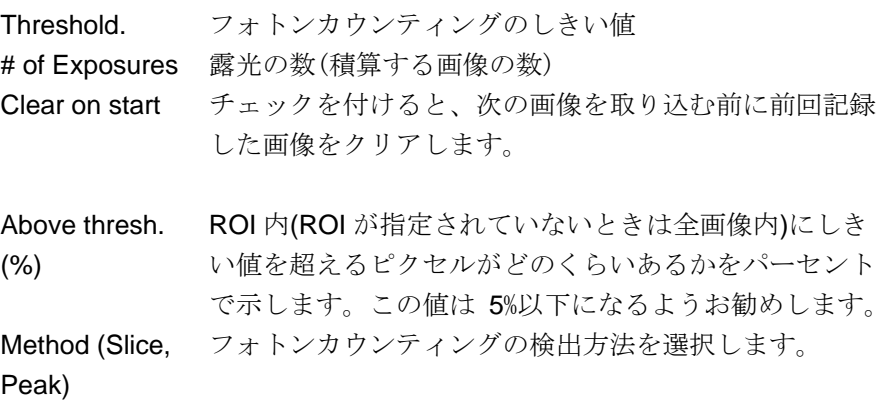

でもフォトンカウンティン グを開始できます。

必要な設定をした後、Action欄のCountボタンをクリックすると、フォトンカ *ツールバーの <mark>(ii</mark>)ボタン 山*必要な設定をした後、Action欄のCountボタ:<br>マメフェナンカウンティン ウンティング画像の取り込みが始まります。

# $C4880 (C4880-80)$

### C4880/C7190-10

AcquisitionメニューからLiveを選択すると、ライブコントロールボックスが 開きます。

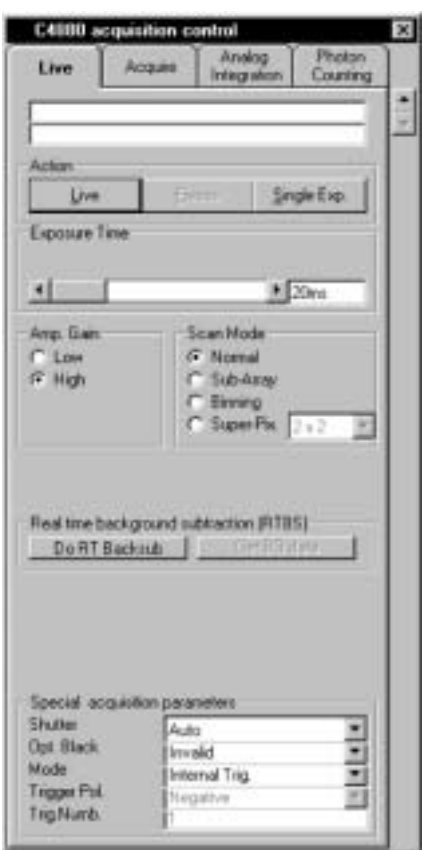

ライブコントロールボックス (オプションも表示)

ライブモードでは、C4880は12 bitのダイナミックレンジをもつ高速スキャン モードで動作します。高速取り込み画像が必要なカメラの設定やフォーカス 合わせなどの調整に使用します。

Liveボタンをクリックすると、ライブモードでカメラが動作を始め、フレー ムグラバーは連続取込モードに切り換わり、最適なLUTが選択されます。

Freezeボタンをクリックすると、ライブモードが停止します。Single Exp. ボ タンをクリックすると、高速スキャンモードで1つの画像だけが取得されま す。

ライブコントロールボックスでは、ライブモードを実行するパラメータを設 定できます。

ツールバーの ボタン でもライブモードを開始 できます。

ツールバーの ボタン でもライブモードを停止 できます。

### **Exposure Time (**a)

Exposureスライドバーで露光時間を変更できます。設定できる露光時間の範 囲は、カメラのモデルによって異なります。

### Amp Gain (The Solution of The Solution of The Solution of The Solution of The Solution of The Solution of The Solution of The Solution of The Solution of The Solution of The Solution of The Solution of The Solution of The

Amp. Gain欄のLowまたはHighラジオボタンを選択して、カメラのアナログ アンプゲインを設定します。

### **Scan mode (**スキャンモード**)**

Scan modeでは、CCDセンサのどの部分をシステムで読み出すかを指定でき ます。(詳しくはC4880カメラのマニュアルを参照してください。) Scan modeは、Normal (全エリア)、Subarray (センサの一部)、または Superpixelから選択します。対応するラジオボタンを選んでください。

### **Subarray** (サブアレイ)

Scan modeにSubarrayを選択すると、サブアレイを選択するダイアログボッ クスが現れます。

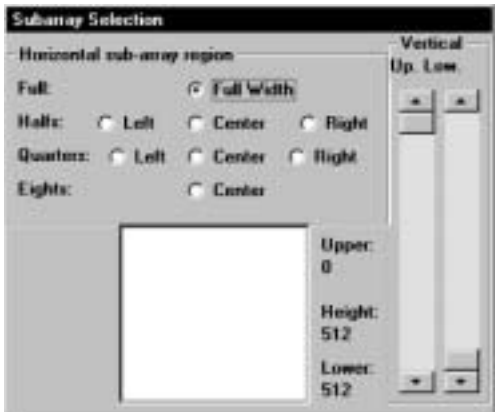

Horizontal sub-array region欄のラジオボタンを選択して、CCDセンサのどの 部分から画像を読み出すかを指定します。また、右側のVertical欄のスライド バーで、サブアレイスキャンの垂直領域を定義します。Upスライドバーで上 限を、Lowスライドバーで下限を指定してください。中央の四角形のエリア はCCDセンサの全エリアを表しています。読み出されるサブアレイの相対位 置が、このエリア内に赤い四角形で表示されます。

### **Binning (**ビニング**)**

Scan modeにBinningを選択すると、ビニングを選択するダイアログボックス が現れます。

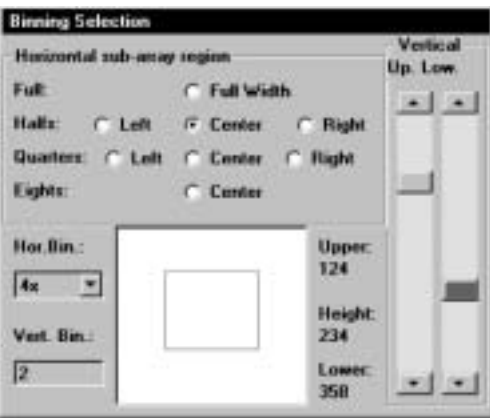

ビニング選択ボックスは、サブアレイ選択ボックスとよく似ていますが、Hor. Bin. (水平ビニング)コンボボックスとVert. Bin. (垂直ビニング)編集ボックス が追加されています。ここに、水平および垂直方向のビニング係数を指定し ます。

ライブモードの実行中は、他のすべての画像取込コマンドが無効になります。

Freezeボタンをクリックすると、最後に取得した画像が表示され、その画像 の輝度ヒストグラムが計算されてLUTツール上に表示されます。このヒスト グラムを参考にしてLUT値を容易に調整できます。(詳しくは[33](#page-32-0)ページの 「LUTツール」を参考)画像には実際に使用したパラメータが付けられてい ます。画像を保存したときに、これらのパラメータは画像ファイルのヘッダ に保持されますます。([47](#page-46-0)ページの「Save As…」も参照)

ライブモード中にQuickProfileを表示することもできます。(詳しくは[40](#page-39-0)ペー ジの「QuickProfile (プロファイル)」を参照)

### **Special acquisition parameters (**  $\qquad \qquad$ )

ライブコントロールボックスの下部には、画像取得のための特殊なパラメー タを制御するための補足的な設定が表示されます。

### Shutter Control (
Vertex 2008)

シャッタのコントロール方法を Auto Open、Open、Closeから選択します。

Autoを選択すると、カメラのメカニカルシャッタが自動的に露光の間は開 き、画像の読み出しの間は閉じます。(デフォルト設定はAutoです。)

Openを選択すると、シャッタは常に開いています。Closeを選択すると、シ ャッタは常に閉じています。

### **Optical Black (** )

光学的黒をInvalid (無効)またはValid (有効)に設定します。デフォルト設定は Invalidです。

### **Mode (**モード**)**

Modeコンボボックスから Internal Trig.、Ext.Trig./Time、Ext. Trig./Event、 Ext. Trig./LevelまたはExt. Trig./Stopを選択します。

Internal Trig.を選択すると、画像の取り込みの開始と露光時間がHiPicから制 御されます。

Ext.Trig./Timeを選択すると、画像の取り込みの開始がHiPicより、露光時間 が外部信号 (カメラのトリガー入力に供給) より制御されます。

Ext. Trig./Eventを選択すると、Liveボタンを押して外部トリガーがカメラに 送られてから露光が始まります。Ext. Trig./Stopを選択すると、Liveボタンを 押すと露光が始まり、外部トリガーがカメラに送られると直ぐに露光は終了 します。

Ext. Trig./Levelを選択すると、露光時間と画像の取り込みの開始が外部トリ ガーで制御されます。

### **Trigger Pol. (**Here is a set of  $\overline{a}$

カメラに送る外部トリガー信号の極性をPositiveまたはNegativeから選択し ます。

### **Trigger Num. (
Whater**

1回の露光時間が終了するまでに、トリガー信号数を幾つカウントするかを 指定します。1 to 9999 の間で入力します。

### **Realtime background subtraction (**

算**)**  リアルタイムバックグランド減算は、ライブモードで取り込んでいる画像か ら連続してバックグランド画像を減算します。この機能は、ダーク電流画像 や輝度オフセット信号などのバックグランド画像を減算したいときに役立ち ます。

バックグランド減算を実行する前に、新たにバックグランド画像を取得する か、保存しておいたバックグランド画像を使用するかを選択する必要があり ます。CorrectionsメニューからCorrection Setupを選択し、開いたダイアロ グボックスのGet real-time backsub data from cameraをチェックするか、チ ェックを外してバックグランド画像を取得する方法を選択してください。

- Get real-time backsub data from camera をチェックした場合: カメラをライブモードで動作させた状態で、ライブコントロールボックス の Get BG data ボタンをクリックすると、新しいバックグランド画像を取 得します。
- Get real-time backsub data from camera をチェックしない場合: バックグランド画像として保存してあるファイルを使用します。(前もっ てバックグランド画像を取得してコンピュータのハードディスクに保存 しておく必要があります。) ライブコントロールボックスの Get BG data ボタンをクリックすると、ファイル選択ダイアログが開きます。リアルタ イムバックグランド減算に使いたいファイルを選択してください。

リアルタイムバックグランド減算を開始するには、カメラがライブモードで 動作しているときに、Do RT Backsubボタンをクリックします。

画面にはバックグランド減算された画像が表示されます。多くの場合、得ら れた画像のコントラストを改善するために、LUTツールを使ってコントラス トを調整する必要があります。

リアルタイムバックグランド減算を停止するには、再度 Do RT Backsubボタ ンをクリックします。
### C4880/C7190-10

AcquisitionメニューからAcquireを選択すると、画像取得コントロールボック スが開きます。

画像取得コントロールボックスのAcquireボタンをクリックすると、画像を1 枚だけ取得するためのサイクルが開始されます。フレームグラバーはシング ルフレームスナップモードになり、最適なLUTが選択されます。

画像の取得中にStopボタンをクリックすると、画像の取得が中断されます。

画像が取得されていないときにだけ、カメラのパラメータを設定することが できます。

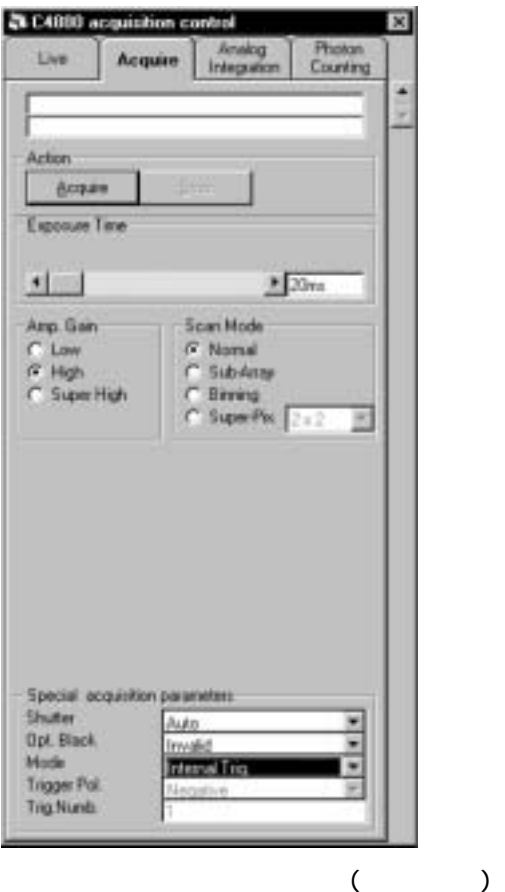

画像取得コントロールボックスは、ライブコントロールボックスと似ていま すが、下記の違いがあります。

画像取得モードでは、Low、High、Super Highの3つのゲイン設定が選べます。 (Amp Gainラジオボタンを選択してください。)

このコントロールボックス他の機能については、[105](#page-104-0)ページの 「C4880/C7190-10カメラ・ライブモード」の説明を参照してください。

### C4880/C7190-10

AcquisitionメニューからAnalog Integrationを選択すると、アナログ積算コン トロールボックスが開きます

このコントロールボックスは、ライブコントロールボックス([105](#page-104-0)ページ参照) と似ていますが、積算機能のパラメータが追加されています。

ツールバーの ボタン も使用できます。

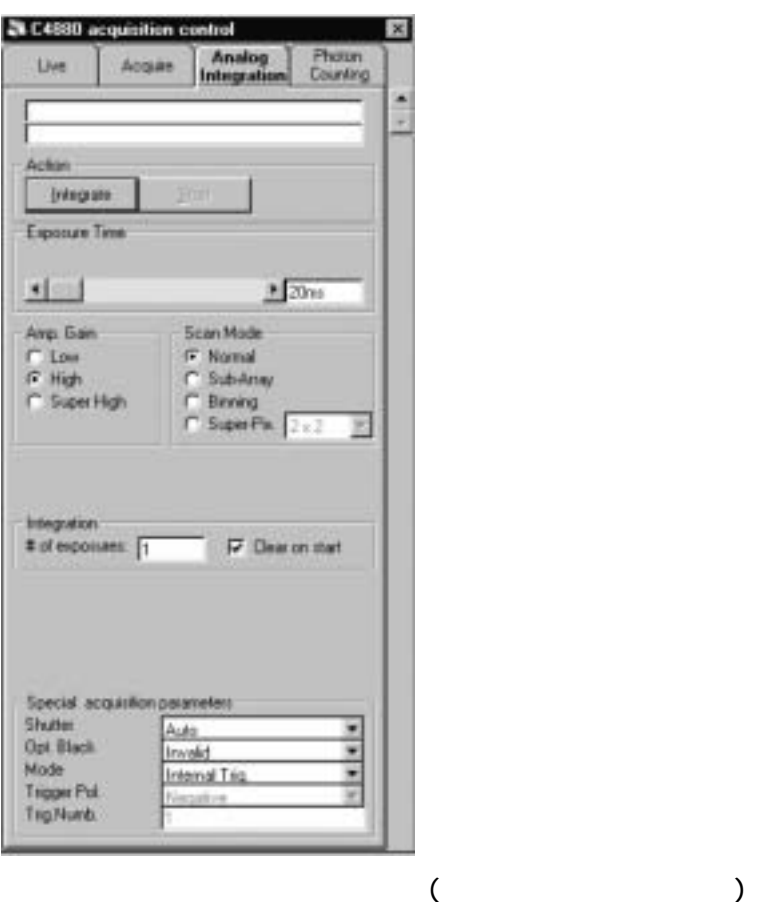

最初に、フレームメモリに積算したい画像数を#of Exposuresテキストボッ クスに入力します。次に、現在フレームメモリに保存されている画像をクリ アするかどうかを指定します。Clear on startにチェックを付けると、画像が クリアされます。チェックを外すと、現在の画像にさらに新しい画像を積算 します。

アナログ積算モードでは符号付16 bit画像が作成されます。(16 bit A/Dコンバ ータをもつカメラを使用したときは、32 bit画像が作成されます。) 16 bitレン ジ (あるいは32 bit) を超えないように注意してください。もし超えると、オ ーバーフローが起き、バックグランド減算の際にネガティブ値が生じます。 (詳しくは、[33](#page-32-0)ページの「基本的な操作」と[140](#page-139-0)ページの「バックグランド減 算」を参照してください。)

ツールバーの ボタン も使用できます。

Integrateボタンをクリックすると画像の取得が始まり、# of Exposuresに指 定されたフレーム数の画像が積算されます。各画像は、Exposure timeパラメ ータに設定された露光時間で取得されます。

Exposure Timeパラメータは、1枚の画像を取得するための露光時間を示しま す。(積算する画像全体の露光時間ではありません。)また、# of Exposures の数値は、新たに積算された画像数と同じです。通常 (画像の取り込みが中 断されない限り) 全露光時間は # of Exposures x Exposure Time となりま す。

### C4880/C7190-10

AcquisitionメニューからPhoton Countingを選択すると、フォトンカウンティ ングコントロールボックスが開きます。

C4880カメラでフォトンカウンティングを行うときは、カメラは高速スキャ ンモードに切り換わります。読み出し中はメカニカルシャッタが閉じますの で、読み出しに時間を浪費しないように、読み出し時間に対する露光時間の 比は1よりずっと小さくすべきです。一方、カウント可能な最大輝度は、繰 り返しレートで決まりますので、露光時間を長くし過ぎるべきではありませ ん。最初は 200 ms~1秒程度に設定することをお勧めします。

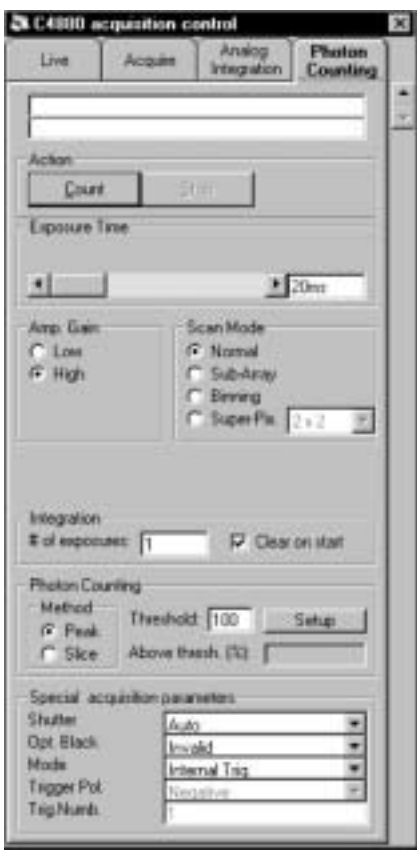

 $(C4880)$ 

このコントロールボックスは、ライブコントロールボックスと似ていますが、 下記のパラメータが追加されています。

# of Exposures, Clear on start, Threshold, Above thresh., Method Slice/Peak

これらのパラメータの意味は下記のとおりです。

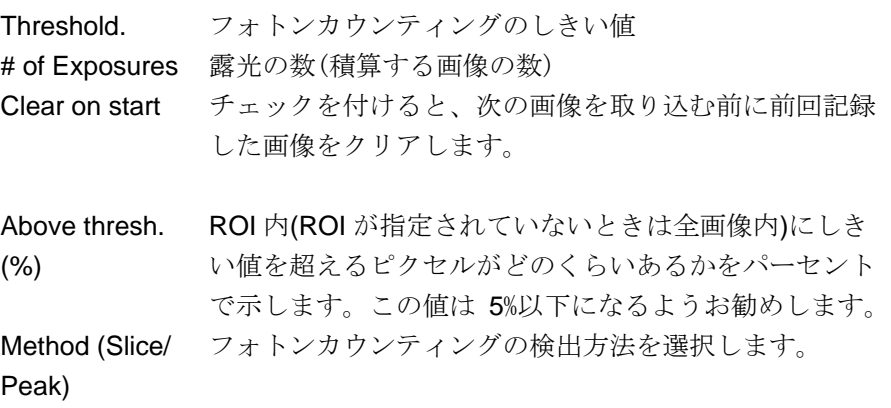

ツールバーの 革 ボタン でもフォトンカウンティン グを開始できます。

必要な設定をした後、Action欄のCountボタンをクリックすると、フォトンカ ウンティング画像の取り込みが始まります。

# **C4880-80**

<span id="page-111-0"></span>AcquisitionメニューからLiveを選択すると、ライブコントロールボックスが 開きます。

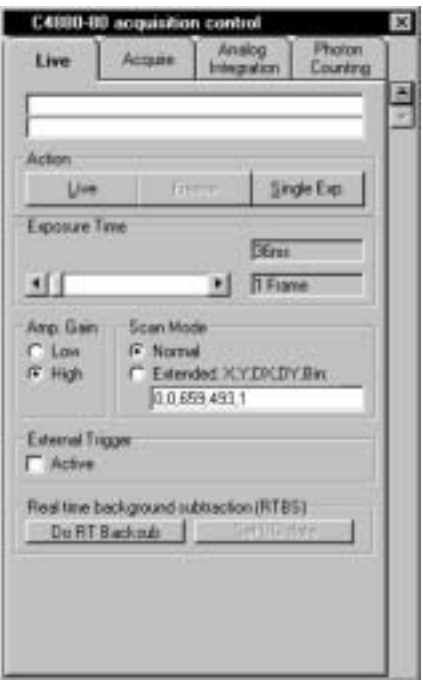

(C4880-80)

ツールバーの ボタン でもライブモードを開始 できます。

ツールバーの ボタン でもライブモードを停止 できます。

Liveボタンをクリックすると、カメラは画像の取り込みを始めます。Freeze ボタンをクリックすると、ライブモードが停止します。

Single Exp. ボタンをクリックすると、1つの画像だけが取得されます。

ライブコントロールボックスでは、ライブモードを実行するパラメータを設 定できます。

Exposure Timeスライドバーで露光時間を設定できます。露光時間は、時間 またはフレーム数単位で表示されます。(詳しくはカメラのマニュアルを参照 してください。)

カメラの走査モードを、Scan Mode欄のNormalモードまたはExtendedモード から選択できます。Extendedモードでは、ひとつのサブアレイ領域をビニン グ (1, 2, 4, 8, 16または32) 動作で読み出すことができます。このモードを選 択したときは、下記のようにテキストボックスにサブアレイ領域を指定しま す。

X,Y,DX,DY,Bin

- X :サブアレイ領域左端の開始座標
- Y :サブアレイ領域上端の開始座標
- DX :サブアレイ領域の幅
- DY :サブアレイ領域の高さ
- Bin :ビニング係数
- (例1) 全エリアを4 x 4ビニングで読み出す場合:0,0,659,493,4
- (例2) ピクセル100,50で始まり、100 x 100ピクセル幅、2 x 2ビニングで読み 出す場合:100,50,100,100,2
- 走査モードの詳細は、C4880-80カメラのマニュアルを参照してください。

External Trigger欄のActiveチェックボックスにチェックを付けると、カメラ は外部トリガー信号で制御されます。

ライブモードの実行中は、他のすべての画像取込コマンドが無効になります。

Freezeボタンをクリックすると、最後に取得した画像が表示され、その画像 の輝度ヒストグラムが計算されてLUTツール上に表示されます。このヒスト グラムを参考にしてLUT値を容易に調整できます。(詳しくは[33](#page-32-1)ページの

「LUTツール」を参考)画像には実際に使用したパラメータが付けられてい ます。画像を保存したときに、これらのパラメータは画像ファイルのヘッダ に保持されますます。([47](#page-46-0)ページの「Save As…」も参照)

ライブモード中にQuickProfileを表示することもできます。(詳しくは[40](#page-39-0)ペー ジの「QuickProfile (プロファイル)」を参照)

#### **Realtime background subtraction (**

算**)** 

リアルタイムバックグランド減算は、ライブモードで取り込んでいる画像か ら連続してバックグランド画像を減算します。この機能は、ダーク電流画像 や輝度オフセット信号などのバックグランド画像を減算したいときに役立ち ます。

バックグランド減算を実行する前に、新たにバックグランド画像を取得する か、保存しておいたバックグランド画像を使用するかを選択する必要があり ます。CorrectionsメニューからCorrection Setupを選択し、開いたダイアロ グボックスのGet real-time backsub data from cameraをチェックするか、チ ェックを外してバックグランド画像を取得する方法を選択してください。

- Get real-time backsub data from camera をチェックした場合: カメラをライブモードで動作させた状態で、ライブコントロールボックス の Get BG data ボタンをクリックすると、新しいバックグランド画像を取 得します。
- Get real-time backsub data from camera をチェックしない場合: バックグランド画像として保存してあるファイルを使用します。(前もっ てバックグランド画像を取得してコンピュータのハードディスクに保存 しておく必要があります。) ライブコントロールボックスの Get BG data ボタンをクリックすると、ファイル選択ダイアログが開きます。リアルタ イムバックグランド減算に使いたいファイルを選択してください。

リアルタイムバックグランド減算を開始するには、カメラがライブモードで 動作しているときに、Do RT Backsubボタンをクリックします。

画面にはバックグランド減算された画像が表示されます。多くの場合、得ら れた画像のコントラストを改善するために、LUTツールを使ってコントラス トを調整する必要があります。

リアルタイムバックグランド減算を停止するには、再度 Do RT Backsubボタ ンをクリックします。

ツールバーの <u>ツ</u>ボタン スが開きます。<br>*も使用できます。* 

AcquisitionメニューからAcquireを選択すると、画像取得コントロールボック

このコントロールボックスは、ライブコントロールボックスと似ていますが ([112](#page-111-0)ページの「ライブモード」参照)、カメラは低速スキャンモードで画像を 取得します。また、画像取得コントロールボックスでは、アンプのゲインが 3段階で選べます。

C4880-80をアナログ積算モードで使用すると、指定したフレーム数の画像が フレームメモリに追加されます。

AcquisitionメニューからAnalog Integrationを選択すると、アナログ積算コン トロールボックスが開きます。

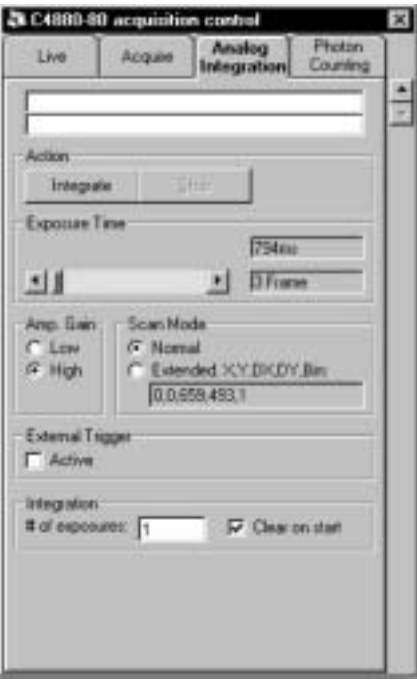

C4880-80

アナログ積算コントロールボックスは、ライブコントロールボックス([112](#page-111-0)ペ ージ)と似ていますが、Integration欄の # of Exposuresパラメータが追加され ています。ここに積算したいフレーム数を指定します。

また、Clear on startにチェックを付けると、前回に取得した画像がクリアさ れます。チェックを外すと、前回に取得した画像に新しい画像を追加します。

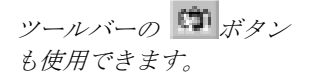

Integrateボタンをクリックすると画像の取得が始まり、# of Exposuresに指 定されたフレーム数の画像が積算されます。各画像は、Exposure timeに設定 された露光時間で取得されます。

AcquisitionメニューからPhoton Countingを選択すると、フォトンカウンティ ングコントロールボックスが開きます。

C4880-80でフォトンカウンティングを行うときは、カメラは高速スキャンモ ードに切り換わります。

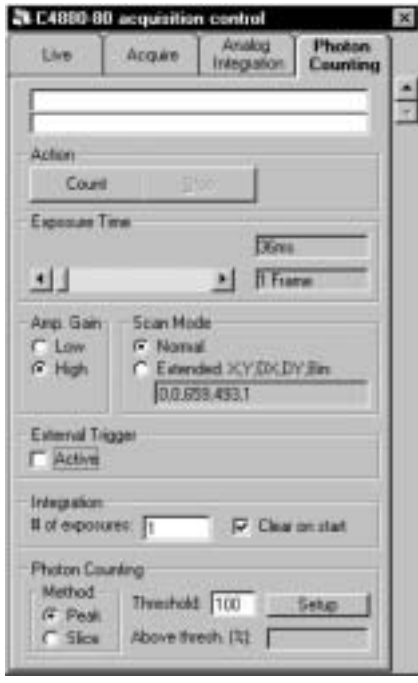

 $(C4880-80)$ 

このコントロールボックスは、ライブコントロールボックス([112](#page-111-0)ページの「ラ イブモード」を参照) と似ていますが、下記のパラメータやコマンドがあり ます。

# of Exposures, Clear image on start, Threshold, Above thresh., Method Slice/Peak

付加的パラメータの意味は下記のとおりです。

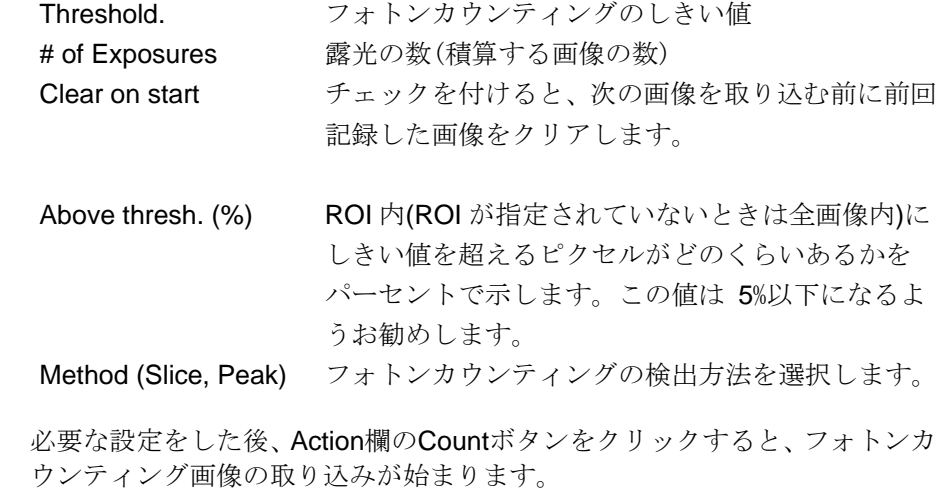

ツールバーの ボタン でもフォトンカウンティン グを開始できます。

# **C8000**

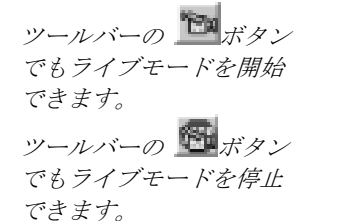

### **C8000-10**カメラ・ライブモード

AcquisitionメニューからLiveを選択すると、ライブコントロールボックスが 開きます。

ライブコントロールボックスのLiveボタンをクリックすると、ライブモード で直ちに画像を取り込み始めます。Freezeボタンをクリックすると画像の取 り込みが停止し、最後に取り込まれた画像が表示されます。

1つの画像だけを取得したいときは、Single Exp.ボタンをクリックします。

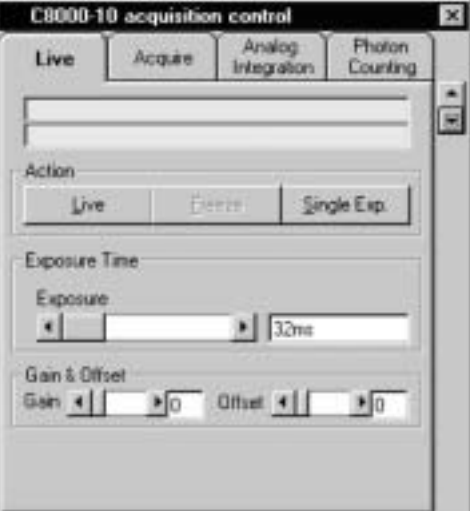

C8000-10

ライブモード中や画像の取得後にQuickProfileを表示することもできます。 (詳しくは[40](#page-39-0)ページの「QuickProfile (プロファイル)」を参照)

露光時間はExposure Time欄のExposureスライダーで設定できます。

Gain & Offsetで、カメラのアナログアンプのゲインとオフセットを調整でき ます。詳しくはカメラのマニュアルを参照してください。

### **C8000-10**カメラ・画像取得モード

AcquisitionメニューからAcquireを選択すると、画像取得コントロールボック スが開きます。

画像取得コントロールボックスのAcquireボタンをクリックすると、画像を1 枚だけ取得するためのサイクルが開始されます。フレームグラバーはシング ルフレームスナップモードになり、最適なLUTが選択されます。

画像の取得中にStopボタンをクリックすると、画像の取得が中断されます。

画像が取得されていないときにだけ、カメラのパラメータを設定することが できます。

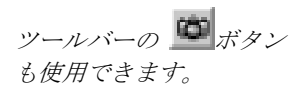

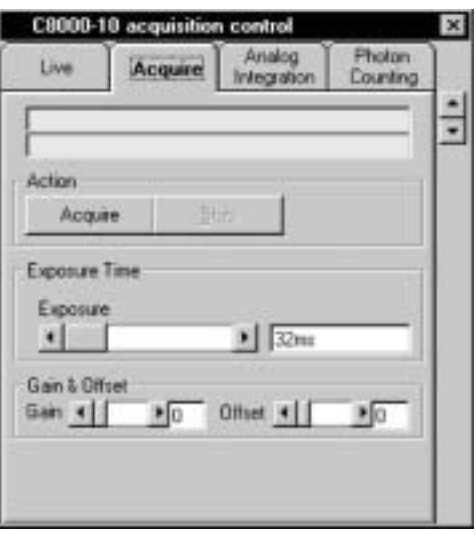

 $(C8000-10)$ 

露光時間はExposure Time欄のExposureスライダーで設定できます。

Gain & Offsetで、カメラのアナログアンプのゲインとオフセットを調整でき ます。詳しくはカメラのマニュアルを参照してください。

NOTE:  $\blacksquare$ 

 $(123$  $124$  )

### **C8000-20**カメラ・ライブモード

AcquisitionメニューからLiveを選択すると、ライブコントロールボックスが 開きます。

ライブコントロールボックスのLiveボタンをクリックすると、ライブモード で直ちに画像を取り込み始めます。Freezeボタンをクリックすると画像の取 り込みが停止し、最後に取り込まれた画像が表示されます。 1つの画像だけを取得したいときは、Single Exp.ボタンをクリックします。

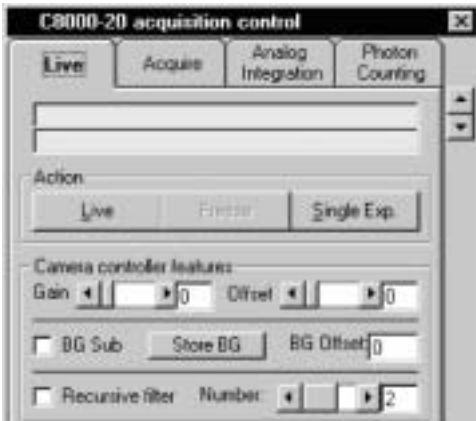

#### C8000-20

ライブモード中や画像の取得後にQuickProfileを表示することもできます。 (詳しくは[40](#page-39-0)ページの「QuickProfile (プロファイル)」を参照)

Gain & Offsetで、カメラのアナログアンプのゲインとオフセットを調整でき ます。詳しくはカメラのマニュアルを参照してください。

ツールバーの ボタン でもライブモードを開始 できます。

ツールバーの ボタン でもライブモードを停止 できます。

#### **Realtime background subtraction (**

算**)** 

リアルタイムバックグランド減算は、ライブモードで取り込んでいる画像か ら連続してバックグランド画像を減算します。この機能は、ダーク電流画像 や輝度オフセット信号などのバックグランド画像を減算したいときに役立ち ます。

バックグランド減算を実行する前に、新たにバックグランド画像を取得する 必要があります。バックグランド画像を取得するには、Store BGボタンをク リックします。

リアルタイムバックグランド減算を有効にするには、BG Subにチェックを付 けます。

画面にはバックグランド減算された画像が表示されます。多くの場合、得ら れた画像のコントラストを改善するために、LUTツールを使ってコントラス トを調整する必要があります。

リアルタイムバックグランド減算を停止するには、BG Subチェックボックス をクリアします。

バックグランド信号にオフセット値を加えたいときは、BG Offsetにその値を 入力してください。

#### Recursive Filtering (  $\qquad \qquad$ )

カメラにはリカーシブフィルタ機能が内蔵されています。リカーシブフィル タやローリングアベレージはノイズを低減させます。ただし、時間分解能は 犠牲になります。

リカーシブフィルタを有効にするには、Recursive filterにチェックを付け、 Numberスライダーでフィルタ係数を設定します。この値が大きいほど、ノ イズが低減されます。

### **C8000-20**カメラ・画像取得モード

AcquisitionメニューからAcquireを選択すると、画像取得コントロールボック スが開きます。

画像取得コントロールボックスのAcquireボタンをクリックすると、画像を1 枚だけ取得するためのサイクルが開始されます。フレームグラバーはシング ルフレームスナップモードになり、最適なLUTが選択されます。

画像の取得中にStopボタンをクリックすると、画像の取得が中断されます。

画像が取得されていないときにだけ、カメラのパラメータを設定することが できます

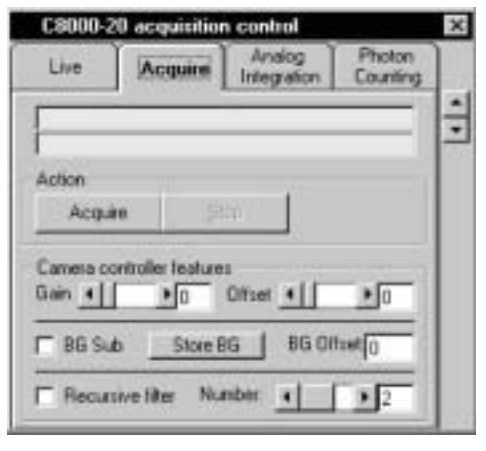

 $(C8000-20)$ 

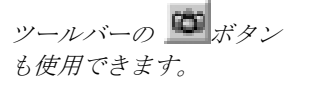

露光時間はExposure Time欄のExposureスライダーで設定できます。

Gain & Offset

#### **Realtime background subtraction (**

算**)** 

リアルタイムバックグランド減算は、ライブモードで取り込んでいる画像か ら連続してバックグランド画像を減算します。この機能は、ダーク電流画像 や輝度オフセット信号などのバックグランド画像を減算したいときに役立ち ます。

バックグランド減算を実行する前に、新たにバックグランド画像を取得する 必要があります。バックグランド画像を取得するには、Store BGボタンをク リックします。

リアルタイムバックグランド減算を有効にするには、BG Subにチェックを付 けます。

画面にはバックグランド減算された画像が表示されます。多くの場合、得ら れた画像のコントラストを改善するために、LUTツールを使ってコントラス トを調整する必要があります。

リアルタイムバックグランド減算を停止するには、BG Subチェックボックス をクリアします。

バックグランド信号にオフセット値を加えたいときは、BG Offsetにその値を 入力してください。

### Recursive Filtering (  $\sqrt{2}$

カメラにはリカーシブフィルタ機能が内蔵されています。リカーシブフィル タやローリングアベレージはノイズを低減させます。ただし、時間分解能は 犠牲になります。

リカーシブフィルタを有効にするには、Recursive filterにチェックを付け、 Numberスライダーでフィルタ係数を設定します。この値が大きいほど、ノ イズが低減されます。

#### NOTE:  $\blacksquare$

 $(123$  $124$  )

## **C7921**、**C7942**、**C7943**

ツールバーの ボタン でもライブモードを開始 できます。

ツールバーの ボタン でもライブモードを停止 できます。

<span id="page-118-0"></span>AcquisitionメニューからLiveを選択すると、ライブコントロールボックスが 開きます。

ライブコントロールボックスのLiveボタンをクリックすると、ライブモード で直ちに画像を取り込み始めます。Freezeボタンをクリックすると画像の取 り込みが停止し、最後に取り込まれた画像が表示されます。

1つの画像だけを取得したいときは、Single Exp.ボタンをクリックします。

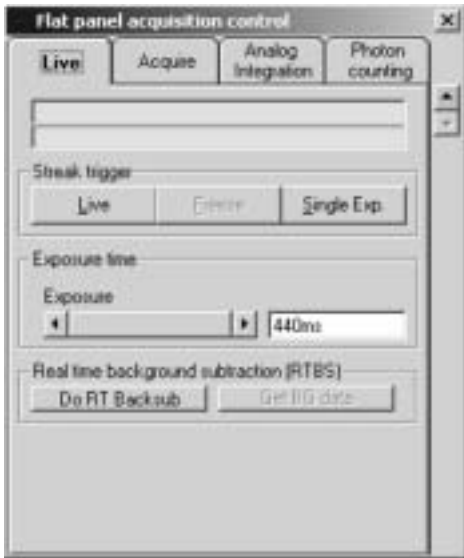

ライブモード中や画像の取得後にQuickProfileを表示することもできます。 (詳しくは[40](#page-39-0)ページの「QuickProfile (クイックプロファイル)」を参照)

#### **Exposure time (**a)

C7921 setup ダイアログボックスでトリガーモードにExternal Triggerを選 択した場合は ([67](#page-66-0)ページの「C7921/C7942/C7943の設定」参照)、露光時間 を設定できます。

#### **Realtime background subtraction (**

算**)** 

リアルタイムバックグランド減算は、ライブモードで取り込んでいる画像か ら連続してバックグランド画像を減算します。この機能は、ダーク電流画像 や輝度オフセット信号などのバックグランド画像を減算したいときに役立ち ます。

バックグランド減算を実行する前に、新たにバックグランド画像を取得する か、保存しておいたバックグランド画像を使用するかを選択する必要があり ます。CorrectionsメニューからCorrection Setupを選択し、開いたダイアロ グボックスのGet real-time backsub data from cameraをチェックするか、チ ェックを外してバックグランド画像を取得する方法を選択してください。

- Get real-time backsub data from camera をチェックした場合: カメラをライブモードで動作させた状態で、ライブコントロールボックス の Get BG data ボタンをクリックすると、新しいバックグランド画像を取 得します。
- Get real-time backsub data from camera をチェックしない場合: バックグランド画像として保存してあるファイルを使用します。(前もっ てバックグランド画像を取得してコンピュータのハードディスクに保存 しておく必要があります。) ライブコントロールボックスの Get BG data ボタンをクリックすると、ファイル選択ダイアログが開きます。リアルタ イムバックグランド減算に使いたいファイルを選択してください。

リアルタイムバックグランド減算を開始するには、カメラがライブモードで 動作しているときに、Do RT Backsubボタンをクリックします。

画面にはバックグランド減算された画像が表示されます。多くの場合、得ら れた画像のコントラストを改善するために、LUTツールを使ってコントラス トを調整する必要があります。

リアルタイムバックグランド減算を停止するには、再度 Do RT Backsubボタ ンをクリックします。

AcquisitionメニューからAcquireを選択すると、画像取得コントロールボック スが開きます。

このコントロールボックスは、ライブコントロールボックスと似ていますが ([119](#page-118-0)ページの「ライブモード」参照)、Liveボタンはありません。Acquireボ ツールバーの ニコボタン タンをクリックすると、画像が1枚だけ取得されます。<br>*も使用できます。* 

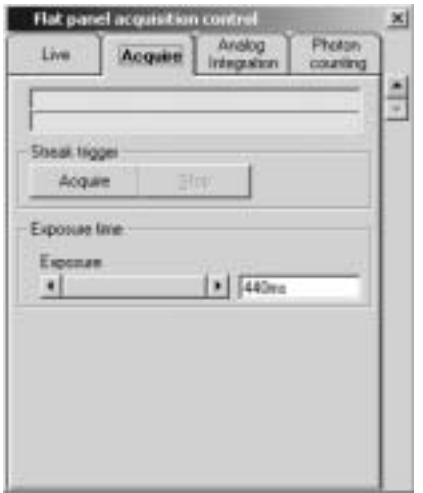

アナログビデオカメラをアナログ積算モードで使用すると、指定したフレー ム数の画像がフレームメモリに追加されます。

AcquisitionメニューからAnalog Integrationを選択すると、アナログ積算コン トロールボックスが開きます。

アナログ積算コントロールボックスは、ライブコントロールボックス([112](#page-111-0)ペ ージ)と似ていますが、Integration欄の # of Exposuresパラメータが追加され ています。ここに積算したいフレーム数を指定します。

また、Clear on startにチェックを付けると、前回に取得した画像がクリアさ れます。チェックを外すと、前回に取得した画像に新しい画像を追加します。

Integrateボタンをクリックすると画像の取得が始まり、# of Exposuresに指 定されたフレーム数の画像が積算されます。各画像は、Exposure timeに設定 された露光時間で取得されます。 ツールバーの ボタン も使用できます。

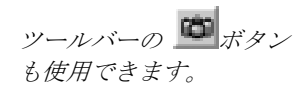

ツールバーの ボタン でもライブモードを開始 できます。

ツールバーの ボタン でもライブモードを停止 できます。

<span id="page-121-0"></span>AcquisitionメニューからLiveを選択すると、ライブコントロールボックスが 開きます。

ライブコントロールボックスのLiveボタンをクリックすると、ライブモード で直ちに画像を取り込み始めます。Freezeボタンをクリックすると画像の取 り込みが停止し、最後に取り込まれた画像が表示されます。

1つの画像だけを取得したいときは、Single Exp.ボタンをクリックします

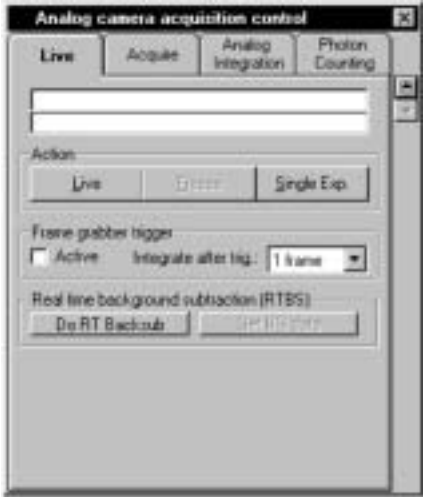

ライブモード中や画像の取得後にQuickProfileを表示することもできます。 (詳しくは[40](#page-39-0)ページの「QuickProfile」を参照)

#### **Realtime background subtraction (**

算**)** 

リアルタイムバックグランド減算は、ライブモードで取り込んでいる画像か ら連続してバックグランド画像を減算します。この機能は、ダーク電流画像 や輝度オフセット信号などのバックグランド画像を減算したいときに役立ち ます。

バックグランド減算を実行する前に、新たにバックグランド画像を取得する か、保存しておいたバックグランド画像を使用するかを選択する必要があり ます。CorrectionsメニューからCorrection Setupを選択し、開いたダイアロ グボックスのGet real-time backsub data from cameraをチェックするか、チ ェックを外してバックグランド画像を取得する方法を選択してください。

- Get real-time backsub data from camera をチェックした場合: カメラをライブモードで動作させた状態で、ライブコントロールボックス の Get BG data ボタンをクリックすると、新しいバックグランド画像を取 得します。
- Get real-time backsub data from camera をチェックしない場合: バックグランド画像として保存してあるファイルを使用します。(前もっ てバックグランド画像を取得してコンピュータのハードディスクに保存 しておく必要があります。) ライブコントロールボックスの Get BG data ボタンをクリックすると、ファイル選択ダイアログが開きます。リアルタ イムバックグランド減算に使いたいファイルを選択してください。

リアルタイムバックグランド減算を開始するには、カメラがライブモードで 動作しているときに、Do RT Backsubボタンをクリックします。

画面にはバックグランド減算された画像が表示されます。多くの場合、得ら れた画像のコントラストを改善するために、LUTツールを使ってコントラス トを調整する必要があります。

リアルタイムバックグランド減算を停止するには、再度 Do RT Backsubボタ ンをクリックします。

フレームグラバーのトリガーを使って外部イベントと同期させることができ ます。この機能を有効にするには、Frame grabber trigger欄のActiveにチェッ クを付けます。この状態でLiveボタンをクリックすると、システムは次の外 部トリガー信号と同期させて画像を取り込み始めます。Integrate after trig に フレーム数 (2、4 または8フレーム) を指定すると、指定したフレーム数を 平均化します。この機能は、Single exp.ボタンで蛍光面の残像も含めたイメ ージインテンシファイアからの全信号を得たいときに特に役立ちます。

AcquisitionメニューからAcquireを選択すると、画像取得コントロールボック スが開きます。

このコントロールボックスは、ライブコントロールボックスと似ていますが ([122](#page-121-0)ページの「ライブモード」参照)、Liveボタンはありません。Acquireボ ツールバーの マゴ*ボタン タンをクリック*すると、画像が1枚だけ取得されます。<br>*も使用できます。* 

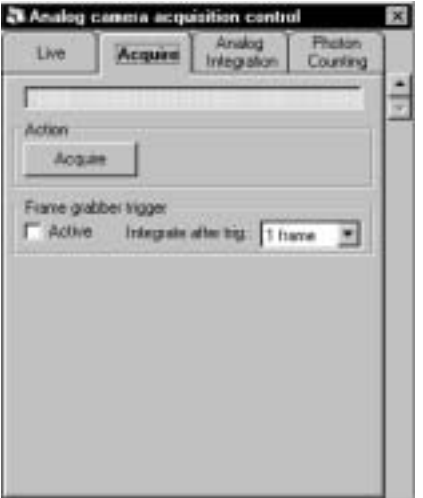

<span id="page-122-0"></span>アナログビデオカメラをアナログ積算モードで使用すると、指定したフレー ム数の画像がフレームメモリに追加されます。

Acquisition Analog Integration

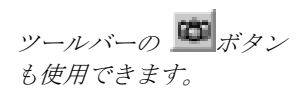

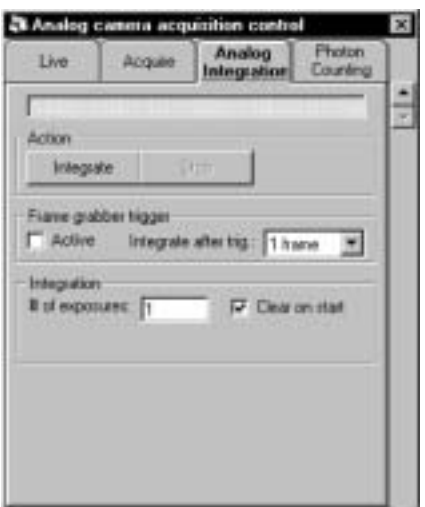

アナログ積算コントロールボックスは、ライブコントロールボックス([112](#page-111-0)ペ ージ)と似ていますが、Integration欄の # of Exposuresパラメータが追加され ています。ここに積算したいフレーム数を指定します。

露光時間は、EIA規格のカメラを使用するときは33 ms、CCIR規格のカメラ を使用するときは40msです。

ツールバーの ボタン も使用できます。 また、Clear on startにチェックを付けると、前回に取得した画像がクリアさ れます。チェックを外すと、前回に取得した画像に新しい画像を追加します。

> Integrateボタンをクリックすると画像の取得が始まり、# of Exposuresに指 定されたフレーム数の画像が積算されます。

> <span id="page-123-0"></span>AcquisitionメニューからPhoton Countingを選択すると、フォトンカウンティ ングコントロールボックスが開きます。

> アナログカメラでフォトンカウンティングを行うときは、フレームレートは ビデオ規格により固定されます。(例えば、CCIRの場合は25 Hz)

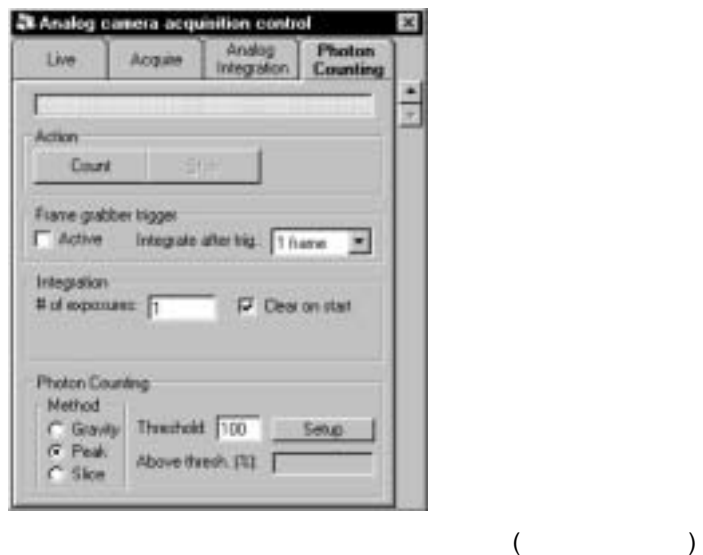

このコントロールボックスには、下記のパラメータやコマンドがあります。

Setup, Threshold, Photon counting method, # of Exposures, Clear on start, Frame grabber trigger, Integrate after Trigger, Above thresh.

Setupボタンをクリックすると、最適なしきい値を探すための手順がスター トします。プログラムは自動的にライブモード画像 ([122](#page-121-0)ページ参照) を取り 込み、ヒストグラム解析を行います。最後に、[89](#page-88-0)ページの「フォトンカウン ティングの条件」で説明されているフォトンカウンティングに必要な条件値 が提案されます。検出器の設定やタイプによりますが、この手順には数秒を 要します。

パラメータの意味は下記のとおりです。

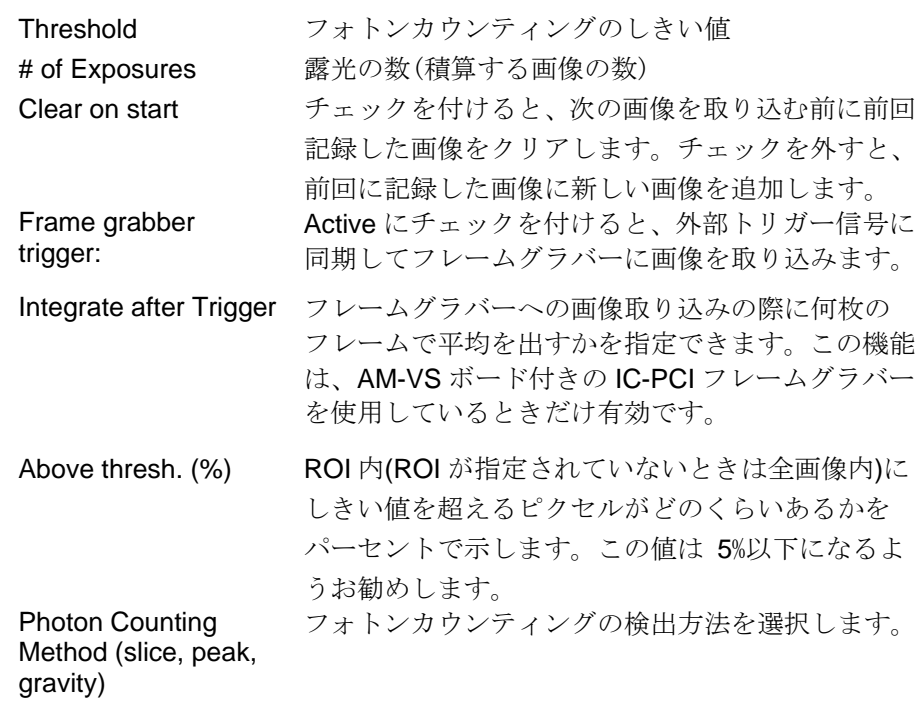

ツールバーの ボタン でもフォトンカウンティン グを開始できます。

必要な設定をした後、Action欄のCountボタンをクリックすると、フォトンカ ウンティング画像の取り込みが始まります。

# Freeze (
a)

カメラをライブモードで動作させているときに、AcquireメニューからFreeze コマンド (またはCtrl+Fキー) を選択すると、ライブモードが停止します。最 後に取得した画像がメモリに保存されます。

画像取込モード (例えば、ライブモードや画像取得モード) で使用したすべ てのパラメータは保存されます。画像取込モードを変更するたびに保存され たパラメータも読み出されます。前回設定したLUTも保存されますので、画 像取込モードを変更すると一緒に読み込まれます。

C4880カメラの場合は、画像取込モードを切り換えるときにスキャンエリア が保存されます。最後にサブアレイまたはビンニングモードが選択されてい ると、コントロールボックスは対応する選択マークが付けられて表示されま す。すべての画像取込モードは、同じコントロールボックスにタブで分けら

れて同時に画面表示されていますので、それらのタブをクリックするだけで、 画像取込モードを簡単に切り換えることができます。

画像の取り込みが終了 (ライブモードのFreezeボタンをクリックする、また は他のモードでの読み出しが終了) すると、ヒストグラムが計算されLUTツ ール上に表示されます。また、対応する画像取込パラメータが画像ステータ スにコピーされ、Image Statusダイアログボックス (Image statusコマンドが 選択されている場合) が表示されます。

## **Clear Image (**

Clear Imageコマンドは、画像データをクリアしたいときに使用します。

### Sequence (  $\qquad \qquad$ )

シーケンス取込モードでは、一連の画像(シーケンス)を取り込むことができ ます。シーケンスは、設定によりコンピュータのRAM (取り込みは高速です が、記録できる長さがRAMサイズに制限されます) またはハードディスク (取り込みは高速ではありません) に記録されます。 シーケンス機能により、シーケンスの保存、読み込み、リプレイができます。 また、輝度プロファイルのシーケンスも記録することが可能です。

**NOTE**<br>NOTE

画像またはプロファイルシーケンスの取り込みを始める前に、幾つかの初期 設定が必要です。

AcquisitionメニューからSequenceを選択して、シーケンスコントロールボッ クスを開きます。Data storageタブを選択して必要な設定をします。

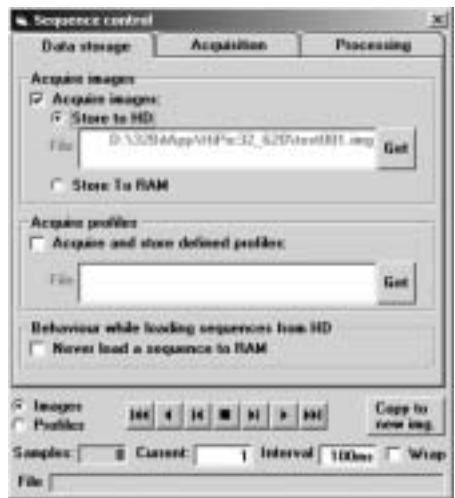

Data storage

画像シーケンスを取り込むときは、Acquire imagesにチェックを付けます。

記録先をコンピュータのRAMにするときはStore to RAMを選びます。シーケ ンスの取り込み速度は最も速くなりますが、記録できる画像数はRAMサイズ によって制限されますので注意してください。

記録先をコンピュータのハードディスクにするときはStore to HDを選びま す。取り込んだシーケンスは、Fileテキストボックスに指定したファイル名 でハードディスクに保存されます。RAMに記録する場合と比べ、取り込み速 度は遅くなりますが、より長いシーケンスを記録できます。

プロファイルシーケンスを取り込むときは、Acquire and store defined profilesにチェックを付けます。指定されたROI内のすべての輝度プロファイ ルが保存されます。Fileテキストボックスには、保存するときのファイル名 を指定しください。プロファイルシーケンスは、常にハードディスクに保存 されます。

最初に、シーケンスを記録する画像取得モード (ライブ、アナログ積算、フ ォトンカウンティング、画像取得モード) を開始して、露光時間、スキャン エリア、フォーカスなどを調整しておきます。

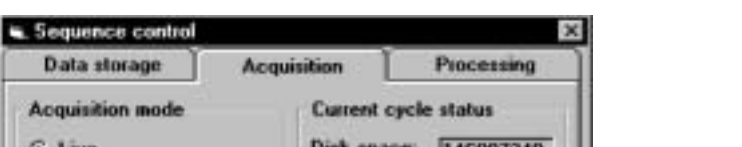

次に、シーケンスコントロールボックスのAcquisitionタブを開きます。

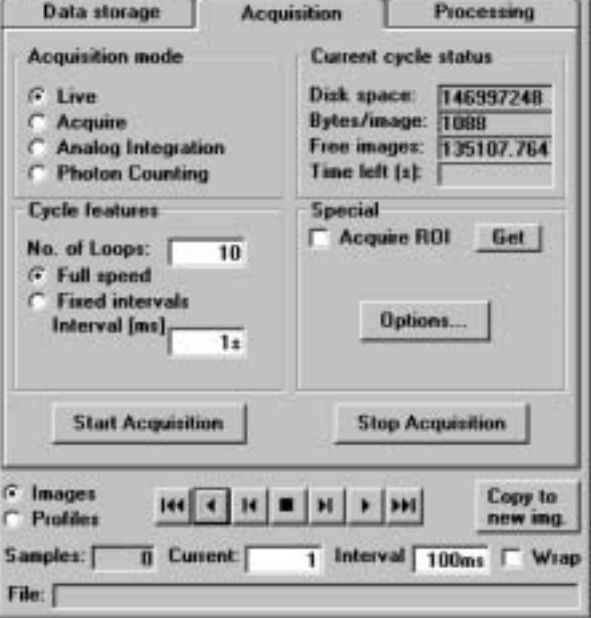

Acquisition

Acquisitionタブの上部ではシーケンス取り込みのパラメータを設定します。 下部にはシーケンス表示を操作するボタンなどがあります。

また、上部右側にはシステムの現在の情報が示されています。

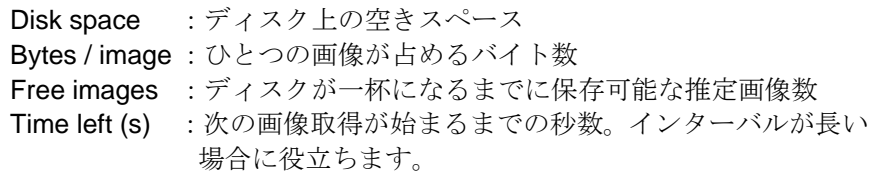

プログラムは、シーケンス全体の画像を取り込むために必要なバイト数を計 算し、ディスクの空きスペースが十分でないと警告メッセージを出力します。

上部左側のAcquisition mode欄で画像取込モードを選択し、Cycle feature欄の No. of loopsに記録したい画像数を設定します。

次に、シーケンスのタイミングをFull speedまたはFixed intervalsから選択し ます。Full speedを選択すると、カメラの動作条件に従ってシーケンスが記 録され、ひとつの画像が取得されて保存されると、直ぐに次の画像が取得さ れます。この時間インターバルは、カメラに設定された露光時間、読み出し 時間、メカニカルシャッタの応答時間、そしてデータの保存時間によって決 まります。

Fixed intervalsを選択すると、ひとつの画像が取得されてから次の画像が取得 されるまでのインターバル(500 ms, 2.5 s, 1 s など) を指定できます。当然 ながら、このインターバルは画像の取得、読み出し、保存に必要な時間より も長く設定してください。

Special欄のAcquire ROIにチェックを付けると、画像の一部だけを取り込む ことができます。この機能を使用するときは、ROIツールで前もってROIを 指定しておく必要があります。その後、Get ROIボタンをクリックしてROI を有効にします。

Options.. ボタンをクリックすると、All Optionsダイアログボックスが現れま す。Sequenceタブを開いてシーケンス取得モードの他の設定をすることがで きます。

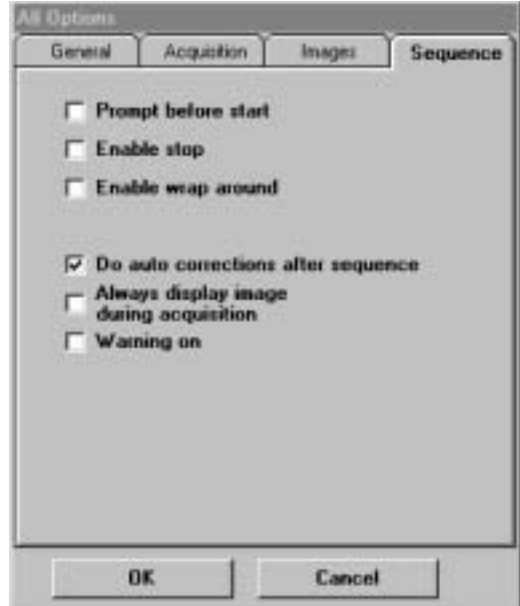

Options - Sequenceタブ

シーケンス取り込みが始まると、システムはコンピュータに画像を取得する ための準備 (メモリの割り当てなど) をさせますので、最初の画像が取得す るまでに少しの時間がかかります。SequenceタブのPrompt before start に チェックを付けておくと、準備が完了して最初の画像が取得される前にメッ セージが表示されます。([82](#page-81-0)ページ「Sequenceタブ」を参照)

Enable stopにチェックを付けると、シーケンス取り込みをいつでも停止させ ることができます。Enable stopが有効な場合、コンピュータの能力によって はシーケンス取り込みが少し遅くなることがあります。

Enable stop

Wrap aroundモードは、Data StorageタブのStore in RAMが選択されている ときだけ有効になります。Enable wrap aroundにチェックを付けると、Wrap aroundモード(82ページの「Sequenceタブ」を参照) でシーケンス取り込み が行われます[。関](#page-81-0)連するダイアログボックスがシーケンス取り込みウインド ウに表示されます。

Always display image during acquisitionにチェックを付けると、シーケンス 取り込み中に取得した各画像が表示されます。この機能を使うと取り込み速 度が低下することがあります。このオプションを使用しないときは、シーケ ンス画像の取得が完了した後に画像が表示されます。

Warning onにチェックを付けると、シーケンス取り込みの前後に幾つかの警 告メッセージが現れます。シーケンス機能に十分に慣れるまでは、この機能 を使うようにお勧めします。

Enable wrap aroundをチェックした場合、Wrap aroundモードでシーケンス 取り込みが行われます。このモードでは、AcquisitionタブのNo. of loopsで設 定した数に達しても、Stop Acquisitionボタンを押すか、外部信号を入力する まで画像は継続して取得されます。次シーケンスの画像は最初のフレームバ ッファに再び保存されますので、最初に記録された画像は上書きされます。 その次のフレームも同様に上書きされていきます。

取り込む画像に自動的にバックグランド減算やシェーディング補正をかけた いときは、AcquisitionタブでAuto BacksubやAuto Shadingオプション ([79](#page-78-0)ペ ージの「Acquisitionタブ」を参照) を選択しておき、SequenceタブのDo auto corrections after sequenceにチェックを付けてください。

シーケンスの表示やリプレイの操作には、シーケンスコントロールボックス の下部のボタンを使います。デモモードでプログラムを実行する場合は、保 存しておいたシーケンスの表示や再生も行えます。

シーケンスが開いていないときは、File > Openコマンドを選び、表示された ダイアログボックスからシーケンスを選ぶか、新たにシーケンスを取得して ください。

シーケンスコントロールボックスの下部にあるImagesラジオボタンを選ぶ と、シーケンス画像が表示されます。(画像シーケンスとプロファイルシーケ ンスの両方が読み込まれている場合だけ、表示させたい方を選ぶ必要があり ます。)

シーケンス内の画像を選択するには下部中央の操作ボタンを使います。 Currentテキストボックスには現在表示されている画像のインデックス番号 が表示されます。ここに画像番号を直接入力して表示することもできます。 操作ボタンの機能は下記のとおりです。

- |<< 最初の画像に切り換わります。
- < 逆方向にシーケンスを再生します。
- |< ひとつ前の画像に切り換わります。
- シーケンスの再生を停止します。
- >| 次の画像に切り換わります。
- > 順方向にシーケンスを再生します。
- >>| 最後の画像に切り換わります。

Intervalには、各画像を表示する時間間隔を指定します。

Wrapにチェックを付けると、■(停止)ボタンが押されるまで、シーケンス表 示が継続します。

シーケンスからひとつの画像を抽出したいときは、Copy to new imageボタ ンをクリックします。抽出した画像は別のウインドウに現在選択された画像 として表示されます。このウインドウのタイトルバーには、画像がシーケン スから抽出されたことを示す "Sequence"、ファイル名 (未保存の場合は画 像番号)、時間、拡大率などの情報が表示されます。シーケンスの最初の画像 のときは取得された時間 (例 11:08:09) が表示され、2番目以降の画像であ れば、最初の画像を取得してからの経過時間 (例 147 ms) で表示されます。 正確な画像取得タイミングを知ることができます。Full speedを選択してシ ーケンスを取り込んだときは、画像が完全に読み出された時間が登録されま す。Fixed intervalsを選択したときは、画像の取り込みが開始された時間が登 録されます。通常、この時間の方がより正確に記録されます。

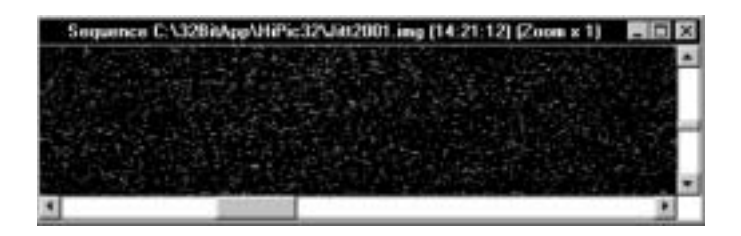

シーケンス画像ファイルを保存するには、FileメニューからSave as.. コマン ドを選びます。下記に説明するように幾つかのフォーマットでファイルを保 存できます。

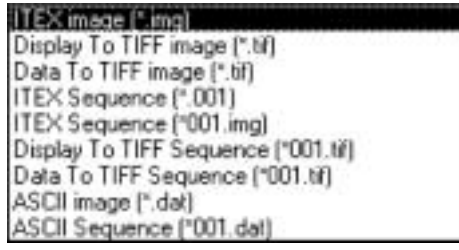

#### **1. ITEX sequence**

シーケンス内のすべての画像を別々のITEXファイルで保存します。これらの ファイルはネーミングするときにリンクされます。下記の2つネーミングが 可能です。

#### 1.1.  $*$ .001

(例 1) スタート名 :TEST.001 シーケンス :TEST.001, TEST.002, TEST.003 ... (例 2) スタート名 :TEST.031 シーケンス :TEST.031, TEST.032, TEST.033 ...

#### NOTE このフォーマットは、本文学の基本は、本文学の基本は、本文学の基本は、本文学の基本は、本文学の基本は、本文学の基本は、本文学の基本は、本文学の基本は、本文学の基本は

#### 1.2. \*001.img

(例) スタート名 :TEST145.IMG シーケンス :TEST145.IMG, TEST146.IMG, TEST147.IMG etc.

いずれの場合もデフォルトで001からネーミングされ、ユーザーは基本名を 付ける必要があります。例えば、基本名をNAMEとすれば、NAME.001, NAME.002 …. となります。

シーケンスを保存するときは、スタート名を選択する必要があります。他の ファイルはこのファイルから指定されます。

NOTE
5

#### **2. TIFF sequence format.**

画像シーケンスは、下記の2種類のTIFFフォーマットで保存できます。

#### **2.1. Data to TIFF sequence**

イメージバッファの深さにより画像を8 bitまたは16 bit TIFFフォーマットで 保存します。イメージバッファが8 bitの場合、TIFF画像も8 bitの深さをもち ます。他の場合は16 bitの深さとなります。

このフォーマットは測定データを保持しますが、保存されたデータにはLUT 設定が反映されていません。LUT設定はTIFFファイルのヘッダに保存され、 画像が読み込まれたときに復元されます。

#### **2.2. Display to TIFF sequence**

画像は8 bit TIFFフォーマットで保存されます。これはカラーパレットフォー マットで、LUTがグレイスケールのときはグレイスケールを含みます。他の 場合は、色調を含みます。

このフォーマットは測定データを保持しません。主にモニター画面での表示 用として使われ、画像にはLUT設定が反映されます。プレゼンテーション用 として画像を保存したいときは、このフォーマットを使用してください。た だし、計測データとしては決して保存しないでください。

#### **3. ASCII sequence**

画像はASCIIフォーマットで保存されます。ASCIIフォーマットは測定情報を 含みませませんので注意してください。

このフォーマットは、他のソフトウエアで開くことができます。(本プログラ ムはASCIIフォーマットを読み込むことはできません。)

あるシーケンスに対して画像処理を実行すると、すべてのシーケンス画像が 並行して扱われます。これは、バックグランド減算(すべての画像からバック グランド画像が減算される)、シェーディング補正、演算処理、LUTによるマ ッピングの場合も同様です。

下記の情報はシーケンスモードを効果的に使用するのに役立つと思われま す。

本プログラムのシーケンスモードは、高速かつフレキシブルな画像取り込み を目的として設計されました。しかし、これら2つの要素は必ずしもすべて の動作条件下で同時に達成できるわけではありません。このため、シーケン スモードは以下の2つのサブモードに区別することができます。

モードS:速度を最優先したモード (取り込み速度が最も速くなる) モードF:フレキシビリティを優先したモード

モードSはデフォルトモードで、下記の条件すべてを満たす必要があります。

- 画像は RAM に保存する
- プロファイルは保存しない
- ライブまたは画像取得モードを使う
- インターバルは"full speed"または 1 秒以下
- 自動補正機能は使用しないか、"Do auto correction after sequence"を選 択しておく

モードFは、下記の条件のひとつを満たす必要があります。

- アナログ積算またはフォトンカウンティングモードを使う
- **画像は保存しない(RAM およびハードディスクのどちらにも)**
- 画像はハードディスクに保存する
- プロファイルはハードディスクに保存する
- インターバルは固定、または1秒以上
- 自動補正を画像の取得直後に実行する

#### 補足的な注意点**:**

Wrap aroundモードでのシーケンス取り込みは、ライブモードのときだけ可 能です。Always display image during acquisitionが選択されている場合、ま たは固定インターバルが2秒以上の場合、あるいは画像またはプロファイル が保存されていない場合(RAMおよびハードディスクのどちらにも)、画像取 得後に画像が表示され、自動LUTが実行されます。

固定インターバルが2秒以上の場合、ヒストグラムやプロファイルが更新さ れます。

固定インターバルが10秒以上の場合、画像キャプション(および画像ファイル のヘッダ) のタイミング情報がシステム標準時計により、hh:mm:ss のよう に符号化されます。それ以外の場合は、xxxxms のように符号化され、最初 の画像が取得されてから経過した時間をミリ秒で示します。

画像がハードディスクに保存されるときは、すべての画像ステータスに個々 の情報が付けられます。これらの場合だけ、ユーザー関数のsBackStringがス テータス文字列に付けられ、画像のヘッダに保存されます。

シーケンスコントロールボックスのStorageタブを開き、Acquire and store defined profilesにチェックを付けて、プロファイルシーケンスの記録を有効 にします。また、基本ファイル名、あるいはシーケンス内の最初のプロファ イル名を指定します。シーケンス取り込み中に、システムは4桁の数値を基 本名に付与します。最初の桁はプロファイルのメモリ番号、残りの3桁また

は4桁は連続番号です。例えば、ファイル名が test6001.prf の場合、このプ ロファイルのメモリ番号は6で、最初の露光で得られたプロファイルである ことを示します。

プロファイルシーケンスの取り込みを始める前に、サンプル画像を取得して プロファイルを定義する必要があります。([147](#page-146-0)ページの「プロファイルを取 得する」を参照)

ROIが指定されていると、ROIのプロファイルシーケンスが記録されます。

さらに、画像シーケンスで述べたように、シーケンスのタイミングパラメー タを設定する必要があります。設定後、AcquisitionタブのStart Acquisitionを クリックすると、一連のプロファイルが保存されます。

シーケンスを取得した直後でないときは、表示したいシーケンスをディスク から読み込む必要があります。Profile ControlダイアログボックスのLoadボ タンを押して、プロファイルシーケンスを開いてください。システムは、選 択されたファイルがシーケンスの一部であるかどうかを自動的に検出しま す。

シーケンスコントロールボックスの下部にあるProfileラジオボタンを選ぶ と、プロファイルシーケンスが表示されます。

シーケンスコントロールボックスの使い方は、画像シーケンスの場合と同じ です。

画像シーケンスやプロファイルシーケンスの取得後にアベレージング処理を 行うことができます。

アベレージングを行うには、シーケンスコントロールボックスのProcessing タブを開き、Averageラジオボタンを選択します。

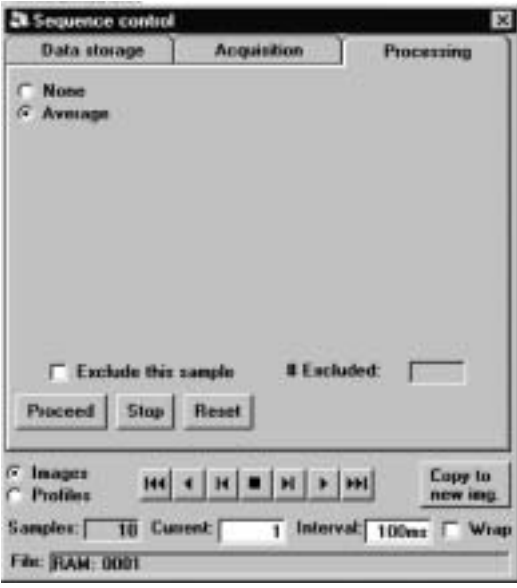

Processing

アベレージングは、現在選択されているシーケンスのすべてのデータ (画像 またはプロファイル) の平均を求めます。ノイズを低減させた画像を作成し たいときに有効できます。

また、アベレージングのときに一部のデータをシーケンスから除くことも可 能です。シーケンスのひとつまたは複数のデータが望ましくない内容を含ん でいるときなどに有効です。

アベレージングから除きたいデータを表示させ、Exclude this sampleにチェ ックを付けます。これでアベレージングの際にそのデータを除くことができ ます。

最後に、Proceedボタンをクリックして、アベレージングを実行します。

画像データの場合は、アベレージングされた結果が新しいウインドウに表示 されます。プロファイルの場合は、結果がプロファイル表示ウインドウに示 されます。

結果画像は常に16 bitタイプです。元画像が16 bitでないときは、16 bit深さを 超えないように適切な係数を掛けて、すべての画像がアベレージングされま す。フォトンカウンティング画像の場合は、画像はアベレージングされず単 純に加算されます。通常の画像やフォトンカウンティング画像には、次の式 が適用されます。

$$
R_{\rm N} = \frac{\sum I_{\rm n} * f}{n}, R_{\rm PC} = \sum I_{\rm n}
$$

ここで、RN はアベレージング後の通常画像のピクセル値、Rpc は加算後の フォトンカウンティング画像のピクセル値、In は画像n(シフトした位置で の) のピクセル値、f は下表に示す係数、n はサンプル数です。

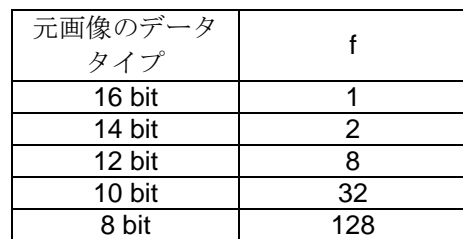

# **Corrections**

Correctionsメニューには、画像データの補正に関するコマンドがまとめられ ています。

Correctionsメニューには次のコマンドがあります。

Background subtraction (バックグランド減算) Shading correction (シェーディング補正) Correction Setup (補正条件の設定) Defect Pixel Correction Setup (不良ピクセル補正の設定)

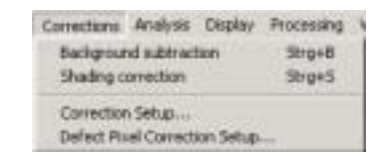

# <span id="page-134-0"></span>**Background Subtraction (**

ツールバーの ボタン でバックグランド減算を 行うこともできます。

Background subtractionコマンドはフレームバッファ内の選択されている画 像からバックグランド画像を減算します。どのように減算するかは補正条件 の設定によって異なります。(詳しくは[140](#page-139-0)ページの「バックグランド減算」 を参照してください。)

各画像を取得した後に自動的にバックグランドを減算したい場合は、File > Optionコマンドを選択し、Auto Backsubにチェックを付けます。([79](#page-78-1)ページ の「Auto Backsub」を参照)

# **Shading Correction (**  $\qquad \qquad$ )

ツールバーの ボタン でシェーディング補正を

Shading Correctionコマンドはフレームバッファ内の画像のムラ (輝度の不 均一性) を補正します。どのように補正するかは補正条件の設定によって異 なります。(詳しくは[142](#page-141-0)の「シェーディング補正」を参照してください。) 行うこともできます。各画像を取得した後に自動的にシェーディング補正したい場合は、File >

Optionコマンドを選択し、Auto Shadingにチェックを付けます。([79](#page-78-2)ページの 「Auto Shading」を参照)

# **Defect Pixel Correction Setup ( The Correction Setup ( The Correction Setup (**

HiPicには不良ピクセルを補正するための特殊な機能が組み込まれています。

この機能を使用すると、最初に、カメラのCCDセンサの不良ピクセル、不良 ライン、または不良列が検出されます。不良ピクセルの座標は、不良ピクセ ルマスクデータファイルに保存されます。

ピクセル補正機能が有効になっていると、CCDセンサの動作中に不良ピクセ ルが補正されます。

不良ピクセル、不良ライン、または不良列の輝度値は、隣接するピクセルの 輝度値を基に計算されます。

ピクセル補正機能を使用するには、実際のセンサの不良ピクセルを検出し、 その座標データを補正用マスクとして保存する必要があります。この作業は、 ひとつのセンサにつき一度だけ行う必要があります。補正マスクデータを一 旦保存したら、後の測定にはそのデータを使用して不良ピクセル補正を行な います。

#### *Step 1*

ホットピクセル\* (hot pixel) または不感ピクセル\* (dead pixel) の画像を取得 して保存します。

最大ピクセル値の50%の輝度レベルとなる均一な照明(グレイレベルのばら つきの非常に小さい照明)で画像取得することをお勧めします。可能であれ ば、8または16フレームの積算モードで画像を取得します。また、実際に使 用するビニングモードや露光時間でカメラを使用してください。

ハードディスクに画像を保存し、不感ピクセルやホットピクセルの計算に使 用します。

複数のビニングモードでカメラを使用するときは、いずれかのビニングで画 像を記録してさい。

ホットピクセルだけを補正するときは、センサを照明せずに画像 (ダーク画 像) を取得します。

センサを照明した画像とダーク画像の両方を取得し、照明画像を不感ピクセ ルの補正に、ダーク画像をホットピクセル補正に使用することもできます。

\* ホットピクセル (hot pixel):平均より暗電流の大きいピクセル 不感ピクセル (dead pixel):平均より感度の低い、または感度のないピクセル

#### *Step 2*

CorrectionメニューからSelect Defective Pixel Correction Setupコマンドを選 択し、設定ダイアログボックスを表示します。

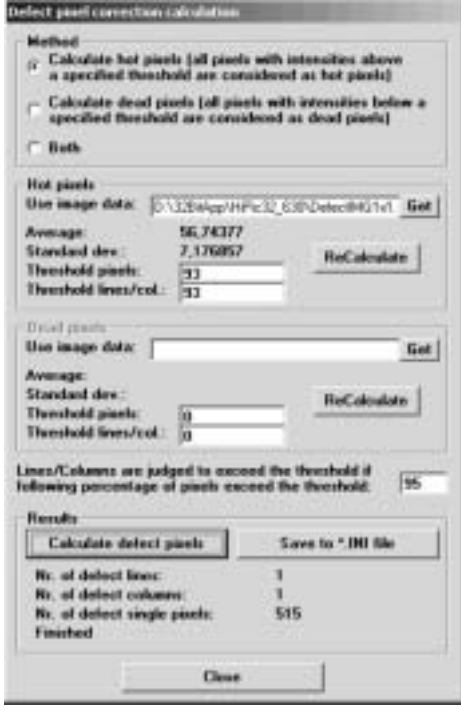

#### *Step 3*

Method欄で補正したい対象を選択します。

ホットピクセルの補正マスクを作成するときは、Calculate hot pixel... を選択 します。不感ピクセルの補正マスクを作成するときは、Calculate dead pixel... を選択します。両方の補正マスクを作成したいときは、Bothを選択します。 (通常はBothを選択するようお勧めします。)

#### *Step 4*

不良ピクセル画像を選択します。

ホットピクセルと不感ピクセル用にひとつの画像を取得してあるときは、 Hot pixels欄とDead pixels欄のUse image data: に同じ画像ファイル名を指 定します。ホットピクセルと不感ピクセル用に別々の画像を取得したときは、 それぞれに対応する画像ファイル名を指定します。

#### *Step 5*

システムは、不良ピクセルから正常ピクセルを区別するための適切なしきい 値を提案します。このしきい値は平均輝度と参照画像の標準区別レベルに基 づいています。ソフトウエアによって提案された値は、ユーザーの判断で必 要に応じて変更することができます。

Hot pixels と(または) Dead pixels欄のReCalculateボタンをクリックして提 案されているしきい値を計算します。

個々のピクセルやライン/列に対するそれぞれの値が選択できます。これらの 値は個々のセンサの性能や特性によって選択する必要があります。推奨値で 満足する結果が得られない場合は、その値を変更してください。なお、最適 なしきい値を得るための一般的な推奨はありませんので、変更を試しくださ い。

しきい値はラインや列にも適用されます。ラインや列は、以下のボックスに 指定した値 (パーセント) 以上の不良ピクセルが1ラインまたは1列に存在す るときに不良とみなされます。

#### Linez/Columns are judged to exceed the threshold if<br>following percentage of pixels exceed the threshold: 195

通常、この値は80%以上にするとよい結果が得られるでしょう。

#### *Step 6*

しきい値を設定*したら、Calculate defective pixelボタンをクリックし*ます。 不良ピクセルマスクが計算されます。Calculate defective pixelボタンの下に、 不良ピクセル、ライン、列の数が表示されます。計算には数秒かかります。 計算が終了すると、"Finished" と表示されます。

#### *Step 7*

最後に、不良ピクセルマスクデータをファイル (\*.ini file) として保存します。 Save to \*.ini fileボタンをクリックし、ファイル名とディレクトリ名を選択し て保存してください。

NOTE:同じセンサを異なるビニングで動作させて別のピクセルマスクデー タを作成するときは、保存先に同じファイルを選択してください。センサご とに、すべてのピクセルマスクデータがひとつの\*.ini fileに集められることに なります。

不良ピクセルマスクファイルを作成したら、取得した画像に対して不良ピク セル補正を行うことができます。

SetupメニューからOptionコマンドを選択し、All Optionsダイアログボックス を表示させます。

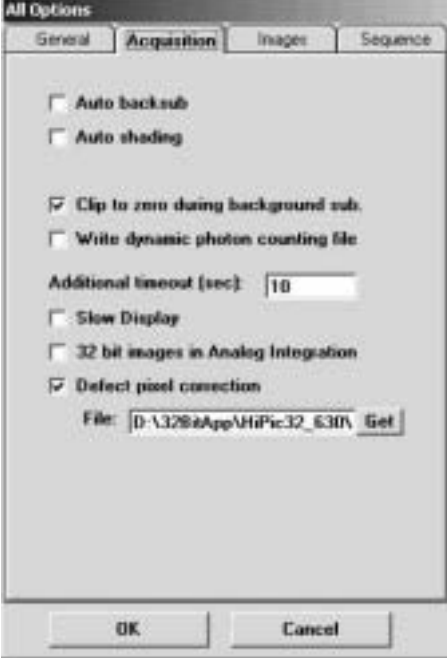

Acquisitionタブを選択します。

Defect pixel correctionにチェックを付け、Fileテキストボックスに使用する不 良ピクセルマスクファイルを指定します。(Getボタンをクリックして開いた ダイアログからファイルの保存場所を探すことができます。)

最後にOKボタンを押してダイアログボックスを閉じ、設定を保存します。

これで、不良ピクセルh補正の設定は終了です。そのセンサを使用して取得 したすべての画像に補正が行われます。

ここでは、バックグランド減算やシェーディング補正を行うための設定につ いて説明します。

まずバックグランド減算の概要について述べます。次に、カメラ画像からバ ックグランド画像を減算するための設定方法やバックグランド画像ファイル について説明します。さらに、バックグランド減算の技術的詳細についても 解説します。バックグランド減算を行うときの定数についても扱います。

後半ではシェーディング補正について説明します。概要に続いて、シェーデ ィング補正の設定方法が説明されています。さらに、シェーディング補正の 技術的詳細についても解説します。

CorrectionsメニューからCorrection Setupコマンドを選択すると、補正条件 を設定するためのCorrection Setupダイアログボックスが開きます。

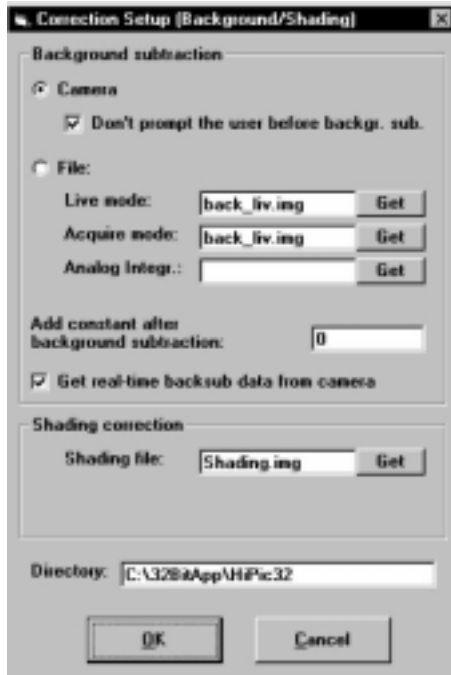

Correction Setup

Background subtractionの欄にバックグランド減算を行うときの条件を設定 します。Shading correctionの欄では、シェーディング補正を行うときの条件 を設定します。最下部のDirectoryテキストボックスには、補正ファイルのパ スが示されます。

<span id="page-139-0"></span>バックグランド減算機能を使うと、取得した画像からカメラのダーク電流成 分を減算することができます。この機能は、外部からの背景光や迷光に起因 する不要な信号を減算したいときにも使用できます。

バックグランド減算は、カメラまたはファイルのどちらからも行うことがで きます。

Cameraラジオボタンを選択すると、各画像が取り込まれた後に新しいバッ クグランド画像が取得され、バックグランド減算が行われます。つまり、バ ックグランド画像は、測定画像データを取り込んだ後に取得されます。

バックグランド画像は、測定画像を取り込んだときと同じ条件 (露光時間や カメラゲインなど) で自動的に取得されます。露光時間が長過ぎなければ、 この方法は使い易くて便利です。(長時間露光のときは、ファイルからの方法 がよいかもしれません。)

下記の説明は、C4880-80とC4880-40を除くC4880シリーズカメラを使用し たときの設定例です。

Don't prompt the user before backgr. sub にチェックを付けると、バック グランド画像を取得するため C4880 カメラシャッタが自動的に開閉し ます。通常はこの方法でバックグランド画像を取得する方が便利でしょ う。しかし、外部から背景光や迷光を減算したいときなどは、このチェ ックボックスをクリアして自動シャッタコントロールを無効にしてくだ さい。

下記の説明は、メカニカルシャッタをもたないアナログビデオカメラやその 他のカメラを使用したときの設定例です。

Don't prompt the user before backgr. sub チェックボックスをクリアして あると、バックグランド画像を取得するために外部シャッタを閉じる、 または照明を OFF にするなどカメラに何も光信号が入らないようにす るようにメッセージが現れます。一方、Don't prompt the user before backgr. sub にチェックを付けると、そのようなメッセージは何も現れず、 バックグランド減算が直ぐに行われます。

露光時間が長い場合、カメラから方法ではバックグランド画像の取得にも同 じ時間がかかりますので、ファイルからの方法が便利でしょう。この場合、 バックグランド画像を前もって取得してハードディスクにファイルとして保 存しておき、必要に応じて読み込みます。ただし、取得する画像に対して同 じバックグランド画像が適用できる条件であることが前提です。(例えば、露 光時間などの画像取得パラメータがあまり変わらない。)

*NOTE:* ファイルからの方 法を使うときは、バックグ ランド画像が適切なバッ クグランドデータを含ん でいることを確認してく ださい。

ファイルからバックグランド減算を行うには、Fileラジオボタンを選択しま す。画像取得モードが異なると、読み出しパラメータらも異なりますから、 画像取得モードに対応するファイルを指定してください。Getボタンをクリ ックして開いたダイアログからファイルを探すことができます。

有効なバックグランド画像を得るには、露光時間、スキャンエリア、ビニン グ係数など測定と同じパラメータを使って、背景光の下で画像を取り込めば よいわけです。取得後、FileメニューのSave as... コマンドでデータを保存 してください。([47](#page-46-0)ページの「Save As ...」を参照)

バックグランド画像ファイル(下記の囲みの説明を参照)として指定したファ イルが、測定条件に一致していないと(例えば、ビニング係数が異なる)、 Background subtractionコマンド ([135](#page-134-0)ページ参照) を実行するときに警告メ ッセージが現れ、正しいファイルでバックグランド減算をするように促しま す。例えば、もしバックグランド画像ファイルとフレームバッファ内の画像 の温度条件や露光条件が大きく異なっていると、バックグランド減算を行お うとする前に警告メッセージが現れ、とりあえず実行するか、それとも別の バックグランド画像を用意するか決めることができます。ただし、この警告 はプログラムからの単なる提案であって、データは適していることもありま す。ユーザーの裁量で判断してください。

 $\overline{\text{NOTE}}:$ 

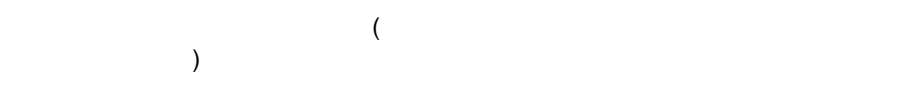

#### $\mathsf{NOTE}:\mathsf{NOTE}:\mathsf{Output} \rightarrow \mathsf{Output}$

元画像やその一部とバックグランド画像が同じような輝度をもつ場合、あるいは 元画像のある部分が完全に暗い場合は、バックグランド減算後の輝度が幾つかの ピクセルでネガティブ値になることがあります。しかし、下記の理由で画像内の ネガティブ値は許容できないことがあります。

- ネガティブ輝度値は物理的な意味をもたない。(ネガティブ輝度値は存在しな い)
- 画像処理装置はネガティブ値を正しく解釈できない。

これらの点を考慮して、HiPicはネガティブ値の問題を下記のように扱っていま す。

バックグランド減算中でなければ、Setup > Options > GeneralタブのClip to zero during background sub.チェックボックスで画像のネガティブ値をゼロにクリッ プするかどうかを選択できるようにしました。また、8 bit画像は常にゼロにクリ ップされます。

バックグランド減算処理中に定数を付加することができます。この機能は、 通常の画像取得モードを使ってネガティブ値をゼロにクリップしたいときに 役立ちます。定数を付加することにより、暗い領域の画像ノイズも確認する ことができます。バックグランド減算処理中に定数を付加するには、 Correction SetupダイアログボックスのAdd constant after background subtraction編集ボックスに必要なオフセット値を入力します。

ポジティブ値を付加すると、現在のビットレンジを超えてしまうことがあり ます。このような場合は、その値はビットレンジ内の最大値にクリップされ ます。(例えば、8 bit画像は255、10 bit画像は1023、12 bit画像は4095) それ ゆえ、必要以上に大きな定数は選ばないようにお勧めします。(通常、ノイズ 量は数カウント程度です。) また、ファイルからのバックグランド減算と同 じように、カメラからのバックグランド減算のときも定数の付加は可能です。

Correction SetupダイアログボックスのGet real-time backsub data from cameraチェックボックスでリアルタイムバックグランド減算機能を選択で きます。この機能を選択すると、ライブモードで取り込む画像からリアルタ イムでバックグランドを減算します。この機能を使うためには、バックグラ ンド画像を取得する必要がありますが、下記の2つの方法から選べます。([87](#page-86-0) ページの「フォトンカウンティングモードの基本的動作」も参照してくださ  $V_{0}$ )

- Get real-time backsub data from camera をチェックした場合: カメラをライブモードで動作させた状態で、ライブコントロールボックス の Get BG data ボタンをクリックすると、新しいバックグランド画像を取 得します。
- Get real-time backsub data from camera をチェックしない場合: バックグランド画像として保存してあるファイルを使用します。(前もっ てバックグランド画像を取得してコンピュータのハードディスクに保存 しておく必要があります。) ライブコントロールボックスの Get BG data ボタンをクリックすると、ファイル選択ダイアログが開きます。リアルタ イムバックグランド減算に使いたいファイルを選択してください。

<span id="page-141-0"></span>シェーディング補正は、カメラシステム全体の感度ムラを補正して空間的に 均一な感度特性にする技法です。

幾つかの原因により、カメラシステムは受光面上の位置によって感度が不均 一になります。主な原因としては、照明ムラ、レンズのシェーディング(口径 触)、CCDセンサのピクセルの感度差などがあります。さらに、イメージイン テンシファイアを使用したときは、光増幅の際の空間的ばらつきもあります。

これらすべての影響をシェーディング補正と呼ばれる技法で補正することが できます。

微弱光測定では*,*シェーディ ング参照画像を取得するのが 非常に難しい、あるいは不可 能な場合があります。このよ うな場合は、シェーディング

シェーディング補正を使うには、最初にシェーディング参照画像を取得する 必要があります。シェーディング参照画像は、視野内の明るさが完全にフラ ットな(均一な照明) 被写体から取得します。([84](#page-83-0)ページの「Acquisitionメニュ ー」を参照)

フタ<sub>グロ</sub>ル、シェーティンク 次に、バックグランド減算を行います。([140](#page-139-0)ページの「バックグランド減算」<br>*補正は使用できません。* それは、Fight Fight Fight Control of Control を参照) 最後に、FileメニューのSave as... コマンドでシェーディング参照画 像を保存します。([47](#page-46-0)ページの「Save As ...」を参照) 注意:シェーディング参照画像では、どのピクセルも輝度値が0以上になる はずです。

> 上述の方法で取得したシェーディング参照画像をシェーディング参照画像と 宣言するには、Correction SetupダイアログボックスのShading fileテキスト ボックスの右側のGetボタンをクリックします。ファイルを選択するダイア ログが現れますで選択してください。実際にシェーディング補正を行う方法 は、[142](#page-141-0)ページの「シェーディング補正」を参照してください。)

シェーディング補正は、次の式に基づいて計算処理されます。

$$
C_{(x,y)} = \frac{D_{(x,y)} * K}{S_{(x,y)}}
$$
  
\nC: 給正された画像データ (出力画像)  
\nD: 未補正の画像データ (入力画像)  
\nK: 定数  
\nS: シェーディング参原画像

計算は倍長整数型算術で行われます。

#### 定数**K**

定数Kも任意に指定できます。K = S(x,y) の位置ではデータは変わりません。  $S_{(x,y)}$ <K の位置ではシェーディング補正後の画像輝度が増します。 $S_{(x,y)}$ >K の位置ではシェーディング補正の画像輝度が下がります。シェーディング参 照画像の上限LUTカーソル([33](#page-32-1)ページの「LUTツール」参照)を使って定数Kを 指定します。

AUTO LUT機能 ([81](#page-80-0)ページの「Auto LUT」参照) でLUT値を設定するときは、 上限LUTカーソルがシェーディング参照画像の最大値付近にセットされま す。通常、シェーディングデータは画像の中央付近に最大輝度をもっており、 画像の端では少し減少します。このため、LUTカーソルがAUTO LUTでセッ トされたシェーディング参照画像でシェーディング補正を行うと、中央付近 の画像輝度はそのままですが、画像の端では輝度が上がります。ほとんどの 場合、このことは定数Kを指定するのに大変都合がよく最も簡単です。

シェーディング補正はCCDチップのタイプ、フレームバッファのタイプ、ビ ニング係数を考慮に入れて行われますので、通常モードのC4880で取得した 画像を2 x 2ビニングモードで取得した画像で補正することができます。(詳し くは「基本的な操作」の説明を参照してください。) 一般的に言うと、シェ ーディング補正は、常にCCDチップ上の同じ位置に相当するシェーディング 参照画像のピクセルで行われます。

データが現在のビットレンジを超えると、通常のクリッピングが行われます。 また、シェーディング参照画像にゼロが見つかると、対応するピクセルは補 正されません。(シェーディング参照画像は、どのピクセルも輝度値が0にな るべきではありません。) シェーディングデータもバックグランド補正を行 うべきですが、シェーディングデータ自身をシェーディング補正すべきでは ありません。もし行おうとしても、エラーメッセージが現れてシェーディン グ補正が行われません。

# **Analysis**

Analysisメニューには、画像解析に関するコマンドがまとめられています。

Analysisメニューには次のコマンドがあります。

Profile (プロファイル) Histogram (ヒストグラム) 3D Data (3次元データ)

Profile...  $C$ tri+P Histogram... 3D-Data.

# Profile (The Contract Section 2011)

プロファイル解析では、取得した画像の任意の位置に沿った1次元の輝度デ ータを抽出し、スケーリング情報を付け、画像データの種々の情報を計算し、 結果を表示します。

主に8つの項目に分けて、プロファイル解析ツールの使い方を説明します。 最初プロファイルツールの概要、続いてプロファイルコントロールおよび表 示ウインドウの詳細について述べます。次に、プロフィルの取得と表示方法、 プロファイルへのスケーリング付け、そしてより詳細な解析方法も紹介しま す。最後にプロファイルデータの処理方法や他のプログラムへの書き出しに ついて説明します。

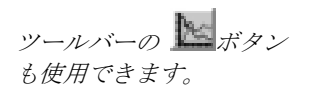

AnalysisメニューからProfileコマンドを選択すると、Profile Controlダイアロ グボックスとProfile Displayウインドウが開きます。

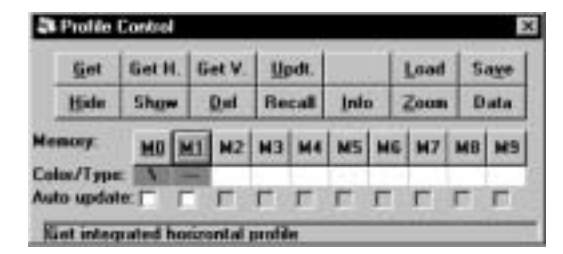

#### **Profile Control**

Profile Controlダイアログボックスでは、プロファイルの取得、表示、処理な ど種々操作が行えます。
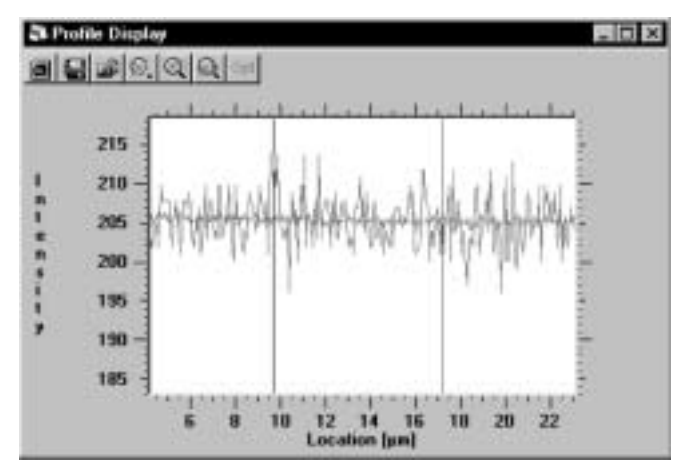

Profile Display

Profile Displayウインドウにプロファイルが表示されます。このウインドウの サイズは自由に変更できます。Profile Displayウインドウの上部にはツールバ ーがあり、表示や解析の種々のオプションが使用できます。

ツールバー右端の[オプション]ボタン押して表示されるダイアログボックス でAnalysisにチェックボックスを選ぶと、以下のようにProfile Analysisボッ クスが標準サイズで現れます

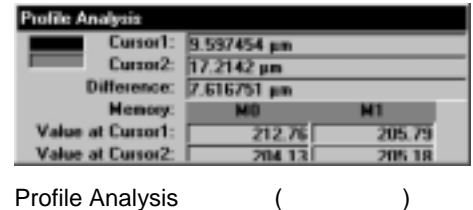

さらに、Detailed analysisにチェックを付けると、以下のようにProfile Analysisボックスが大きく表示され、幾つかの補足的解析データを見ること ができます。

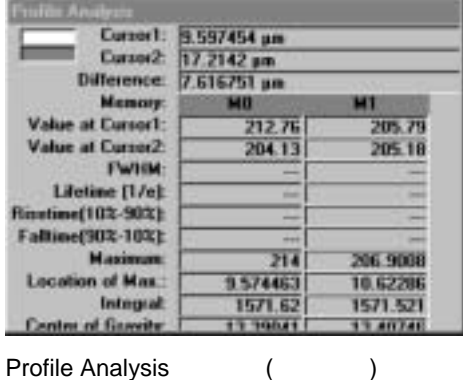

# **Profile Control**

Profile Controlダイアログボックスには、目的の処理を簡単に行えるようにコ マンドボタンやメモリボタンが並んでいます。最後に選ばれたコマンドは、 別のコマンドボタンが押されるまでアクティブとなります。例えば、幾つか のプロファイルを削除したい場合、Delボタンを1回クリックし、次に削除し たいプロファイルのメモリボタンを押すだけで削除が実行されます。

|                | <b>Gat</b>                    | Get H. Get V. |  |                                      | Updt.         |  |      |  | Lnad |  | Save        |  |
|----------------|-------------------------------|---------------|--|--------------------------------------|---------------|--|------|--|------|--|-------------|--|
|                | Hide                          | Show          |  | Del                                  | <b>Recall</b> |  | lefo |  | Zoom |  | <b>Data</b> |  |
| <b>Memory:</b> |                               |               |  | <b>MO M1 M2 M3 M4 M5 M6 M7 M8 M9</b> |               |  |      |  |      |  |             |  |
|                | Colou/Type:<br>Auto update: [ |               |  | rrrrrrrr                             |               |  |      |  |      |  |             |  |

**Profile Control** 

Profile Controlダイアログボックスは次のコマンドボタンや機能があります。

- 一連のコマンドボタン
- 10個のメモリボタン
- メモリボタンの下に、プロファイルの色やタイプを示す 10 個の小さなフ ィールド。(メモリが空のときは何も表示されません。)
- Auto update(自動更新)機能を指定するための 10 個のチェックボックス
- 現在選択されているコマンドやエラーメッセージを表示するテキストボ ックス

コマンドボタンの機能は下記のとおりです。

- Get 任意の開始点と終点でプロファイルを取得します。(ライン ROI が 必要)
- GetH 水平方向に積算したプロファイルを取得します。(矩形 ROI が必要)
- GetV 垂直方向に積算したプロファイルを取得します。(矩形 ROI が必要)
- Updt 現在選択されている画像のプロファイルを更新します。(同じ位置 と方向)
- Load プロファイルファイルをディスクからメモリに読み込みます。プ ロファイルがシーケンスの一部のときは、選択したファイルから スタートするシーケンスも読み込まれます。([133](#page-132-0) ページの「プロ ファイルシーケンスの表示」参照)
- Save メモリ内のプロファイルをディスクに保存します。プロファイル を画像シーケンスから取得したときは、シーケンス内のすべての 画像のプロファイルデータも保存されます。
- Hide Profile Display ウインドウ内のプロファイルを非表示にします。
- Show Profile Display ウインドウ内で非表示にしたプロファイルを再表 示します。
- Del. メモリからプロファイルを削除します。(注意: この処理は戻すこ とができません。)

Recall 現在選択されている画像上にプロファイルサンプリングウインド ウ(ROI)を表示します。同時に、その座標がメッセージ欄にピクセ ル値やスケール単位で示されます。ROI 情報ツールでパラメータ を変更することもできます。

- Info プロファイルや元画像の全情報を含むプロファイル情報ウインド ウを表示します。
- Zoom Profile Display ウインドウのスケールを調整します。選択したプロ ファイルに適したスケールに調整してください。
- Data プロファイルメモリの内容をテキストボックスに表示します。こ のデータはクリップボードや DDE リンクに書き出せます。

プロファイルには、ラインプロファイル、水平積算プロファイル、垂直積算 プロファイルの3種類があります。

プロファイルを取得する前に、画像のXY軸にスケールを割り当てることがで きます。スケーリングの詳細は、[69](#page-68-0)ページの「スケーリング設定」を参照し てください。

**N** ライン・ロファイルを取得したいときは、ラインROIを指定します。ROIに ついての詳細は、[38](#page-37-0)ページの「ROIを指定する」を参照してください。 ラインROIを指定したら、Profile ControlダイアログボックスのGetボタンを 押してラインプロファイルを取得します。続いてプロファイルを保存したい メモリボタンを押します。下図で示すように、ラインROIに沿ったプロファ イルの値がサンプリングされます。

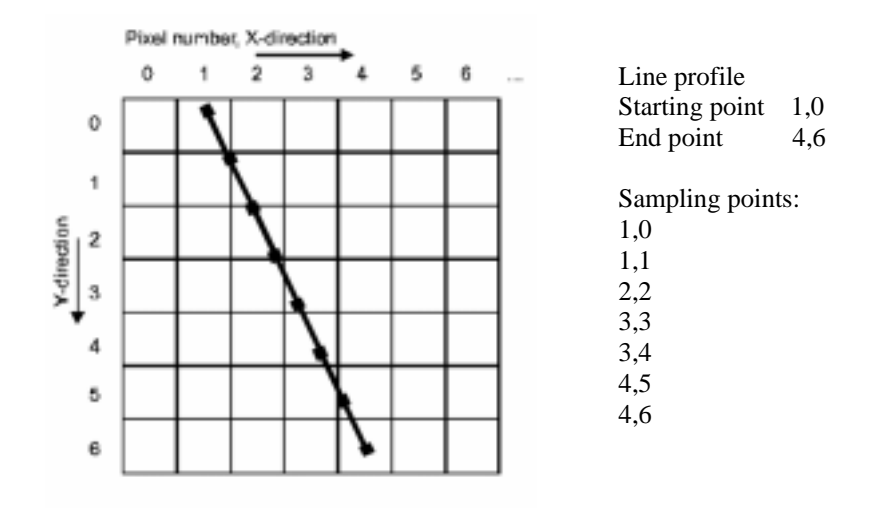

指定したラインに沿ったピクセルデータが1ピクセル幅の間隔でサンプリン グされ、プロファイルが作成されます。方形スケーリング(またはXY方向が 同じ単位で表された任意のリニアスケーリング) が選択されている場合は (「スケーリング方法: Free Scaling」を参照)、測定距離はサンプリングライ ンの向きに関わらず常に正しくなります。

NOTE: このサンプリング技法では、1つの画像ピクセルの値が隣接したプロ ファイルチャンネルで2度現れます。ラインプロファイルを取得する方法は、 方形または非方形ピクセルをもつイメージセンサを使用した画像計測用で特 に役立ちます。

水平または垂直積算プロファイルは、センサの水平または垂直軸に沿ってプ ロファイルがサンプリングされます。

**■ 妊形ROI ツール** この積算プロファイルを取得したいときは矩形ROIを指定します。ROIにつ いての詳細は、[38](#page-37-0)ページの「ROIを指定する」を参照してください。

> 次に、Profile ControlダイアログボックスのGetHまたはGetVボタンを押して 水平または垂直積算プロファイルを取得し、続いてプロファイルを保存した いメモリボタンを押します。指定されたROIウインドウ内の画像から水平ま たは垂直プロファイルが抽出されます。ピクセル輝度は、プロファイル方向 と垂直な方向に沿って平均化 (積算されてROIウインドウの幅で正規化) さ れます。この平均化により、輝度値はROIのウインドウ幅に依存せず、積算 プロファイルを取得してもピクセル輝度は大きくなりません。

指定したメモリにプロファイルが既に保存されている場合、前に選択したプ ロファイルサンプリングウインドウ (ROI) がデフォルトとして表示されま す。ここでUpdtボタンを押すと、メモリ内と同じプロファイルタイプが自動 的に取得され、データは現在選択されている画像 (変化している場合がある) から再計算されます。

プロファイルが既に保存されているメモリの下のAuto updateチェックボッ クスに✓を付けると、画像が変わるたびに (画像を取得する、補正画像の取 得する、ディスクから別の画像を読み込むたびに) 自動的にプロファイルも 更新されます。プロファイルシーケンスを取得して保存したいときは、この チェックボックスは必ず✓を付けておきます。([132](#page-131-0)ページの「プロファイル シーケンス」を参照)

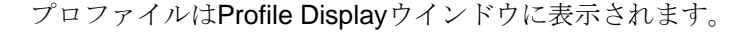

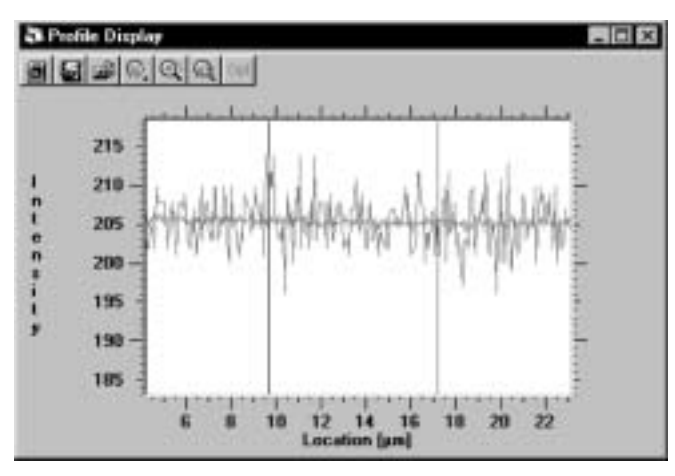

Profile Display

*NOTE:* システムは同じ尺度 単位のプロファイルを比較し て表示できますが、単位が異 なる*(mm, cm, m* など*)*場合は 比較できません。

Profile Displayウインドウの全エリアがプロファイル表示のために使われま す。スケーリングの単位が同じであれば、一度に複数のプロファイルも表示 できます。(スケーリングは異なっていても単位は同じでなければなりませ ん。) 別々の画像から抽出したプロファイルも単位が同じであれば同時に表 示できます。 ([72](#page-71-0)ページの「スケーリングの設定: 異なるスケーリング方法 を使う」参照)

プロファイル表示の上にはツールバーがあり、ROIの保存や読み込み、プロ ファイルの印刷やオプション選択が簡単に行えます。

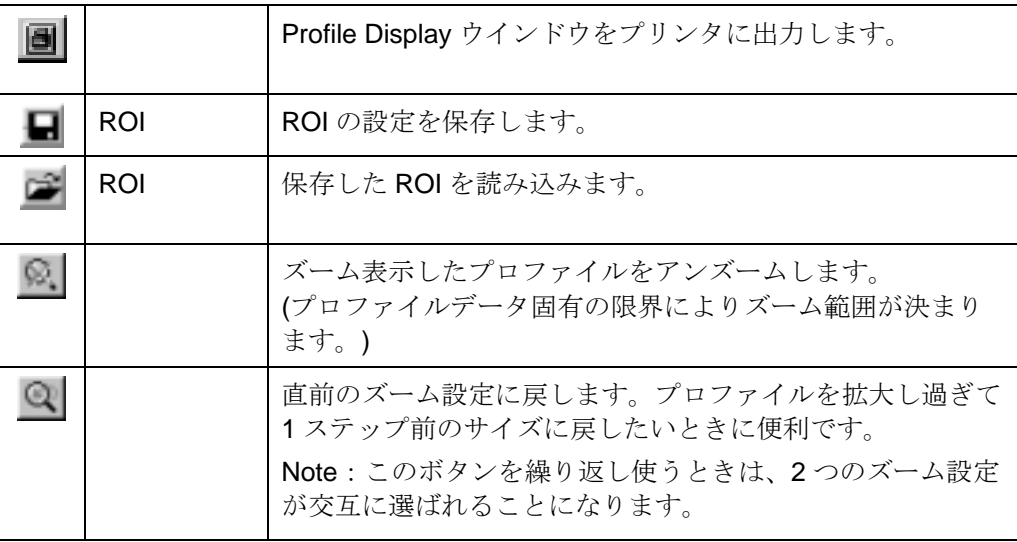

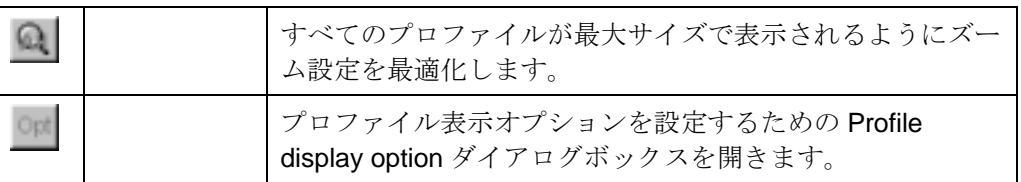

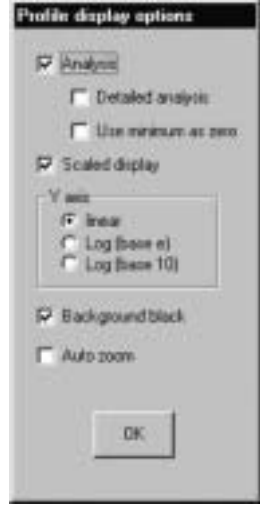

Profile display option

Profile display optionダイアログボックスでは、下記のパラメータ設定ができ ます。

Analysisにチェックを付けると、Profile Displayウインドウに2本のカーソル が現れ、Profile Analysisウインドウが画面に表示されます。

Detailed AnalysisとUse Minimum as zeroチェックボックスについては、後述 の「プロファイル解析」で詳しく説明します。

Scaled Displayにチェックを付けると、プロファイルに付けられているスケ ーリングデータを使って各データポイントに正しい物理単位を与えます。 Scaled Displayチェックボックスが選ばれていないときは、対応するピクセ ル値が表示されます。この機能は異なる単位のプロファイルも表示できます。 すべての解析値はオプション設定に応じてスケール付けされた値またはピク セルで表示されます。

Y axis (輝度軸)には、リニア軸、底10の対数軸、または底eの対数軸の3つが 使用できます。Linear、Log(base e)、Log(base 10) のラジオボタンから選択 してください。

Background blackにチェックを付けると、プロファイルの背景が白黒表示と なります。

Auto zoomにチェックを付けると、プロファイルが変更されるたびにズーム 処理を行います。ツールバーの[すべてをズーム]ボタンの機能と同じように、 ウインドウ内のすべてのプロファイルが最大サイズ表示されるように最適な 表示モードが選択されます。

マウスを使用して、プロファイルの任意のエリアを自由に拡大できます。

- マウスカーソルを拡大したいエリアの4隅のひとつに置きます。
- マウスの右ボタンを押します。
- 拡大したいエリアの対角の隅にマウスをドラッグします。
- マウスボタンを放します。

選択したエリアがウインドウ全体に拡大表示されます。 必要に応じてこの手順を繰り返してください。

各プロファイルにはデータ固有の限界があります。この限界はX方向の最初 と最後のデータポイント、およびデータタイプや輝度方向の露光条件によっ て決まります。ツールバーの[アンズーム]ボタンを押すと、この固有の限界 に基づいてズーム範囲が定義されます。1つ以上のプロファイルが表示され ている場合、すべてのプロファイルの固有限界の絶対最大値と最小値が決ま ります。

メモリにプロファイルが保存されているときは、メモリボタン名のMnにアン ダーラインが付いています。さらに、メモリボタンの下のColor/Typeフィー ルドに下記の小さな記号が現れますので、プロファイルのタイプを知ること ができます。

- ¥ ラインプロファイル
- **---** 水平積算プロファイル
- | 垂直積算プロファイル
- s プロファイルシーケンス
- f プロファイルファイル
- a アベレージされたファイル

メモリ内に非表示にされていないプロファイルが入っているときは、 Color/Typeフィールド内の記号の背景色とプロファイルの色が同じになって います。プロファイルが非表示になっているときは、背景色は白で示されま す。

Profile ControlダイアログボックスのHideボタンをクリックして、プロファイ ルを一時的に非表示にすることもできます。また、システムが自動的にプロ ファイルを非表示にすることもあります。例えば、既に表示されているプロ ファイルとは異なる単位でスケール付けされたプロファイルを表示したとき などです。この場合、先に表示されていたプロファイルが非表示になります。 (非表示を解除するまで)

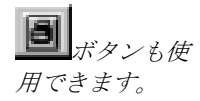

Profile Displayウインドウの[プロファイルの印刷]ボタンをクリックすると、 現在表示されているProfile Displayウインドウのデータがプリンタに送られ、 ハードコピーが印刷されます。

プロファイルが作成された瞬間に、スケーリング情報が画像からプロファイ ルに転送されます。([69](#page-68-0)ページの「スケーリング設定」も参照してください。) 水平または垂直積算プロファイルを作成したときは、対応する軸のスケーリ ングが画像からプロファイルに転送されます。ラインプロファイル(任意の方 向)の場合は、XY軸の両方がリニアスケーリングのときだけスケーリング情 報が転送されます。XY軸のスケーリング係数が同じでない場合は、プロファ イルサンプリングラインの角度が考慮されて、正しいプロファイル方向に基 づくスケーリング係数が新たに計算されます。

サンプリングラインの開始点がSx,y、終点がEx,y、スケーリング係数がSCx とSCyとすると、新たなスケーリング係数SCnは次のように計算されます。

$$
SC_n = \sqrt{\frac{((S_x - E_x)*SC_x)^2 + ((S_y - E_y)*SC_y)^2}{(S_x - E_x)^2 + (S_y - E_y)^2}}
$$

分子はサンプリングラインのスケール付けされた長さを表し、分母はピクセ ル長を表します。

プロファイルサンプリングウインドウ (ROI) が有効画像エリアより大きい 場合は、スケーリング情報をプロファイルに付けれませんので (画像スケー リングは有効画像エリア内でのみ定義可能) 警告メッセージが現れます。

下記の選択が可能です。

- Clip profile to image area を選択すると、有効画像と前に選択したプロフ ィルサンプリングウインドウ (ROI) 間のオーバーラップしたエリアのプ ロファイルが作成されます。
- Get new profile を選択すると、プロファイルサンプリングウインドウを再 度定義できます。その前に選択されたエリアがデフォルトとなります。
- Extend scaling data linearly を選択すると、プロファイルサンプリングウ インドウ (ROI) が有効画像内にあるかのようにスケーリング係数が計算 されます。 この機能はリニアスケーリングのときだけ使用でき、プロファイルサンプ リングウインドウ (ROI) を有効画像内にクリップするかどうかを選択す ることができます。
- Do not assign scaling data を選択すると、プロファイルにはスケーリング が割り当てられません。(スケール付けはされずに、値はピクセルになり ます。)

Optionボタンを押して開くProfile display optionダイアログのAnalysisチェッ クボックスを選ぶと、画面上にProfile Analysisウインドウが標準サイズで表 示されます。同時に、Profile Displayウインドウに2本のカーソルが現れます。

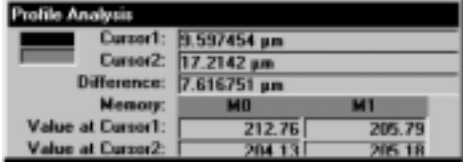

**Profile Analysis** 

Profile Displayウインドウ上のカーソルを移動させるには、マウスの左ボタン をクリックあるいはドラッグします。 (LUT上のカーソル移動と同じです。) Cursor1とCursor2 およびDifferenceには、2本のカーソルのX軸上の位置(ピ クセル番号かスケール値) とその間隔が示され、距離の測定が容易に行えま す。Value at Cursor1とValue at Cursor2には、カーソル位置のプロファイル 輝度値が表示されます。カーソル位置がプロファイルの範囲外にあると、数 値の代わりに "out>" または "<out" と表示されます。

カーソルの移動はプロファイルのチェンネルに拘束されることはありませ ん。カーソルが2つのチャンネルの間に置かれた場合は、それらのチャンネ ルの補間値が適用されます。プロファイルの色はメモリ番号を示す欄に表示 されます。Profile Analysisウインドウは一度にすべてのメモリ(最大10メモリ バッファ) の輝度値を表示できます。プロファイルを保存するメモリの数が 増えると、それに応じてProfile Analysisウインドウの幅が自動的に拡がりま す。

Profile display optionダイアログのScaled Displayにチェックを付けると、す べての値にスケール付けがなされます。チェックがないときはピクセル値で 表示されます。カーソルを移動すると、それに応じてCursor1、Cursor2、 Difference、Value at cursor1、Value at cursor2 の値が自動的に更新されま す。

Profile display optionダイアログボックスのDetailed analysisにチェックを付 けると、 補足的な数値が表示されます。

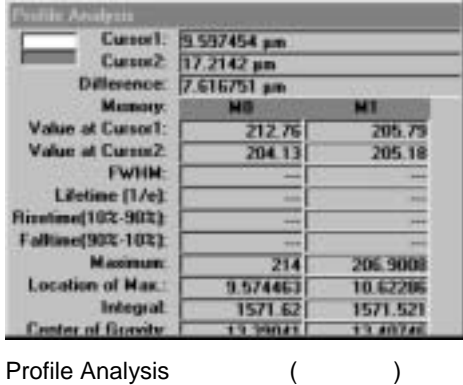

2本のカーソルの間でプロファイルは解析され、FWHM (full width at half maximum)、Lifetime、Risetime、Falltime、Maximum、Location of Max.、Integral そしてCenter of Gravity などのパラメータ値が表示されます。これらの値は、 カソルを新たな位置に移動し、マウスのボタンを放したときに更新されます。 カーソルを移動させているときに連続更新はされません。

これらのパラメータ値の解析では、まず2本のカーソル間の絶対最大値が検 索されます。

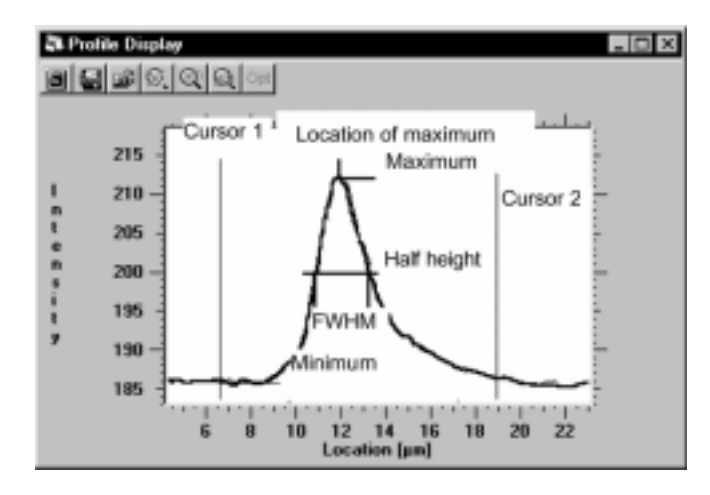

Cursor1はCursor2の右でも左でもどの位置でも構いません。解析領域は常に 次の測定点に広がっています。(このことを知っておくことは、選択したエリ アが非常に小さいときには重要です。) 絶対最大値が見つかると、輝度値が ある値より小さくなるか等しくなるまで (例えばFWHMを求めるときは最大 値のちょうど半分になる値) プロファイルがスキャンされます。求める値が2 つのデータの間にあるときは、線形補間が行われ推定値が与えられます。

使用する機能によっては、ゼロ点を決めておかなければなりません。デフォ ルト設定では、輝度=0がゼロ点です。しかし、Profile display optionダイアロ グボックスのUse Minimum as zeroにチェックを付けると、2本のカーソル間 の領域内の最小値がゼロ点とみなされます。この機能は、プロファイルに不 必要なオフセットが含まれるときに役立ちます。

測定値は次のように計算されます。

|                  |           |    |                | "Use Minimum as zero"      |
|------------------|-----------|----|----------------|----------------------------|
| FWHM right       | 最大値(Max)  | 右へ | (Max) / 2      | $(Max + Min) / 2$          |
| <b>FWHM</b> left | 最大値(Max)  | 左へ | (Max) / 2      | $(Max+Min) / 2$            |
| Lifetime top     | =最大値(Max) |    |                |                            |
| Lifetime right   | 最大値(Max)  | 右へ | Max / $exp(1)$ | $(Max-Min) / exp(1) + Min$ |
| Risetime 10%     | 最大値(Max)  | 左へ | Max $*$ 0.1    | $(Max-Min)*0.1 + Min$      |
| Risetime 90%     | 最大値(Max)  | 左へ | Max $*$ 0.9    | $(Max-Min)*0.9 + Min$      |
| Falltime 90%     | 最大値(Max)  | 右へ | Max $*$ 0.9    | $(Max-Min)*0.9 + Min$      |
| Falltime 10%     | 最大値(Max)  | 右へ | Max $*$ 0.1    | $(Max-Min)*0.1 + Min$      |

 $FWHM = FWHM$  right  $-$  FWHM left

Lifetime = Lifetime right  $-$  Lifetime top Risetime = Risetime  $90\% -$  Risetime  $10\%$ Falltime = Falltime  $10\% -$  Falltime  $90\%$  $\overline{N}$ NOTE  $\overline{N}$ 

Integral欄には、2本のカーソル間の積分値 (プロファイルの面積) が計算さ れ表示されます。(この機能はパルスエネルギーの計算に適用できます。)

Center of Gravity欄には、2本のカーソル間のプロファイルの重心が計算され 表示されます。この機能は、比較的幅の広いパルスの位置をピーク検出より も正確に計算したいときに使用できます。

これらの簡易解析は特にノイズの影響を受け易く、しばしば必要とされる高 精度解析に取って代わることはできません。高精度解析はフーリエ解析、フ ィルタリング、カーブフィッティングなどの処理が必要とされ、これらは HiPicに組み込まれた機能の範囲外です。そのような高精度解析が要求される 用途には、それに適した専用ソフトウェアの使用をお勧めします。[156](#page-155-0)ペー ジの「クリップボードとDDEリンクを使用する」を参照してください。

プロファイル解析ルーチンが解析データの計算に使用した検索値を確認した いときは、Profile Analysisウインドウのパラメータ値をクリックしてくださ い。 マウスのボタンが押されている間、Profile Displayウインドウ上に小さ な赤いマークが現れ、検索値の位置を示します。

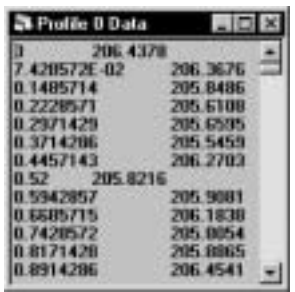

Profile ControlダイアログボックスのDataボタンが押されていると、Profile X Dataボックスにプロファイルデータの内容が表示されます。(Profile X Data の"X"はプロファイル番号です。プロファイル番号が0なら、Profile 0 Dataと 示されます。)

表示されたデータはTABコードで区切られた左右の列に分けられており、左 側の列はX軸上の各ポイントのスケール値、右側の列はそのポイントの輝度 値 (Y軸) を示します。ポイントとポイントはCR+LFコードで区切られてい ます。

#### クリップボードと**DDE**リンクを使用する

前項で説明したProfile X Dataボックスに表示されたデータは、クリップボー ドにコピーしたり、DDEリンクを設定して他のアプリケーションで簡単に読 み込めます。下記のように行ってください。

- コピー (Ctrl + C) コマンドを使って、Profile X Data ボックスのデータを クリップボードにコピーします
- アプリケーション(Microsoft Word、Microsoft Excel など) を選択し、貼り 付けコマンド (Ctrl + V) を実行するか、貼り付けリンク機能を選択します。 (アプリケーションによってコマンド名やショートカットは異なることが あります。)
- これでデータが転送されました。DDE の場合はリンクが設定されますの で、データが変更されると別アプリケーションのリンク先データも変更さ れます。

この機能は別のプログラムでプロファイル表示や解析を行うときに使用でき ます。なお、Profile ControlダイアログボックスのAuto updateにチェックが 付けられていると、画像が取得された後プロファイルデータも自動的に更新 されることを忘れないでください。

## **Histogram** (

ヒストグラム解析では、ユーザーが指定したエリア内の輝度データの統計を 調べることできます。

AnalysisメニューからHistogramコマンドを選択すると、Histogram Display ウインドウが開きます。

ヒストグラム解析をしたい画像上のエリアを指定します。([38](#page-37-0)ページの「ROI を指定する」を参照) エリアが指定されていないときは、画像全体のデータ のヒストグラムが計算されます。

Histogram DisplayウインドウのGet Histogramボタンをクリックして、輝度 ヒストグラム計算を実行します。

計算されたヒストグラムの値がHistogram Displayウインドウに表示されま す。マウスの右ボタンをクリックして、マウスをヒストグラム表示の中に移 動すると、ラインカーソルが現れます。このカーソルで横軸の輝度値を選択 し、その輝度値の統計データを調べることができます。例えば、その輝度値 が指定エリア内で現れる頻度 (Total Count)、輝度値の平均 (Average)、さら に標準偏差 (Stand. Dev.) を知ることできます。これらの統計データは、信 号の特性評価 (ノイズ特性評価など) などに役立ちます。カーソルを移動す ると、他の輝度値の統計データを調べることができます。また、[ < ]と[ > ] ボタンをクリックすると、カーソル位置が1ステップずつ移動します。

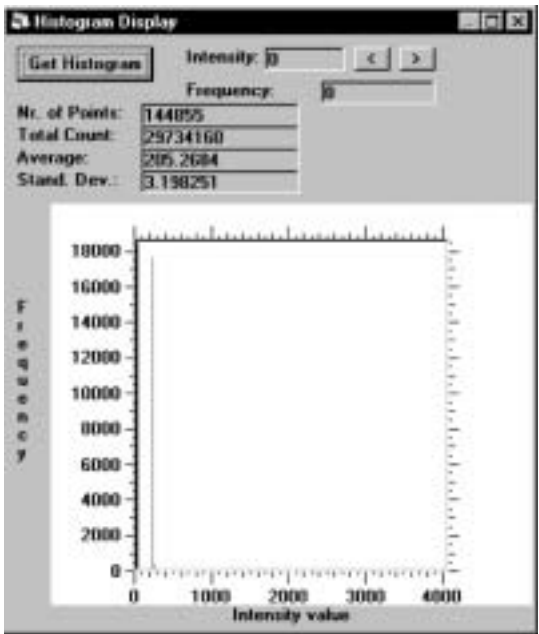

Histogram Display

NOTE: 技術的な理由により、14と16 bit画像データのヒストグラム解析は精 度が少し低くなります。

# **3D Data (3**次元データ**)**

このコマンドは、ユーザーが指定したエリア内の輝度データの3次元数値を 表示します。

### 画像から**3**次元データを抽出する

■ <sub>矩形 ROI</sub> ツール

Analysisメニューから3D Dataコマンドを選択すると、3次元データを抽出す るエリアを選択するように促すメッセージが現れますので、エリアを指定し ます。([38](#page-37-0)ページの「ROIを指定する」を参照) 指定するエリアのサイズに応 じて抽出するデータポイント数を選択するため、3D Data selectionダイアロ グボックスで水平および垂直方向に数値を設定します。

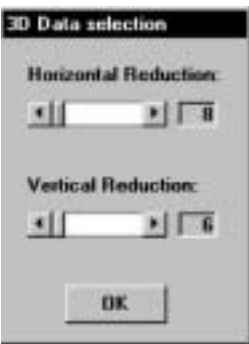

3D Data selectionダイアログボックス

水平および垂直方向に減らすデータポイント数の最小値 (抽出できるデータ の最大量) が前もって定義されています。より少ないデータポイント数を指 定したいのなら、Horizontal ReductionとVertical Reductionの設定値を大きく してください。設定が完了したら、OKボタンをクリックします。画像から3 次元データが抽出されて、その数値が3D Dataウインドウに表示されます。

1行のピクセル値はTABコードで互いに区切られ、行と行はCR+LFコードで 区切られています。1行目はX方向のスケーリング情報を示します。また、最 初の列はY方向のスケーリング情報を示します。

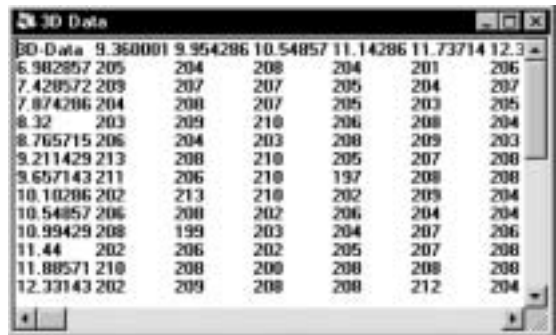

3D Data

### <span id="page-155-0"></span>クリップボードと**DDE**リンクを使用する

3D Dataウインドウに表示されたデータは、クリップボードにコピーしたり、 DDEリンクを設定して他のアプリケーションに簡単に書き出せます。下記の ように行ってください。

- コピー (Ctrl + C) コマンドを使って、3D Data ウインドウのデータをクリ ップボードにコピーします
- アプリケーション(Microsoft Word、Microsoft Excel など) を選択し、貼り 付けコマンド(Ctrl +V)を実行するか、貼り付けリンク機能を選択します。 (アプリケーションによってコマンド名やショートカットは異なることが あります。)
- これでデータが転送されました。DDE の場合はリンクが設定されますの で、データが変更されると別アプリケーションのリンク先データも変更さ れます。

この機能は3次元データの表示と解析に使用できます。

# Display

Displayメニューでは、画像表示に関する幾つかの機能を実行できます。 DisplayメニューにはLUTコマンドがあります。

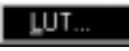

Display LUT

# **LUT (Look up table)**

この機能は画像を白黒または擬似カラーで表示します。

DisplayメニューからLUTを選択すると、LUT parametersダイアログボックス が開きます。

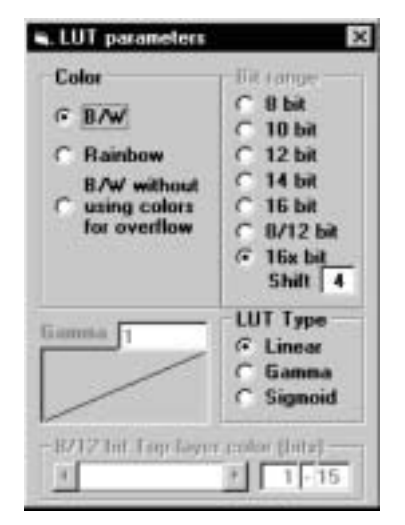

#### LUT parameters

このダイアログボックスのColor欄のB/WまたはRainbowラジオボタンをク リックすることにより、LUTタイプ(白黒または擬似カラー)を選択できます。

B/Wを選択すると、画像はグレイスケールで表示されます。オーバーフロー した箇所だけ黄色と赤で示されます。Rainbowを選択すると擬似カラー表示 となり、輝度に応じて異なった色が割り当てられます。B/W without using colors for overflowを選択すると、画像はすべてグレイスケールで表示され、 オーバーフローも黄色や赤で強調されません。([33](#page-32-0)ページの「LUTツール」も 参照してください。)

警告**:** 本プログラムをストリークカメラやイメージインテンシファイアと組 み合わせたカメラの画像取り込みに使用する場合、B/W without using colors for overflowは使わないでください。この表示方法ではオーバー露光を認識す ることが難しいため、検出器を損なうことがあります。

#### **LUT**

下記の3つのタイプのLUTがあります。(35ページの「非線形コントラスト強 調」も参照してください。)

リニア **LUT (**デフォルト設定**)** 入力画像データと表示データの間でリニアグレイスケール変換を行いま す。  $\bullet$ 

$$
Int_{\text{out}} = \frac{Int_{\text{in}} - L}{H - L} \cdot 253
$$

**• Gamma (**) 下記のアルゴリズムで非線形グレイスケール変換を行います。

$$
Int_{ow} = \left[\frac{Int_{w} - L}{H - L}\right]^{k} * 253
$$

Sigmoid () 下記のアルゴリズムで非線形グレイスケール変換を行います。  $\bullet$ 

where 
$$
Int_{\infty} < \frac{H-L}{2} + L: \quad Int_{\infty} = \left[ \frac{Int_{\infty} - L}{\frac{H-L}{2}} \right]^k \cdot 126
$$

where 
$$
Int_{in} \ge \frac{H - L}{2} + L
$$
:  $Int_{out} = 253 - \frac{H - Int_{in}}{\frac{H - L}{2}} \left[ *126 \right]$ 

LUT Type欄の対応するラジオボタンをクリックして、最適なLUTタイプを選 択してください。

GammaまたはSigmoidを選択したときは、その強調ファクタを設定します。 LUT Type欄左のグラフボックスの中の強調カーブをクリックまたはドラッ グして設定してください。(現在選択されている画像が直ぐに更新されます。) あるいは、Gammaテキストボックスに数値を入力してEnterキーを押してく ださい。

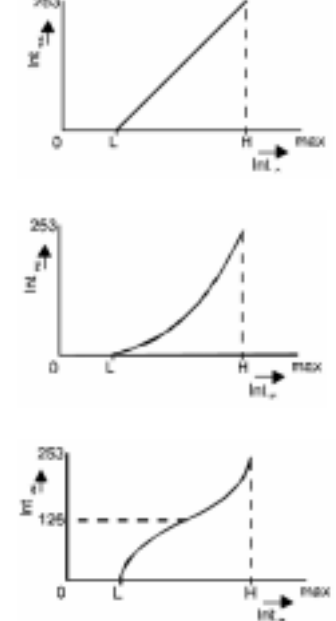

253

# **Processing**

Processingメニューでは、画像処理や演算に関する幾つかのコマンドがまと められています。

Processingメニューには下記のコマンドがあります。

Map values by LUT (LUTの8 bit変換) Arithmetic... (画像演算) User Function... (ユーザー関数) Superimpose.... (スーパーインポーズ)

Map values by LUT Aithmetic... User Function. Superimpose.

照してください。)

Processingメニューのコマンド

# **Map Values by LUT (LUT** 8 bit

このコマンドは画像のビット深さを8 bit輝度レンジに変換します。

このコマンドを実行するには、ProcessingメニューからMap values by LUT を選択します。

このコマンドは、元画像の情 報の一部を壊します。回復は できませんので、注意してく ださい。 コマンドが実行されると、LUTが現在出力している値を含むように、画像内 の指定されたエリアのデータが書き換えられます。次に、LUTサイズは8 bit に変更され、LUTカーソルが0と256にセットされます。処理が完了した後、 画像は処理前とまったく同じように見えますが、データは8 bitに減らされて います。この機能は、8 bit以上の画像処理をサポートしていない画像解析ソ フトウェアを使用したいときに役立ちます。([47](#page-46-0)ページの「Save As ..」も参

# Arithmetic (
a)

Arithmeticコマンドは、1つの画像の演算、または2つの画像で演算を行いま す。

ProcessingメニューからArithmeticを選択すると、Arithmeticダイアログボッ クスが開きます。このダイアログボックスで演算式や定数などを設定します。

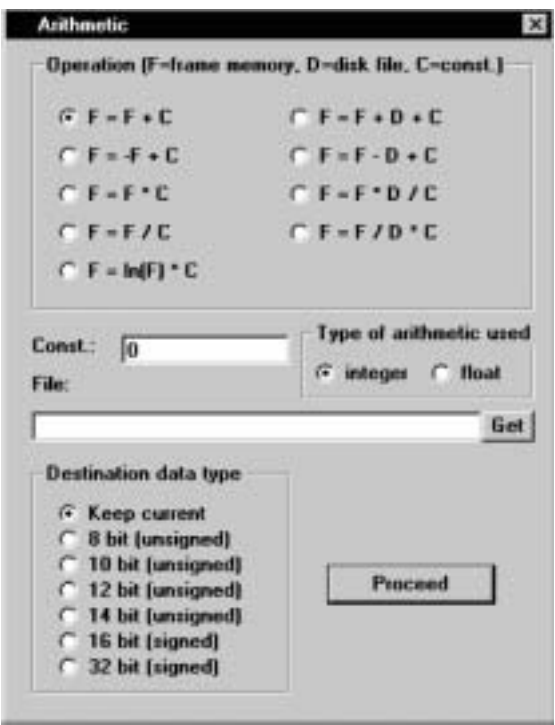

Arithmetic

注意: 元画像を残しておき たいときは、最初に保存して おいてください。

Arithmeticコマンドは、減算や乗算などの演算処理を1つの画像または2つの 画像間で行います。演算結果は常に現在選択されている画像に反映され、そ の画像データが変更されます。

単項および2項演算の両方が可能です。2項演算の場合は、第1オペランドは 常に現在選択されている画像(F)、第2オペランドは常にディスク上のファイ ル内の画像(D)です。使用する演算式は、Operation欄のラジオボタンで選択 します。

画像の一部を選択して、そのエリア内だけを演算処理することもできます。 ([38](#page-37-0)ページの「ROIを指定する」を参照)

2項演算の場合、システムは常に2つの画像のオーバーラップしていエリアを 自動的に計算し、そのエリアでのみ演算を行います。演算処理が終了すると、 システムの有効画像エリアがそのエリアに設定されます。

すべての演算処理 (単項演算も含む) において、1つの定数を計算パラメータ として定義できます。この定数はArithmeticダイアログボックスのConst編集 ボックスに入力します。

2項演算の場合、第2オペランドと画像を含むファイルの名前を指定する必要 があります。Getボタンをクリックして開いたダイアログボックスから選択 してください。

また、計算に使用する算術タイプを整数 (倍長整数) または浮動少数点演算 から選択できます。Type of arithmetic used欄のIntegerまたはFloatラジオボ タンで選択してください。与えられた定数が整数の場合、算術タイプはデフ ォルトで整数になりますが、ここで必要に応じて浮動少数点演算に変更でき ます。

 $\mathsf{NOTE}$  (Cerry ) is a set of  $\mathsf{NOTE}$ 

Destination data type

NOTE: この機能は通信を変えることができます。<br>NOTE:

 $F=F+C$   $C=0$ 

必要な設定をしたら、Proceedボタンをクリックして計算を実行します。  $\mathsf{NOTE:}\quad$ 

下記の単項演算が選択できます。

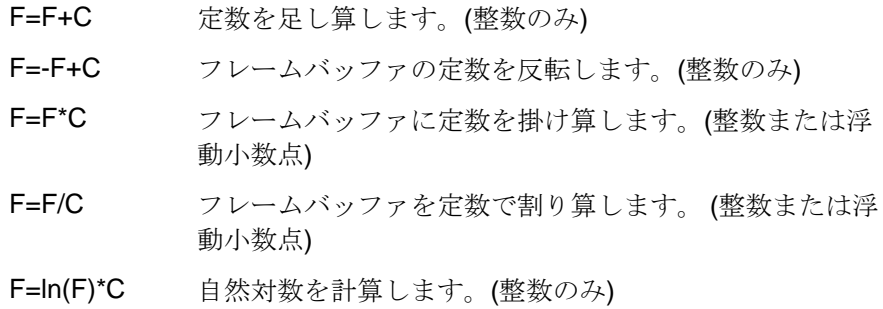

下記の2項演算が選択できます。

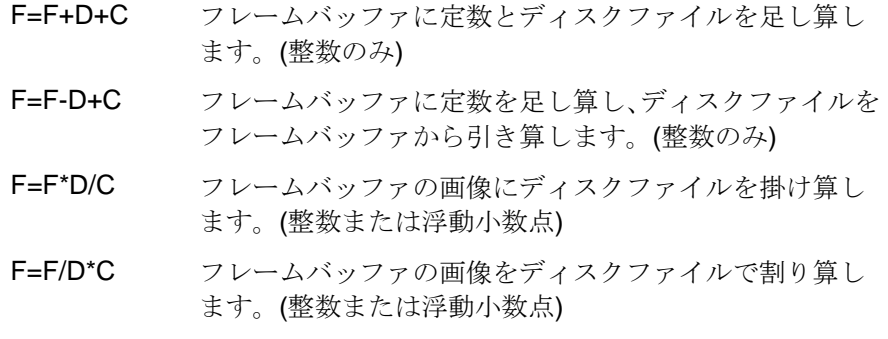

すべての整数演算は倍長整数(4 バイト)で行われ、丸め誤差が最小になる (例えば、割り算の前に掛け算をする) ようにしています。計算後、目的のレ ンジ内に収まるようにクリッピングが行なわれます。各データタイプの上位 と下位のクリッピング値は下記のとおりです。

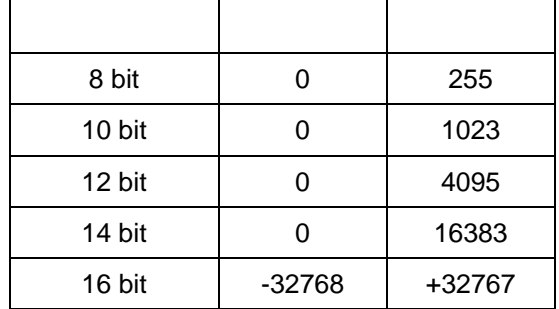

# User Function (
and in the set of the set of the set of the set of the set of the set of the set of the set of the set of the set of the set of the set of the set of the set of the set of the set of the set of the set of t

HiPicのユーザー関数を使うと、ユーザー独自の関数やルーチンなどをHiPic の任意の位置に組み込むことができます。それにより、他のデバイスの制御 機能やデータのオンライン解析機能などを実行できます。

この関数は、旧バージョンとの互換性を考慮して残されています。同様のタ スクやより複雑なタスクを実行したいときは、よりパワフルなRemote Control SDK が用意されています。詳しい情報は弊社にお尋ねください。

ProcessingメニューからUser Functionコマンドを選択すると、User Function ダイアログボックスが開きます。

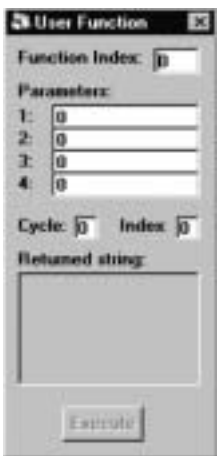

User Function

Setup > Optionを選ぶと表示されるAll OptionsダイアログボックスのUser Functionsチェックボックスを選んでおくと、システムは様々な位置から CUSTOMER.DLLという名前のDLLファイル内のUserFunctionを呼び出し ます。このUserFunctionの定義は下記のとおりです。

int FAR PASCAL UserFunction(int iIndex, char far \* sStatusString, int iStringLen, char far \* sBackString, int nBackStringMaxLen, int far \* nBackStringLen, float ftPar1, float ftPar2, float ftPar3, float ftPar4, int iCycleIndex);

ダミーDLLが納品したディスクに入っており、ユーザー独自の関数を組み込 む原型として使用できます。UserFunctionはHiPic内の様々な位置 (例えば 画像を取得する前後) から呼び出されます。ダミーDLLには、関数が呼び出 せる箇所のリストが入っています。iIndexパラメータは、HiPicのどこから 呼び出されたかを示します。(例えば、画像取得モードやライブモードの開始 点など)

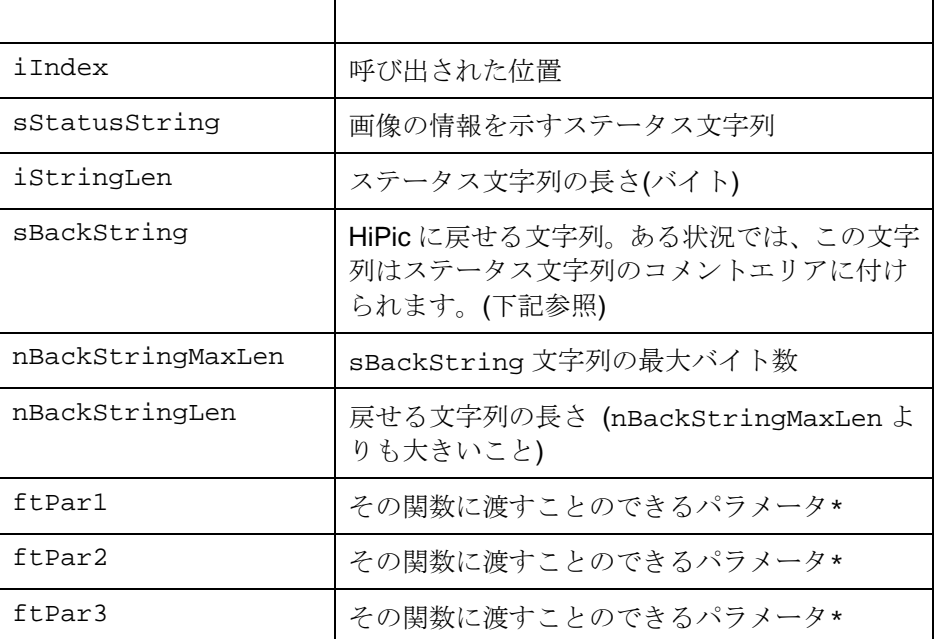

パラメータの意味は下記のとおりです。

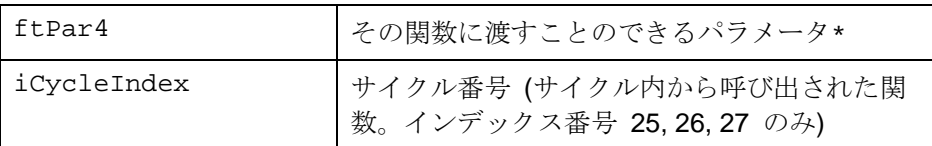

\*:これらのパラメータは、User FunctionダイアログボックスのParameters 1 – 4 に入力します。

#### メモリと表示パラメータ

- sBackStringパラメータをもつユーザ関数に渡されます -

**2,- 1,0,0,1000,1018,0,0,1000,1018,0.25,3288,1688,**  0 12 3 4 5 6 7 8 9 10 11 12

**4,140,297,485,309,148176908,2097152,150274064,1048576,**  13 14 15 16 17 18 19 20 21

#### **123896328,1318,96622516,10340,LIVE (0),0,3**

22 23 24 25 26 27 28

- 0: iBytesPerPixel
- 1: fDisplayOnVGA
- 2: areSource.iX
- 3: areSource.iY
- 4: areSource.iDX
- 5: areSource.iDY
- 6: areImgToDisplay.iX
- 7: areImgToDisplay.iY
- 8: areImgToDisplay.iDX
- 9: areImgToDisplay.iDY
- 10: ftZoom
- 11: FormImageDisplay.hwnd
- 12: FormImageDisplay.PicImage.hwnd
- 13: iROIType<br>14: areROI.iX
- 14: areROI.iX<br>15: areROI.iY
- areROI.iY
- 16: areROI.iDX
- 17: areROI.iDY
- 18: lDataHandle
- 19: lDataBytes
- 20: lDisplayHandle
- 21: lDisplayBytes
- 22: lStatusHandle
- 23: lStatusBytes
- 24: lScalingHandle
- 25: lScalingBytes
- 26: sFileName
- 27: fDataSaved
- 28: iPRFDirection

NOTES:

areSource: 保存した画像の座標

fDisplayOnVGA: 0 = 画像は表示されません。 -1 = VGA画面に表示 されます。

areImgToDisplay: FormImageDisplay.PicImageウインドウに内に表 示される画像の座標。

ftZoom: ズームレンジ:0.25, 0.5, 1, 2, 4

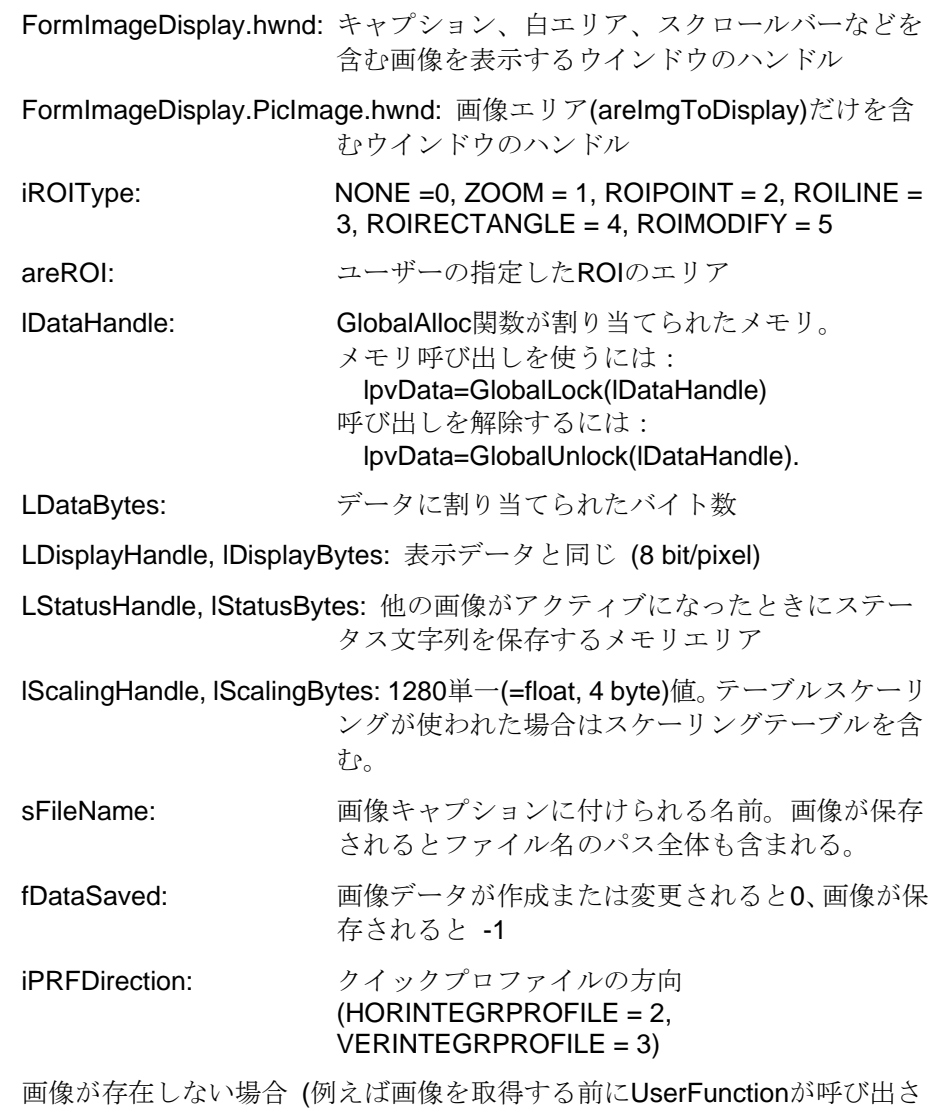

れたとき)、sBackStringは空で、iLenBackString=0です。

文字列が255文字を超えると切り捨てられて255文字になります。

User Functionダイアログボックスは、DLL関数を確認するときにも使用でき ます。このダイアログボックスでは、関数インデックス、4つのパラメータ、 サイクル番号、インデックス番号そして戻り文字列を指定できます。対応す る位置に入力された4つの任意のパラメータは、関数がUser Functionダイア ログボックスから呼び出されようとHiPic内から呼び出されようと、常にその 関数に渡されます。これらのパラメータは具体的なふるまいやユーザー関数 を決めるために使われます。ユーザー関数の原型のプリンアウトについては、 [181](#page-180-0)ページの「付録 I:ユーザー関数」をご覧ください。

# Superimpose (
and in the set of  $\alpha$ )

スーパーインポーズは2つの画像を重ね合わせる機能です。ここでは2つの項 目に分けてスーパーインポーズ機能について説明します。最初はスーパーイ ンポーズ機能の技術的な内容について、次にこの機能をどのように使うかに ついて説明します。

2つの画像を同時に表示するには、画像メモリ内の2つのレイヤーを使いま す。下図に示すように、上部レイヤーと下部レイヤーの2つが使われます。 下部レイヤーは現在選択されているカラースケール(白黒またはカラー)で表 示されます。下部レイヤーは他の画像と同じようにLUTツールで調整できま す。

上部レイヤーは下部レイヤーの上に重なっています。上部レイヤーは、下部 レイヤーが白黒表示のときカラー表示となり、下部レイヤーがカラー表示の ときは白黒表示となります。つまり、両レイヤーは容易に区別できます。

下部レイヤーは 8 bitグレイレベルの解像度で表示され、上部レイヤーは 4 bitグレイレベルの解像度で表示されます。両レイヤーを含む画像は12 bit 深 さで、さらにオーバーレイを含むこともできます。

画像がスーパーインポーズされると、元画像のダイナミックレンジを下部レ イヤーでは8 bitに、上部レイヤーでは4 bitに低減する必要があります。これ はちょうど、LUTで画像を表示するときと似た方法で行われます。データ (例 えば12 bit) の全ダイナミックレンジは8 bitに低減されてモニタに出力され ます。ダイナミックレンジを低減するには、元画像を保存したときのLUTカ ーソルが使われます。そのLUT設定で元画像を正しく表示できていたなら、 ダイナミックレンジを低減した画像も正しく表示されます。

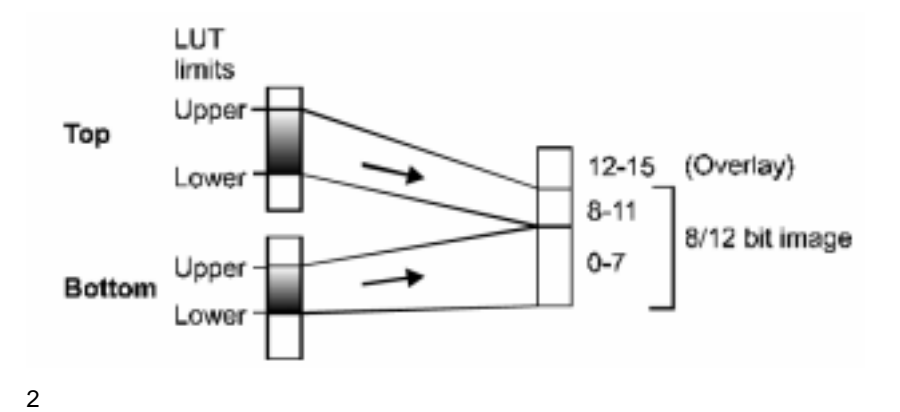

時折、上の画像が下の画像の大半を隠してしまうことが起こります。そのよ うな場合、上の画像の低輝度値を表す輝度表示を透明にする方法があります。 上の画像の低輝度値のより多くが透明になると、高輝度部は見えるままで、 下の画像のより多くの部分が見えるようになります。

FileメニューからSuperimposeを選択すると、Superimpose Controlダイアロ グボックスが開きます。

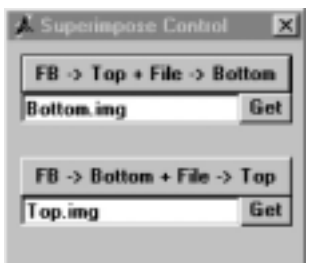

Superimpose Dialogue

Superimpose Controlダイアログボックスにはスーパーインポーズ機能を扱 うボタンがあります。

[FB ->Top + File -> Bottom]ボタンと[FB-> Bottom + File->Top]ボタンで、ス ーパーインポーズ画像をワンステップで作成できます。フレームバッファ(現 在選択されている画像)の内容が1つのレイヤーに転送されます。また、他方 のレイヤーはファイルからのデータを使って作成されます。

[FB ->Top + File -> Bottom]ボタンを押すと、現在選択されている画像が上部 レイヤーに転送され、下部レイヤーは指定したファイルからロードされます。

[FB-> Bottom + File->Top]ボタンを押すと、現在選択されている画像が下部 レイヤーに転送され、上部レイヤーは指定したファイルからロードされます。

下部または上部レイヤー画像として使うファイルは、対応するボタンの下の テキストボックスに指定しておきます。テキストボックス右側のGetボタン を押して、開いたファイルリストからファイルを選択することもできます。

下の画像の明るさを変えたいときは、LUTツールを使います。また、上の画 像のカラー設定を変えたいときは、LUT parameterダイアログボックスの 8/12 bit Top layer colorスライダーバーを使います。

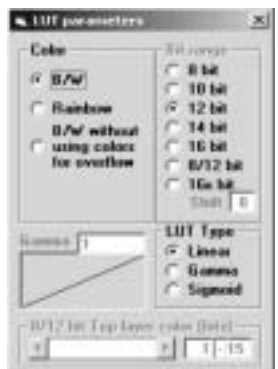

例:スーパーインポーズ機能のひとつ用途として、蛍光顕微鏡の分野で、試 料の蛍光像と試料の構造を示す画像を重ねて表示したい場合があります。こ のような場合は、下記のような手順でスーパーインポーズ画像を取得します。

最初に、照明した試料の画像を撮り、Save Image コマンドを使ってファ イルに保存します。

このファイル名は、[FB ->Top + File -> Bottom]ボタンの下のテキストボ ックスに入力し、下部レイヤーの参照ファイルとします。

次に、蛍光像を取得します。

最後に、[FB ->Top + File -> Bottom]ボタンを押すと、試料画像の上に蛍 光像が重ねられたスーパーインポーズ画像が作成されます。

# **Info**

InfoメニューにはRS232とAbout コマンドがあります。

# **RS232**

RS232コマンドは、C4880またはC4742カメラを監視したり、制御コマンド を送るときに使用できます。これは主に診断目的ですので、通常は使用する 必要はありません。

InfoメニューからRS232を選択すると、Communicationダイアログボックス が現れます。このダイアログボックスには、プログラムからカメラに送られ ているコマンドとカメラからの応答文字列が表示されます。また、カメラへ 手動でコマンドを送ることもできます。(コマンドやシンタックスについての 詳細は、カメラのマニュアルを参照してください。) コマンドを送るには、 Command to sendテキストボックスにコマンドを入力し、Sendボタンを押し ます。受け取った応答文字列はReceived stringボックスに表示されます。

コマンドを入力しているときは、その間に送られたコマンドや受け取った文 字列を見ることができません。(そうでないと、入力しているコマンドはシス テムのコマンドで常に上書きされて、正しく入力することができません。) コ マンドの入力が終わり別のウインドウに移ると、Communicationダイアログ ボックスはすべてのシステムコマンドを再び表示し続けます。

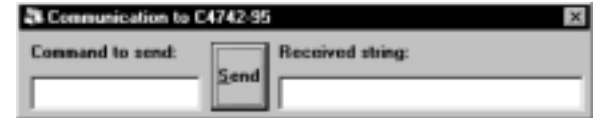

Communication

プログラムの実行中、カメラへのシリアル通信にタイムアウトが起きると、 プログラムはRS232 Timeoutダイアログボックスを表示します。

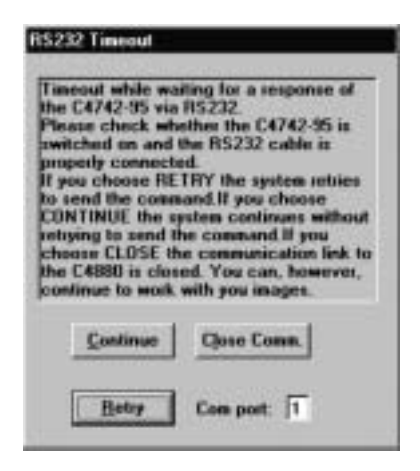

#### RS232 Timeout

この場合、Retryボタンを押してRS232通信を再度試みるか、Continueボタン を押してコマンドを送らずにプログラム実行を続けるか、Closeボタンを押 して通信リンクを閉じるかを選択できます。Retryボタンを使うときは、別の COMポートを選ぶこともできます。

# **About (**バージョン情報**)**

InfoメニューからAboutコマンドを選択する、About HiPicダイアログボックス が現れ、現在使用しているプログラムのバージョン情報を表示します。

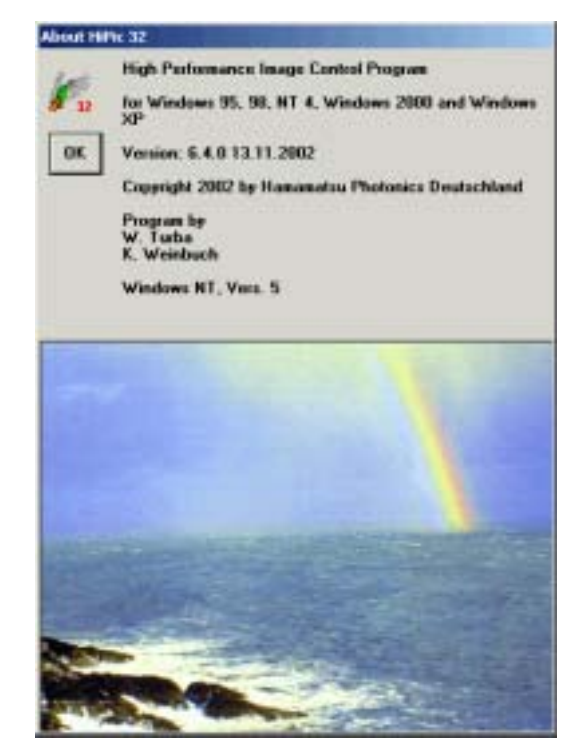

**About HiPic** 

# A:HiPic

HiPicをはじめ、浜松ホトニクスでは幾つかのカメラ&画像コントロールソフ トウェア (HiPic/EM、HIPIC、HPD-TAなど) を用意しています。これらソフ トウェアプログラムは、データ保存、書き出し、パラメータ保存用に幾つか のファイルを使っていますが、共通のフォーマットを使用していますからプ ログラム間でデータを容易に交換することができます。また、"HiPic"とう名 称は、ファイルを作成したプログラムとは関係なく、これらの共通ファイル フォーマットを指すのに使われることもあります。なお、新しいプログラム バージョンの新機能をサポートするためにファイルフォーマットもバージョ ンアップされています。現在のフォーマットのバージョン番号は5.0です。

下記のファイルが使用されています。

- 環境設定ファイル: DIGITAL.CNF、CCIR.CNF、EIA.CNF これらのファイルは、特定の動作モードに合うようにフレームグラバ ー、カメラ、モニタを正しく初期化するときに使われます。詳しくは、 ご使用になっているフレームグラバーのマニュアルや ITEX プログラ マーズマニュアル (ITEX ライブラリを購入された場合) を参照してく ださい。
- **画像ファイル : \*.IMG** ITEX ファイルフォーマットが使われています。画像ステータスは、 ITEX ファイル (詳しくは付録 E 参照) のコメント文字列の中に保存さ れます。非圧縮フォームの 8、16 また 32bit ファイルが作成されます。
- TIFF 画像ファイル データの保存には 8bit と 16bit グレイスケールの TIFF 画像が使われま す。画像表示用の保存には 8bit TIFF 画像が使われます。
- プロファイルファイル プロファイルファイルは ASCII フォーマットで保存されます。 詳しく は付録 C をご覧ください。
- **●** ダイナミックフォトンカウンティング画像 : \*.dpc これはダイナミックフォトンカウンティング画像を記録するための特 殊なファイルです。
- WINDOWS 初期化ファイル: HIPIC32r.INI パラメータ設定は自動的にこのファイルに保存され、次回にプログラ ムを起動したときに再使用されます。

HiPicで使用されている.IMGファイルフォーマットは、ITEXフォーマットと 互換性があります。付録AのITEXフォーマットの説明もご覧ください。下記 にフォーマット内容を示します

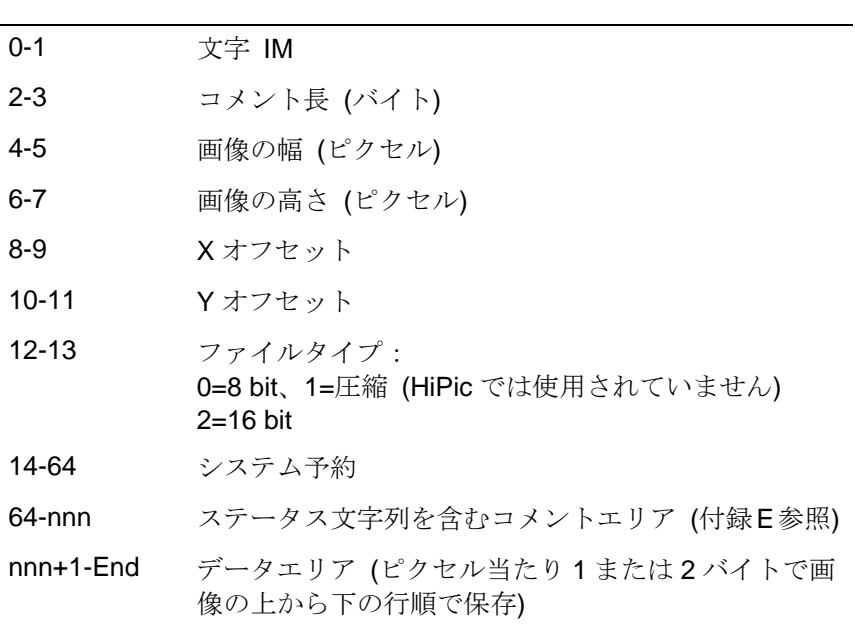

TIFF画像はTIFFフォーマットバージョン6.0で保存されます。スケーリング テーブルが使用されていると、それらも、コメントタグに保存されたステー タス文字列に応じて通常のデータに付けられます。(付録D参照)

NOTE:スケーリングテーブルが使用されていると、最後にスケーリングテ ーブルも保存されます。 (詳しくは「ステータス文字列エントリ」をご覧く ださい。)

# C:  $\blacksquare$

HiPicではプロファイルファイルを下記のように記述します。

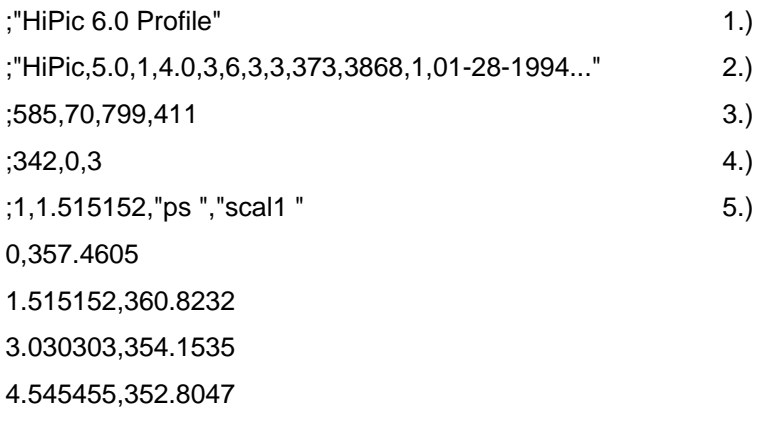

1) 認識ライン ("HiPic 6.0 Profile"を含む)

- 2) ダブル引用符( " )内はステータス文字列。セミコロンが先に付く。 (付録 D 参照)
- 3) プロファイルの開始点と終了点。 形式:StartX, StartY, EndX, EndY 積算プロファイルの場合、積算する矩形エリアの 2 つの対角位置を示し ます。セミコロンが先に付く。
- 4) データポイント数、X オフセット(常に 0)、およびプロファイル タイプ:1=ライン、 2=水平積算、3=垂直積算。 セミコロンが先に付く。
- 5) スケーリングタイプ (1=リニア、2=テーブル)、スケーリングリング係 数 (リニアのみ)、単位 (" " 内)、拡張子のないスケーリングファイル (テ ーブルスケーリングのみ)。セミコロンが先に付く。
- 6) 続くラインのデータ。ライン数はデータ数による。 フォーマット:XY 値

# D:  $\Box$

ステータス文字列は画像や画像から抽出したプロファイルに付けられます。 これには画像に関するすべての情報が含められています。下記に文字列の見 本とそれぞれの情報の内容を示します。ステータス文字列はコンマで区切ら れたASCII文字列だけを含みます。

本バージョンの画像ステータスは、以前のバージョンとはフォーマットが異 なります。

画像ステータスはひとつの文字列として保存されますが、\*.INIファイルとし て編成されます。異なるセクションを含み、どのセクションも割り当てられ た値をもつトークンを含むことができます。この方法は、前バージョンより もずっとフレキシブルです。

下記にステータス文字列の例を示します。(C4880で画像を取得したときに作 成された例)

[Application],Date="05-11-2000",Time="15:41:51",Software="HiPic",Application=1,ApplicationTitle="High Performance Image Control System",SoftwareVerion="6.0.0",SoftwareDate="9.5.2000"

[Camera],SSP=H,SAG=H,SMD=N,SHA=F,SVO=0,SVW=1018,SVB=2,SHB=2,SPX=2,SOP=I,AET=20ms,AS H=A,AMD=I,ATP=N,ATN=1,ACN=1,CSW=F,PSW=O,SHC=F,TST=-30,CEG=0,CEO=0,CEC=F,SHC=F,Tem perature=27.2,CVG=0,CVO=31,CameraName="C4880",Type=1,SubType=1

[Acquisition],NrExposure=1,NrTrigger=0,ExposureTime=0,AcqMode=1,DataType=2,DataTypeOfSingleImag e=2,Backsub-Corr=0,ShadingCorr=0,CurveCorr=0,areSource="0,0,1000,1018",areGRBScan="8,0,1000,101 8",pntOrigCh="0,0",pntOrigFB="0,0",pntBinning="1,1",BytesPerPixel=2

[Grabber],ConfigFile="D:¥ProgramFiles¥HiPic32¥digital.cnf",Type=2,SubType=1,ICPMemSize=0,ComPort= 1

[DisplayLUT],EntrySize=2,LowerValue=0,UpperValue=1024,BitRange="10bit",Color=1,LUTType=0,Gamma= 1,First812OvlCol=1

[Scaling],ScalingXType=1,ScalingXScale=1,ScalingXUnit="Nounit",ScalingXScalingFile="",ScalingYType=1, ScalingYScale=1,ScalingYUnit="Nounit",ScalingYScalingFile=""

各セクションの名前は大括弧 [ ] で囲みます。すべてのトークンはその値と等号(=)で区切られています。ト ークンどうしはコンマ(,)で互いに区切られています。1 セクションの後ろに、復帰コードと改行コードの組 み合わせを入れることができますが、なくても構いません。

"Application"セクションの"SoftwareVersion"トークンを例にあげてみると、その値は"6.0.0"です。必要に応じ て引用符で囲むことができますが、囲まなくても構いません。"DisplayLUT"セクションの"EntrySize"トーク ンの場合、その値は"2"で、引用符は使われていません。引用符を使うと、"Acquisition"セクションの"pntOrigCh" トークンのように、値はコンマを含むことができます。セクションとトークンの名前は大文字と小文字で違 いがあります。つまり、"camera"と"Camera"は異なる名前と判断されます。

HiPic や HPD-TA で作成された画像は、以下のトークンをもつセクションを含むことができます。

#### **[Application]**

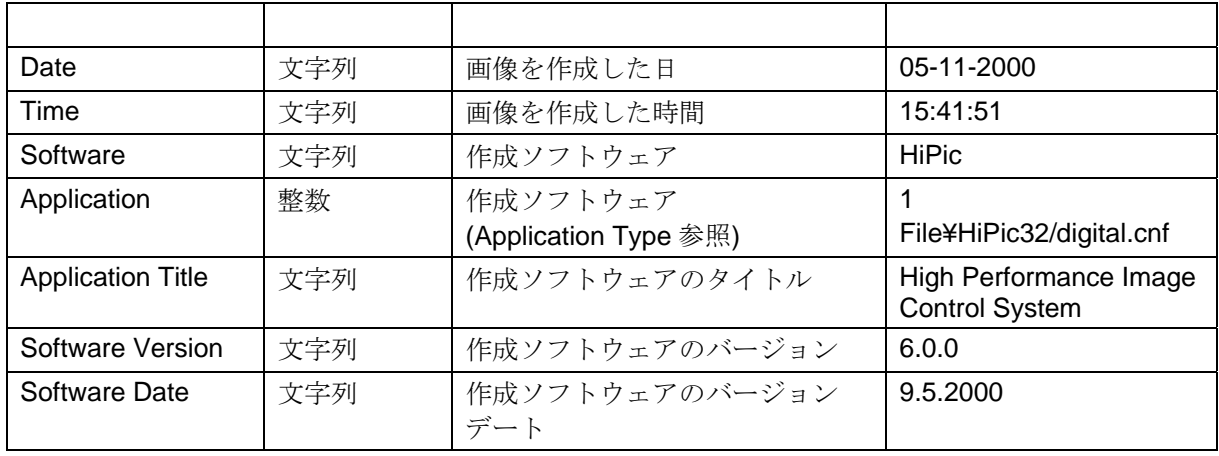

#### **[Camera]**

このセクションは、画像の取得に使用するカメラによって異なる値をもちます。

アナログカメラの場合は下記のトークンがあります

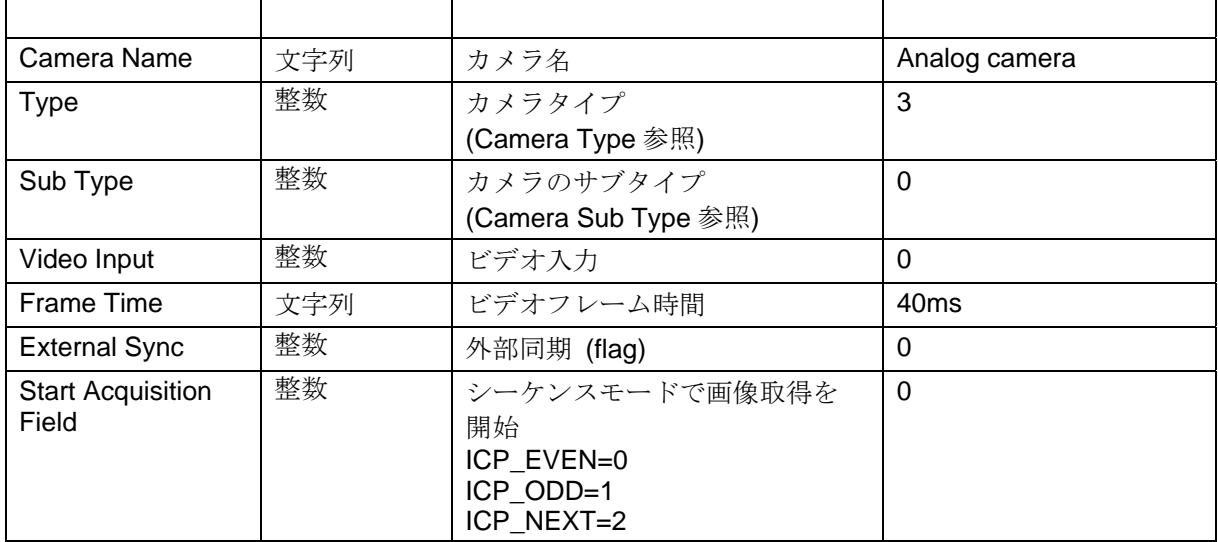

C4742-95 カメラの場合は下記のトークンがあります

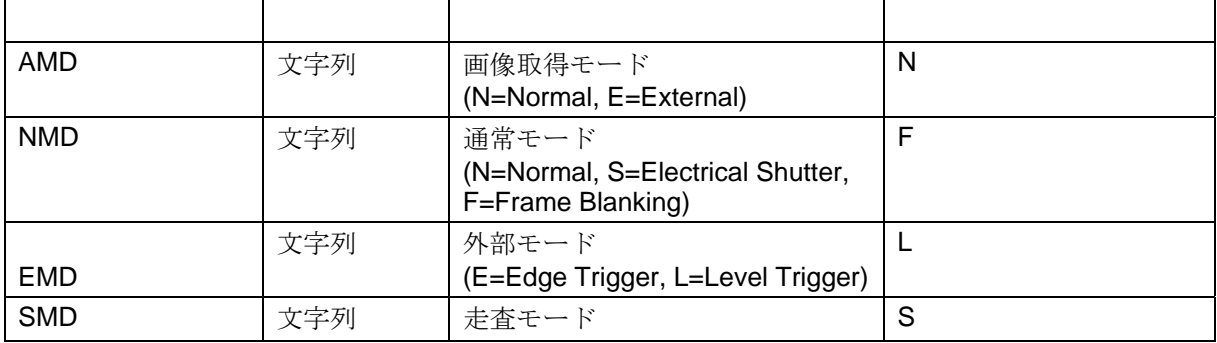

| <b>ADS</b>              | 文字列 | AD 選択<br>$(8, 10 \text{ or } 12)$        | 12              |
|-------------------------|-----|------------------------------------------|-----------------|
| <b>SHT</b>              | 文字列 | シャッタ (ライン数、可能な値は<br>Superpixel 設定による)    | $\mathbf{1}$    |
| <b>EST</b>              | 文字列 | 外部シャッタ (ライン数、可能な<br>値は Superpixel 設定による) | $\mathbf{1}$    |
| <b>SHA</b>              | 文字列 | 水平走査エリア<br>(F=Full, K=Kilo)              | K               |
| <b>SFD</b>              | 文字列 | フロントダミー走査(flag)                          | F               |
| <b>SPX</b>              | 文字列 | Superpixel (可能な値はカメラのバ<br>ージョンによる)       | 2               |
| <b>ATP</b>              | 文字列 | 画像取得トリガー極性<br>(P=Positive, N=Negative)   | N               |
| <b>CEG</b>              | 文字列 | コントラスト強調:ゲイン                             | $\Omega$        |
| CEO                     | 文字列 | コントラスト強調:オフセット                           | 0               |
| <b>ESC</b>              | 文字列 | 外部接続<br>(B=BNC, D=D-Sub, I=Digital I/F)  | $\overline{1}$  |
| <b>Timing Mode</b>      | 文字列 | タイミングモード                                 | Internal timing |
| <b>Trigger Mode</b>     | 文字列 | トリガーモード                                  | Level trigger   |
| <b>Trigger Source</b>   | 文字列 | トリガーソース                                  | Digital I/F     |
| <b>Trigger Polarity</b> | 文字列 | トリガー極性                                   | neg.            |
| <b>CCD</b> Area         | 文字列 | $CCD = V \mathcal{T}$                    | 1024 x 1024     |
| <b>Binning</b>          | 文字列 | ビニングモード                                  | $2 \times 2$    |
| CameraName              | 文字列 | カメラ名                                     | C4742-95        |
| <b>Type</b>             | 整数  | カメラタイプ<br>(Camera Type 参照)               | $\overline{7}$  |
| Sub Type                | 整数  | カメラのサブタイプ<br>(Camera Sub Type 参照)        | $\overline{7}$  |

C4880 カメラの場合は下記のトークンがあります

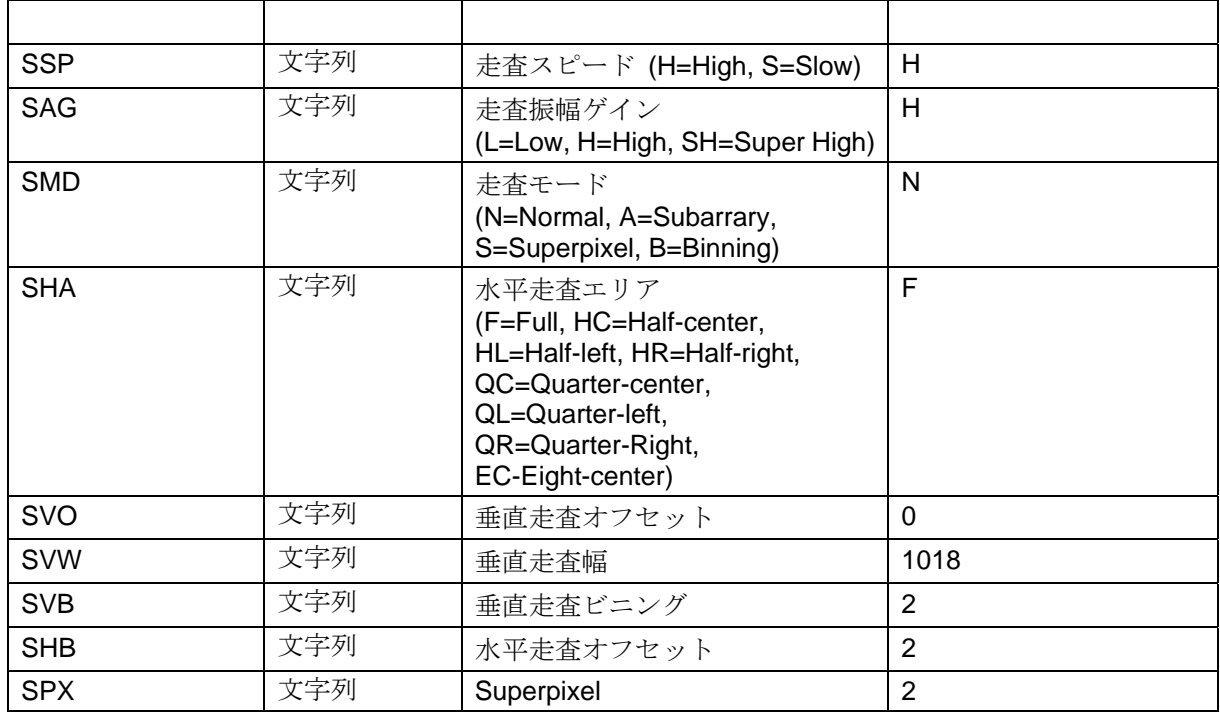

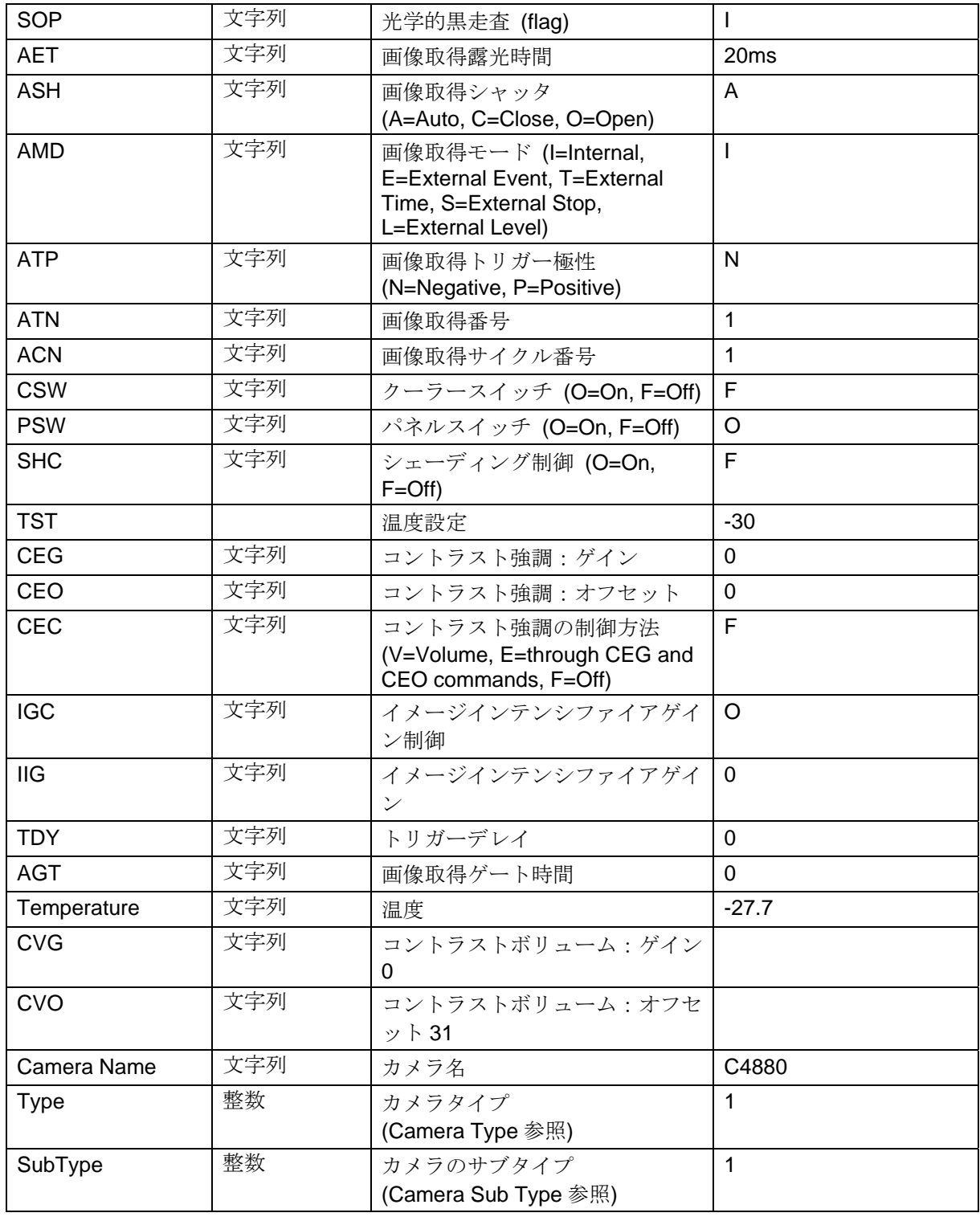

C4880-8X カメラの場合は下記のトークンがあります

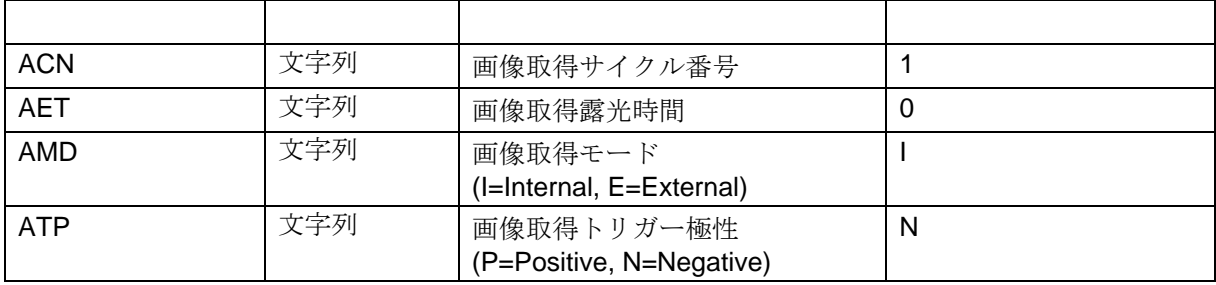

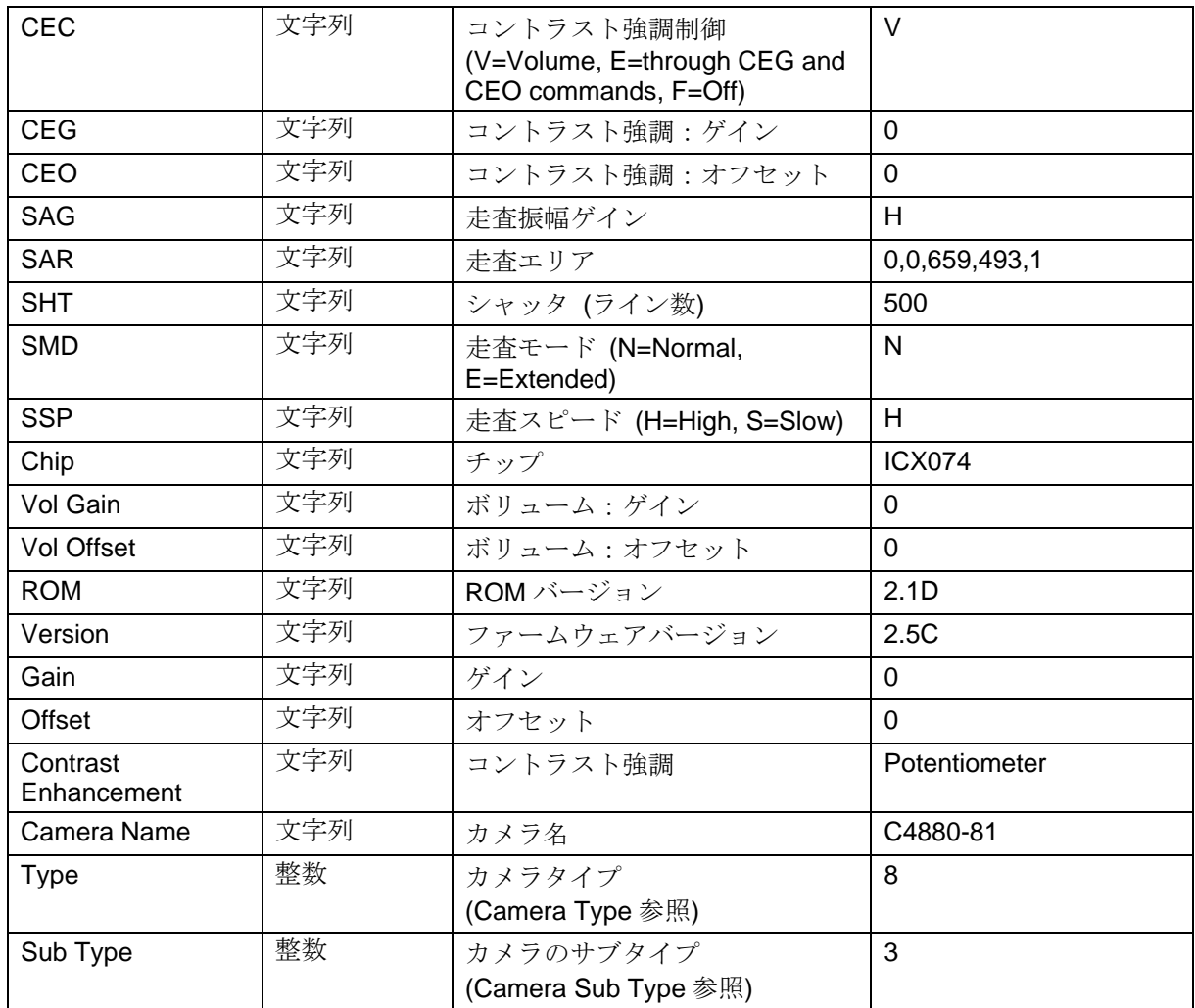

#### C4742-98 カメラの場合は下記のトークンがあります

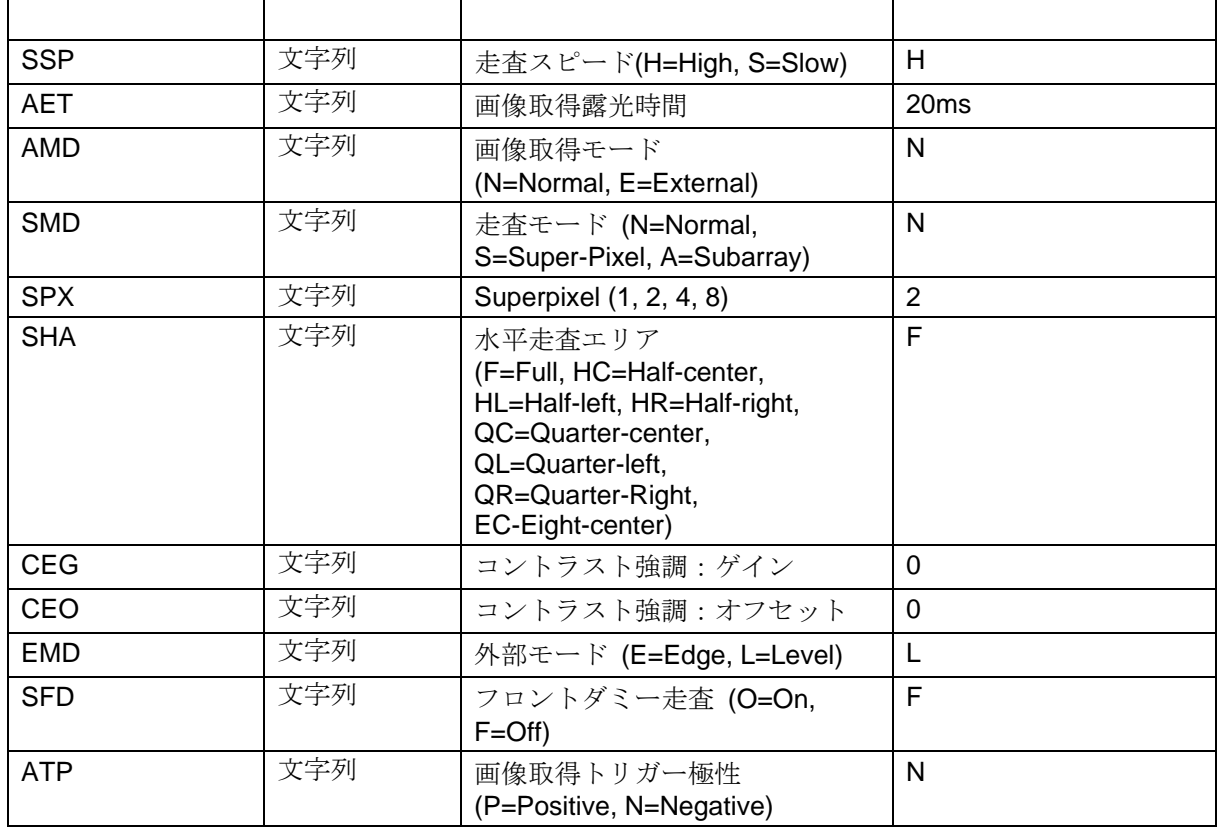

| SVO                     | 文字列 | 垂直走査オフセット            | 0               |
|-------------------------|-----|----------------------|-----------------|
| <b>SVW</b>              | 文字列 | 垂直走査幅                | 1024            |
| <b>SHO</b>              | 文字列 | 水平走査オフセット            | 0               |
| <b>SHW</b>              | 文字列 | 水平走査幅                | 1024            |
| Temperature             | 文字列 | 温度                   | 50.0            |
| <b>Timing Mode</b>      | 文字列 | タイミングモード             | Internal timing |
| <b>Trigger Mode</b>     | 文字列 | トリガーモード              | Level trigger   |
| <b>Trigger Polarity</b> | 文字列 | トリガー極性               | neg.            |
| Camera Name             | 文字列 | カメラ名                 | C4742-98        |
| <b>Type</b>             | 整数  | カメラタイプ               | 10              |
|                         |     | (Camera Type 参照)     |                 |
| SubType                 | 整数  | カメラのサブタイプ            | 11              |
|                         |     | (Camera Sub Type 参照) |                 |

C7300-10 カメラの場合は下記のトークンがあります

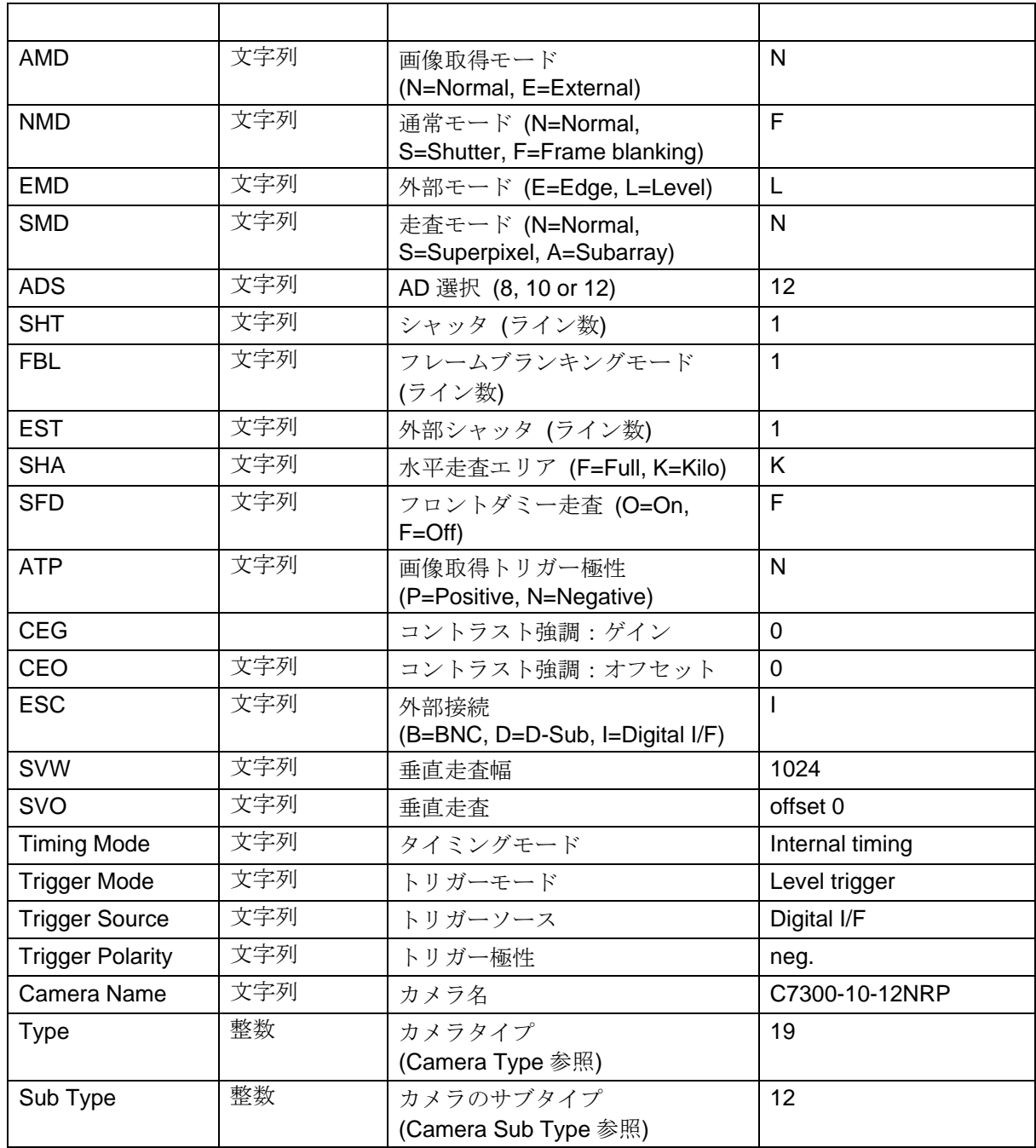

#### **[Application]**

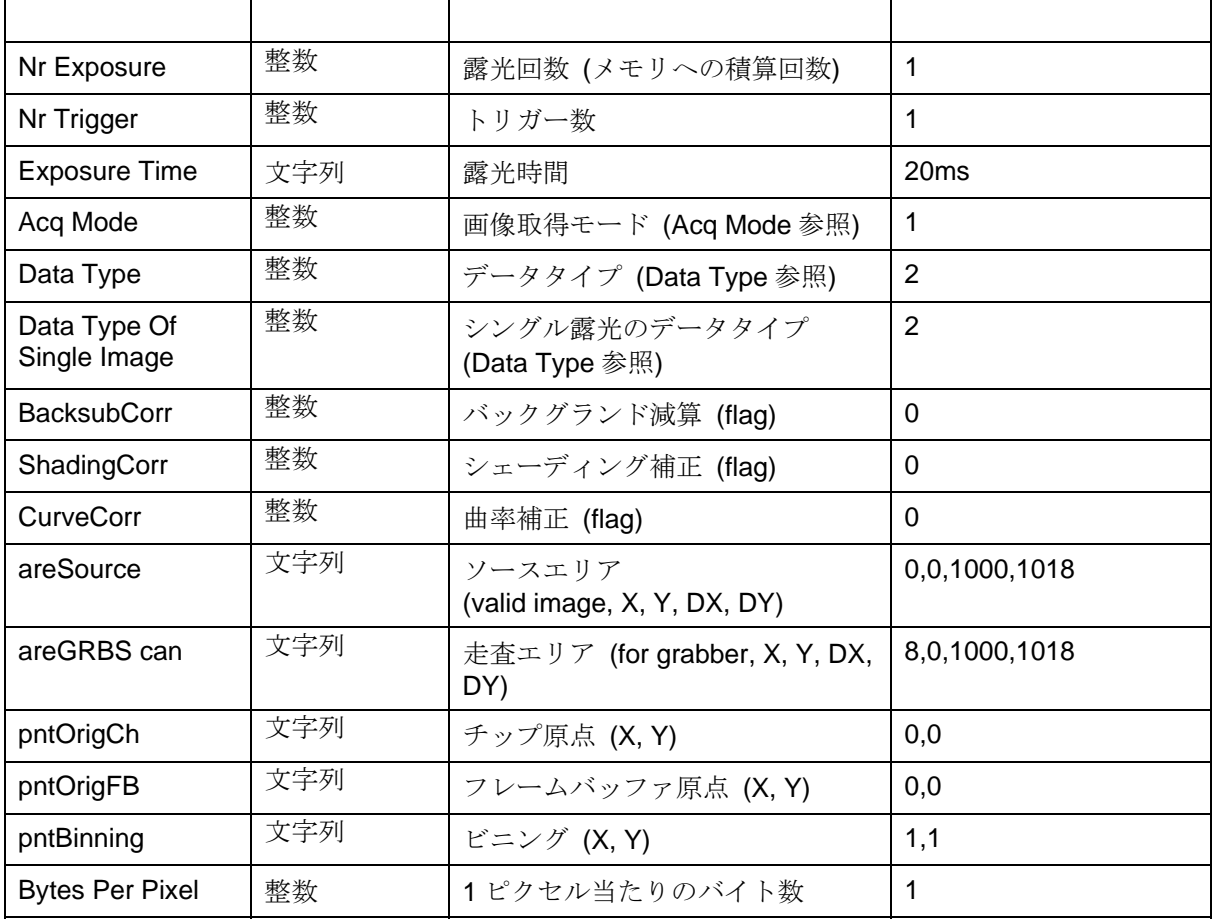

#### **[Grabber]**

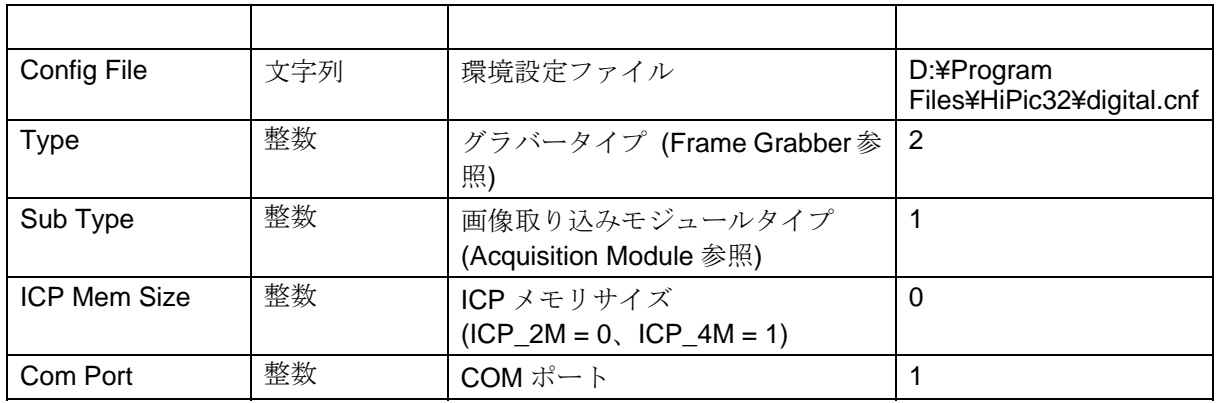

### **[Display LUT]**

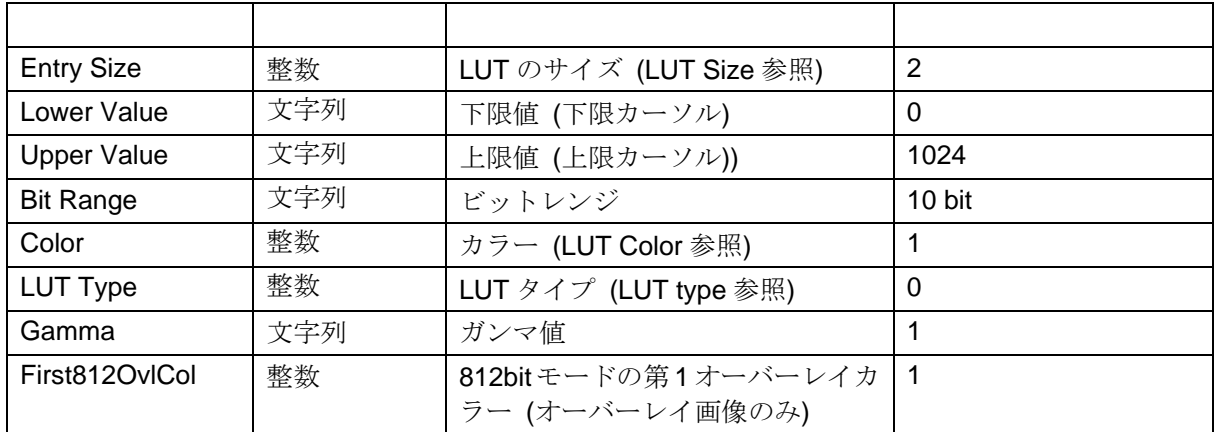

#### **[Scaling]**

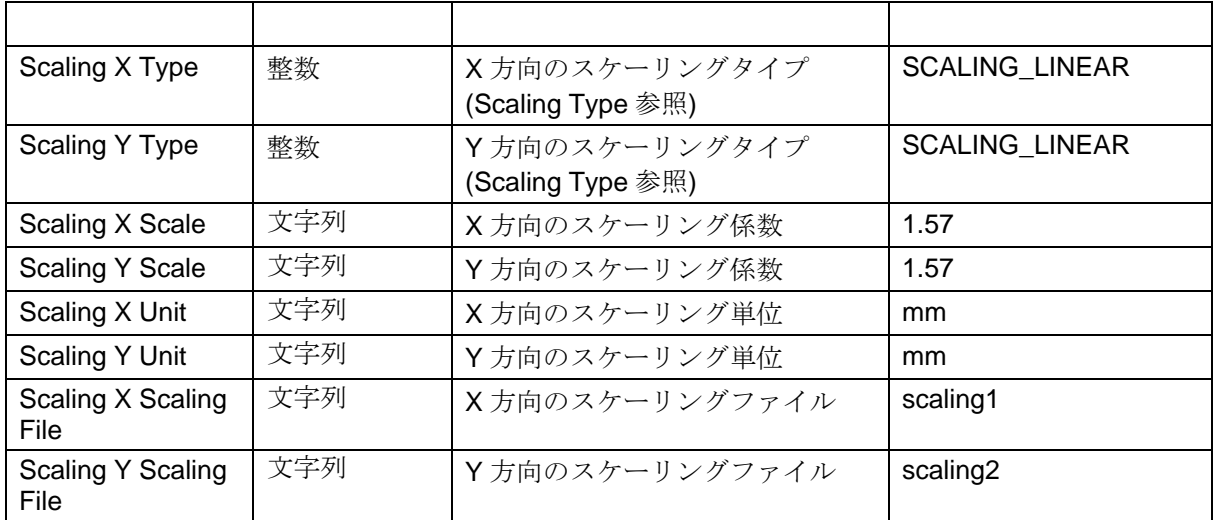

#### **[Comment]**

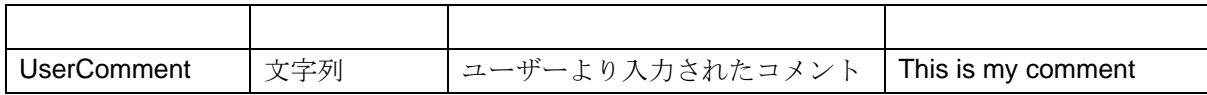

Application Type:

APPLICATIONHIPIC = 1 APPLICATIONTA = 2 APPLICATIONEM = 3

Camera Type:

 $NOCAMERA = 0$  $C4880 = 1$  $C4742 = 2$  $ANALOG0 = 3$  $ANALOG1 = 4$  $ANALOG2 = 5$  $ANALOG3 = 6$  $C474295 = 7$  $C488080 = 8$  $C474298 = 10$  $C7300-10 = 19$ C8000-10=20 C8000-20=21 Camera Sub Type:  $C4880_00 = 1$  $C4880_60 = 2$  $C4880_80 = 3$  $C4880_91 = 4$  $C4880_92 = 5$  $C4880_93 = 6$  $C4742$   $95 = 7$  $C4880$   $600U = 8$  $C4880_1K2K = 9$  $C4742_98 = 11$  $C7300-10$   $10 = 12$  $C4880_110 = 13$  $C4880_20 = 14$  $C4880_21 = 15$ 

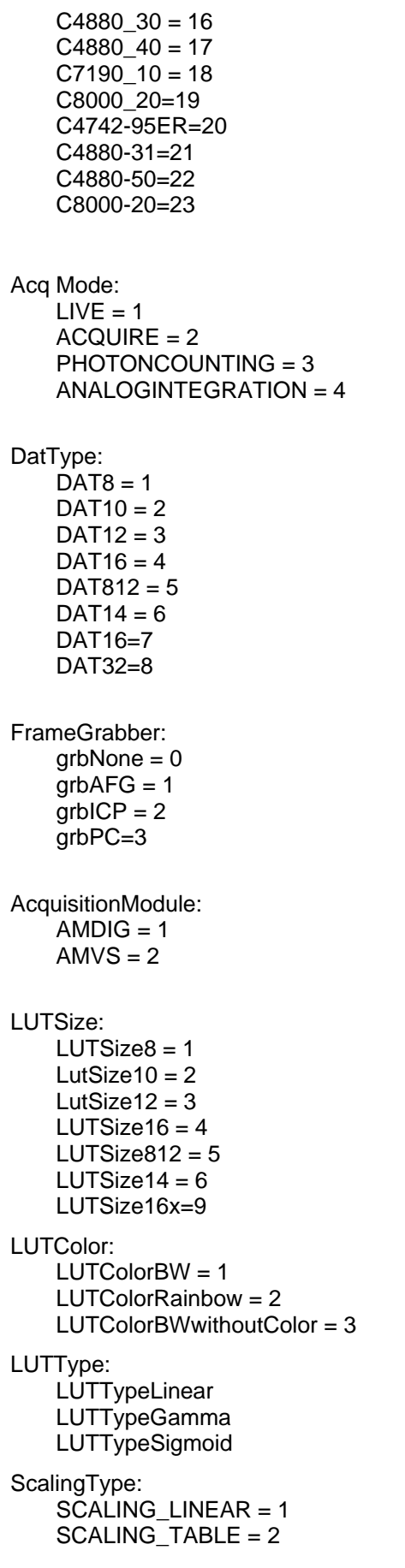

NOTE:

スケーリングタイプがテーブルの場合、スケーリングデータは直接画像ファ イルに書き込まれます。

ScalingXScalingFileとScalingYScalingFileトークンは、ファイル内のスケー リングテーブルが書き込まれたアドレスを含みます。アスタリスク(\*) また はプラス符号(+) がアドレスを示します。アスタリスク(\*)は、スケーリング が1024エントリであることを示し、プラス符号(+)は1280エントリであるこ とを示します。例えば、エントリ \*473533を含む場合、スケーリングデータ は 473533バイトのオフセットをもって画像ファイルに書き込まれます。

付録**E:**スケーリングファイルフォーマット

スケーリングファイルは、非線形または特殊なスケーリングのために使用さ れます。(本マニュアルの「スケーリングの設定」を参照l) これらのファイル は、浮動小数点数 (4バイトタイプ、floatまたはsingleと呼ばれる) のリスト 含みます。各数値はチップ上の1ピクセルに相当します。スケーリングファ イルは単位やスケーリングが適用される方向などの情報は含みません。スケ ーリングファイルには、拡張子.SCLが必ず付けられます。浮動少数点数は、 必ず厳格な単調性 (昇順か降順) をもつべきです。さもないと、有効なスケ ーリングファイルであってもシステムが受け付けません。ファイルのフォー マットは下記のとおりです。

Byte:

0,1,2,3,4,5,6,7,8,9,10,11,12...4092,4093,4094,4095 Value0 Value1 Value2 ... Value1023

# F<sup>-</sup>DPC

ダイナミックフォトンカウンティング画像はDPCファイルフォーマットで 保存されます。このDPCファイルには、各フォトンのXY座標や検出および記 録された時間が含まれます。

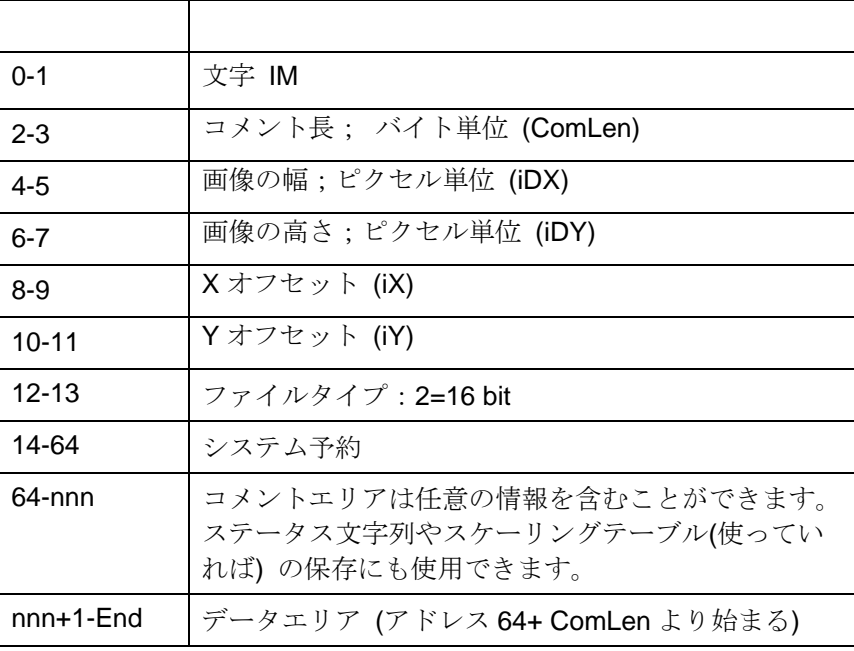
```
データエリアは下記のようになります。
Content:<br>Time-Frame0 x0 y0 x1 y1 0xFFFFFFFF
By
te:
   02 03 04 05 06 07 08 09 10 11 12 13 14 15 16 17 18 
00 01
x,y coordinates of photon 0 within frame 0 (two 16 bit values)<br>0xFFFFFFFF:
OXFFFFFFFF:
Delimiter (32 bit value, all ones) 
  19... 
Where: 
Time-Frame0: 
TimeGetTime value of the frame 0 (32 bit value). 
X0, y0:
```
# 付録**H:**サポートさ

OS: Windows NT NT 4.0 SP6/Windows 98/Windows 2000/Windows ME/Windows XP

インターフェース:IC-PCI +AM-DIG/AM-VS, PCVision, PCDig

II), C7300-10, C3077, C5405, C5987(C4880を選択), C7190-10(C4880を選 択), C6790 (C4880-8Xを選択), C8000-10, C8000-20, C7921, C7942, C7942, C4742-95HR (ORCA HR), C8484(RS644), 浜松ホトニクスのDCAMドライ バがサポートしているすべてのカメラ ハードウェア: C4880, C4880-8X, C4742-95(ORCA 100), C4742-98 (ORCA

# 録**I :**ユーザー関数

{

{

下記はユーザー関数の原型のプリントアウトです。

#include "windows.h" short FAR PASCAL UserFunction(short iIndex, char \* sStatusString, short iStringLen, char \* sBack-String, short nBackStringMaxLen, short \* nBackStringLen, float ftPar1, float ftPar2, float ftPar3, float ftPar4, short iCycleIndex);

BOOL WINAPI DllMain( HANDLE hModule, ULONG ul\_reason\_for\_call, LPVOID lpReserved)

```
switch
(ul_reason_for_call)
{ 
      case DLL_THREAD_ATTACH:
            return(TRUE); 
      case DLL_THREAD_DETACH:
            return(TRUE); 
      case DLL_PROCESS_ATTACH:
            return(TRUE); 
            break; 
      case DLL_PROCESS_DETACH: 
            return(TRUE); 
} 
return 1; 
}
```
short FAR PASCAL UserFunction(short iIndex, char \* sStatusString, short iStringLen, char \* sBack-String, short nBackStringMaxLen, short \* nBackStringLen, float ftPar1, float ftPar2, float ftPar3, float ftPar4, short iCycleIndex)

```
short iLen;
```
iLen=0;

```
switch (iIndex) 
       case 0: /* Called from the Function panel */break; 
       } 
       case 1: /* Start of C4880 LIVE mode */
              break; 
       } 
       case 2: /* Start of C4880 ACQUIRE mode */
              break; 
       } 
              break; 
       case 4: /* Start of C4880 PHOTON COUNTING mode */
              break; 
       case 5: /* Start of C4880 BackSub LIVE mode */ Note:obsolete
       case 9: /* Start of analog camera ANALOG INTEGRATION mode */
       case 11: /* Start of analog camera Sync LIVE mode */
       case 12: /* Start of analog camera Single Exposure Sync LIVE mode */
       case 14: /* Background subtraction for C4742 */
       { 
              break;
       case 15: /* Background subtraction for analog cameras */} 
       case 16: /* Start background subtraction from file */
       { 
       case 17: /* End background subtraction from file */
       { 
              break; 
       case 18: /* End Acquisition for C4880 (all modes) */
                      /* The return string is pasted to the comment of the image! */
       { 
       { 
       { 
       case 3: /* Start of C4880 ANALOG INTEGRATION mode */ 
       { 
       } 
       { 
       } 
       { 
              break; 
       } 
       case 6: /* Start of C4742 LIVE mode */ 
       { 
              break; 
       } 
       case 7: /* Start of C4742 acquisition (except Live mode) */ 
       { 
              break; 
       } 
       case 8: /* Start of analog camera LIVE and Acquire mode */ 
       { 
              break; 
       } 
       { 
              break; 
       } 
       case 10: /* Start of analog camera PHOTON COUNTING mode */
       { 
              break; 
       } 
       { 
              break; 
       } 
       { 
              break; 
       } 
       case 13: /* Background subtraction for C4880 */
       { 
              break; 
       } 
       }
       { 
              break; 
              break; 
                      } 
       } 
       {
```
{

```
break; 
      } 
      case 19: /* End Acquisition for C4742 and analog cameras (all modes) */
                   /* The return string is pasted to the comment of the image! */
            break; 
      case 20: /* Start shading correction */
      { 
            break; 
      case 21: /*
End shading correction */
      { 
            break;
      } 
      case 23: /* End curvature correction */
      { 
            break; 
      case 24: /*
Start cycle loop */
                  /* iCycleIndex only valid with 24, 25 and 26 */ 
      { 
             MessageBox (NULL, "Start of Cycle", "Cycle", 0);
      case 25: /* End acquisition within cycle loop */ 
                   /* The return string is pasted to the comment of the image! */ 
                  iLen=strlen(sBackString); 
      { 
      } 
                  /* iCycleIndex only valid with 24, 25 and 26 */ 
            MessageBox (NULL, "End of Cycle", "Cycle", 0); 
      } 
      case 27: /* Start of a sequence */
      case 28: /* A single acquisiton during sequence mode has ended *//* If the return string is "stop" the sequence ends! */ 
      { 
            /* This ends the sequence: */ 
            /* strcpy (sBackString,"stop"); */ 
             /* iLen=strlen(sBackString); */
      { 
            strcpy (sBackString,"No valid index number specified"); 
            iLen=strlen(sBackString); 
             break;
      } 
      * nBackStringLen=iLen;
      { 
      } 
      } 
      { 
            break; 
      } 
      case 22: /* Start curvature correction */ 
      } 
            break; 
      } 
                   /* iCycleIndex only valid with 24, 25 and 26 */ 
                  strcpy (sBackString,"User Function index 25 executed"); 
            break; 
      case 26: /* End cycle loop */{ 
            break; 
      {
            break; 
      } 
            break; 
      case 29: /* After each new image in Live mode*/ 
      } 
      default: 
return 1;
```
シーケンス取り込みのサブモードによって、異なるサイクルが実行されます。(「シーケンスモードの詳細」 を参照 してください。)

}

}

}

UserFunction 27 Do Single acquisition UserFunction 28 Loop for all images UserFunction 18 (C4880) or 19 (all other cameras)

#### Mode F (most flexible mode)

UserFunction 27 Do UserFunction 24 GetImage (within this function the user function is additionally called as if the normal corresponding acquisition mode is called) UserFunction 25 Loop for all images UserFunction 26

本マニュアルで使用されている主な用語について説明します。

#### **Acquire Mode (**Deprimentally)

のモードは「低速スキャンモード」とも呼ばれます。このモードでは、取得 する画像はひとつずつですが最も高品質な画像が得られます。 C4880シリーズカメラの画像取得モードのひとつ。C4880を使用するときこ

#### Analog Contrast Enhancement (The State of Table 1)

**C4880やC4742**カメラに内蔵されているアナログコントラスト強調回路の機 能です。取得した画像をデジタル変換する前にアナログアンプのゲインを上 げ、アナログオフセット信号を減算することができます。 C4880カメラでは、 この強調機能はライブモードでのみ働きます。この機能は任意の輝度レンジ の範囲で画像のコントラストを広げることができます。

#### Analog Video camera (The Contract Analog Video camera (The Contract Analog Video Camera Contract Analog Video C

本マニュアルでは、RS 170やCCIR (システムB) 規格に準じたアナログビデ てはまります。 オ信号を出力する標準ビデオカメラをアナログビデオカメラと呼んでいま す。浜松ホトニクス製のC3077 (2/3")、C5405 (½")、C5403 (1/3") などが当

#### **Background Subtraction (**The state of  $\overline{S}$

取得した画像からバックグランド画像を減算する技法です。通常、バックグ ランド画像には完全な暗中で取得した画像を使います。この画像はカメラの 読み出しノイズ、ダーク電流、オフセット信号などが含まれています。この ため、この機能はダーク減算またはダーク電流減算とも呼ばれています。

#### **Binning Mode ( )**

電荷はデジタル変換されて読み出されます。ビニングモードにより、カメラ の感度を上げることやデータ量を減らすことができます。ただし、空間解像 C4880やC4742カメラの特殊な読み出しモードです。CCDは露光すると輝度 に応じた電荷が各ピクセルに生じます。ビニングは、あらかじめ指定したピ クセルの電荷をカメラ内で他のピクセルへ蓄積させる技法です。蓄積された 度は犠牲になります。

#### **Current image (**

インドウではない) が開く前に最後にアクティブになっていた画像ウインド ウ。 現在アクティブになっている画像ウインドウ、または他のウインドウ(画像ウ

#### **DDE (**動的データ変換**)**

上でさらにデータ処理が行えます。 プロファイルデータと3次元データが DDEに対応しています。 Dynamic data exchange (動的データ変換) の略。この機能を使うと測定デー タを他のプログラム (Excelなど) に自動的に送れますので、そのプログラム

#### Fast Scan Mode (and Scan Mode (and Scan Post of Table 1)

Live Mode (ライブモード) と同じです。

#### **High Precision Scan Mode (**

精細スキャンモード**)** 

Acquire Mode (画像取得モード) と同じです。

#### **IC-PCI**

PCIバスをもつフレームグラバーボードです。幾つかの異なったバージョン が用意されており、デジタル入力信号用の2Mbyteフレームメモリをもつ 2M/DIG、アナログビデオ信号用の2Mbyteフレームメモリをもつ2M/VS、デ ジタル入力信号用の4Mbyteフレームメモリをもつ4M/DIGがあります。

#### **Interlaced (**(

標準アナログビデオカメラからの画像データを飛び越し走査で読み出す方法 です。2フィールドで1画像 (フレーム) が読み出されます。

#### Live Mode (<sub>)</sub>

このモードで動作します。C4880シリーズカメラの場合、カメラは高速読み 出しモードに切り換わります。 画像を連続して取り込み、リアルタイム表示するモード。すべてのカメラは

#### **LUT (Look up table)**

画像の輝度値を変換するため内部的に計算するための変換テーブルです。白 黒画像を擬似カラーに変換したり、コントラストを増強することができます。

#### **Menu Bar ( )**

メニューバーはメインアプリケーションウインドウに用意されおり、そのメ ニューからサブメニューやコマンドを選択できます。

#### Photon Counting (The State of State of State of State of State of State of State of State of State of State of State of State of State of State of State of State of State of State of State of State of State of State of Sta

アやストリークカメラを組み合わせたときに使用できる特殊な画像処理モー ドです。イメージインテンシファイアのゲインが十分に高いと、カメラは単 一フォトンを輝点として検出できるようになります。フォトンカウンティン 作ることができ、最も高い感度が得られます。 C4880、C4742、またはアナログビデオカメラをイメージインテンシファイ グ機能を使うと、これら単一フォトンの輝点の画像を処理し、記録すること ができます。また、このモードは微弱光像を蓄積してS/N比の優れた画像を

#### **n (**リアルタイムバックグランド減 **Realtime background subtractio**

いときに役立ちます。 算**)**  ライブモードで取り込んでいる画像から連続してバックグランド画像を減算 します。この機能は、ダーク電流画像などのバックグランド画像を減算した

#### **ROI**

Region Of Interestの略。画像上の特定の部分だけを計測したり、保存したり するときに指定する領域のこと。サンプリングラインまたは計測ウインドウ などと同じです。ROIツールを使って特定領域を指定します。

### Scaling (
and in the set of  $\vert$

画像やプロファイルデータに物理単位 (µm, m, nmなど) を割り当てること をスケーリングと呼びます。リニアまたは非リニアのスケールが使えます。

#### **Scanning Mode (**  $\qquad \qquad$ )

C4880は2つの異なった走査モードで動作できます。高速スキャンモードは主 に画像の調整 (フォーカス合わせ) に使用し、高精細モードは精細画像の取 得に使用します。HiPicでは、高速スキャンモードをLive mode (ライブモー ド)、高精細モードをAcquire (画像取得モード) と呼んでいます。

#### Sequence ( **)**

シーケンスとは一連の画像やプロファイルデータのことです。シーケンス機 能を使うと、連続する画像やプロファイルデータを自動的に取得し、RAMま たはハードディスクに保存 することができます。

#### **Shading Correction (**  $\qquad \qquad$ )

画像の明るさのムラをシェーディングと呼びます。シェーディング補正は、 前もって作成した補正ファクタに基づいて画像からシェーディングを取り除 くことです。通常、補正ファクタは明るさムラのない参照画像より作成しま す。

#### **Subarray Readout Mode (**  $\qquad \qquad$ )

C4880カメラの読み出しモードのひとつです。あらかじめ指定したCCDの一 部エリアだけを読み出します。画像の一部だけが解析に必要な場合は、この 機能で取り込むデータ量を減らし、読み出し速度を上げることができます。

#### **Superimpose (**2002)

2つの画像を重ね合わせる処理をすることです。

#### **Mode (**  $\qquad \qquad$  )

方形に並んだピクセルをビニング (例 2x2、4x4) する特殊なビニングモー ドです。このモードはカメラの感度や読み出しレート (フレームレート) を 上げることができます。ただし、取り込むデータ量は減ります。

#### **TIFF**

画像データを保存するファイルフォーマットのひとつで、非常に広く使われ ています。多くのアプリケーションがTIFFファイルを読み込むことができま す。

#### **User Functions (** ー関数**)**

ユーザーのニーズに応じてプログラムの機能を拡張するため、プログラムの 様々な位置から (特に画像の取得手順の中で) プログラマブルDLL関数を呼 び出すことができます。これらの関数の呼び出しをユーザー関数呼び出しと 言います。

### **3**

3次 元データ, 155

### **A**

Acquisition (画像の取得)メニュー, 84 Analysis $\times = \pm -$ , 144 C7300, 101 C4742-95, 91 C4742-98, 95 C4880, 105 C4880-80, 112 C7921、C7942、C7943, 119 C8000, 116

## **C**

Corrections  $\times = \pm -135$ 

## **D**

D DE, 185 **DDEリンクを使用する, 154, 156** Display $\times = -157$ DPCファイルフォーマット, 180

### **F**

Eile  $\times = -1, 47$ 

#### **H**

HiPicで使用されているファイル, 169

#### **I**

IC-PCI, 185 Info $\times = \pm -167$ 

LUT (Look up table), 157, 185 LUTタイプ, 158 LUTツール C4880-80, 114 , 33 LUTの8 bit変換, 159

## **O**

Options (オプション) メニュー, 78 Acquisitionタブ, 79 Generalタブ, 78 Imageタブ, 80 Sequenceタブ, 82

#### **P**

Processing  $\times = \pm -159$ 

### **Q**

QuickProfile (クイックプロファイル), 40

### **R**

ROI, 186 ROI (Region of Interest)を指定する, 38 RS232コマンド, 167

#### **S**

Setup $\times = \pm -$ , 53

#### **T**

TIFF, 49, 50, 186

アップデート, 2 アナログコントラスト強調, 184 アナログ積算モード C4742-98, 98 C4880/C7190-10, 109 アナログビデオカメラ, 123 アナログビデオカメラ, 122, 184 アップデート情報, 8 アナ **<sup>L</sup>**C4742-95, 93 C7921, C7942, C7943, 121

アプリケーションコントロールウインドウ, 44 アベレージング処理, 133

印刷, 52 インターレース, 185

画像演算, 159 シーケンスの表示, 129 画像 画像取得モード, 184 アナログビデオカメラ, 123 画像データのクリア, 126 画像ファイルフォーマット, 170 画像を取得するときの注意点,41 C7300-10, 62 C7921/C7942/C7943, 67 C4742-95, 23 C4880, 25 アナログビデオカメラ, 28 環境設定ファイル, 22 C4742-95, 92 C4742-98, 97 C4880-80, 114 C7300, 102 C7921, C7942, C7943, 121 C8000-10, 116 C8000-20, 118 標準C4880/C7190-10, 109 画像ステータス, 52 画像取込モードの変更, 125 画像の表示, 36 カメラ環境設定ファイル, 18 カメラ設定 C4742-95, 53 C4742-95-12HR, 56 C4742-98, 61 C4880-8x, 60  $C4880 \succeq C7190-10$ , 58 C8000-10, 65 C8000-20, 66 アナログカメラ, 68 カメラを起動する

基本的な操作, 33

クイックプロファイル, 40 クリップボードを使用する, 154, 156 高精細スキャンモード, 185 高速スキャンモード, 185 コマンドの概要, 31 コントロールボックスについて, 84

サポートされているカメラと周辺システム,181

- シーケンス, 126, 186 像シーケンス, 127 画 画像シーケンスの表示, 129 シーケンス画像ファイルのネーミング方法, 130 シーケンスモードの詳細, 131 シェーディング補正, 135, 142, 186 シェーディング補正アルゴリズム, 143 シェーディング参照画像の取得, 142 ーディング参照画像の宣言, 142 シェ 時間分解2次元フォトンカウンティング,89 終了, 52 ショートカットキー, 86 初期設定, 21 プロファイル, 132
- スーパーインポーズ, 164, 186 スーパーインポーズの技術的説明, 164 スーパーインポーズの制御, 165 スーパーピクセルモード, 186 スケーリング, 186 スケーリング方法: Free Scale, 74 スケーリング方法: No Scaling, 73 スケーリング方法: Square Scaling, 74 ス ケーリング設定, 69 スケーリングについて, 70 スケーリング: 異なるスケーリング方法を使う, 72 スケーリングファイルエディタ, 75 スケーリングファイルフォーマット, 180 ステータス文字列フォーマット, 171

走査モード, 186 ソフトウェアのインストール, 15

ダイナミックフォトンカウンティング, 89

ツールバー, 45, 85, 148

バージョン情報, 168 ハードウェアのインストール, 18 ハードウェアのセットアップ, 14 バックグランド画像の保存, 140 バックグランド減算, 135, 140, 184 カメラから, 140 ファイルから, 140

サブアレイ読み出しモード, 186

リアルタイムバックグランド減算, 142 バックグランド減算についての詳細, 141 ヒストグラム解析, 154 ビニングモード, 184  $, 2$ ファイルコメント, 51 ファイル情報, 51 ファイルの保存, 47 ファイルを開く, 51 フォトンカウンティング, 185 C4880/C7190-10, 111 C4880-80, 115 C7300, 104 アナログビデオカメラ, 124 フォトンカウンティング:スライス/ピーク/重心, 87 フォトンカウンティングの条件, 89 フォトンカウンティングモード C4742-95, 94 C4742-98, 99 フォトンカウンティングモードの基本的動作, 87 フォトンカウンティングモードの条件, 87 不良ピクセル補正の設定, 136 不良ピクセル補正を有効にする, 138 プログラムをきどうする, 20 プロファイル解析, 144, 151 プロファイルシーケンス, 132 プロファイルシーケンスの表示, 133 プロファイルシーケンス取り込み, 132 プロファイルスケーリング, 150 プロファイルデータを表示する, 153 プロファイルの表示, 148 変更履歴, 8 メニューバー, 185 用語集, 184 C4742-85, 91 C4742-98, 95 C4880-80, 112 C7300, 101 C8000-10, 116 C8000-20, 117

プロファイルファイルフォーマット, 170 プロファイルを取得する, 147

補正条件の設定, 139 補正マスクの作成, 136

ユーザー関数, 161, 181, 186

ライセンスの許諾, 2 ライブの停止, 125 ライブモード, 185 C4880/C7190-10, 105 C7921, C7942, C7943, 119 アナログビデオカメラ, 122

リアルタイムバックグランド減算, 142, 185